# Oracle Banking Branch Deposit Services User Guide

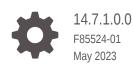

ORACLE

Oracle Banking Branch Deposit Services User Guide, 14.7.1.0.0

F85524-01

Copyright © 2021, 2023, Oracle and/or its affiliates.

This software and related documentation are provided under a license agreement containing restrictions on use and disclosure and are protected by intellectual property laws. Except as expressly permitted in your license agreement or allowed by law, you may not use, copy, reproduce, translate, broadcast, modify, license, transmit, distribute, exhibit, perform, publish, or display any part, in any form, or by any means. Reverse engineering, disassembly, or decompilation of this software, unless required by law for interoperability, is prohibited.

The information contained herein is subject to change without notice and is not warranted to be error-free. If you find any errors, please report them to us in writing.

If this is software, software documentation, data (as defined in the Federal Acquisition Regulation), or related documentation that is delivered to the U.S. Government or anyone licensing it on behalf of the U.S. Government, then the following notice is applicable:

U.S. GOVERNMENT END USERS: Oracle programs (including any operating system, integrated software, any programs embedded, installed, or activated on delivered hardware, and modifications of such programs) and Oracle computer documentation or other Oracle data delivered to or accessed by U.S. Government end users are "commercial computer software," "commercial computer software documentation," or "limited rights data" pursuant to the applicable Federal Acquisition Regulation and agency-specific supplemental regulations. As such, the use, reproduction, duplication, release, display, disclosure, modification, preparation of derivative works, and/or adaptation of i) Oracle programs (including any operating system, integrated software, any programs embedded, installed, or activated on delivered hardware, and modifications of such programs), ii) Oracle computer documentation and/or iii) other Oracle data, is subject to the rights and limitations specified in the license contained in the applicable contract. The terms governing the U.S. Government's use of Oracle cloud services are defined by the applicable contract for such services. No other rights are granted to the U.S. Government.

This software or hardware is developed for general use in a variety of information management applications. It is not developed or intended for use in any inherently dangerous applications, including applications that may create a risk of personal injury. If you use this software or hardware in dangerous applications, then you shall be responsible to take all appropriate fail-safe, backup, redundancy, and other measures to ensure its safe use. Oracle Corporation and its affiliates disclaim any liability for any damages caused by use of this software or hardware in dangerous applications.

Oracle®, Java, and MySQL are registered trademarks of Oracle and/or its affiliates. Other names may be trademarks of their respective owners.

Intel and Intel Inside are trademarks or registered trademarks of Intel Corporation. All SPARC trademarks are used under license and are trademarks or registered trademarks of SPARC International, Inc. AMD, Epyc, and the AMD logo are trademarks or registered trademarks of Advanced Micro Devices. UNIX is a registered trademark of The Open Group.

This software or hardware and documentation may provide access to or information about content, products, and services from third parties. Oracle Corporation and its affiliates are not responsible for and expressly disclaim all warranties of any kind with respect to third-party content, products, and services unless otherwise set forth in an applicable agreement between you and Oracle. Oracle Corporation and its affiliates will not be responsible for any loss, costs, or damages incurred due to your access to or use of third-party content, products, or services, except as set forth in an applicable agreement between you and Oracle.

# Contents

|          | requisite<br>nut Main Menu | 1-:<br>1-: |
|----------|----------------------------|------------|
| Denesi   | t Mour                     |            |
| Deposit  |                            |            |
| 2.1 Dep  | posit 360                  | 2-1        |
| TD Trai  | nsactions                  |            |
| 3.1 Acco | ount Opening               | 3-1        |
| 3.1.1    | Simulation                 | 3-2        |
| 3.1.2    | Payin Details              | 3-9        |
| 3.1.3    | Payout Details             | 3-20       |
| 3.1.4    | Additional Details         | 3-25       |
| 3.2 Top  |                            | 3-32       |
| 3.2.1    | Simulation Details         | 3-32       |
| 3.2.2    | Settlements Details        | 3-36       |
| 3.3 Roll |                            | 3-42       |
| 3.3.1    | Simulation Details         | 3-42       |
| 3.3.2    | Settlement Details         | 3-48       |
|          | lemption                   | 3-58       |
| 3.4.1    | Redemption                 | 3-58       |
| 3.4.2    | Payout Details             | 3-63       |
| 3.4.3    | Additional Details         | 3-74       |
| TD Mai   | intenances                 |            |
|          | n Deposit Amount Block     | 4-1        |
| 4.2 Viev | w and Modify Amount Block  | 4-4        |

| 4.3 | Term  | Deposit Payout Modification   | 4-8  |
|-----|-------|-------------------------------|------|
|     | 4.3.1 | View TD Payout Modification   | 4-11 |
|     | 4.3.2 | Modify TD Payout Modification | 4-13 |

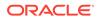

|   | 4.4 Term Deposit Account Modification                              | 4-33 |
|---|--------------------------------------------------------------------|------|
|   | 4.5 Term Deposit Joint Holder Maintenance                          | 4-36 |
|   | 4.5.1 Maintain Joint Holder Details                                | 4-39 |
|   | 4.6 Term Deposit Nominee Details Update                            | 4-41 |
|   | 4.6.1 Add Nominee                                                  | 4-44 |
|   | 4.6.2 View Nominee Details                                         | 4-47 |
|   | 4.6.3 Edit Nominee Details                                         | 4-49 |
| 5 | TD Inquiries                                                       |      |
|   | 5.1 Audit Trail                                                    | 5-1  |
|   | 5.2 Certificate                                                    | 5-4  |
| 6 | Recurring Deposit View                                             |      |
|   | 6.1 Recurring Deposit 360                                          | 6-1  |
| 7 | RD Transactions                                                    |      |
|   | 7.1 Account Opening                                                | 7-1  |
|   | 7.1.1 Simulation                                                   | 7-1  |
|   | 7.1.2 Payin Details                                                | 7-7  |
|   | 7.1.3 Payout Details                                               | 7-9  |
|   | 7.1.4 Additional Details                                           | 7-14 |
|   | 7.2 Recurring Deposit Payment                                      | 7-21 |
|   | 7.3 Redemption                                                     | 7-24 |
|   | 7.3.1 Redemption                                                   | 7-25 |
|   | 7.3.2 Payout Details                                               | 7-28 |
|   | 7.3.3 Additional Details                                           | 7-40 |
| 8 | RD Maintenances                                                    |      |
|   | 8.1 Recurring Deposit Amount Block                                 | 8-1  |
|   | 8.2 View and Modify Amount Block                                   | 8-3  |
|   | 8.3 Recurring Deposit Payout Modification                          | 8-7  |
|   | 8.3.1 Recurring Deposit Payout Modification - Auto-pay Instruction | 8-10 |
|   | 8.3.2 Recurring Deposit Payout Modification - Payout Instruction   | 8-11 |
|   | 8.4 Recurring Deposit Account Modification                         | 8-26 |
|   | 8.5 Recurring Deposit Joint Holder Maintenance                     | 8-30 |
|   | 8.5.1 Maintain Joint Holder Details                                | 8-33 |
|   | 8.6 Recurring Deposit Nominee Details Update                       | 8-35 |
|   | 8.6.1 Add Nominee                                                  | 8-37 |

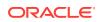

 8.6.2
 View Nominee Details
 8-41

 8.6.3
 Edit Nominee Details
 8-43

 9
 RD Inquiries
 9.1

 9.1
 Recurring Deposit Audit Trail
 9-1

 A
 List of Function Codes
 9-1

### Index

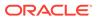

## Preface

This guide helps you to familiarize yourself with the Deposit Services module of the Oracle Banking Branch. It gives an overview of the module and takes you through the different types of transactions that can be handled through this module.

- Audience
- Related Resources
- Conventions
- Symbols, Basic Actions, and Shortcut Keys
- List of Topics
- Screenshot Disclaimer

### Audience

This guide is intended for the deposit services Tellers and Supervisors to provide quick and efficient service to customers and prospects of your bank.

### **Related Resources**

For more information, see these Oracle resources:

- Getting Started User Guide
- Teller User Guide

### Conventions

The following text conventions are used in this document:

| Convention | Meaning                                                                                                    |
|------------|----------------------------------------------------------------------------------------------------|
| boldface   | Boldface type indicates graphical user interface elements associated with an action, or terms defined in text or the glossary.         |
| italic     | Italic type indicates book titles, emphasis, or placeholder variables for which you supply particular values.                          |
| monospace  | Monospace type indicates commands within a paragraph, URLs, code in examples, text that appears on the screen, or text that you enter. |

### Symbols, Basic Actions, and Shortcut Keys

The following are the icons and buttons you are likely to find in this guide:

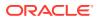

| Icons/Buttons                         | Function                                                                                                    |
|---------------------------------------|----------------------------------------------------------------------------------------------------|
| J L                                   | Minimize                                                                                                    |
| ч г<br>                               | NA                                                                                                    |
| <br>- J                               | Maximize                                                                                                    |
| ×                                     | Close                                                                                                    |
| Q                                     | Perform search                                                                                                    |
| •                                     | Open a list                                                                                                    |
| C                                     | Edit a row                                                                                                    |
| 団                                     | Delete a row                                                                                                    |
| i i i i i i i i i i i i i i i i i i i | Open calendar                                                                                                    |
| <                                     | Navigate to the first page                                                                                                    |
|                                       | Navigate to the last page                                                                                                    |
| 4                                     | Navigate to the previous page                                                                                                    |
|                                       | Navigate to the next page                                                                                                    |
| +                                     | Add a row                                                                                                    |
| Q                                     | Refresh details                                                                                                    |
| ок                                    | Confirm the details specified                                                                                                    |
| Back                                  | Navigate to the previous tab                                                                                                    |
| Next                                  | Navigate to the next tab                                                                                                    |
| Save & Close                          | Save the details specified and exist from the screen. The task appears<br>in my pending task, from where you can take the task ahead on your<br>next login. |
| Cancel                                | Cancel the action performed and exist the screen                                                                                                    |
| Submit                                | Submit the transaction for approval                                                                                                    |
| Audit                                 | View the audit details of a particular screen                                                                                                    |
| Remarks                               | Add or view remarks related to a screen.                                                                                                    |
| Overrides                             | View overrides if available.                                                                                                    |

#### Table Icons and Buttons

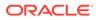

| lcon    | Applicable Stages                           | Description                                                                                                    |
|---------|---------------------------------------------|----------------------------------------------------------------------------------------------------|
| Submit  | Initiation                                  | After submitting the initiation<br>stage, the system validates<br>the transaction with the host<br>and displays the errors or<br>overrides if any. In case of an<br>error, you can modify and<br>resubmit or cancel the<br>transaction. In case of an<br>override, you can modify and<br>resubmit or proceed with the<br>transaction by accepting the<br>overrides.                                                                                                    |
| Cancel  | Initiation, Approval, and Hand<br>off Retry | Cancel operation cancels the<br>transaction input midway<br>without saving any data. The<br>user is alerted that the input<br>data would be lost before<br>confirming the cancellation.                                                                                                    |
| Delete  | Initiation                                  | Delete operation deletes the<br>transaction without saving any<br>data. The user is alerted that<br>the input data would be lost<br>before confirming the deletion.                                                                                                    |
| Approve | Approval                                    | The system displays a section<br>where approval remarks if any<br>can be input. Click <b>OK</b> to<br>submit. The transaction is sent<br>to the Host system through<br>OBRH. The Host system<br>validates the transaction again<br>and the transaction is created<br>if all the validations are<br>successful. If the transaction<br>fails, the transaction is moved<br>to Handoff retry stage, and<br>user can view the error<br>message. In this stage, the<br>authorizer can retry or reject<br>the transaction. On reject, the<br>transaction is sent back to the<br>maker to modify or delete it. |

Table Basic Actions and Definitions

| Icon         | Applicable Stages                            | Description                                                                                                    |
|--------------|----------------------------------------------|----------------------------------------------------------------------------------------------------|
| Reject       | Approval and Hand off Retry                  | When an authorizer chooses<br>to reject a transaction, the<br>'Reject' icon is used. The<br>system displays a pop-up<br>screen to capture the<br>Rejection remarks if any. Click<br><b>OK</b> for the transaction to be<br>routed back to the initiation<br>stage and assign back to the<br>maker. In my Pending Tasks,<br>the maker can view and<br>subsequentlycan modify or<br>delete the transaction details.                               |
| Audit        | Initiation, Approval, and Hand<br>off Retry  | Audit details provide the logs<br>of users who have acted on<br>the transaction, the<br>transaction date, and the time<br>for all stages that the<br>transaction has passed<br>through.                                                                                                    |
| Next         | Initiation, Approval, and Hand<br>off Retry  | On completion of input of all<br>parameters for a particular<br>stage, the user can click to<br>navigate to the next segment.                                                                                                    |
| Back         | Initiation, Approval, and Hand<br>off Retry  | In case the user missed to<br>specify or need to modify the<br>details in the previous<br>segment, click to navigate to<br>the previous segment.                                                                                                    |
| Save & Close | Initiation                                   | In case a transaction has to<br>be closed midway due to a<br>lack of sufficient information,<br>the maker of the transaction<br>can choose this option.<br>When you click 'Save &<br>Close', the input details are<br>saved and the transaction<br>screen is closed. Saved<br>transaction details will be<br>available in 'My task'. Users<br>can select the transaction<br>from 'My Task' and proceed<br>with the transaction or delete<br>it. |
| Remarks      | Initiation, Approval, and Hand-<br>off Retry | 'Remarks' can be used either<br>by the maker or the authorizer<br>of the transaction to optionally<br>capture useful information<br>about the transaction.                                                                                                    |

 Table
 (Cont.) Basic Actions and Definitions

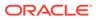

| Icon       | Applicable Stages                           | Description                                                                                                    |
|------------|---------------------------------------------|----------------------------------------------------------------------------------------------------|
| Host Error | Hand Off Retry                              | Hand off Retry comes into<br>use whenever a transaction<br>input from the mid-office<br>system fails authorization due<br>to Host System rejection. The<br>authorizer of the transaction<br>can view the reason for Host<br>rejection and take appropriate<br>action.                                                                                                    |
| Overrides  | Initiation, Approval and Hand-<br>off Retry | If override messages had<br>appeared during initiation<br>stage and they were accepted<br>by the maker during<br>submission, the <b>Overrides</b><br>button appears in the Initiation<br>screen if the transaction is<br>subsequently rejected by the<br>authorizer. On the <b>Override</b><br><b>Details</b> section, click <b>Decline</b><br>to go back to the transaction<br>screen to modify or cancel it,<br>or click <b>Accept</b> to complete<br>the initiation stage and move<br>the transaction to the approval<br>stage. The <b>Overrides</b> button is<br>displayed in the Approval and<br>Hand-off retry stage if there<br>were any override messages<br>generated during initiation and<br>accepted by the maker. When<br>the <b>Overrides</b> button is<br>clicked, the system displays<br>the overrides accepted by the<br>maker. After verifying the<br>transaction and override<br>details, the authorizer can<br>either approve or reject the<br>transaction section is<br>modified to display the<br>overrides if any overrides are<br>raised during the initiation<br>submits. |

 Table
 (Cont.) Basic Actions and Definitions

| lcon       | Applicable Stages          | Description                                                                                                    |
|------------|----------------------------|----------------------------------------------------------------------------------------------------|
| Change Log | Approval and Handoff Retry | When the authorizer clicks on<br>the <b>Change Log</b> button, the<br>system displays the changes<br>made to the transaction in a<br>pop-up window. By default,<br>the change log is set to<br>display only modified values.<br>The <b>Change Log</b> button has<br>two options, they are, <b>All</b> and<br><b>Updated</b> . The <b>All</b> button<br>displays both modified and<br>non-modified fields and the<br><b>Updated</b> button displays only<br>the modified fields. The old<br>and new values are displayed<br>so that the authorizer can<br>compare or verify the values<br>and decide on further action.<br>Also, the new values appear is<br>red for easy recognition. |

| Table | (Cont.) Basic | Actions and Definitions |
|-------|---------------|-------------------------|
|-------|---------------|-------------------------|

The following shortcut keys can be used only for the screens, which has the buttons specified in the function:

| Table Shortcu | Keys |
|---------------|------|
|---------------|------|

| Shortcut Key | Function                                                                                  |
|--------------|-------------------------------------------------------------------------------------------|
| Tab          | Used to shift focus from one input field to other.                                        |
|              | Note:<br>The last field of the<br>last accordion will<br>shift focus to<br>Submit/Cancel. |
| Alt + S      | Used to select <b>Submit</b> .                                                            |
| Alt + C      | Used to select Cancel.                                                                    |

## List of Topics

This guide is organized into the following topics:

#### Table List of Topics

| Торіс                             | Description                                                     |
|-----------------------------------|-----------------------------------------------------------------|
| Overview of Deposit<br>Services   | Provides a snapshot of the features of the deposit services.    |
| Term Deposit Transactions         | Provides a detailed information about the Transaction screens.  |
| Term Deposit<br>Maintenances      | Provides a detailed information about the Maintenance screens.  |
| Term Deposit Inquires             | Provides a detailed information about the Inquiry screens.      |
| Recurring Deposit<br>Transactions | Provides a detailed information about the Transactions screens. |
| Recurring Deposit<br>Maintenances | Provides a detailed information about the Maintenance screens.  |
| Recurring Deposit Inquires        | Provides a detailed information about the Inquiry screens.      |

## **Screenshot Disclaimer**

Personal information used in the interface or documents are dummy and does not exist in the real world. It is only for reference purposes.

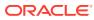

# 1 Overview of Deposit Services

The **Deposit Services** module of Oracle Banking Branch facilitates doing various transactions on Term Deposit (TD) and Recurring Deposit (RD) accounts.

- Prerequisite
   Before you begin performing deposit transactions:
- About Main Menu The **Deposit Services** is grouped into several menus. It is a large panel divided into groups of menu items, which simplifies the navigation.

### 1.1 Prerequisite

Before you begin performing deposit transactions:

Log in to the application homepage. For information on how to log in, refer to the *Getting Started User Guide*.

### 1.2 About Main Menu

The **Deposit Services** is grouped into several menus. It is a large panel divided into groups of menu items, which simplifies the navigation.

The menu items are grouped based on the type of operation to be performed. In addition, the **Menu Item Search** helps to search and select a specific screen to navigate to any screen from the main menu items. The main menus are listed below:

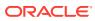

#### Figure 1-1 Deposit Services Mega Menu

| Term Deposits                | Recurring Deposits            |  |  |  |
|------------------------------|-------------------------------|--|--|--|
| Deposit View                 | Recurring Deposit View        |  |  |  |
| Deposit 360                  | Recurring Deposit 360         |  |  |  |
| Transactions                 | Transactions                  |  |  |  |
| Account Opening              | Account Opening               |  |  |  |
| Тор Up                       | Payment                       |  |  |  |
| Rollover                     | Redemption                    |  |  |  |
| Redemption                   | Maintenance                   |  |  |  |
| Maintenance                  | Create Amount Block           |  |  |  |
| Create Amount Block          | View and Modify Amount Block  |  |  |  |
| View and Modify Amount Block | Payout Modification           |  |  |  |
| Payout Modification          | Account Modification          |  |  |  |
| Account Modification         | Joint Holder                  |  |  |  |
| Joint Holder                 | Nominee                       |  |  |  |
| Nominee                      | Inquiries                     |  |  |  |
| Inquiries                    | Recurring Deposit Audit Trail |  |  |  |
| Audit Trail                  |                               |  |  |  |
| Certificate                  |                               |  |  |  |
|                              |                               |  |  |  |

#### Table 1-1 Menu Items

| Menu Item    | Description                                                                          |
|--------------|--------------------------------------------------------------------------------------|
| Transactions | Teller or Supervisor can use to initiate term deposit account opening.               |
| Maintenance  | Teller or Supervisor can use to perform the deposit services maintenance activities. |
| Inquiries    | Teller or Supervisor can use to perform the deposit services inquiries.              |

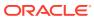

# 2 Deposit View

You can use the screen under the Deposit View menu to view a 360 view of a TD account.

This topic contains the following subtopic:

• Deposit 360

You can get an 360-degree view of a customer's term deposit account using the **Deposit 360** screen.

## 2.1 Deposit 360

You can get an 360-degree view of a customer's term deposit account using the **Deposit 360** screen.

The various sections are:

- Deposit Information
- Account holders
- Account details
- Balances
- Instruction set
- Redemption Simulation
- Amount Block Details
- Rollover History
- Interest Rate Changes
- Overdue Transactions
- Recent Transactions
- Frequent Actions

To view the term deposit details:

#### Note:

The fields marked as **Required** are mandatory.

 On the Homepage, from the Retail Deposit Services mega menu, under Term Deposits and Deposit View, click Deposit 360 or specify Deposit 360 in the search icon bar and select the screen.

The Deposit 360 screen is displayed.

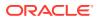

| Deposit 360             |                                           | :: ×             |
|-------------------------|-------------------------------------------|------------------|
| Account Number          | Q<br>Required                             |                  |
|                         |                                           |                  |
|                         |                                           |                  |
|                         |                                           |                  |
|                         |                                           |                  |
|                         |                                           |                  |
|                         |                                           |                  |
|                         |                                           |                  |
|                         |                                           |                  |
|                         |                                           |                  |
|                         |                                           |                  |
|                         |                                           |                  |
|                         |                                           |                  |
|                         | 0                                         |                  |
| On the <b>Denosit</b> ? | 60 screen, click the 👘 icon or specify th | e Account Number |

#### Figure 2-1 Deposit 360

2. On the **Deposit 360** screen, click the icon or specify the **Account Number** and press the **Tab** or **Enter** key.

The details are displayed in the dashboard.

| Deposit 360                                                                           |                                          |                                                                                        |                                                      |                                                                  |                                                       |                                                      |
|---------------------------------------------------------------------------------------|------------------------------------------|----------------------------------------------------------------------------------------|------------------------------------------------------|------------------------------------------------------------------|-------------------------------------------------------|------------------------------------------------------|
| count Number                                                                          | 00000020303                              | 0 Q A                                                                                  | nna John                                             |                                                                  |                                                       |                                                      |
|                                                                                       |                                          |                                                                                        |                                                      |                                                                  |                                                       | (                                                    |
| 000000203030<br>000/FLEXCUBE UNIVERS.<br>Year 3 Months-12.00%<br>Deposit Start Date M | laturity On                              | GBP 1,000<br>Current Principal<br>GBP 1,119.67<br>Maturity Amount                      | GBP 1,000<br>Initial Pay in<br>GBP 0<br>Blocked Amou |                                                                  | GBP 0<br>Topup Pay in<br>GBP 0<br>Interest Reinvested | GBP 0<br>Redeemed Principal<br>GBP 0<br>Tax Deducted |
| Reinvest Interest No                                                                  | pril 1, 2019<br>omination<br>ot Provided | Upcoming Transactions                                                                  |                                                      | No Amount Block                                                  |                                                       |                                                      |
| Account Holders                                                                       |                                          | Interest Liquidation Due on April 1, 2018                                              |                                                      | No Data to Display                                               |                                                       |                                                      |
| Account Details                                                                       |                                          | Overdue Transactions                                                                   |                                                      |                                                                  |                                                       |                                                      |
|                                                                                       |                                          |                                                                                        |                                                      |                                                                  |                                                       |                                                      |
| Customer's Address<br>Part Redemption<br>Premature Redemption                         |                                          | No Data to Display                                                                     |                                                      | Manage Amount Bl                                                 | ocks                                                  |                                                      |
| Тор Up                                                                                |                                          | Instructions Set                                                                       |                                                      | Recent Transaction                                               | ons                                                   |                                                      |
| Mode of Operation J.                                                                  | ointly                                   | Payout 20% Principal<br>By GL A/C : 313300010                                          |                                                      | NEW DEPOSIT GBP 1,000 on March 30, 2018<br>Ref. 000DEBK180890D4A |                                                       |                                                      |
|                                                                                       |                                          | Payout 50% Principal<br>By Banker's Cheque                                             |                                                      |                                                                  |                                                       |                                                      |
|                                                                                       |                                          | Payout 30% Principal<br>By CASA: 0000002638899<br>Set Instructions<br>Rollover History |                                                      |                                                                  |                                                       |                                                      |
|                                                                                       |                                          |                                                                                        |                                                      |                                                                  |                                                       |                                                      |
|                                                                                       |                                          | No Data to Display                                                                     |                                                      |                                                                  |                                                       |                                                      |
|                                                                                       |                                          | Interest Rate Changes                                                                  |                                                      | Redemption Sim                                                   | ulation (As of Today)                                 |                                                      |
|                                                                                       |                                          | interest nuce enunges                                                                  | March 30, 2018                                       | Redemption Amount                                                |                                                       |                                                      |
|                                                                                       |                                          | Net Rate: 12%                                                                          | Base Rate 12%<br>Variance 0%                         | Principal<br>1,000                                               | Interest Rate<br>12.00%                               |                                                      |
|                                                                                       |                                          |                                                                                        |                                                      | Interest<br>0.66<br>Redemption Proceed<br>1,000.25<br>Redeem Now | Tax<br>0.03<br>:::                                    |                                                      |
|                                                                                       | Frequent Actions                         |                                                                                        |                                                      |                                                                  |                                                       |                                                      |
|                                                                                       |                                          |                                                                                        |                                                      |                                                                  |                                                       |                                                      |
|                                                                                       |                                          |                                                                                        |                                                      |                                                                  |                                                       |                                                      |

Figure 2-2 Deposit Details for TD

3. You can view the TD details of the account holder in the dashboard displayed. For more information on fields, refer to the field description table.

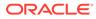

| Field                                                   | Description                                                                                            |                                 |
|---------------------------------------------------------|----------------------------------------------------------------------------------------------------|---------------------------------|
| Account Number                                          | Click the icon and select the account number or specify the account number for viewing the TD details. |                                 |
|                                                         | Note:<br>The account holder's name is also displayed<br>adjacent to the field.                         |                                 |
| <product name=""></product>                             | Displays the product name from the product master.                                                     |                                 |
| <deposit status=""></deposit>                           | Displays the deposit status. The options for the status are:<br>• Active<br>• Matured<br>• Closed      |                                 |
| <td account="" number=""></td>                          |                                                                                                    | Displays the TD account number. |
| Branch                                                  | Displays deposit branch.                                                                               |                                 |
| <deposit -="" interest<br="" term="">Rate&gt;</deposit> | Displays the term for the deposit and interest rate for the deposit.                                   |                                 |
| Deposit Start Date                                      | Displays the value date of the deposit.                                                                |                                 |
| Maturity On                                             | Displays the maturity date of the deposit.                                                             |                                 |
| Re-invest TD                                            | Displays if the interest from the TD is to be re-invested in the same deposit or paid out.             |                                 |
| Nomination                                              | Specify if a nominee is registered or not.                                                             |                                 |
| Account Holder                                          | This widget displays the account holder details.                                                       |                                 |
| Name                                                    | Displays the name of the account holder of the TD.                                                     |                                 |
| Customer ID                                             | Displays the customer ID of the holder.                                                                |                                 |
| Relationship                                            | Displays relationship as Primary/Secondary.                                                            |                                 |
| Mobile Number                                           | Displays the mobile number of the customer.                                                            |                                 |
| Email ID                                                | Displays the email ID of the customer.                                                                 |                                 |
| Account Details                                         | This widget displays the account details.                                                              |                                 |
| Customer's Address                                      | Displays the address of the primary customer.                                                          |                                 |
| Part Redemption                                         | This option will be selected if part redemption is allowed for the TD product.                         |                                 |
| Premature Redemption                                    | This option will be selected if premature redemption is allowed for the TD product.                    |                                 |
| Тор ир                                                  | This option will be selected if a top-up is allowed for the TD product.                                |                                 |
| Mode of Operation                                       | Displays the mode of operation chosen for the deposit.                                                 |                                 |
| Current Principal                                       | Displays the currently remaining principal balance in the deposit.                                     |                                 |
| Initial Pay in                                          | Displays the initial payin done to create the deposit.                                                 |                                 |

 Table 2-1
 Deposit 360 - Field Description

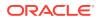

| Field                                       | Description                                                                                                    |  |  |
|---------------------------------------------|----------------------------------------------------------------------------------------------------|--|--|
| Topup Pay in                                | Displays the subsequent top-ups done.                                                                                                    |  |  |
| Redeemed Principal                          | Displays the principal redeemed in case any premature redemptions have happened.                                                                                                    |  |  |
| Maturity Amount                             | Displays the proceeds that will be paid out on maturity. This value will be net of tax.                                                                                                    |  |  |
| Blocked Amount                              | Displays the total block amount on the deposit.                                                                                                    |  |  |
| Interest Paid out or<br>Interest Reinvested | Displays the amount and currency for the reinvested or paid out interest.                                                                                                    |  |  |
|                                             | <ul> <li>Note:</li> <li>If the interest if of reinvest type, then the field name is displayed as Reinvested Interest.</li> <li>If the interest if of paid out type, then the field name is displayed as Paid out Interest.</li> </ul> |  |  |
| Tax Deducted                                | Displays the tax deducted.                                                                                                    |  |  |
| Upcoming Transactions                       | This widget displays the details of upcoming transactions.                                                                                                    |  |  |
| Overdue Transactions                        | Displays the details of overdue transactions.                                                                                                    |  |  |
| Redemption Simulation<br>(As of Today)      | This widget displays the remdemption simulation of the day for<br>the TD account. Click the <b>View Error Details</b> link to view the<br>error message.                                                                              |  |  |
| Instructions Set                            | This widget displays the set of instructions set on the TD account.                                                                                                    |  |  |
|                                             | Note:<br>To create new set of instructions for the TD account,<br>click the Set Instructions ink. For more information,<br>refer TD Payout Modification screen.                                                                       |  |  |
| Recent Transactions                         | This widget displays the details of the recent transactions performed on the account.                                                                                                    |  |  |
| <number> Amount<br/>Blocks</number>         | This widget displays the amunt block details of the account.                                                                                                    |  |  |
|                                             | Note:<br>To manage the amount blocks, click the Manage<br>Amount Blocks link. For more information, refer<br>View and Modify Amount Block screen.                                                                                     |  |  |
| <currency amount=""></currency>             | Displays the currency and amount of block.                                                                                                    |  |  |
| Block <number></number>                     | Displays the block number.                                                                                                    |  |  |

#### Table 2-1 (Cont.) Deposit 360 - Field Description

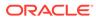

| Field                           | Description                                                                                                    |  |
|---------------------------------|----------------------------------------------------------------------------------------------------|--|
| Field                           | Description                                                                                                    |  |
| Туре                            | Displays the block type.                                                                                                  |  |
| Expiry                          | Displays the expiry date of the block.                                                                                    |  |
| Interest Rate Changes           | This widget displays the rate changes if any for the interest applied on the account.                                     |  |
| Net Rate                        | Displays the net rate percentage of interest.                                                                             |  |
| <date></date>                   | Displays the date of interest rate change.                                                                                |  |
| Base Rate                       | Displays the base rate percentage of interest.                                                                            |  |
| Variance                        | Displays the variance percentage of interest.                                                                             |  |
| Rollover History                | This widget displays the rollover history of the account.                                                                 |  |
| <currency amount=""></currency> | Displays the currency and amount of rollover.                                                                             |  |
| <component></component>         | Displays the rollover component.                                                                                          |  |
| <date></date>                   | Displays the from and to date of the rollover.                                                                            |  |
| <tenure></tenure>               | Displays the tenure of rollover.                                                                                          |  |
| Frequent Actions                | This widget displays the frequent actions that were performe<br>on the account.                                           |  |
|                                 | Note:<br>The actions are displayed as links. You can click the<br>link and the related screen is opened in a new<br>page. |  |

#### Table 2-1 (Cont.) Deposit 360 - Field Description

#### Note:

• You can also launch the screens for performing various transactions

on the account by clicking the icon. A list of links displays under various menus. Click the required link from the list that displays. For more information on how to perform the transactions using the links, see the respective chapters. For image reference, see Mega Menu screenshot.

• If the latest updates of the TD account performed is not displayed on

the screen, you can refresh the screen by clicking the control icon. The screen is refreshed and the latest changes are displayed.

# 3 TD Transactions

You can use the screens under the **Transactions** menu to initiate deposit services transactions. A deposit with a fixed tenure or term is called as time deposit or Term Deposit (TD). This chapter deals with transactions of a term deposit.

This topic contains the following subtopics:

Account Opening

You can simulate the Term Deposit creation and then open the TD account by providing funds from Account, Cheque and Ledger modes or combination of Account and Ledger modes using this screen.

• Top Up

You can perform a TD top-up transaction using this screen.

Rollover

You can do simulation of Term Deposit Rollover and if required can do a rollover of the TD. Rollover will have the option of adding the funds to the TD. The addition of funds can be done by CASA, GL, Cheque or a combination of CASA and GL.

Redemption

You can redeem a Term Deposit using this screen. The redemption proceeds can be credited to CASA Account, New Term Deposit, Banker's Cheque, Demand Draft, or Ledger. The Term Deposit can be redeemed in full or part.

### 3.1 Account Opening

You can simulate the Term Deposit creation and then open the TD account by providing funds from Account, Cheque and Ledger modes or combination of Account and Ledger modes using this screen.

This topic contains the following subtopics:

Simulation

You can add the basic TD details to simulate the interest and maturity value for the TD account.

• Payin Details

You can specify or select the payin details for the TD account selected. The funding or payin details can be added by different modes, like Account, GL, Cheque (Single mode settlement) or a combination of Account & GL (Multimode settlement).

Payout Details

You can add Interest or maturity instructions to be provided for the TD in this section. These instructions can be modified later before maturity.

• Additional Details You can add details for the joint holder and nominee for the TD account.

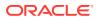

### 3.1.1 Simulation

You can add the basic TD details to simulate the interest and maturity value for the TD account.

To perform TD simulation:

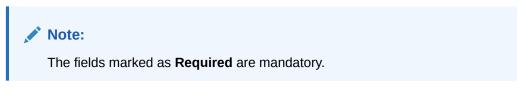

1. On the Homepage, from the Retail Deposit Services mega menu, under Term Deposits and Transactions, click Account Opening, or specify Term Deposit Account Opening in the search icon bar and select the screen.

The Term Deposit Account Opening screen is displayed.

Figure 3-1 Term Deposit Account Opening

| Term Deposit A     | count Opening     |                |          |        |      |                              | Remarks      | ]::   | ×      |
|--------------------|-------------------|----------------|----------|--------|------|------------------------------|--------------|-------|--------|
| Simulation         | Simulation        |                |          |        |      |                              |              | Scree | n(1/4) |
| Payin Details      | Customer ID       |                | Q        |        |      |                              |              |       |        |
| Payout Details     |                   |                | Required |        |      |                              |              |       |        |
| Additional details | Product           | C              |          |        |      |                              |              |       |        |
|                    | Amount            |                | Required |        |      | Please fill details to simul | late         |       |        |
|                    | Maturity          | TENOR          | Years    | Months | Days |                              |              |       |        |
|                    | Reinvest Interest |                |          |        |      |                              |              |       |        |
|                    | Opening Date      | March 30, 2018 |          |        |      |                              |              |       |        |
|                    |                   |                |          |        |      |                              |              |       |        |
| Audit              |                   |                |          |        |      | Cancel                       | Save & Close | N     | lext   |

- 2. On the **Term Deposit Account Opening** screen, click the icon or specify the customer number in the **Customer ID** field, and press **Enter** or **Tab**.
  - **a.** If you click the  $\bigcirc$  icon, then the following section is displayed:

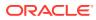

| Customer ID     |                 |
|-----------------|-----------------|
| Customer Number |                 |
|                 |                 |
| Fact            |                 |
| Fetch           |                 |
| Customer Number | Customer Name   |
| 001671          | Jessica J Jacob |
| 001673          | Jessica J Jacob |
| 001675          | Jessica J Jacob |
| 001677          | Jessica J Jacob |
|                 |                 |

#### Figure 3-2 Customer ID section

- b. Specify the customer ID in the Customer Number field.
- c. Click Fetch.

The customer number and name are displayed in the table.

d. Select the Customer Number from the table.

The details related to the selected customer number are displayed in the tabs.

#### Figure 3-3 Term Deposit Account Opening - Simulation

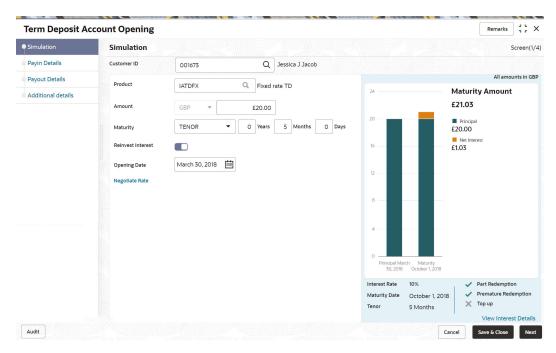

3. Perform the required actions on the **Simulation** tab. For more information on fields, refer to the field description table.

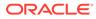

| Field               | Description                                                                                                    |
|---------------------|----------------------------------------------------------------------------------------------------|
| Customer ID         | Specify the customer for whom the TD is to be opened.                                                                                                    |
|                     | Note:<br>The customer name is also displayed adjacent to<br>the field.                                                                                                    |
| Product             | Select the deposit product under which the TD is to be created.                                                                                                    |
|                     | Note:<br>For information, on the Product section, refer Fetch<br>Product.                                                                                                    |
| Product Description | Display the description of the deposit product selected.                                                                                                    |
| Amount              | Specify the deposit amount.  Note: By default, the amount currency will be of product selected.                                                                                                    |
| Maturity            | <ul> <li>Select the option for TD maturity. The options are:</li> <li>Tenure: If you select this option, then specify the tenure for maturity in years, months, and days in the fields displayed adjacent.</li> <li>Date: If you select this option, then specify or select the date.</li> </ul> |
| Reinvest Interest   | Switch to Control to reinvest the interest in TD.<br>Switch to Control to be paid out the interest.                                                                                                    |
|                     | Note:<br>The interest amount is paid out during interest<br>liquidations.                                                                                                    |
| Opening Date        | Specify the deposit opening date.                                                                                                    |
| Branch Code         | Displays the branch code of the teller's logged in branch.                                                                                                    |

#### Table 3-1 Term Deposit Account Opening - Simulation – Field Description

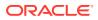

- To fetch Product:
- a. Click icon from the **Product** field. The **Product** section is displayed.

Figure 3-4 Product section

| Product             |                           | ×                          |
|---------------------|---------------------------|----------------------------|
| Account Class Fetch |                           |                            |
| Currency            | Account Class             | Product Description        |
| EUR                 | IATDFL                    | Rate chart allowed deposit |
| GBP                 | IATDFL                    | Rate chart allowed deposit |
| KWD                 | IATDFL                    | Rate chart allowed deposit |
| GBP                 | IATDFX                    | Fixed rate TD              |
| KWD                 | IATDFX                    | Fixed rate TD              |
| GBP                 | ISWPTD                    | Fixed rate TD with Sweep   |
| Page 1 of 4 (1-1    | 0 of 33 items)  < ( 1 2 3 | <sup>3</sup> 4 ▶ >         |

- b. Specify the number in the Account Class field.
- c. Click Fetch.

The details are fetched and displayed in a table.

- d. Select the account class from the table.
- 4. You can negotiate the rate by performing the following action if required:
  - a. Click the Negotiate Rate link.

The Negotiate Rate section is displayed.

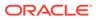

#### Figure 3-5 Negotiate Rate

| Effective Date 🛛 🗘 |         | Status 🗘    | Action 0         |        |          |              |          |
|--------------------|---------|-------------|------------------|--------|----------|--------------|----------|
| Mar 30, 2018       | 3       | Open        | ~                | Mark a | s Closed | View Details |          |
| er Defined Values  |         |             |                  |        |          |              | +        |
|                    | Value 🗘 | Rate Code 🗘 | Deposit Rate Cod | e ¢    | Variance | Action       |          |
| Element 🗘          |         |             |                  |        |          |              |          |
| Element 🗢          | 30      |             |                  |        |          | I            | <b>D</b> |
|                    | 30      |             |                  |        |          | 1            |          |
| FATCA_TAX          |         |             |                  |        |          |              |          |

**b.** On the **Negotiate Rate** screen, perform the required action. For more information on fields, refer to the field description table.

| Table 3-2 | Negotiate Rate – Field Description |
|-----------|------------------------------------|
|-----------|------------------------------------|

| Field               | Description                                                                            |
|---------------------|----------------------------------------------------------------------------------------|
| Interest Rate       | This section displays the interest rate details.                                       |
| Effective Date      | Displays the date from which the interest rate is effective.                           |
| Status              | Displays the status of the interest.                                                   |
| Action              | Click Mark as Closed, to close the interest rate.                                      |
|                     | Click View Details, to view the user defined values.                                   |
| User Defined Values | This section displays the user defined values details.                                 |
|                     | Note:<br>This section is displayed if you click View<br>Details from the Action field. |
| Element             | Displays the user defined elements that are already linked to the Interest product.    |
| Value               | Displays the user defined value.                                                       |
| Rate Code           | Displays the rate code for the user defined value.                                     |
| Deposit Rate Code   | Displays the deposit rate code for the user defined value.                             |
| Variance            | Displays the variance for the user defined value.                                      |

| Field  | Description                                                                                                |
|--------|----------------------------------------------------------------------------------------------------|
| Action | Click the icon, to edit the user defined value details.                                                    |
|        | Click the icon, to delete the user defined value entry.                                                    |
|        | Click the icon, to confirm the edited details. This icon is displayed, only after you click the edit icon. |

Table 3-2 (Cont.) Negotiate Rate – Field Description

c. You can also add new row to the Effective Date and User Defined Values sections,

| by clicking the | Ŧ | icon. |
|-----------------|---|-------|
| by clicking the |   | ICOII |

1

- d. Click OK.
- On providing the inputs, a simulation will be triggered and displayed as output. The simulation details are displayed.

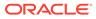

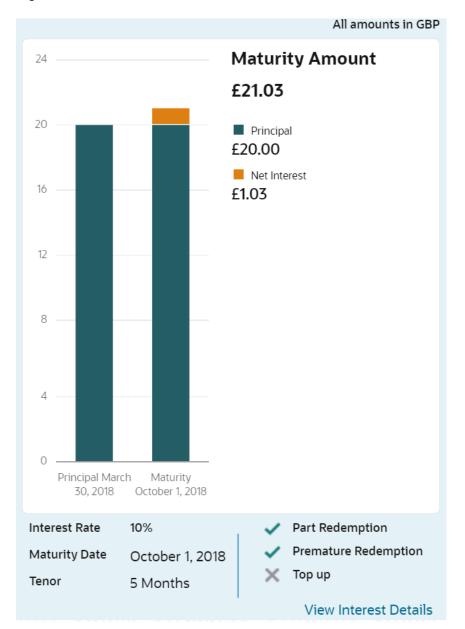

Figure 3-6 Simulation Details

6. Based on the input data provided, the system simulates the details of TD and displays them in a widget on the right side. For more information on fields, refer to the field description table.

| Field           | Description                                                  |
|-----------------|--------------------------------------------------------------|
| Maturity Amount | Displays the maturity amount for the TD.                     |
| Principal       | Displays the total principal of the TD.                      |
| Net Interest    | Displays the Net interest on the principal (Interest – Tax). |
| Interest Rate   | Displays the Interest rate applicable for the TD.            |
| Maturity Date   | Displays the maturity date of the TD.                        |

Table 3-3 TD Account Opening - Output Details - Field Description

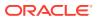

| Field                                      | Description                                                            |
|--------------------------------------------|------------------------------------------------------------------------|
| Tenor                                      | Displays the tenor of the TD in Years, Months & Days.                  |
| Part Redemption                            | Displays whether the part redemption is allowed for the deposit.       |
| Premature Redemption                       | Displays whether premature redemption is allowed for the deposit.      |
| Тор-ир                                     | Displays whether the top-up is allowed for the deposit.                |
| View Interest Details                      | Click this link if the interest details are required to be viewed.     |
| Date                                       | Displays the date of interest payout / compounding date.               |
| Reinvested Interest /<br>Paid out Interest | Displays the reinvested interest / paid out interest.                  |
| Principal                                  | Displays Principal amount after the interest liquidation on this date. |

#### Table 3-3 (Cont.) TD Account Opening - Output Details – Field Description

#### Note:

Once the deposit simulation is completed, you can provide the simulated details to the customer.

7. Click Next.

The **Payin Details** tab is displayed.

### 3.1.2 Payin Details

You can specify or select the payin details for the TD account selected. The funding or payin details can be added by different modes, like Account, GL, Cheque (Single mode settlement) or a combination of Account & GL (Multimode settlement).

The prerequisites are as follows:

Add the simulation details. For more information, refer Simulation.

To maintain the payin details:

#### Note:

The fields marked as **Required** are mandatory.

- 1. In the **Payin Details** tab, you can pay through any of the following options:
  - Pay through Account Own Account
  - Pay through Account Other Account
  - Pay through Instrument Own Bank Cheque
  - Pay through Instrument Other Bank Cheque
  - Pay through Ledger
  - Pay through Multi Mode Settlement

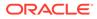

Below are the details of each options:

- Pay through Account Own Account
- a. Select Account from Pay Through field.

The fields related to Account are displayed.

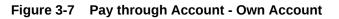

| Term Deposit A     | ccount Opening |                |              |             |            |                          |                          | Remarks                                                    |
|--------------------|----------------|----------------|--------------|-------------|------------|--------------------------|--------------------------|------------------------------------------------------------|
| Simulation         | Payin Details  |                |              |             |            |                          |                          | Screen(1/4)                                                |
| Payin Details      | Customer ID    | 008475         | RONY THOM    | s           |            |                          |                          |                                                            |
| Payout Details     |                |                |              |             |            |                          |                          | All amounts in GBP                                         |
| Additional details |                |                |              | Single Mode | Multi Mode | 6К                       |                          | Maturity Amount                                            |
|                    | Pay Through    | Account Instr  | ument Ledger |             |            | 5K                       | -                        | £5,256.71                                                  |
|                    | Account        | JeJa1644560527 | 00000262; -  |             |            | 4K                       |                          | Principal<br>£5,000.00                                     |
|                    |                |                |              |             |            |                          |                          | E256.7                                                     |
|                    |                |                |              |             |            | ЗК —                     |                          | 1                                                          |
|                    |                |                |              |             |            | 2К —                     |                          |                                                            |
|                    |                |                |              |             |            | ж —                      |                          |                                                            |
|                    |                |                |              |             |            | o                        |                          |                                                            |
|                    |                |                |              |             |            | Principal March 30, 2018 | Maturity October 1, 2018 |                                                            |
|                    |                |                |              |             |            | March                    | r Octobe                 |                                                            |
|                    |                |                |              |             |            | Principa                 | Maturity                 |                                                            |
|                    |                |                |              |             |            | Interest Rate            | 10%                      | <ul> <li>Part Redemption</li> </ul>                        |
|                    |                |                |              |             |            | Maturity Date            | October 1, 201           | <ul> <li>Premature Redemption</li> <li>X Top up</li> </ul> |
|                    |                |                |              |             |            | Tenor                    | 5 Months                 | View Interest Details                                      |
| Audit              |                |                |              |             |            |                          |                          | ancel Save & Close Next                                    |

**b.** Perform the required action for own account. For more information on fields, refer to the field description table.

| Table 3-4 | Pay through Account - Own Account – Field Description |
|-----------|-------------------------------------------------------|
| Table 3-4 | Fay through Account - Own Account - Field Description |

| Field       | Description                                                                                                    |
|-------------|----------------------------------------------------------------------------------------------------|
| Pay Through | Select the <b>Account</b> option to perform the settlement.                                                                                                    |
|             | Note:<br>For information on Instrument and Ledger,<br>refer Pay through Instrument - Own Bank<br>Cheque, Pay through Instrument - Other Bank<br>Cheque, and Pay through Ledger. |
| Account     | Select the own account.                                                                                                    |
|             | Note:<br>For information if you select Other option, refer<br>Pay through Account - Other Account.                                                                              |

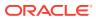

- Pay through Account Other Account
- a. Select Account from Pay Through field.

The fields related to Account are displayed.

| Term Deposit A     | ccount Opening                            | Remarks , K                                                         |
|--------------------|-------------------------------------------|---------------------------------------------------------------------|
| Simulation         | Payin Details                             | Screen(1/4                                                          |
| Payin Details      | Customer ID 008475 RONY THOMAS            |                                                                     |
| Payout Details     |                                           | All amounts in GBP                                                  |
| Additional details | Single Mode Multi Mode                    | ۵۲ Maturity Amount                                                  |
|                    | Pay Through Account Instrument Ledger     | £5,256.71                                                           |
|                    | Account Others                            | 5K Principal<br>4K £5,000.00                                        |
|                    | Account Number 000008475056 Q RONY THOMAS | K 11 K 11 K 11 K 11 K 11 K 11 K 11 K 1                              |
|                    | Account Amount EUR 200.00                 |                                                                     |
|                    | Exchange Rate                             | 2К —                                                                |
|                    |                                           | 1К —                                                                |
|                    |                                           |                                                                     |
|                    |                                           | 0, 2018<br>1, 2018                                                  |
|                    |                                           | ch 30,                                                              |
|                    |                                           | Principal March 30, 2018<br>Maturity October 1, 2018                |
|                    |                                           | Princ                                                               |
|                    |                                           | Interest Rate 10% 🗸 Part Redemption                                 |
|                    |                                           | Maturity Date October 1, 2018   Premature Redemption  Tenor  Top up |
|                    |                                           | Tenor 5 Months View Interest Details                                |
| Audit              |                                           | Cancel Save & Close Next                                            |

Figure 3-8 Pay through Account - Other Account

**b.** Perform the required action for your own account. For more information on fields, refer to the field description table.

| Table 3-5 | Pay through Account - Other Account – Field Description |  |
|-----------|---------------------------------------------------------|--|
|           |                                                         |  |

| Field       | Description                                                                                                    |  |  |  |
|-------------|----------------------------------------------------------------------------------------------------|--|--|--|
| Pay Through | Select the <b>Account</b> option to perform the settlement.                                                                                                    |  |  |  |
|             | Note:<br>For information on Instrument and Ledger, refer Pay<br>through Instrument - Own Bank Cheque, Pay through<br>Instrument - Other Bank Cheque, and Pay through<br>Ledger. |  |  |  |
| Account     | Select the <b>Other</b> option.                                                                                                    |  |  |  |
|             | Note:<br>For information if you select own account option, refer<br>Pay through Account - Own Account.                                                                          |  |  |  |

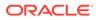

| Field          | Description                                                                                           |  |  |  |  |
|----------------|----------------------------------------------------------------------------------------------------|--|--|--|--|
| Account Number | elect the account from which the payin to be done.                                                    |  |  |  |  |
|                | Note:<br>The account name will be displayed adjacent to this field, upon selcting the Account Number. |  |  |  |  |
| Account Amount | Displays the account debit amount in CASA account currency.                                           |  |  |  |  |
|                | Note:<br>This field is displayed, only if the TD currency and<br>CASA currency are different.         |  |  |  |  |
|                |                                                                                                    |  |  |  |  |
| Exchange Rate  | Displays the exchange rate.                                                                           |  |  |  |  |
|                | Note:<br>This field is displayed only if there is cross currency transaction.                         |  |  |  |  |
|                |                                                                                                    |  |  |  |  |

#### Table 3-5 (Cont.) Pay through Account - Other Account - Field Description

- Pay through Instrument Own Bank Cheque
- a. Select Instrument from Pay Through field.

The fields related to **Instrument** are displayed.

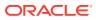

| Term Deposit Ac                   | count Opening  |                               |               |            |                           |                                 | Remarks                                             | :: ×        |
|-----------------------------------|----------------|-------------------------------|---------------|------------|---------------------------|---------------------------------|-----------------------------------------------------|-------------|
| Simulation                        | Payin Details  |                               |               |            |                           |                                 |                                                     | Screen(1/4  |
| <ul> <li>Payin Details</li> </ul> | Customer ID    | 001673 Jessica J Jaco         | do            |            |                           |                                 |                                                     |             |
| Payout Details                    |                |                               |               |            |                           |                                 | All amo                                             | unts in GBP |
| Additional details                |                |                               | Single Mode N | lulti Mode | 24                        |                                 | Maturity Amount                                     |             |
|                                   | Pay Through    | Account Instrument Ledger     | J             |            |                           | _                               | £21.03                                              |             |
|                                   | Туре           | Own Bank Cheque Other Bank Cl | neque         |            | 20                        |                                 | Principal<br>£20.00                                 |             |
|                                   | Account        | Others                        | •             |            | 16                        | _                               | E1.03                                               |             |
|                                   | Account Number | 000008475056 Q RONY           | THOMAS        |            | 12                        | _                               |                                                     |             |
|                                   | Account Amount | EUR 20.00                     |               |            | 8 —                       |                                 |                                                     |             |
|                                   | Exchange Rate  |                               |               |            | 0                         |                                 |                                                     |             |
|                                   | Cheque Date    | March 30, 2018                |               |            | 4                         |                                 |                                                     |             |
|                                   | Cheque Number  |                               |               |            | 0                         |                                 |                                                     |             |
|                                   |                |                               |               |            | Principal Mai<br>30, 2018 | rch Maturity<br>October 1, 2018 |                                                     |             |
|                                   |                |                               |               |            | Interest Rate             | 10%                             | <ul> <li>Part Redemption</li> </ul>                 |             |
|                                   |                |                               |               |            | Maturity Date<br>Tenor    | October 1, 2018<br>5 Months     | <ul> <li>Premature Red</li> <li>X Top up</li> </ul> | emption     |
|                                   |                |                               |               |            | Tenor                     | 5 Months                        | View Intere                                         | st Details  |
| Audit                             |                |                               |               |            |                           | Ca                              | ancel Save & Close                                  | Next        |

Figure 3-9 Pay through Instrument - Own Bank Cheque

**b.** Perform the required action for own bank cheque. For more information on fields, refer to the field description table.

| Field       | Description                                                                                                    |
|-------------|----------------------------------------------------------------------------------------------------|
| Pay Through | Select the <b>Instrument</b> option to perform the settlement.                                                                                                    |
| Туре        | Note:<br>For information on Account and Ledger, refer Pay<br>through Account - Own Account, Pay through Account<br>- Other Account and Pay through Ledger. Select the Own Bank Cheque instrument type. |
|             | Note:<br>For information on selecting the Other Bank Cheque<br>option, refer Pay through Instrument - Other Bank<br>Cheque.                                                                            |
| Account     | Select the account type for payin.                                                                                                    |

 Table 3-6
 Pay through Instrument - Own Bank Cheque – Field Description

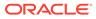

| Field          | Description                                                                                                    |  |  |
|----------------|----------------------------------------------------------------------------------------------------|--|--|
| Account Number | Select the CASA account from which the payin to be done.                                                                                                    |  |  |
|                | <ul> <li>This field is displayed if you select <b>Others</b> option from <b>Account</b> field.</li> <li>The account name will be displayed adjacent to this field, upon selecting the Account Number.</li> </ul>                                                                                     |  |  |
| Account Amount | <ul> <li>Displays the account debit amount in CASA account currency.</li> <li>Note: <ul> <li>This field is displayed if you select <b>Others</b> option from <b>Account</b> field.</li> <li>This field is displayed, only if the TD currency and CASA currency are different.</li> </ul> </li> </ul> |  |  |
| Cheque Number  | Specify the cheque number used for the transaction.                                                                                                    |  |  |
| Cheque Date    | Specify the cheque date, if cheque number is specified.                                                                                                    |  |  |
| Exchange Rate  | Displays the exchange rate.  Note: This field is displayed only if there is cross currency transaction.                                                                                                    |  |  |

# Table 3-6 (Cont.) Pay through Instrument - Own Bank Cheque – FieldDescription

- Pay through Instrument Other Bank Cheque
- a. Select Instrument from Pay Through field.

The fields related to **Instrument** are displayed.

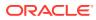

|                    | ccount Opening        |                               |             |            |                           |                 | Remarks             | ;; ×        |
|--------------------|-----------------------|-------------------------------|-------------|------------|---------------------------|-----------------|---------------------|-------------|
| Simulation         | Payin Details         |                               |             |            |                           |                 |                     | Screen(1/4  |
| Payin Details      | Customer ID 0         | 01673 Jessica J Jaco          | b           |            |                           |                 |                     |             |
| Payout Details     |                       |                               |             |            |                           |                 | All amo             | unts in GBP |
| Additional details |                       |                               | Single Mode | Multi Mode | 24                        |                 | Maturity Amount     | :           |
|                    | Pay Through           | Account Instrument Ledger     |             |            |                           |                 | £21.03              |             |
|                    | Туре                  | Own Bank Cheque Other Bank Ch | eque        |            | 20                        |                 | Principal<br>£20.00 |             |
|                    | Clearing Type         | CLG123 Q                      |             |            | 16                        |                 | E1.03               |             |
|                    | Amount G              | BP 20.00                      |             |            | 12                        | _               |                     |             |
|                    | Cheque Date           | March 30, 2018                |             |            | 8                         |                 |                     |             |
|                    | Cheque Number         | 0000098765                    |             |            |                           |                 |                     |             |
|                    | Drawer Account Number |                               |             |            | 4 —                       |                 |                     |             |
|                    | Drawer Name           |                               |             |            | 0<br>Principal Ma         | rch Maturity    |                     |             |
|                    | Routing Number        | 988483313 Q                   |             |            | 30, 2018<br>Interest Rate |                 | 🗸 Part Redempti     | 00          |
|                    | Value Date A          | pril 4, 2018                  |             |            | Maturity Date             | October 1, 2018 | 1                   |             |
|                    |                       |                               |             |            | Tenor                     | 5 Months        | 🗙 Тор ир            |             |
|                    |                       |                               |             |            |                           |                 | View Intere         | et Deteile  |

Figure 3-10 Pay through Instrument - Other Bank Cheque

**b.** Perform the required action for other bank cheque. For more information on fields, refer to the field description table.

| Field       | Description                                                                                                    |  |  |  |  |  |
|-------------|----------------------------------------------------------------------------------------------------|--|--|--|--|--|
| Pay Through | Select the <b>Instrument</b> option to perform the settlement.                                                                                             |  |  |  |  |  |
|             | Note:<br>For information on Account and Ledger, refer Pay<br>through Account - Own Account, Pay through Account<br>- Other Account and Pay through Ledger. |  |  |  |  |  |
| Туре        | Select the Other Bank Cheque instrument type.                                                                                                    |  |  |  |  |  |
|             | Note:<br>For information on selecting the Own Bank Cheque<br>option, refer Pay through Instrument - Own Bank<br>Cheque.                                    |  |  |  |  |  |
|             |                                                                                                    |  |  |  |  |  |

 Table 3-7
 Pay through Instrument - Other Bank Cheque – Field Description

| Field                 | Description                                                                                   |  |  |  |  |
|-----------------------|-----------------------------------------------------------------------------------------------|--|--|--|--|
| Clearing Type         | Specify the clearing type in which cheque needs to be deposited.                              |  |  |  |  |
|                       | Note:<br>For more on the Clearing Type / Network Code, refer<br>Fetch Clearing Type.          |  |  |  |  |
| Amount                | Displays the account amount.                                                                  |  |  |  |  |
|                       | Note:<br>This field is displayed, only if the TD currency and<br>CASA currency are different. |  |  |  |  |
| Cheque Date           | Specify the cheque date.                                                                      |  |  |  |  |
| Cheque Number         | Specify the cheque number to be deposited.                                                    |  |  |  |  |
| Drawer Account Number | Specify the drawer account number.                                                            |  |  |  |  |
| Drawer Name           | Specify the drawer name.                                                                      |  |  |  |  |
| Routing Number        | Specify the routing number available on the cheque.                                           |  |  |  |  |
|                       | Note:<br>For information on Routing Number section, refer<br>Fetch Routing Number.            |  |  |  |  |
| Value Date            | Display the value date of the cheque.                                                         |  |  |  |  |

#### Table 3-7 (Cont.) Pay through Instrument - Other Bank Cheque – Field Description

- To fetch the clearing type: •
  - i.
- Click clicon from the Clearing Type field. The Clearing Type / Network Code section is displayed.

ORACLE

| Clearing Type / Network Code             |             |  |  |  |  |
|------------------------------------------|-------------|--|--|--|--|
| Clearing Type / Network Code<br>FAISALM2 |             |  |  |  |  |
| Fetch                                    |             |  |  |  |  |
| Clearing Type / Network Code             | Description |  |  |  |  |
| CLG123                                   | Network     |  |  |  |  |
| Page 1 of 1 (1 of 1 items)  < ∢ 1 → >    |             |  |  |  |  |

- ii. Specify the number in the Clearing Type / Network Code field.
- iii. Click Fetch.

The details are fetched and displayed in a table.

- iv. Select the clearing type from the table.
- To fetch the routing number:
  - i. Click Click icon from the Routing Number field.

The **Routing Number** section is displayed.

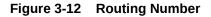

| Routing Number                        | × |
|---------------------------------------|---|
| Routing Number                        |   |
| Fetch                                 |   |
| Routing Number                        |   |
| 988483313                             |   |
| Page 1 of 1 (1 of 1 items)  < ∢ 1 → > |   |

- ii. Specify the number in the Routing Number field.
- iii. Click Fetch.

The details are fetched and displayed in a table.

- iv. Select the routing number from the table.
- Pay through Ledger
- a. Select Ledger from Pay Through field.

The fields related to Ledger are displayed.

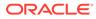

| Simulation         | Payin Details |                    |                |              |            |               |                                 | Screen(1/-                          |
|--------------------|---------------|--------------------|----------------|--------------|------------|---------------|---------------------------------|-------------------------------------|
| Payin Details      | Customer ID   | 001673             | Jessica J Jaco | ь            |            |               |                                 |                                     |
| Payout Details     |               |                    |                |              |            |               |                                 | All amounts in GBF                  |
| Additional details |               |                    |                | Single Mode  | Multi Mode | 24            |                                 | Maturity Amount                     |
|                    | Pay Through   | Account Instrument | Ledger         |              |            |               |                                 | £21.03                              |
|                    | Ledger Code   | 261300005          | Payin GL for 1 | erm Deposits |            | 20            |                                 | Principal<br>£20.00                 |
|                    |               |                    |                |              |            | 16            |                                 | E1.03                               |
|                    |               |                    |                |              |            | 12            |                                 |                                     |
|                    |               |                    |                |              |            | 8             |                                 |                                     |
|                    |               |                    |                |              |            | 4 —           |                                 |                                     |
|                    |               |                    |                |              |            | 0             | rch Maturity<br>October 1, 2018 |                                     |
|                    |               |                    |                |              |            | Interest Rate | 10%                             | <ul> <li>Part Redemption</li> </ul> |
|                    |               |                    |                |              |            | Maturity Date | October 1, 2018                 | Premature Redemption                |
|                    |               |                    |                |              |            |               |                                 | 🗙 Тор ир                            |

Figure 3-13 Pay through Ledger

**b.** Perform the required action for ledger. For more information on fields, refer to the field description table.

| Table 3-8 | Pay through Ledger - Field Description |
|-----------|----------------------------------------|
|-----------|----------------------------------------|

| Field           | Description                                                                                                    |
|-----------------|----------------------------------------------------------------------------------------------------|
| Payment Through | Select the Ledger option to perform the settlement.                                                                                                    |
|                 | Note:<br>For information on Account and Instrument,<br>refer Pay through Account - Own Account, Pay<br>through Account - Other Account, Pay through<br>Instrument - Own Bank Cheque, and Pay<br>through Instrument - Other Bank Cheque |
| Ledger Code     | Specify the ledger code used for the transaction.                                                                                                    |

- Pay through Multi Mode Settlement
- a. In the Payin Details tab, click Multi Mode.

The fields to perform multi mode settlement are displayed.

| Term Deposit A     | ccount Opening |               |                 |              |            |                |                 | Remarks                                                    |
|--------------------|----------------|---------------|-----------------|--------------|------------|----------------|-----------------|------------------------------------------------------------|
| Simulation         | Payin Details  |               |                 |              |            |                |                 | Screen(1,                                                  |
| Payin Details      | Customer ID    | 001673        | Jessica J Jacol | , ///        |            |                |                 |                                                            |
| Payout Details     |                |               |                 |              |            |                |                 | All amounts in G                                           |
| Additional details |                |               |                 | Single Mode  | Multi Mode | 24             |                 | Maturity Amount                                            |
|                    | Add Payin      |               |                 |              |            |                |                 | £21.03                                                     |
|                    | Mode           | Description   | Amount          |              | Action     | 20             |                 | Principal                                                  |
|                    | No data to dis | olay.         |                 |              |            |                |                 | £20.00                                                     |
|                    | Add Settleme   | nt            |                 |              |            | 16             |                 | E1.03                                                      |
|                    | Pay Through    |               |                 |              |            |                |                 |                                                            |
|                    | Pay Inrough    | Account Ledge | er              |              |            | 12             |                 |                                                            |
|                    | Ledger Code    | 261300005     | Payin GL for T  | erm Deposits |            |                |                 |                                                            |
|                    | Pay            | Amount        | ▼ GBP ▼         | £            | 200.00     | 8              | _               |                                                            |
|                    | Cancel Sav     | /e            |                 |              |            |                |                 |                                                            |
|                    |                |               |                 |              |            | 4              |                 |                                                            |
|                    |                |               |                 |              |            |                |                 |                                                            |
|                    |                |               |                 |              |            | 0 Principal Ma | ch Maturity     |                                                            |
|                    |                |               |                 |              |            | 30, 2018       | October 1, 2018 |                                                            |
|                    |                |               |                 |              |            | Interest Rate  | 10%             | <ul> <li>Part Redemption</li> </ul>                        |
|                    |                |               |                 |              |            | Maturity Date  | October 1, 2018 | <ul> <li>Premature Redemption</li> <li>X Top up</li> </ul> |
|                    |                |               |                 |              |            | Tenor          | 5 Months        | View Interest Detail                                       |
| Audit              |                |               |                 |              |            |                |                 | ncel Save & Close Nex                                      |

Figure 3-14 Pay through Multi Mode Settlement Options

b. Click Add Payin, to add settlement modes.

The Add Settlement section is displayed.

Only the **Pay** field is an additional field displayed in this section, remaining all fields are same as displayed in the Pay through Account - Own Account, Pay through Account - Other Account, and Pay through Ledger.

- c. Select the appropriate option from the Pay field.
  - If you select **Amount** option, then the currency is displayed and you need to specify the amount in the field displayed adjacent to this field.
  - If you select **Percentage** option, then specify the percentage in adjacent field.
- d. Click Save.

The settlement is added in the table above.

e. You can edit or delete the settlement entry if required.For more information on fields, refer to the field description table.

| Table 3-9 Multi Mode Settlement Options – Field D | Description |
|---------------------------------------------------|-------------|
|---------------------------------------------------|-------------|

| Field       | Description                                                    |  |  |  |  |
|-------------|----------------------------------------------------------------|--|--|--|--|
| Mode        | Displays the settlement mode.                                  |  |  |  |  |
| Description | Displays the details available for the settlement modes.       |  |  |  |  |
| Amount      | Displays the amount available in the specific settlement mode. |  |  |  |  |
| Action      | Click the Click the amount.                                    |  |  |  |  |
|             | Click the conto delete the settlement mode.                    |  |  |  |  |
| Total       | Displays the total of the settlement amount.                   |  |  |  |  |

• To go back to the single mode option, click **Single Mode**.

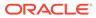

2. Click Next.

The **Payout Details** tab is displayed.

## 3.1.3 Payout Details

You can add Interest or maturity instructions to be provided for the TD in this section. These instructions can be modified later before maturity.

The prerequisites are as follows:

- Add the simulation details. For more information, refer Simulation .
- Add settlement details. For more information, refer Payin Details.

#### To add the payout details:

**Note:** The fields marked as **Required** are mandatory.

- 1. In the **Payout Details** tab, perform any of the following action:
  - Reinvest Interest Enabled
  - Reinvest Interest Not Enabled

Below are the details of each options:

- Reinvest Interest Enabled
- a. From the **Simulation** tab, swtich to from the **Reinvest Interest** field.

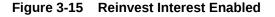

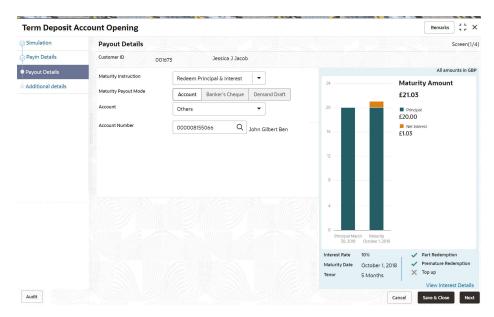

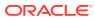

b. Select or specify the details as required. For more information on fields, refer to the field description table.

| Field                 | Description                                                                                                    |  |  |  |
|-----------------------|----------------------------------------------------------------------------------------------------|--|--|--|
| Maturity Instructions | Select the maturity instructions for the deposit. The options are: <ul> <li>Redeem Principal &amp; Interest</li> <li>Renew Principal &amp; Interest</li> <li>Renew Principal &amp; Redeem Interest</li> <li>Special Amount Renewal</li> <li>No Instruction</li> </ul> |  |  |  |
| Amount                | Specify the special renewal amount.                                                                                                    |  |  |  |
|                       | <ul> <li>Note:</li> <li>This field is enabled only if Special Amount<br/>Renewal option is selected from the Maturity<br/>Instructions field.</li> <li>Also, the TD currency will be defaulted and not<br/>enabled.</li> </ul>                                        |  |  |  |
| Maturity Payout Mode  | Select the maturity payout mode. The options are:<br>• Account<br>• Banker's Cheque<br>• Demand Draft                                                                                                    |  |  |  |
|                       | Note:<br>This field is displayed if Redeem Principal &<br>Interest, Renew Principal & Redeem Interest, or<br>Special Amount Renewal option is selected from the<br>Maturity Instructions field,.                                                                      |  |  |  |
| Account               | Select the type of account.                                                                                                    |  |  |  |
|                       | Note:<br>This field is displayed if Account option is selected<br>from the Maturity Payout Mode field.                                                                                                    |  |  |  |

 Table 3-10
 Payout Details – Reinvest Interest Enabled - Field Description

| Field          | Description                                                                                                    |
|----------------|----------------------------------------------------------------------------------------------------|
| Account Number | Select the CASA account number.                                                                                                   |
|                | Note:<br>This field is displayed if Others option is selected from<br>the Account field.                                          |
|                |                                                                                                    |
| Payable Branch | Select the banker's cheque payable branch.                                                                                        |
|                | Note:<br>This field is displayed if Banker's Cheque or<br>Demand Draft option is selected from the Maturity<br>Payout Mode field. |

## Table 3-10(Cont.) Payout Details – Reinvest Interest Enabled - FieldDescription

- Reinvest Interest Not Enabled
- a. From the **Simulation** tab, swtich to field.
- from the **Reinvest Interest**

#### Figure 3-16 Reinvest Interest Not Enabled

| Term Deposit A     | count Opening                |                                                                        |                                | Remarks                                                   |
|--------------------|------------------------------|------------------------------------------------------------------------|--------------------------------|-----------------------------------------------------------|
| Simulation         | Payout Details               | Screen(1/4)                                                            |                                |                                                           |
| Payin Details      | Customer ID 0016             | 73 Jessica J Jacob                                                     |                                |                                                           |
| • Payout Details   | Interest Payout Mode         | Account Banker's Cheque Demand Dra                                     |                                | All amounts in GBP                                        |
| Additional details | Account                      | Others                                                                 | 24                             | Maturity Amount<br>£21.03                                 |
|                    | Account Number               | 000008155383 Q John Gilbert B                                          | 20                             | Principal<br>£20.00                                       |
|                    | Principal Payout Instruction | Redeem Principal 🔹                                                     | 16                             | Net Interest<br>£1.03                                     |
|                    | Principal Payout Mode        | Account Banker's Cheque Demand Dra                                     | ft 12                          | _                                                         |
|                    | Account<br>Account Number    | Others         ▼           000000866016         Q           JACOB MATH | 8 —                            | _                                                         |
|                    |                              |                                                                        | 4-                             |                                                           |
|                    |                              |                                                                        | 0<br>Principal Ma<br>30, 2018  | rch Maturity<br>October 1, 2018                           |
|                    |                              |                                                                        | Interest Rate<br>Maturity Date | 10%  Part Redemption October 1, 2018 Premature Redemption |
|                    |                              |                                                                        | Tenor                          | 5 Months X Top up<br>View Interest Details                |
| Audit              |                              |                                                                        |                                | Cancel Save & Close Next                                  |

**b.** Select or specify the details as required. For more information on fields, refer to the field description table.

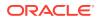

| Field                           | Description                                                                                                    |  |  |  |
|---------------------------------|----------------------------------------------------------------------------------------------------|--|--|--|
| Interest Payout Mode            | Select the maturity payout mode. The options are: <ul> <li>Account</li> <li>Banker's Cheque</li> <li>Demand Draft</li> </ul>                                                                            |  |  |  |
| Account                         | Select the type of account.                                                                                                    |  |  |  |
|                                 | This field is displayed if <b>Account</b> option is selected from the <b>Interest Payout Mode</b> field.                                                                                                |  |  |  |
| Account Number                  | Select the CASA account number.  Note: This field is displayed if Others option is selected from the Account field.                                                                                     |  |  |  |
| Payable Branch                  | Select the banker's cheque payable branch.  Note:  This field is displayed if Banker's Cheque or Demand Draft option is selected from the Interest Payout Mode field.                                   |  |  |  |
| Principal Payout<br>Instruction | Select the principal payout instructions for the deposit. The options are:      Redeem Principal      Renew Principal      Special Amount Renewal      No Instruction                                   |  |  |  |
| Principal Payout Mode           | Select the principal payout instructions for the deposit.  Note:  This field is displayed if Redeem Principal or Special Amount Renewal option is selected from the Principal Payout Instruction field. |  |  |  |

#### Table 3-11 Payout Details – Reinvest Interest Not Enabled – Field Description

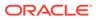

| Field          | Description                                                                                                    |
|----------------|----------------------------------------------------------------------------------------------------|
| Amount         | Specify the special renewal amount.                                                                                                    |
|                | <ul> <li>Note:</li> <li>This field is enabled only if Special Amount<br/>Renewal option is selected from the Maturity<br/>Instructions field.</li> <li>Also, the TD currency will be defaulted and not<br/>enabled.</li> </ul>               |
| Account        | Select the type of account.                                                                                                    |
|                | Note:<br>This field is displayed if Account option is selected<br>from the Principal Payout Mode field.                                                                                                    |
| Account Number | Select the CASA account number.                                                                                                    |
|                | Note:<br>This field is displayed if Others option is selected from<br>the Account field.                                                                                                    |
| Payable Branch | Select the banker's cheque payable branch.                                                                                                    |
|                | <ul> <li>This field is displayed if Banker's Cheque or<br/>Demand Draft option is selected from the<br/>Principal Payout Mode field.</li> <li>For more information on the Payable Branch<br/>section, refer Fetch Payable Branch.</li> </ul> |

Table 3-11 (Cont.) Payout Details – Reinvest Interest Not Enabled – FieldDescription

- To fetch Payable Branch:
  - i. Click clicon from the **Payable Branch** field.

The **Payable Branch** section is displayed.

| Payable Branch                |                                 | × |
|-------------------------------|---------------------------------|---|
| Branch Code                   |                                 |   |
| Branch Code                   | Branch Name                     |   |
| 000                           | FLEXCUBE UNIVERSAL BANK         |   |
| 003                           | International Payments          |   |
| 008                           | Bank Futura - Treasury Branch 2 |   |
| 007                           | Bank Futura - Treasury Branch 1 |   |
| 006                           | Bank Futura - Deposits Branch   |   |
| 001                           | Bank Futura -Branch 001         |   |
| Page 1 of 7 (1-10 of 68 items | ) K 4 1 2 3 4 5 7 <b>&gt;</b>   |   |

#### Figure 3-17 Payable Branch section

- ii. Specify the number in the **Branch Code** field.
- iii. Click Fetch.

The details are fetched and displayed in a table.

- iv. Select the branch code from the table.
- 2. Click Next.

The Additional Details tab is displayed.

### 3.1.4 Additional Details

You can add details for the joint holder and nominee for the TD account.

The prerequisites are as follows:

- Add the simulation details. For more information, refer Simulation .
- Add settlement details. For more information, refer Payin Details.
- Add the payout details. For more information, refer Payout Details.

To add the additional details:

#### Note:

The fields marked as **Required** are mandatory.

1. In the **Additional Details** tab, you can add or maintain the details for the joint and nominee.

The existing details of the customer is displayed in the Additional Details tab.

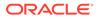

| Term Deposit Ad    | ccount Opening                                                |                       | Remarks                                        |
|--------------------|---------------------------------------------------------------|-----------------------|------------------------------------------------|
| Simulation         | Additional details                                            |                       | Screen(4/4                                     |
| Payin Details      | Customer ID 001673 Jessica J Jacob                            |                       |                                                |
| Payout Details     | Add Joint Holders                                             |                       | All amounts in GB                              |
| Additional details |                                                               | 240                   | Maturity Amount                                |
|                    | Mode Of Operation Single                                      | 200                   | £208.48                                        |
|                    |                                                               | 160                   | Principal<br>£200.00                           |
|                    | Add Joint Holder                                              | 160                   | Net Interest                                   |
|                    | Customer ID Customer Name Joint Holder Type Action $\Diamond$ | 120                   | 20.10                                          |
|                    | No data to display.                                           | 80                    |                                                |
|                    | Page 1 (0 of 0 items)  < ∢ 1 → >                              | 40 —                  |                                                |
|                    |                                                               | 40                    |                                                |
|                    | Add Nominee Details                                           | 0                     |                                                |
|                    |                                                               | Principal May 1, 2018 | Miturity October 1, 2018                       |
|                    | Add Nominee                                                   | dpal M6               | / Octob                                        |
|                    | No items to display.                                          | Prin                  | Maturity                                       |
|                    |                                                               | Interest Rate         | 10% 🗸 Part Redemption                          |
|                    | Deposit Account Description Jessica J Jacob                   | Maturity Date         | October 1, 2018   Premature Redemption  Top up |
|                    |                                                               | Tenor                 | 5 Months View Interest Details                 |

Figure 3-18 Additional Details

2. In the **Additional Details** tab, maintain the details as required.For more information on fields, refer to the field description table.

 Table 3-12
 Additional Details – Field Description

| Field                          | Description                                                                                                    |  |  |  |
|--------------------------------|----------------------------------------------------------------------------------------------------|--|--|--|
| Add Joint Holders              | This section displays the fields to add the joint holder details.<br>For more information on this section, refer Add Joint Holders.     |  |  |  |
| Add Nominee Details            | This section displays the fields to add the nominee details. For more information on this section, refer Add Nominee Details.           |  |  |  |
| Deposit Account<br>Description | Displays the description of the deposit account to be created.                                                                          |  |  |  |
|                                | Note:<br>You can edit the description if required. To enable<br>the field, click the <b>Modify</b> link displayed next to the<br>field. |  |  |  |

#### Note:

You can add multiple nominees, but the total percentage should not exceed 100.

- Add Joint Holders
- a. Click Add Joint Holder.

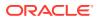

Note:

The **Add Joint Holder** button is not enabled, if you select **Single** option from the **Mode Of Operation** field.

The details in the Add Joint Holders section are enabled.

Figure 3-19 Add Joint Holders

#### Add Joint Holders

| Mode Of Opera  | ation           | Jointly | •                 |           |
|----------------|-----------------|---------|-------------------|-----------|
| Add Joint H    | older           |         |                   |           |
| Customer<br>ID | Customer Name   |         | Joint Holder Type | Action \$ |
| 001671         | Jessica J Jacob |         | Sole Owner 🔹      |           |

**b.** In the **Add Joint Holders** section, maintain the required details. For more information on fields, refer to the field description table.

Table 3-13TD Account Opening - Additional Details - Add Joint Holder Details- Field Description

| Field             | Description                                                                                                    |
|-------------------|----------------------------------------------------------------------------------------------------|
| Mode Of Operation | Select the mode of operation selected for the deposit. The<br>options are:<br>• Single<br>• Jointly<br>• Either Anyone or Survivor<br>• Former or Survivor<br>• Mandate Holder |
| Customer ID       | Select the customer ID to be added as joint holder.  Note:  This field is enabled, if you click the icon from the Action field.                                                |
| Customer Name     | Displays the customer name for the selected customer ID.                                                                                                    |

| Field             | Description                                                                                                    |
|-------------------|----------------------------------------------------------------------------------------------------|
| Joint Holder Type | Select the type for the joint holder. The options are:         • Authorized Signatory         • Customer Contact Person         • Custodian         • Developer         • Gaurantor         • Guardian         • Joint and First         • Joint or First         • Joint or Other         • Related for Enquiry         • Solicitor         • Sole Owner         • Third Party         • Trustee         • Valuer         • Power of Attorney         • Others |
|                   | Note:<br>This field is enabled, if you click the icon from the Action field.                                                                                                    |
| Action            | Click the icon to edit the amount.                                                                                                    |
|                   | Click the icon to delete the settlement mode.                                                                                                    |
|                   | Click the icon to confirm the edits.                                                                                                    |

# Table 3-13 (Cont.) TD Account Opening - Additional Details - Add Joint HolderDetails - Field Description

- Add Nominee Details
- a. Click Add Nominee.

The **Nominee Details** section is displayed.

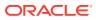

| Title                                                                | First Name                                       | Middle Name          | Last Name  |   |
|----------------------------------------------------------------------|--------------------------------------------------|----------------------|------------|---|
| Mr.                                                                  | Jack                                             |                      |            |   |
| Relation Type                                                        | Date of Birth                                    | Minor                | Percentage |   |
| Son                                                                  | ▼ Mar 5, 2017                                    |                      | 100        |   |
| ✓ Address and Contact D                                              | etails                                           |                      |            |   |
| Building                                                             | Street                                           | Locality             |            |   |
| 0007Block                                                            | QueensStreet                                     |                      |            |   |
| City                                                                 | State                                            | Country              | Zip Code   |   |
| Sydney                                                               | New South Wales                                  |                      | Q 000009   |   |
| Email                                                                | Mobile                                           | Phone                |            | ] |
|                                                                      |                                                  |                      |            |   |
|                                                                      |                                                  |                      |            |   |
|                                                                      | First Name                                       | Middle Name          | Last Name  |   |
| ✓ Guardian Details<br>Title                                          | First Name<br>James                              | Middle Name          | Last Name  |   |
| Title                                                                |                                                  | Middle Name          | Last Name  |   |
| Title                                                                | James                                            |                      | Last Name  |   |
| Title<br>Relation Type<br>Mother                                     | James<br>Date of Birth                           | Middle Name          | Last Name  |   |
| Title<br>Relation Type<br>Mother<br>Address Details                  | James<br>Date of Birth                           |                      | Last Name  |   |
| Title<br>Relation Type<br>Mother<br>Address Details                  | James<br>Date of Birth                           |                      |            |   |
| Title Relation Type Mother Address Details Building 0007BBlock       | James<br>Date of Birth                           |                      | CHy        |   |
| Title Relation Type Mother Address Details Building 0007BBlock       | James<br>Date of Birth<br>Street<br>QueensStreet | Locality             | CHy        |   |
| Title Relation Type Mother Address Details Building 0007BBlock State | James<br>Date of Birth<br>Street<br>QueensStreet | Locality<br>Zip Code | CHy        |   |

#### Figure 3-20 Nominee Details

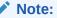

You can specify or select details in one section at a time. To add or view the

icon.

details in the other section, click the

**b.** In the **Nominee Details** section, maintain the required details. For more information on fields, refer to the field description table.

## Table 3-14TD Account Opening - Additional Details - Add Nominee Details -Field Description

| Field           | Description                                                                                                    |  |  |
|-----------------|----------------------------------------------------------------------------------------------------|--|--|
| Nominee Details | his section displays fields to add the nominee details.                                                                                    |  |  |
| Title           | <ul> <li>Select the title of the nominee. The options are:</li> <li>Mr.</li> <li>Miss.</li> <li>Mrs.</li> <li>Dr.</li> <li>Mis.</li> </ul> |  |  |
| First Name      | Specify the first name of the nominee.                                                                                                    |  |  |

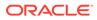

| Field                          | Description                                                                                                    |
|--------------------------------|----------------------------------------------------------------------------------------------------|
| Middle Name                    | Specify the middle name of the nominee.                                                                                                    |
| Last Name                      | Specify the last name of the nominee.                                                                                                    |
| Relation Type                  | Specify the relation to the account holder. The options are: <ul> <li>Father</li> <li>Mother</li> <li>Son</li> <li>Spouse</li> <li>Daughter</li> </ul>                                                                                            |
| Date of Birth                  | Select or specify the date of birth of the nominee.                                                                                                    |
| Minor                          | Based on the date of birth specified, this field is updated.                                                                                                    |
| Percentage                     | Select or specify the percentage of the nomination.                                                                                                    |
| Address and Contact<br>Details | This section displays the fields to add the address and contact details of the nominee.                                                                                                    |
| Building                       | Specify the building of the nominee.                                                                                                    |
| Street                         | Specify the street of the nominee.                                                                                                    |
| Locality                       | Specify the locality of the nominee.                                                                                                    |
| City                           | Specify the city of the nominee.                                                                                                    |
| State                          | Specify the state of the nominee.                                                                                                    |
| Country                        | Select or specify the country of the nominee.                                                                                                    |
| Zip Code                       | Specify the zip code of the nominee.                                                                                                    |
| Contact Details                | This section displays the fields to add the contact details of the nominee.                                                                                                    |
| Email                          | Specify the email ID of the nominee.                                                                                                    |
| Mobile                         | Specify the mobile number of the nominee.                                                                                                    |
| Phone                          | Specify the phone number of the nominee.                                                                                                    |
| Guardian Details               | This section displays           Image: Note:           This section is displayed if you switch to from the Minor field. Also, the fields in this section are same as mentioned in the above Nominee Details, Address and Contact Details section. |

# Table 3-14 (Cont.) TD Account Opening - Additional Details - Add NomineeDetails - Field Description

c. Click Save.

Once the nominee details are saved, the details are displayed in form of a summary in table.

#### Figure 3-21 Nominee Summary

#### Add Nominee Details

| Add Nominee                                 |                   |                  |                                |   |   |
|---------------------------------------------|-------------------|------------------|--------------------------------|---|---|
| aa<br>Relation Type: Son<br>Guardian: James | Date of<br>Birth: | March 1,<br>2001 | Minor: Yes<br>Percentage: 100% | ß | 鼠 |

For more information on fields, refer to the field description table.

Table 3-15 TD Account Opening - Additional Details - Add Nominee Details -Summary – Field Description

| Field         | Description                                                                   |  |
|---------------|-------------------------------------------------------------------------------|--|
| <name></name> | Display the name of the nominee added.                                        |  |
| Relation Type | Display the relation type of the nominee.                                     |  |
| Date of Birth | Display the date of birth of the nominee.                                     |  |
| Percentage    | Display the percentage of the nominee.                                        |  |
| Minor         | Displays whether the nominee is a minor.                                      |  |
| Guardian      | Display the name of the guardian.                                             |  |
|               | Note:<br>The name of the guardian is displayed, if the nominee<br>is a minor. |  |

To edit the summary, click the icon. •

To delete the nominee, click the icon. •

#### 3. Click Submit.

The screen is successfully submitted for authorization.

#### Note:

The TD account number is displayed when TD account creation is successful.

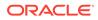

## 3.2 Top Up

You can perform a TD top-up transaction using this screen.

This topic contains the following subtopics:

Simulation Details

You can add the simulation details for doing the top-up in the **Simulation** tab. The existing TD details are also displayed on this screen.

• Settlements Details

You can add the details of funds needed using this tab. Funds can be added by different modes – Account and GL or a combination of Account and GL (Multimode settlement).

### 3.2.1 Simulation Details

You can add the simulation details for doing the top-up in the **Simulation** tab. The existing TD details are also displayed on this screen.

#### To add the simulation details:

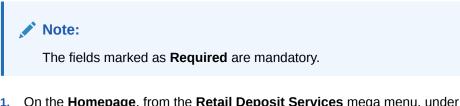

 On the Homepage, from the Retail Deposit Services mega menu, under Term Deposits, under Transactions, click Top Up or specify TopUp in the search icon bar and select the screen.

The Term Deposit Top Up screen is displayed.

 Simulation
 Simulation
 Screen(1/2)

 Settlement Details
 Account Number
 Q

 Bequires
 Bequires
 Bequires

Figure 3-22 Term Deposit Top Up

2. Click the icon or specify the account number in the Account Number field, and press Enter or Tab.

The details are displayed in the **Simulation** tab.

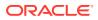

| Term Deposit To    | эр Up                                           |            | Remarks                  |
|--------------------|-------------------------------------------------|------------|--------------------------|
| Simulation         | Simulation                                      |            | Screen(1/2)              |
| Settlement Details | Account Number 000008155634 Q John Gilbert      | Ben        |                          |
|                    | Status Active                                   |            | All amounts in GB        |
|                    | Deposit Details GBP 10,010 at 12% for 3 Months  |            | Maturity Amount          |
|                    | Maturity GBP 10,200.83 on May 30, 2018          |            | GBP 10,221.22            |
|                    | Reinvested Interest GBP 0<br>Tax Deducted GBP 0 | GBP 191.22 | Interest Rate            |
|                    |                                                 | GBP 20     | 12%                      |
|                    | Top-up Amount GBP 👻 £20.00                      |            | Principal     GBP 10,010 |
|                    | Value Date March 30, 2018                       |            | Net Interest             |
|                    |                                                 | 1          | GBP<br>191.22            |
|                    |                                                 |            | Top-up Amount            |
|                    |                                                 | GBP 10,010 | GBP 20                   |
|                    |                                                 |            |                          |
|                    |                                                 |            |                          |
|                    |                                                 |            |                          |
|                    |                                                 |            | View Interest Details    |
| Audit              |                                                 |            | Cancel Save & Close Next |

Figure 3-23 Simulation

3. In the **Simulation** tab, view and specify the details as required. For more information on fields, refer to the field description table.

| Field           | Description                                                                                                    |
|-----------------|----------------------------------------------------------------------------------------------------|
| Account Number  | Click the icon and select the account number or specify the account number to perform the TD top-up.                  |
|                 | Note:<br>The account holder name is displayed adjacent to this field.                                                 |
| Status          | Displays the status of the TD. The possible statuses are: <ul> <li>Active</li> <li>Matured</li> <li>Closed</li> </ul> |
| Deposit Details | Displays the principal balance of the TD, the rate of interest, and the tenor of the TD.                              |
| Maturity        | Displays the proceeds due to the customer on maturity and the maturity date are displayed.                            |

Table 3-16 Term Deposit Top Up - Simualtion tab - Field Description

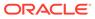

| Field                                      | Description                                                                                                    |  |
|--------------------------------------------|----------------------------------------------------------------------------------------------------|--|
| Reinvested Interestor Paid<br>out Interest | Displays the amount and currency for the reinvested or paid out interest.                                                                                                    |  |
|                                            | <ul> <li>Note:</li> <li>If the interest if of reinvest type, then the field name is displayed as Reinvested Interest.</li> <li>If the interest if of paid out type, then the field name is displayed as Paid out Interest.</li> </ul> |  |
| Tax Deducted                               | Displays the tax that has been deducted on the interest earned by the deposit so far.                                                                                                    |  |
| Top-up Amount                              | Specify the amount which the customer wants to add to the principal of the TD.                                                                                                    |  |
| Value Date                                 | Specify the date from which the top-up is to take effect.                                                                                                    |  |

#### Table 3-16 (Cont.) Term Deposit Top Up - Simultion tab - Field Description

• View Simulated Output: As you specify the amount in the **Top-up Amount** field, the simulated output details are displayed.

#### Note:

Computation will be triggered based on the inputs selected and output should be displayed on the panel on the right in a graphical format comparing the current principal, interest, and net proceeds at maturity with what the user would get after the top-up.

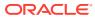

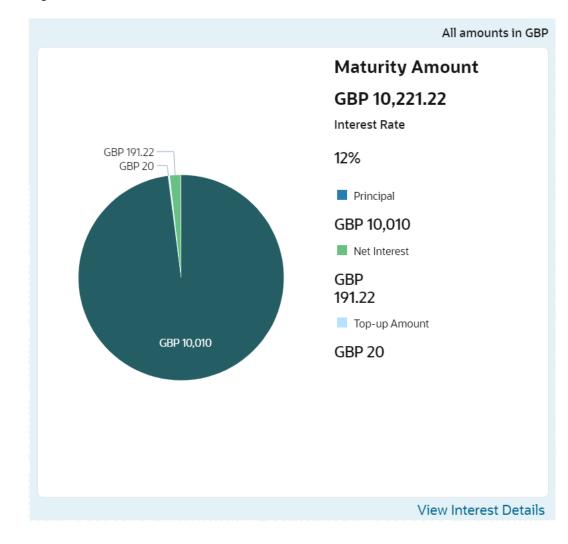

Figure 3-24 Simulation Details

For more information on fields, refer to the field description table.

| Table 3-17 | <b>Output Details - Field Description</b> |
|------------|-------------------------------------------|
|------------|-------------------------------------------|

| Field           | Description                                                                                              |
|-----------------|----------------------------------------------------------------------------------------------------|
| Maturity Amount | Displays the proceeds due to the customer on maturity after taking into consideration the top-up amount. |
| Principal       | Displays the principal amount that is due on maturity (inclusive of the top-up amount).                  |
| Net Interest    | Displays the interest net amount.                                                                        |
| Top-up Amount   | Displays the top-up amount.                                                                              |

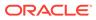

Note: Once the deposit simulation is completed, you can provide the simulated details to the customer.

• View Interest Details: You can view the interest details by clicking the View Interest Details link.

The Interest Details section is displayed.

Figure 3-25 View Interest Details

| Interest Details   |                      |            |
|--------------------|----------------------|------------|
| Date               | Reinvested Interest  | Principal  |
| 01-April-2018      | £6.27                | £10,036.27 |
| 30-May-2018        | £184.95              | £10,221.22 |
| Page 1 of 1 (1-2 c | of 2 items)  < ◀ 1 ▶ | > <br>Back |

Table 3-18 Interest Details – Field Description

| Field                                      | Description                                                                                                    |
|--------------------------------------------|----------------------------------------------------------------------------------------------------|
| Date                                       | Displays the date as of which the interest amount is applicable.                                                                     |
| Reinvested Interestor<br>Paid out Interest | Displays the interest amount computed as of the date.                                                                                |
| Principal                                  | Displays the principal balance taking into consideration the effect of the interest for that date (if it is a re-invest kind of TD). |

- Click the **Back** link to view the simulation details.
- 4. Click Next.

The Settlement tab is displayed.

## 3.2.2 Settlements Details

You can add the details of funds needed using this tab. Funds can be added by different modes – Account and GL or a combination of Account and GL (Multimode settlement).

The prerequisites are as follows:

- Add the simulation details. For more information, refer Simulation Details.
- To add the settlement details:

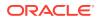

Note:

The fields marked as **Required** are mandatory.

- 1. In the Settlement Details tab, you can pay through any of the following options:
  - Pay through Account Own Account
  - Pay through Account Other Account
  - Pay through Ledger
  - Pay through Multi Mode Settlement

Below are the details of each options:

- Pay through Account Own Account
- a. Select Account from Pay Through field.

The fields related to Account are displayed.

#### Figure 3-26 Pay through Account - Own Account

| Term Deposit To    | KRM111////2-522//3 |                                              |             |            |            | Remarks 3 L                      |
|--------------------|--------------------|----------------------------------------------|-------------|------------|------------|----------------------------------|
| Simulation         | Settlement De      | etails                                       |             |            |            | Screen(2/2                       |
| Settlement Details | Account Number     | 000008155634 Johr                            | Gilbert Ben |            |            |                                  |
|                    |                    |                                              | Single Mode | Multi Mode |            | All amounts in GB                |
|                    | Pay Through        | Account Ledger                               | _           |            |            | Maturity Amount<br>GBP 10,221.22 |
|                    |                    | Select Single<br>John Gilbert Ben   10000000 | •           |            | GBP 191.22 | Interest Rate<br>12%             |
|                    |                    |                                              |             |            | GBP 20     | Principal     GBP 10,010         |
|                    |                    |                                              |             |            |            | Net Interest                     |
|                    |                    |                                              |             |            |            | GBP<br>191.22                    |
|                    |                    |                                              |             |            | GBP 10,010 | Top-up Amount                    |
|                    |                    |                                              |             |            |            | GBP<br>20                        |
|                    |                    |                                              |             |            |            |                                  |
|                    |                    |                                              |             |            |            |                                  |
|                    |                    |                                              |             |            |            | View Interest Details            |
| Audit              |                    |                                              |             |            | Cancel Ba  | View Interest                    |

**b.** Perform the required action for own account. For more information on fields, refer to the field description table.

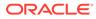

| Field       | Description                                                                                        |
|-------------|----------------------------------------------------------------------------------------------------|
| Pay Through | Select the <b>Account</b> option to perform the settlement.                                        |
|             | Note:<br>For information on Ledger, refer Pay through<br>Ledger.                                   |
|             |                                                                                                    |
| Account     | Select the own account.                                                                            |
|             | Note:<br>For information if you select Other option, refer<br>Pay through Account - Other Account. |

#### Table 3-19 Pay through Account - Own Account - Field Description

- Pay through Account Other Account
- a. Select Account from Pay Through field.

The fields related to Account are displayed.

#### Figure 3-27 Pay through Account - Other Account

| Term Deposit To    | ор Up          |                               | Remarks                         |
|--------------------|----------------|-------------------------------|---------------------------------|
| Simulation         | Settlement Det | ils                           | Screen(2/2                      |
| Settlement Details | Account Number | 000008155634 John Gilbert Ben |                                 |
|                    |                | Single Mode Multi Mode        | All amounts in GBF              |
|                    | Pay Through    | Account Ledger                | Maturity Amount                 |
|                    | Account        | Select Single                 | GBP 10,221.22<br>Interest Rate  |
|                    |                | Others                        | GBP 191.22                      |
|                    | Account Number | CS2000202197 Q Savin Account  | GBP 20 Principal<br>GBP 10,010  |
|                    |                |                               | Net Interest                    |
|                    |                |                               | GBP<br>191.22                   |
|                    |                |                               | GBP 10,010 Top-up Amount<br>GBP |
|                    |                |                               | 20<br>GBP                       |
|                    |                |                               |                                 |
|                    |                |                               |                                 |
|                    |                |                               | View Interest Details           |

**b.** Perform the required action for other account. For more information on fields, refer to the field description table.

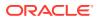

| Field          | Description                                                                                            |  |
|----------------|----------------------------------------------------------------------------------------------------|--|
| Field          | Description                                                                                            |  |
| Pay Through    | Select the Account option to perform the settlement.                                                   |  |
| Account        | For information on Ledger, refer Pay through Ledger.<br>Select the Other option.                       |  |
|                |                                                                                                    |  |
|                | Note:<br>For information if you select own Account option, refer<br>Pay through Account - Own Account. |  |
| Account Number | Specify the account from which the payin to be done.                                                   |  |
|                | Note:<br>The account name will be displayed adjacent to this field, upon entering Account Number.      |  |
| Account Amount | Displays the account debit amount in CASA account currency.                                            |  |
|                | Note:<br>This field is displayed, only if the TD currency and<br>CASA currency are different.          |  |
| Exchange Rate  | Displays the exchange rate.                                                                            |  |
|                | Note:<br>This field is displayed only if there is cross currency transaction.                          |  |

#### Table 3-20 Pay through Account - Other Account - Field Description

- Pay through Ledger
- a. Select Ledger from Pay Through field.

The fields related to **Ledger** are displayed.

| Simulation         | Settlement Details                                                                                                    | Screen(2/2                                                                                                    |
|--------------------|----------------------------------------------------------------------------------------------------|----------------------------------------------------------------------------------------------------|
| Settlement Details | Account Number 000008155634 John Gilbert Ben                                                                           |                                                                                                    |
|                    | Single Mode Multi Mode                                                                                                 | All amounts in G                                                                                                    |
|                    | Pay Through         Account         Ledger           Ledger Code         261300005         Paylin GL for Term Deposits | Maturity Amount<br>GBP 10,221.22<br>Interest Rate<br>2%<br>9 Pincpal<br>GBP 10,010<br>9 Mincpal<br>GBP 10,010<br>9 Mincpal<br>GBP 10,221.22<br>10 Mincpal<br>GBP 10,221.22<br>10 Mincpal<br>GBP 10,221<br>10 Mincpal<br>GBP 10,221<br>10 Mincpal<br>GBP 10,221<br>10 Mincpal<br>GBP 10,221<br>10 Mincpal<br>GBP 10,221<br>10 Mincpal<br>GBP 10,221<br>10 Mincpal<br>GBP 10,221<br>10 Mincpal<br>GBP 10,221<br>10 Mincpal<br>GBP 10,221<br>10 Mincpal<br>GBP 10,221<br>10 Mincpal<br>GBP 10,221<br>10 Mincpal<br>GBP 10,221<br>10 Mincpal<br>GBP 10,211<br>10 Mincpal<br>GBP 10,211<br>10 Mincpal<br>GB |
|                    |                                                                                                    | View Interest Detai                                                                                                    |

Figure 3-28 Pay through Ledger

**b.** Perform the required action for ledger. For more information on fields, refer to the field description table.

#### Table 3-21 Pay through Ledger - Field Description

| Field           | Description                                                                                                    |
|-----------------|----------------------------------------------------------------------------------------------------|
| Payment Through | Select the Ledger option to perform the settlement.                                                                         |
|                 | Note:<br>For information on Account, refer Pay through<br>Account - Own Account and Pay through<br>Account - Other Account. |
| Ledger Code     | Displays the ledger code and descripton used for the transaction.                                                           |

- Pay through Multi Mode Settlement
- a. In the Payin Details tab, click Multi Mode.

The fields to perform multi mode settlement are displayed.

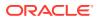

| Term Deposit To    | ор Ор         |             |             |                 |            |                      | Remarks                  |
|--------------------|---------------|-------------|-------------|-----------------|------------|----------------------|--------------------------|
| Simulation         | Settlemen     | t Details   |             |                 |            |                      | Screen(2/2               |
| Settlement Details | Account Numbe | er 000008   | 155634 Johr | n Gilbert Ben   |            |                      |                          |
|                    |               |             |             | Single Mode     | Multi Mode |                      | All amounts in GBI       |
|                    | Add Payin     |             |             |                 |            |                      | Maturity Amount          |
|                    | Mode          | Description | Amount      | Actio           | n ¢        |                      | GBP 10,221.22            |
|                    | No data to di | isplay.     |             |                 |            |                      | 12%                      |
|                    | Add Settlem   | ient        |             |                 |            | GBP 191.22<br>GBP 20 | Principal                |
|                    | Pay Through   | Account L   | edger       |                 |            |                      | GBP 10,010  Net Interest |
|                    | Ledger Code   | 261300005   | Payin GL fo | r Term Deposits |            |                      | GBP                      |
|                    | Pay           | Amount      | ▼ GBP       | Ψ E             | 200.00     | GBP 10,010           | 191.22 Top-up Amount     |
|                    | Cancel Sa     | ave         |             |                 |            |                      | GBP<br>20                |
|                    |               |             |             |                 |            |                      | 20                       |
|                    |               |             |             |                 |            |                      |                          |
|                    |               |             |             |                 |            |                      |                          |
|                    |               |             |             |                 |            |                      |                          |
|                    |               |             |             |                 |            |                      | View Interest Details    |

#### Figure 3-29 Pay through Multi Mode Settlement Options

b. Click Add Payin, to add settlement modes.

The Add Settlement section is displayed.

Only the **Pay** field is an additional field displayed in this section, remaining all fields are same as displayed in the Pay through Account - Own Account, Pay through Account - Other Account, and Pay through Ledger.

- c. Select the appropriate option from the Pay field.
  - If you select **Amount** option, then the currency is displayed and you need to specify the amount in the field displayed adjacent to this field.
  - If you select **Percentage** option, then specify the percentage in adjacent field.
- d. Click Save.

The settlement is added in the table above.

e. You can edit or delete the settlement entry if required.For more information on fields, refer to the field description table.

| Field       | Description                                                    |
|-------------|----------------------------------------------------------------|
| Mode        | Displays the settlement mode.                                  |
| Description | Displays the details available for the settlement modes.       |
| Amount      | Displays the amount available in the specific settlement mode. |
| Action      | Click the icon to edit the amount.                             |
| Total       | Displays the total of the settlement amount.                   |

- To go back to the single mode option, click **Single Mode**.
- 2. Click Submit.

•

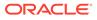

The screen is successfully submitted for authorization.

## 3.3 Rollover

You can do simulation of Term Deposit Rollover and if required can do a rollover of the TD. Rollover will have the option of adding the funds to the TD. The addition of funds can be done by CASA, GL, Cheque or a combination of CASA and GL.

This topic contains the following subtopics:

Simulation Details

You can add the simulation details for doing the rollover. The existing TD details are also displayed.

• Settlement Details

You can add the details of funds needed. Funds can be added by different modes – Account, GL, and Cheque (Single-mode settlement) or a combination of Account and GL (Multimode settlement).

### 3.3.1 Simulation Details

You can add the simulation details for doing the rollover. The existing TD details are also displayed.

#### To add the simulation details:

**Note:** The fields marked as **Required** are mandatory.

 On the Homepage, from the Retail Deposit Services mega menu, under Term Deposits, under Transactions, click Rollover or specify Rollover in the search icon bar and select the screen.

The Term Deposit Rollover screen is displayed.

Figure 3-30 Term Deposit Rollover

| Term Deposit Roll | over     |  | Rema                | rks      |
|-------------------|----------|--|---------------------|----------|
| Account Number    | Q        |  |                     |          |
|                   | Required |  |                     |          |
|                   |          |  |                     |          |
|                   |          |  |                     |          |
|                   |          |  |                     |          |
|                   |          |  |                     |          |
|                   |          |  |                     |          |
|                   |          |  |                     |          |
|                   |          |  |                     |          |
|                   |          |  |                     |          |
|                   |          |  |                     |          |
| Audit             |          |  | Cancel Save & Close | e Submit |

2. Click the icon or specify the account number in the Account Number field, and press Enter or Tab.

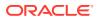

The details are displayed in the screen.

| Term Deposit R            | ollover                                    |                                              | Remarks J L X                                                                                                    |
|---------------------------|--------------------------------------------|----------------------------------------------|----------------------------------------------------------------------------------------------------|
| Account Number 0000       | 01681093 Q Jessica J Jacob                 |                                              |                                                                                                    |
| Status                    | Active                                     |                                              | All amounts in GBP                                                                                                    |
| Deposit Details           | GBP 1,000 at 12% for 3 Months              | 1.2K                                         | Maturity Amount                                                                                                    |
| Maturity                  | GBP 1,000 on May 30, 2018                  | 1.0K                                         |                                                                                                    |
| Reinvested Interest       | GBP 0                                      | 0.8K                                         | Principal                                                                                                    |
| Tax Deducted              | GBP 0                                      |                                              | Net Interest                                                                                                    |
| Maturity                  | Tenor Date 0 Years 2 Months 0 Days         | 0.6K                                         | increate the second second sec |
| Rollover Date             | May 30, 2018                               | 0.2K                                         |                                                                                                    |
| Continue Variance (0.00%) |                                            | 0.0                                          |                                                                                                    |
| Interest Rate Basis       | Incremental Amount Cumulative Amount       | Principal May 30, 2018 Maturity July 2, 2018 |                                                                                                    |
| Add Funds                 | GBP 👻 £100.00                              |                                              |                                                                                                    |
| Settlement Details needs  | to be captured. Capture Settlement Details |                                              |                                                                                                    |
|                           |                                            | Interest Rate 12%                            | Part Redemption                                                                                                    |
|                           |                                            | Maturity Date July 2, 2018                   | Premature Redemption                                                                                                    |
|                           |                                            | Tenor 2 Months                               | ✓<br>✓ Тор-ир                                                                                                    |
|                           |                                            |                                              | 🗸 Тор-ир                                                                                                    |
|                           |                                            |                                              | View Interest Details                                                                                                    |
| Audit                     |                                            |                                              | Cancel Save & Close Submit                                                                                                    |

#### Figure 3-31 Term Deposit Rollover - Deatils

3. On the **Rollover** screen, maintain the required details. For more information on fields, refer to the field description table.

| Table 3-23 | Term Deposit Rollover – Field Description |
|------------|-------------------------------------------|
|            |                                           |

| Field           | Description                                                                                                    |  |
|-----------------|----------------------------------------------------------------------------------------------------|--|
| Account Number  | Click the icon and select the account number or specify the account number to perform TD rollover.                   |  |
|                 | Note:<br>The account holder name is displayed adjacent to this field.                                                |  |
| Status          | Displays the status of the TD. The possible options are: <ul> <li>Active</li> <li>Overdue</li> <li>Closed</li> </ul> |  |
| Deposit Details | Displays the principal balance of the TD, the rate of interest, and the tenor of the TD.                             |  |
| Maturity        | Displays the proceeds due to the customer on maturity and the maturity date.                                         |  |

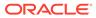

| Field                                       | Description                                                                                                    |
|---------------------------------------------|----------------------------------------------------------------------------------------------------|
| Reinvested Interest or<br>Paid out interest | Displays the amount and currency for the reinvested or paid out interest.                                                                                                    |
|                                             | <ul> <li>Note:</li> <li>If the interest if of reinvest type, then the field name is displayed as Reinvested Interest.</li> <li>If the interest if of paid out type, then the field name is displayed as Paid out Interest.</li> </ul>                                     |
| Tax Deducted                                | Displays the actual tax deducted on reinvested or paid out interest till date.                                                                                                    |
| Maturity                                    | <ul> <li>Select the option for providing the maturity rollover TD. The options are:</li> <li>Tenure: If you select this option, specify the tenure in Years, Months, and Days field.</li> <li>Date: If you select this option, specify or select the date from</li> </ul> |
|                                             | the field displayed adjacent.                                                                                                    |
| Rollover Date                               | Display the rollover deposit opening date. This date will be the maturity date of the existing TD.                                                                                                    |
| Continue Variance                           | Switch to continue the interest variance to the rolled-                                                                                                    |
|                                             | Switch to stop the continuation of interest variance to the rolled-over TD.                                                                                                    |
| Interest Rate Basis                         | Select basis for the interest rate. The options are: <ul> <li>Incremental Amount</li> <li>Cumulative Amount</li> </ul>                                                                                                    |
| Add Funds                                   | Switch to <b>add additional funds to the rollover</b> .                                                                                                    |
|                                             | Switch to Switch to the rollover.                                                                                                    |
|                                             | Note:                                                                                                    |

#### Table 3-23 (Cont.) Term Deposit Rollover – Field Description

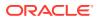

| Settlement Details needs to be captured.       Displays the Capture Settlement Details link for capturing the settlement details for the rollover. For more information on settlement, refer Settlement Details.         Note: |   |
|----------------------------------------------------------------------------------------------------|---|
| Note:                                                                                                    | ÷ |
| This field is displayed, if you switch to from the <b>Add Funds</b> field.                                                                                                    | 1 |

#### Table 3-23 (Cont.) Term Deposit Rollover – Field Description

• View Simulated Output: As you specify the amount in the **Top-up Amount** field, the simulated output details are displayed.

#### Note:

Based on the input data provided, the system simulates the details of TD and displays them in a widget on the right side.

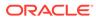

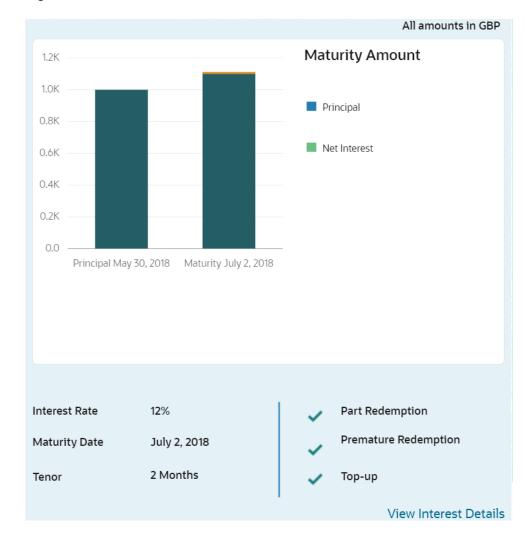

Figure 3-32 Simulation Details

For more information on fields, refer to the field description table.

Table 3-24 Output Details - Field Description

| Field                | Description                                                               |
|----------------------|---------------------------------------------------------------------------|
| Maturity Amount      | Displays the maturity amount for the rollover TD.                         |
| Principal            | Displays the total principal of the rolled over.                          |
| Net Interest         | Displays the net interest on the principal. (Interest - Tax)              |
| Interest Rate        | Displays the interest rate applicable for the rolled-over deposit.        |
| Maturity Date        | Displays the maturity date of the rolled-over TD.                         |
| Tenor                | Displays the tenor of the rolled-over deposit in Years, Months, and Days. |
| Part Redemption      | Displays whether the part redemption is allowed for the deposit.          |
| Premature Redemption | Displays whether the premature is allowed for the deposit.                |

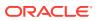

| Field                                       | Description                                                         |
|---------------------------------------------|---------------------------------------------------------------------|
| Тор-ир                                      | Displays whether the top-up is allowed for the deposit.             |
| View Interest Details                       | Click the link if the interest details need to be viewed.           |
| Date                                        | Displays the date of interest payout/compounding date.              |
| Reinvested Interest or<br>Paid out interest | Displays the reinvested interest/paid-out interest.                 |
| Principal                                   | Displays the principal after the interest liquidation on this date. |

#### Table 3-24 (Cont.) Output Details - Field Description

• View Interest Details: You can view the interest details by clicking the View Interest Details link.

The Interest Details section is displayed.

#### Figure 3-33 View Interest Details

| All amounts in GBP Interest Details |                     |           |
|-------------------------------------|---------------------|-----------|
| Date                                | Reinvested Interest | Principal |
| June 1, 2018                        | £0.68               | £1,100.68 |
| July 2, 2018                        | £10.66              | £1,111.34 |
| October 1, 2018                     | £9.64               | £1,039.03 |
| Page 1 of 1 (1-3 of 3               | items)  < ∢ 1 → >   | Back      |

Table 3-25 Interest Details – Field Description

| Field                                   | Description                                                                                                    |
|-----------------------------------------|----------------------------------------------------------------------------------------------------|
| Date                                    | Displays the date as of which the interest amount is applicable.                                                                     |
| Reinvested Interestor Paid out Interest | Displays the interest amount computed as of the date.                                                                                |
| Principal                               | Displays the principal balance taking into consideration the effect of the interest for that date (if it is a re-invest kind of TD). |

- Click the **Back** link to view the simulation details.
- 4. Click Submit.

The screen is successfully submitted for authorization.

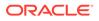

## 3.3.2 Settlement Details

You can add the details of funds needed. Funds can be added by different modes – Account, GL, and Cheque (Single-mode settlement) or a combination of Account and GL (Multimode settlement).

The prerequisites are as follows:

Add the simulation details. For more information, refer Simulation Details.

#### To add the settlement details:

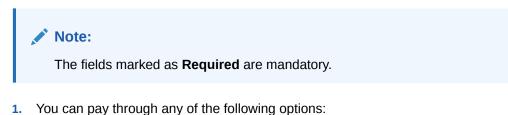

- Pay through Account Own Account
- Pay through Account Other Account
- Pay through Instrument Own Bank Cheque
- Pay through Instrument Other Bank Cheque
- Pay through Ledger
- Pay through Multi Mode Settlement

Below are the details of each options:

- Pay through Account Own Account
- a. Select Account from Pay Through field.

The fields related to Account are displayed.

Figure 3-34 Pay through Account - Own Account

| Account Number     | 001681093 Q  | Jessica J Jacob   |                     |                    |                                               |
|--------------------|--------------|-------------------|---------------------|--------------------|-----------------------------------------------|
|                    |              |                   |                     |                    | All amounts in GBF                            |
| ↑ Rollover Details |              |                   |                     | 12K                | Maturity Amount                               |
|                    |              |                   | Single Mode Multi M | 1.0K               |                                               |
| Pay Through        | Account Ch   | neque Ledger      |                     | 0.8K               | Principal                                     |
| Account            | JeJa16445605 | 27   000000262: 🔻 |                     | 0.6K               | Net Interest                                  |
| Save               |              |                   |                     | 0.4K               |                                               |
|                    |              |                   |                     | 0.2K               |                                               |
|                    |              |                   |                     | 0.0                |                                               |
|                    |              |                   |                     |                    | Maturity July 2, 2018                         |
|                    |              |                   |                     |                    |                                               |
|                    |              |                   |                     |                    |                                               |
|                    |              |                   |                     |                    |                                               |
|                    |              |                   |                     |                    |                                               |
|                    |              |                   |                     | Interest Rate 12%  | Part Redemption                               |
|                    |              |                   |                     |                    | Part Redemption (2, 2018 Premature Redemption |
|                    |              |                   |                     | Maturity Date July | 2, 2018 Premature Redemption                  |
|                    |              |                   |                     | Maturity Date July | •                                             |

**b.** Perform the required action for own account. For more information on fields, refer to the field description table.

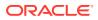

| Field       | Description                                                                                                    |
|-------------|----------------------------------------------------------------------------------------------------|
| Pay Through | Select the <b>Account</b> option to perform the settlement.                                                                                                    |
|             | <b>Note:</b><br>For information on <b>Instrument</b> and <b>Ledger</b> , refer Pay through Instrument - Own Bank Cheque, Pay through Instrument - Other Bank Cheque, and Pay through Ledger. |
| Account     | Select the own account.                                                                                                    |
|             | Note:<br>For information if you select Other option, refer Pay<br>through Account - Other Account.                                                                                           |

#### Table 3-26 Pay through Account - Own Account - Field Description

- Pay through Account Other Account
- a. Select Account from Pay Through field.

The fields related to Account are displayed.

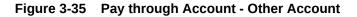

| Term Dep                                         | osit Rollover                                            |                 |                        |                 |                                       | Remarks                                                                       |
|--------------------------------------------------|----------------------------------------------------------|-----------------|------------------------|-----------------|---------------------------------------|-------------------------------------------------------------------------------|
| Account Number                                   | 000001681093 Q                                           | Jessica J Jacob |                        |                 |                                       |                                                                               |
| 1 Rollover Det                                   | ails                                                     |                 | Single Mode Multi Mode |                 | M                                     | All amounts in GBP<br>aturity Amount                                          |
| Pay Through<br>Account<br>Account Number<br>Save | Account Inst<br>Select Single<br>Others<br>AT10001130088 | trument Ledger  | n Account              | 1.0K            |                                       | Principal Net Interest                                                        |
|                                                  |                                                          |                 |                        | Maturity Date J | 12% •<br>July 2, 2018 •<br>2 Months • | Part Redemption     Premature Redemption     Top-up     View Interest Details |

**b.** Perform the required action for other account. For more information on fields, refer to the field description table.

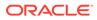

| Field          | Description                                                                                                    |
|----------------|----------------------------------------------------------------------------------------------------|
| Pay Through    | Select the <b>Account</b> option to perform the settlement.                                                                                                    |
|                | Note:<br>For information on Instrument and Ledger,<br>refer Pay through Instrument - Own Bank<br>Cheque, Pay through Instrument - Other Bank<br>Cheque, and Pay through Ledger. |
| Account        | Select the <b>Other</b> option.                                                                                                    |
|                | Note:<br>For information if you select own account option,<br>refer Pay through Account - Own Account.                                                                          |
| Account Number | Specify the CASA account from which the payin to be done.                                                                                                    |
|                | Note:<br>The account name will be displayed adjacent to<br>this field, upon entering Account Number.                                                                            |
| Account Amount | Displays the account debit amount in CASA account currency.                                                                                                    |
|                | Note:<br>This field is displayed, only if the TD currency<br>and CASA currency are different.                                                                                   |
| Exchange Rate  | Displays the exchange rate.                                                                                                    |
|                | Note:<br>This field is displayed only if there is cross<br>currency transaction.                                                                                                |

#### Table 3-27 Pay through Account - Other Account - Field Description

- Pay through Instrument Own Bank Cheque
- a. Select Instrument from Pay Through field.

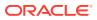

The fields related to **Instrument** are displayed.

Figure 3-36 Pay through Instrument - Own Bank Cheque

| Account Number                                                                           | 000001681093 Q Jessica J Jacob                                                                                                    |                                                                                    |                                                                            |
|------------------------------------------------------------------------------------------|----------------------------------------------------------------------------------------------------|------------------------------------------------------------------------------------|----------------------------------------------------------------------------|
| ↑ Rollover Deta                                                                          |                                                                                                    |                                                                                    | All amounts in GB                                                          |
| Pay Through<br>Type<br>Account<br>Account Number<br>Cheque Date<br>Cheque Number<br>Save | Single Mode Multi Mode Account Instrument Ledger Own Bank Cheque Other Bank Cheque Select Single Others 1005000000000117 Q ECAE001 March 30, 2018 | 12K<br>10K<br>0.8K<br>0.4K<br>0.4K<br>0.2K<br>0.0<br>Principal May 30, 2018 Meturn | Maturity Amount Principal Net Interest y July 2, 2018                      |
|                                                                                          |                                                                                                    | Interest Rate 12%<br>Maturity Date July 2, 2018<br>Tenor 2 Months                  | Part Redemption     Premature Redemption     Top-up     View Interest Dete |

**b.** Perform the required action for own bank cheque. For more information on fields, refer to the field description table.

| Table 3-28 Pay through Instrument - Own Bank Cheque – Field Description |
|-------------------------------------------------------------------------|
|-------------------------------------------------------------------------|

| Field       | Description                                                                                                    |
|-------------|----------------------------------------------------------------------------------------------------|
| Pay Through | Select the <b>Instrument</b> option to perform the settlement.                                                                                              |
|             | Note:<br>For information on Account and Ledger, refer Pay<br>through Account - Own Account, Pay through Account<br>- Other Account, and Pay through Ledger. |
| Туре        | Select the Own Bank Cheque instrument type.                                                                                                    |
|             | Note:<br>For information on selecting the Other Bank Cheque<br>option, refer Pay through Instrument - Other Bank<br>Cheque.                                 |

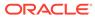

| Field          | Description                                                                                                    |
|----------------|----------------------------------------------------------------------------------------------------|
| Account Number | Specify the CASA account from which the payin to be done.   Note:  The account name will be displayed adjacent to this field, upon entering Account Number. |
| Account Amount | Displays the account debit amount in CASA account currency.                                                                                                 |
| Cheque Number  | Specify the cheque number used for the transaction.                                                                                                    |
| Cheque Date    | Specify the cheque date, if cheque number is specified.                                                                                                    |
| Exchange Rate  | Displays the exchange rate.  Note: This field is displayed only if there is cross currency transaction.                                                     |

# Table 3-28(Cont.) Pay through Instrument - Own Bank Cheque – FieldDescription

- Pay through Instrument Other Bank Cheque
- a. Select Instrument from Pay Through field.

The fields related to **Instrument** are displayed.

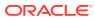

| Term Deposi           | it Rollover     |                     |                        |                  |                                   | Remarks              |
|-----------------------|-----------------|---------------------|------------------------|------------------|-----------------------------------|----------------------|
| Account Number 0      | 00001681093 Q   | Jessica J Jacob     |                        |                  |                                   |                      |
| ↑ Rollover Details    |                 |                     |                        |                  |                                   | All amounts in GBP   |
| _                     |                 |                     | Single Mode Multi Mode | 1.2K             |                                   | Maturity Amount      |
|                       |                 |                     | Single Mode Main Mode  | 1.0K             |                                   |                      |
| Pay Through           | Account Instru  | ument Ledger        |                        | 0.8K             |                                   | Principal            |
| Туре                  | Own Bank Cheque | e Other Bank Cheque |                        | 0.6K             |                                   | Net Interest         |
| Clearing Type         | CLG123          | Q,                  |                        | 0.4K             |                                   |                      |
| Amount                | GBP 100.00      |                     |                        | 0.2K             |                                   |                      |
| Cheque Date           | March 30, 2018  | Ē                   |                        | 0.0 Principal Ma | ay 30, 2018 Maturity July 2, 2018 | 8                    |
| Cheque Number         | 00000001        |                     |                        |                  |                                   |                      |
| Drawer Account Number | 00000016759     |                     |                        |                  |                                   |                      |
| Drawer Name           |                 |                     |                        |                  |                                   |                      |
| Routing Number        | 988483313       | Q                   |                        | Interest Rate    | 12%                               | Part Redemption      |
| Value Date            | April 4, 2018   |                     |                        | Maturity Date    | July 2, 2018                      | Premature Redemption |
| Save                  |                 |                     |                        | Tenor            | 2 Months                          | у Тор-ир             |
|                       |                 |                     |                        |                  |                                   | View Interest Detail |
| Audit                 |                 |                     |                        |                  |                                   | view interest Detail |

Figure 3-37 Pay through Instrument - Other Bank Cheque

**b.** Perform the required action for other bank cheque. For more information on fields, refer to the field description table.

| Table 3-29 P | Pay through Instrument - | Other Bank Cheque - | - Field Description |
|--------------|--------------------------|---------------------|---------------------|
|--------------|--------------------------|---------------------|---------------------|

| Field       | Description                                                                                                    |
|-------------|----------------------------------------------------------------------------------------------------|
| Pay Through | Select the <b>Instrument</b> option to perform the settlement.                                                                                              |
|             | Note:<br>For information on Account and Ledger, refer Pay<br>through Account - Own Account, Pay through Account<br>- Other Account, and Pay through Ledger. |
| Туре        | Select the Other Bank Cheque instrument type.                                                                                                    |
|             | Note:<br>For information on selecting the Own Bank Cheque<br>option, refer Pay through Instrument - Own Bank<br>Cheque.                                     |

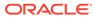

| Field                 | Description                                                                                              |
|-----------------------|----------------------------------------------------------------------------------------------------|
| Clearing Type         | Specify the clearing type in which cheque needs to be deposited.                                         |
|                       | Note:<br>For more information on the Clearing Type / Network<br>Code section, refer Fetch Clearing Type. |
| Amount                | Displays the account amount.                                                                             |
|                       | Note:<br>This field is displayed, only if the TD currency and<br>CASA currency are different.            |
| Cheque Date           | Specify the cheque date.                                                                                 |
| Cheque Number         | Specify the cheque number to be deposited.                                                               |
| Drawer Account Number | Specify the drawer account number.                                                                       |
| Drawer Name           | Specify the drawer name.                                                                                 |
| Routing Number        | Specify the routing number available on the cheque.                                                      |
|                       | Note:<br>For information infromation on Routing Number<br>section, refer Fetch Routing Number.           |
| Value Date            | Display the value date of the cheque.                                                                    |

# Table 3-29 (Cont.) Pay through Instrument - Other Bank Cheque – FieldDescription

- To fetch the clearing type:
  - i. Click the clearing Type field.

The Clearing Type / Network Code section is displayed.

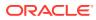

| Figure 3-38 | Clearing | Type or | <b>Network Code</b> |
|-------------|----------|---------|---------------------|
|-------------|----------|---------|---------------------|

| Clearing Type / Network Code             | ×           |
|------------------------------------------|-------------|
| Clearing Type / Network Code<br>FAISALM2 |             |
| Fetch                                    |             |
| Clearing Type / Network Code             | Description |
| CLG123                                   | Network     |
| Page 1 of 1 (1 of 1 items)  < ∢ 1 → >    |             |

- ii. Specify the number in the Clearing Type / Network Code field.
- iii. Click Fetch.

The details are fetched and displayed in a table.

- iv. Select the clearing type from the table.
- To fetch the routing number:
  - i. Click the clicon from the **Routing Number** field.

The Routing Number section is displayed.

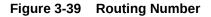

| Routing Number                        | × |
|---------------------------------------|---|
| Routing Number                        |   |
| Fetch                                 |   |
| Routing Number                        |   |
| 988483313                             |   |
| Page 1 of 1 (1 of 1 items)  < ∢ 1 → > |   |

- ii. Specify the number in the Routing Number field.
- iii. Click Fetch.

The details are fetched and displayed in a table.

- iv. Select the routing number from the table.
- Pay through Ledger
- a. Select Ledger from Pay Through field.

The fields related to Ledger are displayed.

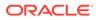

| Account Number                                       | 000001681093 | Q Jessic   | a J Jacob              |                        |                                                            |                                  |                                           |                                                       |            |
|------------------------------------------------------|--------------|------------|------------------------|------------------------|------------------------------------------------------------|----------------------------------|-------------------------------------------|-------------------------------------------------------|------------|
| ↑ Rollover Deta<br>Day Through<br>edger Code<br>Save |              | Instrument | Ledger<br>Payin GL for | Single Mode Multi Mode | 12K<br>10K<br>0.9K<br>0.4K<br>0.4K<br>0.2K<br>Principal Me | y 50, 2018 Maturity July 2, 2018 | Maturity A Principal Net Interest         | mount                                                 | ounts In G |
| Audit                                                |              |            |                        |                        | Interest Rate<br>Maturity Date<br>Tenor                    | 12%<br>July 2, 2018<br>2 Months  | <ul> <li>Prema</li> <li>Top-uş</li> </ul> | edemption<br>ture Redemp<br>o<br>View Inte<br>& Close |            |

### Figure 3-40 Pay through Ledger

**b.** Perform the required action for ledger. For more information on fields, refer to the field description table.

### Table 3-30 Pay through Ledger - Field Description

| Field           | Description                                                                                                    |
|-----------------|----------------------------------------------------------------------------------------------------|
| Payment Through | Select the <b>Ledger</b> option to perform the settlement.                                                                                                    |
|                 | Note:<br>For information on Account and Instrument,<br>refer Pay through Account - Own Account, Pay<br>through Account - Other Account, Pay through<br>Instrument - Own Bank Cheque, and Pay<br>through Instrument - Other Bank Cheque. |
| Ledger Code     | Specify the ledger code used for the transaction.                                                                                                    |

- Pay through Multi Mode Settlement
- a. In the Payin Details tab, click Multi Mode.

The fields to perform multi mode settlement are displayed.

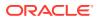

| Account Number    | 000001681093 Q J | essica J Jacob    |                        |                      |                               |                                     |              |
|-------------------|------------------|-------------------|------------------------|----------------------|-------------------------------|-------------------------------------|--------------|
| ↑ Rollover Deta   | ile              |                   |                        |                      |                               | All amo                             | ounts in GBI |
|                   | 113              |                   | Single Mode Multi Mode | 1.2K                 |                               | Maturity Amount                     |              |
| Add Payin         |                  |                   |                        | 1.0K                 |                               | Principal                           |              |
| Mode              | Description      | Amount            | Action 0               | 0.8K                 |                               | Net Interest                        |              |
| No data to displa | N/               |                   |                        | 0.6K                 |                               | Net Interest                        |              |
|                   |                  |                   |                        | 0.4K                 |                               |                                     |              |
| Add Settlemen     |                  |                   |                        | 0.2K                 |                               |                                     |              |
| Pay Through       | Account Ledge    | r                 |                        | 0.0 Principal May 30 | ), 2018 Maturity July 2, 2018 |                                     |              |
| edger Code        | 261300005        | Payin GL for Tern | n Deposits             |                      |                               |                                     |              |
| Pay               | Amount           | ▼ GBP ▼           | £100.00                |                      |                               |                                     |              |
| Cancel Save       |                  |                   |                        |                      |                               |                                     |              |
|                   |                  |                   |                        |                      |                               |                                     |              |
|                   |                  |                   |                        | Interest Rate        | 12%                           | <ul> <li>Part Redemption</li> </ul> |              |
|                   |                  |                   |                        | Maturity Date        | July 2, 2018                  | Premature Redempt                   | tion         |
|                   |                  |                   |                        |                      |                               | · ·                                 |              |
|                   |                  |                   |                        | Tenor                | 2 Months                      | 🗸 Тор-ир                            |              |

Figure 3-41 Pay through Multi Mode Settlement

b. Click Add Payin, to add settlement modes.

The Add Settlement section is displayed.

Only the **Pay** field is an additional field displayed in this section, remaining all fields are same as displayed in the Pay through Account - Own Account, Pay through Account - Other Account, and Pay through Ledger.

- c. Select the appropriate option from the Pay field.
  - If you select **Amount** option, then the currency is displayed and you need to specify the amount in the field displayed adjacent to this field.
  - If you select **Percentage** option, then specify the percentage in adjacent field.
- d. Click Save.

The settlement is added in the table above.

e. You can edit or delete the settlement entry if required.For more information on fields, refer to the field description table.

| <b>Table 3-31</b> | Multi Mode Settlement Options – Field Description |
|-------------------|---------------------------------------------------|
|-------------------|---------------------------------------------------|

| Field       | Description                                                    |
|-------------|----------------------------------------------------------------|
| Mode        | Displays the settlement mode.                                  |
| Description | Displays the details available for the settlement modes.       |
| Amount      | Displays the amount available in the specific settlement mode. |
| Action      | Click the icon to edit the amount.                             |
| Total       | Displays the total of the settlement amount.                   |

- To go back to the single mode option, click Single Mode.
- To go back to the main screen, click **Rollover Details**.

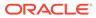

2. Click Submit.

The screen is successfully submitted for authorization.

# 3.4 Redemption

You can redeem a Term Deposit using this screen. The redemption proceeds can be credited to CASA Account, New Term Deposit, Banker's Cheque, Demand Draft, or Ledger. The Term Deposit can be redeemed in full or part.

This topic contains the following subtopics:

Redemption

You can add the basic TD details to simulate the redemption transaction to get interest, tax and redemption.

• Payout Details

You can add the payout modes for the net proceeds using this tab. Funds can be paid by different modes – Account, New Term Deposit, Banker's Cheque, Demand Draft, Ledger (Single-mode settlement), or a combination of these modes (Multimode settlement).

### Additional Details

You can maintain the additional details for the TD redemption.

### 3.4.1 Redemption

You can add the basic TD details to simulate the redemption transaction to get interest, tax and redemption.

### To perform redemption simulation:

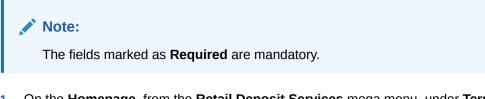

 On the Homepage, from the Retail Deposit Services mega menu, under Term Deposits and then Transactions, click Redemption, or specify Redemption in the search icon bar and select the screen.

The Term Deposit Redemption screen is displayed.

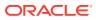

| Term Deposit Redemption |                              | Remarks                  |
|-------------------------|------------------------------|--------------------------|
| Redemption              | Redemption                   | Screen(1/3               |
| Payout Details          | Account Number Q<br>Required |                          |
|                         |                              |                          |
|                         |                              |                          |
|                         |                              |                          |
|                         |                              |                          |
|                         |                              |                          |
| Audit                   |                              | Cancel Save & Close Next |

Figure 3-42 Term Deposit Redemption

2. On the **Term Deposit Redemption** screen, click the icon or specify the account number in the **Account Number** field, and press **Enter** or **Tab**.

The details are displayed in the **Redemption** tab.

### Figure 3-43 Redemption

| Redemption         | Redemption                                                                                                    | Screen(1)                                                                |
|--------------------|----------------------------------------------------------------------------------------------------|--------------------------------------------------------------------------|
| Payout Details     | Account Number 000001671103 Q Jessica                                                                                                    | :a J Jacob                                                               |
| Additional Details | Status     Active       Deposit Details     GBP 10,000,00 at 16% for 3 Months       Maturity     GBP 9,885,77 on June 30, 2018       Reinvested Interest     GBP 0,000       Tax Deducted     GBP 0,00 | All amounts in GBP<br>Redemption Details<br>£200.00<br>Principal £200.00 |
|                    | Redemption Type     Partial Redemption       Redemption Amount     GBP       Waive Penalty                                                                                                    | Interest E0.00<br>Penalty E0.00<br>Tax E0.00                             |

3. In the **Redemption** tab, perform the required action. For more information on fields, refer to the field description table.

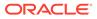

| Field               | Description                                                                                                    |
|---------------------|----------------------------------------------------------------------------------------------------|
| Account Number      | Click the icon and select the account number or specify the account number to perform TD redemption.                                                                                                    |
|                     | Note:<br>The account holder name is displayed adjacent to<br>this field.                                                                                                    |
| Status              | Displays the TD status. The possible options are:<br>• Active<br>• Matured<br>• Closed                                                                                                    |
| Deposit Details     | Displays the principal balance of the TD, the rate of interest, and the tenor of the TD.                                                                                                    |
| Maturity            | Displays the proceeds due to the customer on maturity and the maturity date.                                                                                                    |
| Reinvested Interest | <ul> <li>Displays the amount and currency for the reinvested or paid out interest.</li> <li>Note: <ul> <li>If the interest if of reinvest type, then the field name is displayed as Reinvested Interest.</li> <li>If the interest if of paid out type, then the field name is displayed as Paid out Interest.</li> </ul> </li> </ul> |
| Tax Deducted        | Displays the actual tax deducted on reinvested or paid out interest till date.                                                                                                    |
| Redemption Type     | <ul> <li>Select the type of redemption to be performed. The options are:</li> <li>Partial Redemption</li> <li>Full Redemption</li> </ul>                                                                                                    |
| Redemption Amount   | Displays the full redemption amount.  Note:  This field is enabled, if you select the Partial  Redemption option from the Redemption Type field.                                                                                                    |

### Table 3-32 Term Deposit Redemption – Field Description

| Field         | Description                                                            |
|---------------|------------------------------------------------------------------------|
| Waive Penalty | Switch to waive the penalty amount charged on the account.             |
|               | Switch to Switch to include the penalty amount charged on the account. |

### Table 3-32 (Cont.) Term Deposit Redemption – Field Description

4. On providing the inputs, a simulation will be triggered and displayed as output. The simulated output details are displayed.

### Figure 3-44 Redemption Details

| E200.00      |         |
|--------------|---------|
| Principal    | £200.00 |
| nterest Rate | 0.00%   |
| Interest     | £0.00   |
| Penalty      | £0.00   |
| Tax          | £0.00   |

5. Based on the input data provided, the system simulates the details of TD and displays them in a widget on the right side. For more information on fields, refer to the field description table.

| Table 3-33 | Redemption | <b>Details – Field</b> | Description |
|------------|------------|------------------------|-------------|
|------------|------------|------------------------|-------------|

| Field              | Description                                                                                                    |
|--------------------|----------------------------------------------------------------------------------------------------|
| Redemption Details | This widget displays the final amount that will be paid out to the customer if the TD is redeemed today.                  |
| Principal          | Displays the total principal of the TD.                                                                                   |
| Net Interest       | Displays the Net interest on the principal (Interest – Tax).                                                              |
| Interest           | Displays the Interest rate applicable for the TD.                                                                         |
| Penalty            | Displays the penalty that will be charged for premature redemption<br>and deducted from the proceeds due to the customer. |

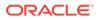

| Field | Description                                                                                                    |
|-------|----------------------------------------------------------------------------------------------------|
| Тах   | Displays the tax applicable on the recalculated interest and will be deducted from the proceeds due to the customer. |

### Table 3-33 (Cont.) Redemption Details – Field Description

### Note:

Once the deposit simulation is completed, you can provide the simulated details to the customer.

• Click the **View Deposit Details after Redemption** link, to view the deposit amount breakup details after redemption.

#### Figure 3-45 View Deposit Details after Redemption

| Deposit After Redem          | All amounts in G | BP |
|------------------------------|------------------|----|
| <b>£9,688.05</b><br>Maturity |                  |    |
| Principal                    | £9,800.00        |    |
| Interest Rate                | 16.00%           |    |
| Interest                     | £399.80          |    |
| Tax                          | £511.75          |    |
| Annual Percentage Yield      | 16.99%           |    |

View Redemption Details

For more information on fields, refer to the field description table.

| Table 3-34 | View Deposit Details aft | er Redemption - Fiel | d Description |
|------------|--------------------------|----------------------|---------------|
|            |                          |                      |               |

| Field                       | Description                                                         |
|-----------------------------|---------------------------------------------------------------------|
| Deposit After<br>Redemption | This widget displays the deposit amount in detail after redemption. |
| Maturity                    | Displays the maturity amount of the remaining term deposit.         |
| Principal                   | Displays the principal remaining after redemption.                  |

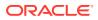

| Field                      | Description                                                        |
|----------------------------|--------------------------------------------------------------------|
| Interest Rate              | Displays the interest rate applicable for the remaining principal. |
| Interest                   | Displays the interest due to the customer on maturity.             |
| Тах                        | Displays the tax that will be deducted on maturity.                |
| Annual Percentage<br>Yield | Displays the percenatge of annual percentage yield of TD.          |

# Table 3-34(Cont.) View Deposit Details after Redemption - FieldDescription

- To view the redemption details, click the View Redemption Details link.
- 6. Click Next.

The Payout Details tab is displayed.

### 3.4.2 Payout Details

You can add the payout modes for the net proceeds using this tab. Funds can be paid by different modes – Account, New Term Deposit, Banker's Cheque, Demand Draft, Ledger (Single-mode settlement), or a combination of these modes (Multimode settlement).

The prerequisites are as follows:

• Add the redemeption details. For more information, refer Redemption.

#### To maintain the payout details:

### Note:

The fields marked as **Required** are mandatory.

- 1. In the Payout Details tab, you can pay through any of the following options:
  - Payout Mode as Account Own Account
  - Payout Mode as Account Other CASA Account
  - Payout Mode as Account Other Term Deposit Account
  - Payout Mode as Instrument
  - Payout Mode as Ledger
  - Pay through Multi Mode Settlement

Below are the details of each options:

- Payout Mode as Account Own Account
- a. Select Account from Payout Mode field.

The field related to own account are displayed.

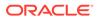

| Term Deposit Re                    | edemption              |                      |            |                   |             |            |                                                                                    |                                              | Remarks      | ::×         |
|------------------------------------|------------------------|----------------------|------------|-------------------|-------------|------------|------------------------------------------------------------------------------------|----------------------------------------------|--------------|-------------|
| Redemption                         | Payout Details         |                      |            |                   |             |            |                                                                                    |                                              |              | Screen(2/3) |
| <ul> <li>Payout Details</li> </ul> | Account Number         | 00                   | 0001671103 | Jessica           | J Jacob     |            |                                                                                    |                                              |              |             |
| Additional Details                 | Payout Mode<br>Account | Account<br>JeJa16445 | Instrument | Ledger<br>0262: ▼ | Single Mode | Multi Mode | Redemption Deta<br>£200.00                                                         | ils                                          | All amount   | s in GBP    |
|                                    |                        |                      |            |                   |             |            | Principal<br>Interest Rate<br>Interest<br>Penalty<br>Tax<br>View Deposit Details a | £200.00<br>16.00%<br>£0.00<br>£0.00<br>£0.00 |              |             |
| Audit                              |                        |                      |            |                   |             |            | Cance                                                                              | Back                                         | Save & Close | Next        |

### Figure 3-46 Payout Mode as Account - Own Account

**b.** You can maintain the own account details for the payout.For more information on fields, refer to the field description table.

Table 3-35 Pay through Account - Own Account - Field Description

| Field       | Description                                                                                                    |
|-------------|----------------------------------------------------------------------------------------------------|
| Payout Mode | Select the <b>Account</b> option to perform the payout.                                                                                                    |
| Account     | Note:<br>For information on Instrument and Ledger,<br>refer Payout Mode as InstrumentPayout Mode<br>as Ledger. Select the own account.                                          |
|             |                                                                                                    |
|             | Note:<br>For information if you select <b>Other</b> option, refer<br>Payout Mode as Account - Other CASA Account<br>and Payout Mode as Account - Other Term<br>Deposit Account. |
|             |                                                                                                    |

### Payout Mode as Account - Other CASA Account

a. Select Account from Payout Mode field.

The fields related to account are displayed.

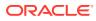

| demptio | on               |                   |              |            |             |            |                                                                                     |                                              | Remarks    | ;; ×        |
|---------|------------------|-------------------|--------------|------------|-------------|------------|-------------------------------------------------------------------------------------|----------------------------------------------|------------|-------------|
| Payo    | out Details      |                   |              |            |             |            |                                                                                     |                                              |            | Screen(2/3) |
| Accou   | ount Number      | 000               | 0001671103   | Jessic     | a J Jacob   |            |                                                                                     |                                              |            |             |
| Payou   | out Mode<br>ount | Account<br>Others | Instrument   | Ledger     | Single Mode | Multi Mode | Redemption Detai                                                                    | ls                                           | All amount | ts in GBP   |
| Ассол   | e<br>ount Number | CASA 1            | Term Deposit | )<br>AE001 |             |            | Principal<br>Interest Rate<br>Interest<br>Penalty<br>Tax<br>View Deposit Details al | £200.00<br>16.00%<br>£0.00<br>£0.00<br>£0.00 |            |             |
|         |                  |                   |              |            |             |            | View Deposit Details at                                                             |                                              | <u>%</u>   | ave & Close |

### Figure 3-47 Payout Mode as Account - Other CASA Account

**b.** Perform the required action for other CASA account. For more information on fields, refer to the field description table.

 Table 3-36
 Payout Mode as Other CASA Account – Field Description

| Field          | Description                                                                                                    |
|----------------|----------------------------------------------------------------------------------------------------|
| Payout Mode    | Select the Account option to perform the settlement.  Note:  For information on Instrument and Ledger, refer Payout Mode as InstrumentPayout Mode as Ledger.   |
| Account        | Select the <b>Other</b> option.   Note:  For information if you select own account, refer  Payout Mode as Own Account.                                         |
| Туре           | Select the type as <b>CASA</b> for payout.   Note:  For information if you select <b>Term Deposit</b> option, refer Payout Mode as Other Term Deposit Account. |
| Account Amount | Displays the account debit amount in CASA account currency.                                                                                                    |

- Payout Mode as Other Term Deposit Account
- a. Select Account from Payout Mode field.

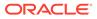

The fields related to account are displayed.

Figure 3-48 Payout Mode as Other Term Deposit Account

| Term Deposit Re    | demption                                    |                              |                                                                                                    | Remarks            |
|--------------------|---------------------------------------------|------------------------------|----------------------------------------------------------------------------------------------------|--------------------|
| Redemption         | Payout Details                              |                              |                                                                                                    | Screen(2/3         |
| Payout Details     | Account Number                              | 000001671103 Jessica J Jacob |                                                                                                    |                    |
| Additional Details | Account Ot<br>Type C/<br>Deposit Product TE | -<br>-                       | Redemption Details       £200.00       Principal     £2000       Interest Tate     16.00%       Interest Tate     £0.00       Penalty     £0.00       Tax     £0.00 | All amounts in GBP |

**b.** Perform the required action for other TD account. For more information on fields, refer to the field description table.

| Field       | Description                                                                                                    |
|-------------|----------------------------------------------------------------------------------------------------|
| Payout Mode | Select the Account option to perform the settlement.                                                                 |
|             | For information on <b>Instrument</b> and <b>Ledger</b> ,<br>refer Payout Mode as InstrumentPayout Mode<br>as Ledger. |
| Account     | Select the <b>Other</b> option.                                                                                      |
|             | <b>Note:</b><br>For information if you select own account, refer<br>Payout Mode as Own Account.                      |
| Туре        | Select the type as <b>Term Deposit</b> for payout.                                                                   |
|             | <b>Note:</b><br>For information if you select <b>CASA</b> option, refer<br>Payout Mode as Other CASA Account.        |

 Table 3-37
 Payout Mode as Other TD Account - Field Description

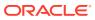

| Field             | Description                                                                                                    |
|-------------------|----------------------------------------------------------------------------------------------------|
| Deposit Product   | Select the account class under which the new TD is to be opened.                                                                                                    |
|                   | Note:<br>For information on fields displayed if you click the<br>icon, refer Fetch Deposit Product.                                                                                                    |
| Maturity          | <ul> <li>Select the maturity for the TD. The options are:</li> <li>Tenure: If you select this option, then select or specify the maturity in Years, Months, and Days field.</li> <li>Date: If you select this option, then specify or select the date for maturity.</li> </ul> |
| Interest Rate     | Displays the interest rate applicable for the TD.                                                                                                    |
| Reinvest Interest | Displays whether the interest is to be reinvested in the RD itself or paid out.                                                                                                    |

# Table 3-37(Cont.) Payout Mode as Other TD Account - FieldDescription

- To fetch deposit product:
  - i. Click the  $\bigcirc$  icon from the **Deposit Product** field.

The **Deposit Product** section is displayed.

### Figure 3-49 Deposit Product

| Deposit Product         |              |                            | × |
|-------------------------|--------------|----------------------------|---|
| Account Class           | Currency     |                            |   |
| Account Class           | Currency     | Product Description        |   |
| IATDFL                  | GBP          | Rate chart allowed deposit |   |
| IATDFX                  | GBP          | Fixed rate TD              |   |
| ISWPTD                  | GBP          | Fixed rate TD with Sweep   |   |
| TD1FLT                  | GBP          | Rate chart allowed deposit |   |
| TD1TD                   | GBP          | Fixed rate TD              |   |
| TD2TD                   | GBP          | Fixed rate TD              |   |
| Page 1 of 2 (1-10 of 15 | items) K 1 2 | 2 <b>&gt; &gt;</b>         |   |

ii. Specify the class or currency in the **Account Class** and **Currency** field and click **Fetch**.

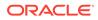

- iii. Select the option displayed in the table.
- c. Click the Negotiate Rate link, to negotiate the interest rate appliedon TD.
   The Negotiate Rate section is displayed.

|                        |                       |               |                   |      |           |     | +             |
|------------------------|-----------------------|---------------|-------------------|------|-----------|-----|---------------|
| Effective Dat          | te ≎                  | Status 🗘      |                   |      | Action    | 0   |               |
| Mar 30, 20             | 018                   | Open          | -                 | Marl | as Closed | Vie | w Details     |
| ser Defined Value      |                       |               |                   |      |           |     |               |
| ser Defined Value      | 2 <b>S</b><br>Value ≎ | Rate Code 🛛 🗘 | Deposit Rate Code | e ¢  | Variance  | \$  | +<br>Action ≎ |
|                        |                       | Rate Code 🗘   | Deposit Rate Code | ₽ ≎  | Variance  | ٥   | Action 🗘      |
| Element 0              | Value 🗘               | Rate Code 🗘   | Deposit Rate Code | e ¢  | Variance  | \$  |               |
| Element ≎<br>FATCA_TAX | Value 0<br>30         | Rate Code ⊃   | Deposit Rate Cod  | ₽ ≎  | Variance  | ¢   | Action ≎      |

### Figure 3-50 Negotiate Rate

d. On the **Negotiate Rate** screen, specify the fields. For more information on fields, refer to the field description table.

 Table 3-38
 Negotiate Rate – Field Description

| Field               | Description                                                                            |  |  |
|---------------------|----------------------------------------------------------------------------------------|--|--|
| Interest Rate       | This section displays the interest rate details.                                       |  |  |
| Effective Date      | Displays the date from which the interest rate is effective.                           |  |  |
| Status              | Displays the status of the interest.                                                   |  |  |
| Action              | Click Mark as Closed, to close the interest rate.                                      |  |  |
|                     | Click View Details, to view the user defined values.                                   |  |  |
| User Defined Values | This section displays the user defined values details.                                 |  |  |
|                     | Note:<br>This section is displayed if you click View<br>Details from the Action field. |  |  |
| Element             | Displays the element details.                                                          |  |  |
| Value               | Displays the user defined value.                                                       |  |  |
| Rate Code           | Displays the rate code for the user defined value.                                     |  |  |
| Deposit Rate Code   | Displays the deposit rate code for the user defined value.                             |  |  |
| Variance            | Displays the variance for the user defined value.                                      |  |  |

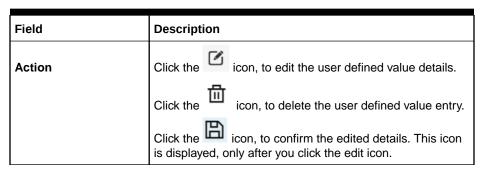

### Table 3-38 (Cont.) Negotiate Rate – Field Description

e. You can also add new row to the Effective Date and User Defined Values sections,

|                 | - |       |
|-----------------|---|-------|
| by clicking the | • | icon. |

1

- f. Click OK.
- Payout Mode as Instrument
- a. Select Instrument from Payout Mode field.

The fields related to **Instrument** are displayed.

### Figure 3-51 Payout Mode as Instrument

| Redemption         | Payout Details |                                                  | Screen(2/                             |
|--------------------|----------------|--------------------------------------------------|---------------------------------------|
| Payout Details     | Account Number | 000001671103 Jessica J Jacob                     |                                       |
| Additional Details |                |                                                  | All amounts in GBP                    |
|                    | Payout Mode    | Single Mode Multi Mode Account Instrument Ledger | Redemption Details                    |
|                    | Туре           | Banker's Cheque Demand Draft                     | £200.00                               |
|                    | Payable Bank   | 000 Q FLEXCUBE UNIVERSAL BANK                    | Principal £200.00                     |
|                    | Payable Branch | 000 Q FLEXCUBE UNIVERSAL BANK                    | Interest Rate 16.00%                  |
|                    | Issuing Branch | 000 FLEXCUBE UNIVERSAL BANK                      | Penalty £0.00                         |
|                    | Instrument     | MICR Number March 30, 21                         | Tax £0.00                             |
|                    | Payee Name     | Anna John                                        | View Deposit Details after Redemption |
|                    | Payee Address  |                                                  |                                       |

**b.** Perform the required action for instrument payout. For more information on fields, refer to the field description table.

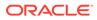

| Field          | Description                                                                                                    |
|----------------|----------------------------------------------------------------------------------------------------|
| Payout Mode    | Select the <b>Instrument</b> option to perform the settlement.                                                                                                    |
|                | Note:<br>For information on Account and Ledger, refer<br>Payout Mode as Account - Own Account, Payout<br>Mode as Account - Other Account, and Payout<br>Mode as Ledger. |
| Туре           | <ul> <li>Select the type of instrument for payout. The options are:</li> <li>Banker's Cheque</li> <li>Demand Draft</li> </ul>                                           |
| Payable Bank   | Specify the bank at which the TD is payable.                                                                                                    |
|                | Note:<br>For information on fields displayed as you click<br>icon, refer Fetch Payable Bank.                                                                            |
| Payable Branch | Specify the branch at which the BC or DD is payable.                                                                                                    |
|                | Note:<br>For information on fields displayed as you click<br>icon, refer Fetch Payable Branch.                                                                          |
| Issuing Branch | Displays the branch issuing the instrument.                                                                                                    |
| Instrument     | Specify the routing number, BC or DD number and instrument date.                                                                                                    |
| Payee Name     | Specify the payee name for the payout.                                                                                                    |
| Payee Address  | Specify the payee address for the payout.                                                                                                    |

### Table 3-39 Payout Mode as Instrument – Field Description

- To fetch the payable bank:
  - i. From the **Payable Bank** field, click the click the first field.

The **Payable Bank** section is displayed.

| Figure 3-52    | Payable Bank            |   |
|----------------|-------------------------|---|
| Payable Bank   |                         | × |
| Bank Code      |                         |   |
| Bank Code      | Bank Name               |   |
| 000            | FLEXCUBE UNIVERSAL BANK |   |
| Page 1 of 1 (1 | l of 1 items)  < ∢ 1    |   |

- ii. Specify the code in the Bank Code field and click Fetch.
- iii. Select the code displayed in the table.
- To fetch the payable branch:
  - i. From the **Payable Branch** field, click the con field.

The **Payable Branch** section is displayed.

| Payable Branch                 |                                 | × |
|--------------------------------|---------------------------------|---|
| Branch Code                    |                                 |   |
| Branch Code                    | Branch Name                     |   |
| 000                            | FLEXCUBE UNIVERSAL BANK         |   |
| 003                            | International Payments          |   |
| 008                            | Bank Futura - Treasury Branch 2 |   |
| 007                            | Bank Futura - Treasury Branch 1 |   |
| 006                            | Bank Futura - Deposits Branch   |   |
| 001                            | Bank Futura -Branch 001         |   |
| Page 1 of 7 (1-10 of 68 items) | < <\ 1 2 3 4 5 7 ▶ ¥            |   |

- ii. Specify the code in the Branch Code field and click Fetch.
- iii. Select the code displayed in the table.
- Payout Mode as Ledger
- a. Select Ledger from Payout Mode field.

The fields related to Ledger are displayed.

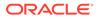

| Term Deposit Re    | edemption      |                           |                        |                              | Remarks              |
|--------------------|----------------|---------------------------|------------------------|------------------------------|----------------------|
| Redemption         | Payout Details |                           |                        |                              | Screen(2,            |
| Payout Details     | Account Number | 000001671103 Jess         | ca J Jacob             |                              |                      |
| Additional Details |                |                           |                        |                              | All amounts in GBP   |
|                    | Payout Mode    | Account Instrument Ledger | Single Mode Multi Mode | Redemption Details           | All amounts in GBP   |
|                    | Code           |                           | _                      | £200.00                      |                      |
|                    |                | 313300010 Q Charge Incon  | 1e                     | 1200.00                      |                      |
|                    |                |                           |                        | Principal                    | £200.00              |
|                    |                |                           |                        | Interest Rate                | 16.00%               |
|                    |                |                           |                        | Interest                     | £0.00                |
|                    |                |                           |                        | Penalty<br>Tax               | £0.00<br>£0.00       |
|                    |                |                           |                        | View Deposit Details after R | edemption            |
|                    |                |                           |                        |                              |                      |
| Audit              |                |                           |                        | Cancel                       | Back Save & Close Ne |

Figure 3-54 Payout Mode as Ledger

**b.** Perform the required action for ledger. For more information on fields, refer to the field description table.

| Table 3-40 Pa | ayout Mode as | Ledger - Field | Description |
|---------------|---------------|----------------|-------------|
|---------------|---------------|----------------|-------------|

| Field              | Description                                                                                                    |
|--------------------|----------------------------------------------------------------------------------------------------|
| Payout Mode        | Select the Ledger option to perform the settlement.                                                                                                    |
| Ledger Code        | Note:<br>For information on Account and Instrument,<br>refer Payout Mode as Account - Own Account,<br>Payout Mode as Account - Other Account, and<br>Payout Mode as Instrument. Specify the ledger code used for the transaction. |
|                    | <b>Note:</b><br>For information on fields displayed as you click the con, refer Fetch Ledger Code.                                                                                                    |
| To fetch ledger co | ode:                                                                                                    |

#### To fetch ledger code:

i. From the **Code** field, click the  $\bigcirc$  icon field.

The Code section is displayed.

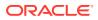

| Code      |                   |
|-----------|-------------------|
| Code      |                   |
|           |                   |
| Fetch     |                   |
|           |                   |
| Code      | Description       |
| 111100002 | Cash in Vault LCY |
| 313300010 | Charge Income     |
| 313300011 | Charge2           |
|           |                   |
|           |                   |

- iii. Select the code displayed in the table.

### Pay through Multi Mode Settlement

a. In the Payout Details tab, click Multi Mode.

The fields to perform multi mode settlement are displayed.

### Figure 3-56 Pay through Multi Mode Settlement

| Term Deposit Re    | -             |                   |                                    |                        |                            | Remarks 7 - X      |
|--------------------|---------------|-------------------|------------------------------------|------------------------|----------------------------|--------------------|
| Redemption         | Payout Deta   | ails              |                                    |                        |                            | Screen(2/3         |
| Payout Details     | Account Numbe | er 000            | 0000203030 Anna J                  | ohn                    |                            |                    |
| Additional Details |               |                   |                                    | Single Mode Multi Mode |                            | All amounts in GBP |
|                    | Add Settleme  | ent               |                                    |                        | Redemption Details         |                    |
|                    | Mode          | Description       | Amount                             | Action 🗘               | £200.00                    |                    |
|                    | No data to d  | lisplay.          |                                    |                        | Principal                  | £200.00            |
|                    | Page 1        | (0 of 0 items) I< | $\langle 1 \rangle \rightarrow   $ |                        | Interest Rate              | 16.00%<br>£0.00    |
|                    | Payout Mode   | Account           | Instrument Ledger                  |                        | Penalty                    | £0.00              |
|                    | Pay           | GBP               | ▼ £1,000.00                        |                        | Tax                        | £0.00              |
|                    | Code          | 111100002         | Q Cash in Vault LC                 | CY                     | View Deposit Details after | Redemption         |
|                    |               |                   |                                    | Save Cancel            |                            |                    |

b. Click Add Settlement, to add settlement modes.

The fields to add settlements are displayed. Only the **Pay** field is an additional field displayed in this section, remaining all fields are same as displayed in the Payout Mode as Account - Own Account, Payout Mode as Account - Other Account, Payout Mode as Account - Other Term Deposit Account, Payout Mode as Instrument, and Payout Mode as Ledger.

- c. Select the appropriate option from the **Pay** field.
  - If you select **Amount** option, then the currency is displayed and you need to specify the amount in the field displayed adjacent to this field.

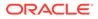

- If you select **Percentage** option, then specify the percentage in adjacent field.
- d. Click Save.

The settlement is added in the table above.

e. You can edit or delete the settlement entry if required.For more information on fields, refer to the field description table.

Table 3-41 Multi Mode Settlement Options – Field Description

| Field       | Description                                                    |  |
|-------------|----------------------------------------------------------------|--|
| Mode        | Displays the settlement mode.                                  |  |
| Description | Displays the details available for the settlement modes.       |  |
| Amount      | Displays the amount available in the specific settlement mode. |  |
| Action      | Click the icon to edit the amount.                             |  |
| Total       | Displays the total of the settlement amount.                   |  |

- To go back to the single mode option, click **Single Mode**.
- 2. Click Next.

The Additional Details tab is displayed.

### 3.4.3 Additional Details

You can maintain the additional details for the TD redemption.

The prerequisites are as follows:

- Add the redemption details. For more information, refer Redemption.
- Add the payout details. For more information, refer Payout Details.

### To add the additional details:

### Note:

The fields marked as **Required** are mandatory.

**1.** In the **Additional Details** tab, maintain the details as required.

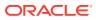

| Term Deposit R     | edemption             |                        |                         | Remarks            |
|--------------------|-----------------------|------------------------|-------------------------|--------------------|
| Redemption         | Additional Details    |                        |                         | Screen(3/3         |
| Payout Details     | Account Number        | 000000203030 Anna John |                         |                    |
| Additional Details | Narrative             |                        |                         | All amounts in GBP |
|                    | Identification Type   |                        | Redemption Detail       | s                  |
|                    | Identification Number |                        | £200.00                 |                    |
|                    |                       |                        | Principal               | £200.00            |
|                    |                       |                        | Interest Rate           | 16.00%             |
|                    |                       |                        | Interest<br>Penalty     | £0.00<br>£0.00     |
|                    |                       |                        | Tax                     | £0.00              |
|                    |                       |                        | View Deposit Details af | ter Redemption     |
|                    |                       |                        |                         |                    |

Figure 3-57 Additional Details

For more information on fields, refer to the field description table.

 Table 3-42
 TD Redemption - Additional Details - Field Description

| Field                                                                   | Description                                                   |  |
|-------------------------------------------------------------------------|---------------------------------------------------------------|--|
| Narrative                                                               | Specify the narrative for the transaction.                    |  |
| Identification Type Select the identification type for the beneficiary. |                                                               |  |
| Identification Number                                                   | Specify the ID number corresponding to the ID selected above. |  |

2. Click Submit.

The screen is successfully submitted for authorization.

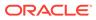

# 4 TD Maintenances

You can maintain the TD account details in this section. A deposit with a fixed tenure or term is called as time deposit or Term Deposit (TD).

This topic contains the following subtopics:

Term Deposit Amount Block

You can block the TD amount. A Term Deposit can be blocked for certain amount due to different reasons like collateral to an overdraft, funds provider account during sweep transactions, and so on. Also, the Bank might receive request from any authorized external agencies to block the TD amount.

- View and Modify Amount Block You can view or modify the already added block details using this screen.
- Term Deposit Payout Modification

You can view or modify the payout instructions maintained during the TD account opening using this screen. Also, you can create new payout instruction, if no instructions are maintained for the TD account.

Term Deposit Account Modification

You can modify certain attributes of the TD. Also, the account description and interest rates. Based on customer's request or otherwise, you can change the account description or interest rates associated with the account.

### • Term Deposit Joint Holder Maintenance

Term Deposit account can be owned by single holder or multiple owners. This screen can be used for modifying the deposit account's joint holder details. You can either add joint holders for the first time or modify the existing joint holder relationship using this screen.

 Term Deposit Nominee Details Update You can modify the existing nominee details, add a new nominee, and delete the existing nominee details added to the TD account using this screen.

# 4.1 Term Deposit Amount Block

You can block the TD amount. A Term Deposit can be blocked for certain amount due to different reasons like collateral to an overdraft, funds provider account during sweep transactions, and so on. Also, the Bank might receive request from any authorized external agencies to block the TD amount.

### To create amount block:

### Note:

The fields marked as Required are mandatory.

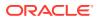

On the Homepage, from the Retail Deposit Services mega menu, under Term 1. Deposits and Maintenance, click Create Amount Block, or specify Create Amount Block in the search icon bar and select the screen.

The Term Deposit Amount Block screen is displayed.

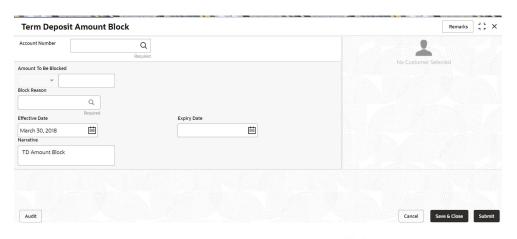

Figure 4-1 Term Deposit Amount Block

2. On the Term Deposit Amount Block screen, click the icon or specify the account number in the Account Number field, and press Enter or Tab.

The details for the account entered are displayed.

#### Remarks Term Deposit Amount Block Account Number Customer Information 000008155601 Q John Smith Amount To Be Blocked £200.00 Block Reason Q, ATM FEE 28 Effective Date Expiry Date Mar 30, 2018 曲 ш Narrative Customer Id, Name TD Amount Block 000182. John Smith KYC Status Not Verified Honly Signature Account Name John Smith Account Status Account Branch FM7 Mode Of Operation Active Account Balance Single £995,264.00 8892090908 D Johnsmith@gmail.com Address Of Communication #101, Church Street, New York, New Jersy Audit Cancel Save & Close Submit

Figure 4-2 Term Deposit Amount Block Details

Perform the required actions on the Term Deposit Amount Block screen. For 3. more information on fields, refer to the field description table.

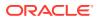

NA

Q

| Field                | Description                                                                                                    |
|----------------------|----------------------------------------------------------------------------------------------------|
| Account Number       | Click the contained and select the account number or specify the account number to create TD amount block.                                                                  |
|                      | <ul> <li>Note:</li> <li>The account holder's name is displayed adjacent to the field.</li> <li>The customer information is displayed at the right of the screen.</li> </ul> |
| Amount To Be Blocked | Specify the TD amount to be blocked. By default, the TD currency is                                                                                                    |
|                      | displayed.                                                                                                    |
| Block Reason         | Select the reason for the block.                                                                                                    |
|                      | Note:<br>For information on fields displayed after clicking refer Block Code.                                                                                               |
| Effective Date       | Specify or select the effective date for the block.                                                                                                    |
|                      | Note:<br>This date cannot be less than current process date.                                                                                                    |
| Expiry Date          | Specify or select the expiry date for the block.                                                                                                    |
|                      | Note:<br>This date cannot be less than current process date and effective date.                                                                                             |
| Narrative            | Specify the narration, if any for the block.                                                                                                    |
|                      |                                                                                                    |

### Table 4-1 Term Deposit Amount Block – Field Description

- To fetch block code:
  - a. Click con from the **Block Reason** field.

The **Block Code** section is displayed.

| Block Code | Block Description     |  |
|------------|-----------------------|--|
| Fetch      |                       |  |
| Block Code | Block Description     |  |
| 28         | ATM FEE               |  |
| 5          | salary hold code      |  |
| 61         | Cheque Return Charges |  |
| 63         | Statement Charges     |  |
| 66         | Stop Payment Charges  |  |
| 7          | Overdue Hold          |  |

### Figure 4-3 Block Code

- b. Specify the number in the Block Code or Block Description field.
- c. Click Fetch.

The details are fetched and displayed in a table.

- d. Select the block code from the table.
- 4. Click Submit.

The screen is successfully submitted for authorization.

## 4.2 View and Modify Amount Block

You can view or modify the already added block details using this screen.

To view the amount block details:

### Note:

The fields marked as **Required** are mandatory.

1. On the Homepage, from the Retail Deposit Services mega menu, under Term Deposits and Maintenance, click View and Modify Amount Block, or specify View and Modify Amount Block in the search icon bar and select the screen.

The View and Modify Amount Block screen is displayed.

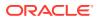

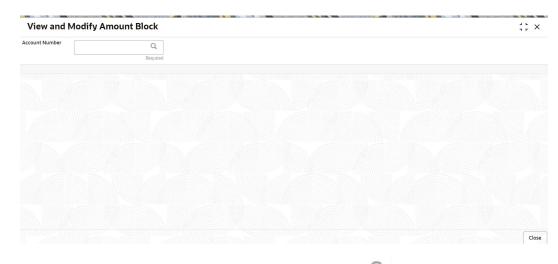

Figure 4-4 View and Modify Amount Block

2. On the View and Modify Amount Block screen, click the icon or specify the account number in the Account Number field.

The Amount Block Details section is displayed.

| View and Mod                                                                         | ify Amount Block                                                                                             |                                                                                      |                                                                                                    |                                                                                      |                                                                                  |   |
|--------------------------------------------------------------------------------------|----------------------------------------------------------------------------------------------------|--------------------------------------------------------------------------------------|----------------------------------------------------------------------------------------------------|--------------------------------------------------------------------------------------|----------------------------------------------------------------------------------|---|
| ccount Number                                                                        | 000008155408                                                                                                 | Q John G                                                                             | ilbert Ben                                                                                                   |                                                                                      |                                                                                  |   |
|                                                                                      |                                                                                                    |                                                                                      |                                                                                                    |                                                                                      |                                                                                  |   |
| Amount Block Details                                                                 |                                                                                                    |                                                                                      |                                                                                                    |                                                                                      |                                                                                  |   |
| atus                                                                                 |                                                                                                    |                                                                                      |                                                                                                    |                                                                                      |                                                                                  |   |
| Active                                                                               | -                                                                                                    |                                                                                      |                                                                                                    |                                                                                      |                                                                                  |   |
| otal Amount Blocked : GB                                                             | P 4,000.00                                                                                                   |                                                                                      |                                                                                                    |                                                                                      |                                                                                  |   |
| Others                                                                               |                                                                                                    | Others                                                                               |                                                                                                    | salary hold code                                                                     |                                                                                  |   |
| Type<br>Block Number<br>Amount<br>Effective Date<br>Expiry Date<br>Remarks<br>Status | Sweep Deposit<br>000STSW180890011<br>GBP 1,000.00<br>March 30, 2018<br>June 30, 2018<br>Auto Sweep<br>Active | Type<br>Block Number<br>Amount<br>Effective Date<br>Expiry Date<br>Remarks<br>Status | Sweep Deposit<br>0005TSW180890017<br>GBP 1,000.00<br>March 30, 2018<br>June 30, 2018<br>Auto Sweep<br>Active | Type<br>Block Number<br>Amount<br>Effective Date<br>Expiry Date<br>Remarks<br>Status | FLEXCUBE<br>AB3886<br>GBP 2,000.00<br>March 30, 2018<br>April 30, 2018<br>Active |   |
|                                                                                      | ð ×                                                                                                    |                                                                                      | ð ×                                                                                                    |                                                                                      | ľ                                                                                | × |

Figure 4-5 View and Modify Amount Block Details

3. On the **Amount Block Details** section, view the block details. For more information on fields, refer to the field description table.

| Field                     | Description                                                                                                    |
|---------------------------|----------------------------------------------------------------------------------------------------|
| Account Number            | Click the icon and select the account number or specify the account number to view and modify the amount block.                                                      |
|                           | Note:<br>The account holder name is displayed adjacent to<br>this field.                                                                                             |
| Amount Block Details      | This section displays the TD amount block details.                                                                                                    |
| Status                    | <ul> <li>Select the block status of the TD account. The options are:</li> <li>Active</li> <li>Not Activated</li> <li>Closed</li> <li>Expired</li> <li>All</li> </ul> |
| Total Amount Blocked      | Displays the total amouont blocked on the TD account.                                                                                                    |
| <block reason=""></block> | Displays the block reason as the top of the widget.                                                                                                    |
| Туре                      | Displays the block type.                                                                                                    |
| Block Number              | Displays the block number.                                                                                                    |
| Amount                    | Displays the block amount along with the currency.                                                                                                    |
| Blocked Reason            | Displays the block reason along with code.                                                                                                    |
| Effective Date            | Displays the block effective date.                                                                                                    |
| Expiry Date               | Displays the block expiry date.                                                                                                    |
| Remarks                   | Displays the block remarks.                                                                                                    |
| Status                    | Displays the block status.                                                                                                    |

### Table 4-2 View Amount Block Details – Field Description

- You can add a TD amount block by clickng the icon. For more information, refer Term Deposit Amount Block screen.
- You can edit a TD amount block details by clicking the icon. For more information, refer Modify Amount Block.
- You can delete a TD amount block details by clicking the imes icon.
- Modify Amount Block: As you click the icon from the View and Modify Amount Block screen from a particular widget, that widget details are opened in Modify Term Deposit Amount Block screen.
- a. In the **Modify Term Deposit Amount Block** screen, modify the required details.

| Modify Term Deposit Am                                         | ount Block                       |   |                                                                                                   | Remarks                                              | 1:    |
|----------------------------------------------------------------|----------------------------------|---|---------------------------------------------------------------------------------------------------|------------------------------------------------------|-------|
| Account Number 000001671839                                    | Jessica J Jacob                  |   | Customer Information                                                                              | ~~~~~~                                               | ~~~~  |
| Block Number<br>AB4966<br>Amount To Be Blocked<br>GBP T E10.00 | Type<br>FLEXCUBE                 |   | le le le le le le le le le le le le le l                                                          |                                                      |       |
| 63 Q                                                           | Statement Charges<br>Expiry Date |   |                                                                                                   |                                                      |       |
| Mar 30, 2018                                                   |                                  | Ē | Customer Id, Name<br>000182, John Smith<br>KYC Status Not Verified                                |                                                      |       |
| TD Amount Block                                                |                                  |   | Signature                                                                                         | harhy                                                |       |
|                                                                |                                  |   | Account Name<br>John Smith<br>Account Status<br>Active<br>Account Balance<br>E995,264.00          | Account Branch<br>FM7<br>Mode Of Operation<br>Single |       |
|                                                                |                                  |   | ☐ 8892090908<br>☑ Johrsmith@gmail.com<br>遼 Address Of Communicati<br>#101, Church Street, New Yor |                                                      |       |
| Audit                                                          |                                  |   | Cance                                                                                             | Save & Close                                         | Submi |

### Figure 4-6 Modify Term Deposit Amount Block

For more information on fields, refer to the field description table.

| Table 4-3 | Modify TD Amount Block – Field Description |
|-----------|--------------------------------------------|
|-----------|--------------------------------------------|

| Field                | Description                                                                                                    |  |  |
|----------------------|----------------------------------------------------------------------------------------------------|--|--|
| Account Number       | Displays the account number and name for performing the block.<br>Aslo, to the right the customer information is displayed.                                      |  |  |
| Block Number         | Displays the block number of the TD account.                                                                                                    |  |  |
| Туре                 | Displays the type of block on TD account.                                                                                                    |  |  |
| Amount To Be Blocked | Specify the TD amount to be blocked.  Note: By default, the currency and amount is displayed. The currency is editable, but if required you can edit the amount. |  |  |
| Block Reason         | Displays the reason for the block on TD account.                                                                                                    |  |  |

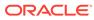

| Field          | Description                                                                                 |
|----------------|---------------------------------------------------------------------------------------------|
| Effective Date | Specify or select the effective date for the block.                                         |
|                | Note:<br>By default, the effectiev date is displayed. If required<br>you can edit the date. |
| Expiry Date    | Specify or select the expiry date for the block.                                            |
|                | Note:<br>By default, the expiry date is displayed. If required you can edit the date.       |
| Narrative      | Specify the narration, if any for the block.                                                |
|                | Note:<br>By default, a narration is displayed. If required you<br>can edit it.              |

### Table 4-3 (Cont.) Modify TD Amount Block – Field Description

b. Click Submit

The screen is successfully submitted for authorization.

4. Click Close.

# 4.3 Term Deposit Payout Modification

You can view or modify the payout instructions maintained during the TD account opening using this screen. Also, you can create new payout instruction, if no instructions are maintained for the TD account.

To view the TD payout modification details:

### Note:

The fields marked as **Required** are mandatory.

1. On the Homepage, from the Retail Deposit Services mega menu, under Term Deposits and Maintenance, click Payout Modification, or specify Payout Modification in the search icon bar and select the screen.

The Term Deposit Payout Modification screen is displayed.

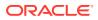

| Term Deposit Payo | ut Modification |  |        | Remarks      | ];; ×  |
|-------------------|-----------------|--|--------|--------------|--------|
| Account Number    | Q<br>Requir     |  |        |              |        |
|                   |                 |  |        |              |        |
|                   |                 |  |        |              |        |
|                   |                 |  |        |              |        |
|                   |                 |  |        |              |        |
|                   |                 |  |        |              |        |
| Audit             |                 |  | Cancel | Save & Close | Submit |

### Figure 4-7 Term Deposit Payout Modification

2. On the **Term Deposit Payout Modification** screen, click the icon or specify the account number in the **Account Number** field.

The details are displayed.

### Figure 4-8 TD Payout Modification Details

|                 | Q Anna John                                       |                                                                                                    |                                                                                                    |                                                                                                    |                                                                                                    |                                                                                                    |                                                                                                    |                                                                                                    |
|-----------------|---------------------------------------------------|----------------------------------------------------------------------------------------------------|----------------------------------------------------------------------------------------------------|----------------------------------------------------------------------------------------------------|----------------------------------------------------------------------------------------------------|----------------------------------------------------------------------------------------------------|----------------------------------------------------------------------------------------------------|----------------------------------------------------------------------------------------------------|
| hs              | Maturity Details<br>GBP 1,119.67 on April 1, 2019 | Status<br>Open                                                                                                    |                                                                                                    |                                                                                                    | Tax Deduct<br>GBP 0                                                                                                    | ed                                                                                                    |                                                                                                    |                                                                                                    |
| structions      |                                                   |                                                                                                    |                                                                                                    |                                                                                                    |                                                                                                    |                                                                                                    |                                                                                                    |                                                                                                    |
| Mode            | Description                                       |                                                                                                    | Percentage                                                                                                    |                                                                                                    | Amount                                                                                                    | Action                                                                                                    | 5                                                                                                    |                                                                                                    |
| Banker's Cheque | BC Payable at FLEXCUBE UNIVERSAL BANK             |                                                                                                    | 50                                                                                                    | Avail                                                                                                    | able on Payout                                                                                                    | ۲                                                                                                    | P                                                                                                    |                                                                                                    |
| Account         | 0000002638899   faisal_00042343                   |                                                                                                    | 30                                                                                                    | Avail                                                                                                    | able on Payout                                                                                                    | ۲                                                                                                    | 1                                                                                                    |                                                                                                    |
| Ledger          | 313300010   Charge Income                         |                                                                                                    | 20                                                                                                    | Avail                                                                                                    | able on Payout                                                                                                    | ۲                                                                                                    | P                                                                                                    | 団                                                                                                    |
|                 |                                                   |                                                                                                    |                                                                                                    |                                                                                                    |                                                                                                    |                                                                                                    |                                                                                                    |                                                                                                    |
|                 |                                                   |                                                                                                    |                                                                                                    |                                                                                                    |                                                                                                    |                                                                                                    |                                                                                                    |                                                                                                    |
|                 | Mode<br>Banker's Cheque<br>Account                | IIS GBP 1,19,67 on April 1, 2019  Structions  Mode Description Banker's Cheque BC Payable at FLEXCUBE UNIVERSAL BANK Account 0000002638899   faisal_00042343 | IS GBP 1,19.67 on April 1, 2019 Open  Structions  Mode Description Banker's Cheque BC Payable at FLEXCUBE UNIVERSAL BANK Account 0000002638899   faisal_00042343 | INS IN THE CASE OF 1,119,67 ON April 1, 2019 Open GBP 1,19,67 ON April 1, 2019 Open GBP 1,19,67 ON April 1,2019 Open GBP 1,19,67 ON April 1,2019 Open GBP 1,19,67 ON April 1,2019 Open GBP 1,19,67 ON April 1,2019 Open GBP 1,19,67 ON April 1,2019 Open GBP 1,19,67 ON April 1,2019 Open GBP 1,19,67 ON April 1,2019 Open GBP 1,19,67 ON April 1,2019 Open GBP 1,19,67 ON April 1,2019 Open GBP 1,19,67 ON April 1,2019 Open GBP 1,19,67 ON April 1,2019 Open GBP 1,19,67 ON April 1,2019 Open GBP 1,19,67 Open GBP 1,19,67 Open GB | IIS GBP 1,119,47 on April 1,2019 Open GBP 0<br>Structions GBP 0 Description Banker's Cheque BC Payable at FLEXCUBE UNIVERSAL BANK DO OO00002638899   faisal_00042343 DO OO0002638899   faisal_00042343 DO OO0002638899   faisal_00042343 DO OO0002638899   faisal_00042343 DO OO0002638899   faisal_00042343 DO OO0002638899   faisal_00042343 DO OO0002638899   faisal_00042343 DO OO0002638899   faisal_00042343 DO OO000263899   faisal_00042343 DO OO000263899   faisal_00042343 DO OO0000263899   faisal_00042343 DO OO0000263899   faisal_00042343 DO OO000000000000000000000000000000000 | As         GBP 1,119,47 on April 1,2019         Open         GBP 0         GBP 0           structions         Mode         Description         Percentage         Amount           Banker's Cheque         BC Payable at FLEXCUBE UNIVERSAL BANK         50         Available on Payout           Account         0000002638899   faisal_00042343         30         Available on Payout | Instructions     GBP 1/19/67 on April 1, 2019     Open     GBP 0     GBP 0       Mode     Description     Percentage     Amount     Action:       Banker's Cheque     BC Payable at FLEXCUBE UNIVERSAL BANK     50     Available on Payout     Image: Comparison of the comparison of the comparison | is GBP 1,119,67 on April 1, 2019 Open GBP 0 GBP 0 GBP 0<br>structures<br>Mode Description April 1, 2019 Open GBP 0 GBP 0<br>Mode Description Payout Percentage Amount Actions<br>Banker's Cheque BC Payable at FLEXCUBE UNIVERSAL BANK 0 0<br>Account 0000002638899   faisal_00042343 0 0<br>Account 0000002638899   faisal_00042343 0 0<br>Account 0000002638899   faisal_00042343 0 0<br>Account 0000002638899   faisal_00042343 0 0<br>Account 0000002638899   faisal_00042343 0 0<br>Banker's Cheque 0000002638899   faisal_00042343 0 0<br>Banker's Cheque 00000000000000000000000000000000000 |

3. You can view the payout details of the TD account.For more information on fields, refer to the field description table.

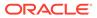

| Field                                   | Description                                                                                                    |  |  |  |
|-----------------------------------------|----------------------------------------------------------------------------------------------------|--|--|--|
| Account Number                          | Click the icon and select the account number or specify the account number to modify the TD payout.                                                                                                    |  |  |  |
|                                         | Note:<br>The account holder name is displayed adjacent to<br>this field.                                                                                                    |  |  |  |
| Deposit Details                         | Displays the principal balance, the rate of interest, and the tenor of the TD account.                                                                                                    |  |  |  |
| Maturity Details                        | Displays the amount due to the customer on maturity and the maturity date.                                                                                                    |  |  |  |
| Status                                  | Displays the status of the TD account. The possible options<br>are:<br>• Active<br>• Overdue<br>• Closed                                                                                                    |  |  |  |
| Reinvested Interest or<br>Interest Paid | Displays the amount and currency for the reinvested or paid out interest.                                                                                                    |  |  |  |
|                                         | <ul> <li>Note:</li> <li>If the interest if of reinvest type, then the field name is displayed as Reinvested Interest.</li> <li>If the interest if of paid out type, then the field name is displayed as Interest Paid.</li> </ul> |  |  |  |
| Tax Deducted                            | Displays the tax amount deducted till date.                                                                                                    |  |  |  |
| Term Deposit Payout<br>Instructions     | This section displays the existing payout instructions of the TD account.                                                                                                    |  |  |  |
| Component                               | Displays the component of payout. The possible options are:<br>Principal<br>Interest<br>Principal & Interest<br>Rollover Principal<br>Rollover Interest<br>Rollover Principal & Interest                                          |  |  |  |
| Mode                                    | Displays the mode of payout. The possible options are: <ul> <li>Account</li> <li>Term Deposit</li> <li>Auto Rollover</li> <li>Banker's Cheque</li> <li>Demand Draft</li> <li>Ledger</li> </ul>                                    |  |  |  |

### Table 4-4 View TD Payout Details – Field Description

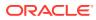

| Field       | Description                                                                                                    |
|-------------|----------------------------------------------------------------------------------------------------|
| Description | Displays a brief description of the payout.  Note: Based on the payout mode, the description is                                                                                                    |
|             | <ul> <li>displayed. The description according to the mode are as follows:</li> <li>Account – Account Number &amp; Account Name</li> <li>Term Deposit – Product Name, Tenor</li> <li>Auto Rollover – Tenor</li> <li>Banker's Cheque &amp; Demand Draft – Banker's Cheque / Demand Draft Payable at <branch name=""></branch></li> <li>Rollover with Additional Funds – Tenor, Additional Amount, Account Number, Amount</li> <li>Ledger – Ledger Code, Ledger Name</li> </ul> |
| Percentage  | Displays the percentage of payout.                                                                                                    |
| Amount      | Displays the TD payout amount.                                                                                                    |
|             | Note:<br>For Interest component, this field displays<br>Available on Payout text.                                                                                                    |
| Actions     | Click the <sup>O</sup> icon, to more details of the payout. For more information, refer View TD Payout Modification.                                                                                                    |
|             | Click the icon, to edit the payout details. For more information, refer Modify TD Payout Modification.                                                                                                    |
|             | Click the icon, to delete the payout details.                                                                                                    |

Table 4-4 (Cont.) View TD Payout Details – Field Description

4. Click Submit.

The screen is successfully submitted for authorization.

- View TD Payout Modification You can view the more details of the TD payout modification.
- Modify TD Payout Modification You can modify the TD payout details.

### 4.3.1 View TD Payout Modification

You can view the more details of the TD payout modification.

To view more payout modification details:

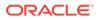

**1.** Click the  $\bigcirc$  icon from the **Actions** field.

The details of the payout are displayed.

| Term Deposit Payout Modification                         |                 |                 |                                                         |                   |                | Remarks    | ; | ĻΧ                    |        |         |   |  |
|----------------------------------------------------------|-----------------|-----------------|---------------------------------------------------------|-------------------|----------------|------------|---|-----------------------|--------|---------|---|--|
| ccount Number                                            | 000000203030    |                 | Q Anna J                                                | ohn               |                |            |   |                       |        |         |   |  |
| Deposit Details<br>GBP 1,000 at 12% for 1 Years 3 Months |                 |                 | 10 10 10 10 F (10 10 10 10 10 10 10 10 10 10 10 10 10 1 |                   | Status<br>Open |            |   | Tax Deducted<br>GBP 0 |        |         |   |  |
| Term Deposit Payou                                       | t Instructions  |                 |                                                         |                   |                |            |   |                       |        |         | - |  |
| Component                                                | Mode            |                 | Description                                             |                   |                | Percentage |   | Amount                | Action | Actions |   |  |
| Principal & Interest                                     | Banker's Cheque |                 | BC Payable at FLEXCUBE UNIVERSAL BANK                   |                   | NK             | 50         |   | Available on Payout   | 0      | P       | 茴 |  |
| Principal & Interest                                     | Account         |                 | 0000002638899   faisal_00042343                         |                   |                | 30         |   | Available on Payout   | ۲      | P       | 1 |  |
| Principal & Interest                                     | Ledger          |                 | 313300010   Charge Income                               |                   |                | 20         |   | Available on Payout   | 0      | 1       | 靣 |  |
| Component                                                |                 | Principal & Int | erest                                                   |                   |                |            |   |                       |        |         |   |  |
| Amount in Percentage                                     |                 | 0%              | O                                                       | 100% 50.00        | %              |            |   |                       |        |         |   |  |
| Payout Mode                                              |                 | Account         | Instrument Ledger                                       |                   |                |            |   |                       |        |         |   |  |
| Mode                                                     |                 | Banker's Ch     | eque Demand Draft                                       |                   |                |            |   |                       |        |         |   |  |
| Payable Bank                                             |                 | 000             | FLEX                                                    | CUBE UNIVERSAL BA | NK             |            |   |                       |        |         |   |  |
| Payable Branch                                           |                 | 000             | FLEX                                                    | CUBE UNIVERSAL BA | NK             |            |   |                       |        |         |   |  |
| Payee Name                                               |                 | Gauranga        |                                                         |                   |                |            |   |                       |        |         |   |  |
| Payee Address                                            |                 | Navadeep        |                                                         |                   |                |            |   |                       |        |         |   |  |
| Close                                                    |                 |                 |                                                         |                   |                |            |   |                       |        |         |   |  |
|                                                          |                 |                 |                                                         |                   |                |            |   |                       |        |         |   |  |

Figure 4-9 View TD Payout Modification

2. You can view the required payout details. For more information on fields, refer to the field description table.

| Table 4-5 | View more Payout Details – Field Description |
|-----------|----------------------------------------------|
|-----------|----------------------------------------------|

| Field                  | Description                                                                                                    |  |
|------------------------|----------------------------------------------------------------------------------------------------|--|
| Component              | Displays the component of payout. The possible options are: <ul> <li>Principal</li> <li>Interest</li> <li>Principal &amp; Interest</li> <li>Rollover Principal</li> <li>Rollover Interest</li> <li>Rollover Principal &amp; Interest</li> </ul> |  |
| Deposit Product        | Displays the text as The amount will be auto rolled over in the same product i.e. <pre>cproductname&gt;</pre>                                                                                                    |  |
| Maturity Tenor         | Displays the maturity tenor for the payout.                                                                                                    |  |
| Interest Rate Based On | Displays the basis of the interest rate.                                                                                                    |  |
| Add Funds              | Displays whether additional funds were added for the payout.                                                                                                    |  |
| Amount To Be Added     | Displays the amount added for payout.                                                                                                    |  |
| Mode                   | Displays the mode of payout.                                                                                                    |  |
| Account                | Displays the account number.                                                                                                    |  |
| Account Name           | Displays the account name.                                                                                                    |  |

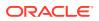

| Field          | Description                                               |
|----------------|-----------------------------------------------------------|
| Account Branch | Displays the branch of the account.                       |
| Amount         | Displays the payout amount.                               |
| Actions        | Diplays the action to edit and delete the payout details. |

### Table 4-5 (Cont.) View more Payout Details – Field Description

3. Click Close.

### 4.3.2 Modify TD Payout Modification

You can modify the TD payout details.

### To modify TD payout simulation:

Note: The fields marked as Required are mandatory.

1. Click the icon from the **Actions** field.

The details of the payout are displayed.

- 2. You can modify the details by performing any of the following actions:
  - For Component selected as Principal, Interest, or Principal & Interest
    - Payout through Own Account
    - Payout through Other Account and Type as Account within Bank
    - Payout through Other Account, Type as Term Deposit, and Create as Auto Rollover
    - Payout through Other Account, Type as Term Deposit, and Create as New Term Deposit
    - Payout through Instrument
    - Payout through Ledger
  - For Component selected as Rollover Principal, Rollover Interest, or Rollover Principal & Interest

Below are the details of the actions:

- For Component selected as Principal, Interest, or Principal & Interest
  - Payout as Own Account
    - a. Modify the required details.

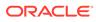

#### **Term Deposit Payout Modification** Remarks Account Number 000008155601 Q Jessica J Jacob Maturity Details GBP 10,000 on May 30, 2018 Deposit Details GBP 10,000 at 12% for 3 Months Tax Deducted GBP 0 Status Open Reinvested Interest GBP 0 Term Deposit Payout Instructions + Mode Component Description Amount Actions Available on Payout Principal & Interest Term Deposit Rollover to: TDFXD1| 0 Years 3 Months 0 Days 100 屳 Principal & Interest Component -0% 100% Amount in Percentage 100.00 % Account Instrument Ledger Payout Mode Account Select Single John Gilbert Ben | 10000000 Cancel Save Audit Cancel Save & Close

Figure 4-10 Payout as Own Account

Table 4-6 Payout by own account – Field Description

| Field                   | Description                                                                                                    |  |  |  |  |
|-------------------------|----------------------------------------------------------------------------------------------------|--|--|--|--|
| Component               | Select the <b>Principal</b> , <b>Interest</b> , or <b>Principal &amp;</b><br>Interest component for payout.                                                                                                    |  |  |  |  |
|                         | Note:<br>For information on Rollover Principal,<br>Rollover Interest, or Rollover Principal<br>or Interest, refer For Component selected<br>as Rollover Principal, Rollover Interest, or<br>Rollover Principal & Interest. |  |  |  |  |
| Amount in<br>Percentage | Specify the amount in percentage for payout.                                                                                                    |  |  |  |  |
|                         | You can increase or decrease the amount<br>by dragging the slider to right or left. If you<br>have specified the amount, then<br>accordingly the slider is adjusted<br>automatically.                                      |  |  |  |  |
|                         |                                                                                                    |  |  |  |  |

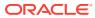

| Field       | Description                                                                                                    |
|-------------|----------------------------------------------------------------------------------------------------|
| Payout Mode | Select the payout mode as <b>Account</b> .                                                                                                    |
|             | Note:<br>For information on payout mode as<br>Instrument or Ledger, refer Payout<br>through Instrument and Payout through<br>Ledger.                                                                                                    |
| Account     | Select the own account for performing the payout.                                                                                                    |
| Account     | Select the own account for penorming the payout.         Note:         For information on other accounts, refer         Payout through Other Account and Type         as Account within Bank, Payout through         Other Account, Type as Term Deposit, and         Create as Auto Rollover, and Payout         through Other Account, Type as Term         Deposit, and Create as New Term         Deposit. |

#### Table 4-6 (Cont.) Payout by own account – Field Description

- b. Click Save.
- Payout through Other Account and Type as Account within Bank
  - a. Maintain the required details based on the option selected.

Figure 4-11 Payout through Other Account and Type as Account within Bank

| Term Deposit Payo                                   | out Modification |                                                   |                |            |                             | Remarks | ] ; ; | ÷× |
|-----------------------------------------------------|------------------|---------------------------------------------------|----------------|------------|-----------------------------|---------|-------|----|
| ccount Number                                       | 00000203030      | Q Anna John                                       |                |            |                             |         |       |    |
| Deposit Details<br>GBP 1,000 at 12% for 1 Years 3 M | onths            | Maturity Details<br>GBP 1,119.67 on April 1, 2019 | Status<br>Open |            | nterest Tax Deduct<br>GBP 0 | ed      |       |    |
| Term Deposit Payout                                 | Instructions     |                                                   |                |            |                             |         |       |    |
| Component                                           | Mode             | Description                                       |                | Percentage | Amount                      | Actions |       |    |
| Principal & Interest                                | Banker's Cheq    | ue BC Payable at FLEXCUBE U                       | INIVERSAL BANK | 50         | Available on Payout         | ۲       | ß     | 回  |
| Principal & Interest                                | Account          | 0000002638899   faisal_0                          | 0042343        | 30         | Available on Payout         | ۲       | P     | 0  |
| Principal & Interest                                | Ledger           | 313300010   Charge Income                         | e              | 20         | Available on Payout         | ۲       | I     | 靣  |
| Component<br>Amount<br>Payout Mode                  | 0%               | ncipal                                            | δ<br>500.00    |            |                             |         |       |    |
| Account                                             | Sele             | ct Single 🗸                                       |                |            |                             |         |       |    |
| Туре                                                | Acc              | count within Bank Term Deposit                    |                |            |                             |         |       |    |
|                                                     | ATI              | 0001130088 Q Savin Account                        | nt             |            |                             |         |       |    |
| Account Number                                      |                  |                                                   |                |            |                             |         |       |    |
| Account Number Cancel Save                          |                  |                                                   |                |            |                             |         |       |    |

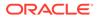

| Field                   | Description                                                                                                    |
|-------------------------|----------------------------------------------------------------------------------------------------|
| Component               | Select the <b>Principal</b> , <b>Interest</b> , or <b>Principal &amp;</b><br><b>Interest</b> component for payout.                                                                                                    |
|                         | Vote:<br>For information on Rollover Principal,<br>Rollover Interest, or Rollover Principal<br>or Interest, refer For Component selected<br>as Rollover Principal, Rollover Interest, or<br>Rollover Principal & Interest. |
| Amount in<br>Percentage | Specify the amount in percentage for payout.                                                                                                    |
|                         | Note:<br>You can increase or decrease the amount<br>by dragging the slider to right or left. If you<br>have specified the amount, then<br>accordingly the slider is adjusted<br>automatically.                             |
| Payout Mode             | Select the payout mode as <b>Account</b> .                                                                                                    |
|                         | Note:<br>For information on payout mode as<br>Instrument or Ledger, refer Payout<br>through Instrument and Payout through<br>Ledger.                                                                                       |
| Account                 | Select the <b>Other</b> account for performing the payout.                                                                                                    |
|                         | Note:<br>For information on own accounts, refer<br>Payout through Own Account.                                                                                                    |

| Table 4-7  | Payout by other account within bank – Field |
|------------|---------------------------------------------|
| Descriptio | n                                           |

| Field          | Description                                                                                                    |
|----------------|----------------------------------------------------------------------------------------------------|
| Туре           | Select the Account Within Bank type.<br>Note:<br>For information on New Term Deposit,<br>refer Payout through Other Account, Type<br>as Term Deposit, and Create as New Term<br>Deposit. |
| Account Number | Specify the account number which is within the same bank for performing the payout.                                                                                                    |

# Table 4-7(Cont.) Payout by other account within bank – FieldDescription

- b. Click Save.
- Payout through Other Account, Type as Term Deposit, and Create as Auto Rollover
  - a. Maintain the required details based on the option selected.

# Figure 4-12 Payout through Other Account, Type as Term Deposit, and Create as Auto Rollover

| Term Deposit Payo                                    | ut Modification |                 |                                             |                |                     |                       | Re           | marks   | 1.   | ×        |
|------------------------------------------------------|-----------------|-----------------|---------------------------------------------|----------------|---------------------|-----------------------|--------------|---------|------|----------|
| count Number                                         | 00000203030     | Q               | Anna John                                   |                |                     |                       |              |         |      |          |
| Deposit Details<br>GBP 1,000 at 12% for 1 Years 3 Mo | nths            |                 | urity Details<br>1,119.67 on April 1, 2019  | Status<br>Open | Reinvested<br>GBP 0 | Interest Tax I<br>GBP | educted<br>O |         |      |          |
| Term Deposit Payout                                  | Instructions    |                 |                                             |                |                     |                       |              |         |      |          |
| Component                                            | Mode            |                 | Description                                 |                | Percentage          | Am                    | ount         | Actions |      |          |
| Principal & Interest                                 | Banker's Chequ  | e f             | BC Payable at FLEXCUBE UNIVERSAL BAN        | к              | 50                  | Available on Pa       | rout         | 0       | / t  | <u>۵</u> |
| Principal & Interest                                 | Account         | (               | 0000002638899   faisal_00042343             |                | 30                  | Available on Pa       | rout         | ۲       | / 1  | Ô        |
| Principal & Interest                                 | Ledger          | 3               | 313300010   Charge Income                   |                | 20                  | Available on Pa       | rout         | 0       | / 1  | <u>۵</u> |
| Component<br>Amount<br>Payout Mode                   | 0%              | cipal           | 100% £500.00                                | )              |                     |                       |              |         |      |          |
| Account                                              | Selec<br>Oth    | t Single<br>ers | •                                           |                |                     |                       |              |         |      |          |
| Туре                                                 | Acc             | ount within Bar | nk Term Deposit                             |                |                     |                       |              |         |      |          |
| Create                                               | Aut             | o Rollover      | New Term Deposit                            |                |                     |                       |              |         |      |          |
| Deposit Product                                      | The a           | mount will be a | auto rolled over in the same product i.e TD | FX             |                     |                       |              |         |      |          |
| Maturity Tenor                                       | Ten             | or Date         | 1 Years                                     | 3 Month        | ns O Days           |                       |              |         |      |          |
| Interest Rate Based On<br>Cancel Save                | Incr            | emental Amou    | nt Cumulative Amount                        |                |                     |                       |              |         |      |          |
| Audit                                                |                 |                 |                                             |                |                     |                       | Save & O     |         | Subm | 1        |

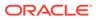

| Field                   | Description                                                                                                    |
|-------------------------|----------------------------------------------------------------------------------------------------|
| Component               | Select the <b>Principal</b> , <b>Interest</b> , or <b>Principal &amp;</b><br><b>Interest</b> component for payout.                                                                                                    |
|                         | Note:<br>For information on Rollover Principal,<br>Rollover Interest, or Rollover Principal<br>or Interest, refer For Component selected<br>as Rollover Principal, Rollover Interest, or<br>Rollover Principal & Interest. |
| Amount in<br>Percentage | Specify the amount in percentage for payout.                                                                                                    |
|                         | You can increase or decrease the amount<br>by dragging the slider to right or left. If you<br>have specified the amount, then<br>accordingly the slider is adjusted<br>automatically.                                      |
| Payout Mode             | Select the payout mode as <b>Account</b> .                                                                                                    |
|                         | <b>Note:</b><br>For information on payout mode as<br><b>Instrument</b> or <b>Ledger</b> , refer Payout<br>through Instrument and Payout through<br>Ledger.                                                                 |
| Account                 | Select the <b>Other</b> account for performing the payout.                                                                                                    |
|                         | Note:<br>For information on own accounts, refer<br>Payout through Own Account.                                                                                                    |

# Table 4-8 TD Type - Auto Rollover – Field Description

| Field                     | Description                                                                                                    |
|---------------------------|----------------------------------------------------------------------------------------------------|
|                           |                                                                                                    |
| Туре                      | Select the <b>Term Deposit</b> type.  Note: For information on Account Within Bank, refer Payout through Other Account and Type as Account within Bank.                                                                                                    |
| Create                    | Select the <b>Auto Rollover</b> option for creating the payout.                                                                                                    |
|                           | <b>Note:</b><br>For information on <b>New Term Deposit</b> ,<br>refer Payout through Other Account, Type<br>as Term Deposit, and Create as New Term<br>Deposit.                                                                                                    |
| Deposit Product           | Displays the text as The amount will be auto rolled over in the same product i.e. <productname></productname>                                                                                                    |
| Maturity Tenor            | <ul> <li>Select and specify the maturity tenor for the payout.</li> <li><b>Tenure</b>: If you select this option, then specify the tenure for maturity in year, months, and days in the fields displayed adjacent.</li> <li><b>Date</b>: If you select this option, then specify or select the date.</li> </ul> |
| Interest Rate Based<br>On | Select the basis for the interest rate calculation. The options are:  * Incremental Amount * Cumulative Amount                                                                                                    |

# Table 4-8 (Cont.) TD Type - Auto Rollover – Field Description

- b. Click Save.
- Payout through Other Account, Type as Term Deposit, and Create as New Term Deposit
  - a. Maintain the required details based on the option selected.

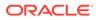

| Principal & Interest Principal & Interest Principal | Mode<br>Banker's Cheque<br>Account<br>Ledger<br>Principal<br>O%<br>Account             | Anna John Maturity Details GBP 11% of on April 1, 2019 Description BC Payable at FLEXCUBE UNIVERSAL BANK 0000002638899 [ falsal_00042343 313300010 [ Charge Income 100% E500.00 Instrument Ledger                 | Open         GBP 0           Percentage         50         20 | ed Interest Tax Deduc<br>GBP 0<br>Amount<br>Available on Payout<br>Available on Payout | Action: | 1 | -<br>0<br>0 |
|----------------------------------------------------------------------------------------------------|----------------------------------------------------------------------------------------|----------------------------------------------------------------------------------------------------|---------------------------------------------------------------|----------------------------------------------------------------------------------------|---------|---|-------------|
| GBP 1000 at 12% for 1 Years 3 Months Term Deposit Payout Instruct Component Principal & Interest Principal & Interest Principal & Interest Component Annount Payout Mode Account                                                                                                    | Mode Mode Account Ledger Principal 0% Account                                          | CBP 109.07 on April 1, 2019           Description           BC Payable at FLEXCUBE UNIVERSAL BANK           00000002638899   faisal_00042543           313300010   Charge Income           100%           £500.00 | Open         GBP 0           Percentage         50         20 | GBP 0<br>Amount<br>Available on Payout<br>Available on Payout                          | Action  | 1 | 10          |
| Component I<br>Principal & Interest I<br>Principal & Interest I<br>Principal & Interest I<br>Component<br>Amount<br>Payout Mode<br>Account                                                                                                    | Mode Mode Account Ledger Principal 0% Account                                          | BC Payable at FLEXCUBE UNIVERSAL BANK<br>0000002638899   faisal_00042343<br>313300010   Charge Income<br>00%<br>500.00                                                                                            | 50 50 30 20 20 50 50 50 50 50 50 50 50 50 50 50 50 50         | Available on Payout<br>Available on Payout                                             | 0       | 1 | 10<br>10    |
| Principal & Interest E<br>Principal & Interest 4<br>Principal & Interest 4<br>Component<br>Amount<br>Payout Mode<br>Account                                                                                                    | Account  Principal  0%  Account  Account                                               | BC Payable at FLEXCUBE UNIVERSAL BANK<br>0000002638899   faisal_00042343<br>313300010   Charge Income<br>00%<br>500.00                                                                                            | 50 50 30 20 20 50 50 50 50 50 50 50 50 50 50 50 50 50         | Available on Payout<br>Available on Payout                                             | 0       | 1 | 1           |
| Principal & Interest / /<br>Principal & Interest I /<br>Component<br>Amount<br>Payout Mode                                                                                                    | Account<br>Ledger<br>Principal<br>0%<br>Account                                        | 0000002638999   falsal_00042343<br>313300010   Charge Income                                                                                                    | 30 20                                                         | Available on Payout                                                                    | ۲       | P | 0           |
| Principal & Interest L<br>Component<br>Amount<br>Payout Mode<br>Account                                                                                                    | Principal<br>0%<br>Account                                                             | 313300010   Charge Income                                                                                                    | 20                                                            |                                                                                        |         | 1 | _           |
| Component<br>Amount<br>Payout Mode<br>Account                                                                                                    | Principal<br>0%<br>Account                                                             | 100% £500.00                                                                                                    |                                                               | Available on Payout                                                                    | ۲       | 1 | ۵           |
| Amount<br>Payout Mode<br>Account                                                                                                    | 0%                                                                                     | 100%                                                                                                    |                                                               |                                                                                        |         |   |             |
|                                                                                                    | Select Single<br>Others                                                                | + hin Bank Term Deposit                                                                                                    |                                                               |                                                                                        |         |   |             |
| Create<br>Deposit Product<br>Maturity Tenor<br>Interest Rate Based On                                                                                                    | Auto Rollove<br>TDFXD1<br>Tenor Dx<br>Incremental<br>Negotiate Rate<br>Set Instruction | ate 1 Years                                                                                                    | 3 Months 0 Days                                               |                                                                                        |         |   |             |

Figure 4-13 Payout through Other Account, Type as Term Deposit, and Create as New Term Deposit

 Table 4-9
 TD Type - Create New TD - Field Description

| Field                   | Description                                                                                                    |
|-------------------------|----------------------------------------------------------------------------------------------------|
| Component               | Select the <b>Principal</b> , <b>Interest</b> , or <b>Principal &amp;</b><br><b>Interest</b> component for payout.                                                                                                    |
|                         | Note:<br>For information on Rollover Principal,<br>Rollover Interest, or Rollover Principal<br>or Interest, refer For Component selected<br>as Rollover Principal, Rollover Interest, or<br>Rollover Principal & Interest. |
| Amount in<br>Percentage | Specify the amount in percentage for payout.                                                                                                    |
|                         | Note:<br>You can increase or decrease the amount<br>by dragging the slider to right or left. If you<br>have specified the amount, then<br>accordingly the slider is adjusted<br>automatically.                             |

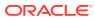

| Field       | Description                                                                                                    |
|-------------|----------------------------------------------------------------------------------------------------|
| Payout Mode | Select the payout mode as <b>Account</b> .                                                                                                 |
|             | Note:<br>For information on payout mode as<br>Instrument or Ledger, refer Payout<br>through Instrument and Payout through<br>Ledger.       |
| Account     | Select the <b>Other</b> account for performing the payout.                                                                                 |
|             | Note:     For information on own accounts, refer     Payout through Own Account.                                                           |
| Туре        | Select the <b>Term Deposit</b> type.                                                                                                    |
|             | Note:<br>For information on Account Within Bank,<br>refer Payout through Other Account and<br>Type as Account within Bank.                 |
| Create      | Select the <b>New Term Deposit</b> option for creating the payout.                                                                         |
|             | Note:<br>For information on Auto Rollover, refer<br>Payout through Other Account, Type as<br>Term Deposit, and Create as Auto<br>Rollover. |

# Table 4-9 (Cont.) TD Type - Create New TD - Field Description

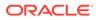

| Field               | Description                                                                                                    |
|---------------------|----------------------------------------------------------------------------------------------------|
| Deposit Product     | Select the deposit product for the payout.                                                                                                    |
|                     | Note:<br>For information on fields after you click the                                                                                                    |
|                     | ·                                                                                                    |
| Maturity Tenor      | <ul> <li>Select and specify the maturity tenor for the payout.</li> <li>Tenure: If you select this option, then specify the tenure for maturity in year, months, and days in the fields displayed adjacent.</li> <li>Date: If you select this option, then specify or select the date.</li> </ul> |
| Interest Rate Based | Select the basis for the interest rate calculation. The                                                                                                    |
| On                  | options are:                                                                                                    |
|                     | * Incremental Amount                                                                                                    |
|                     | * Cumulative Amount                                                                                                    |

# Table 4-9 (Cont.) TD Type - Create New TD - Field Description

To fetch deposit product:

\*

i. Click the confrom the **Deposit Product** field.

The **Deposit Product** section is displayed.

# Figure 4-14 Deposit Product

| Deposit Product        |                | :                          |
|------------------------|----------------|----------------------------|
| Account Class          | Currency       |                            |
| Account Class          | Currency       | Product Description        |
| IATDFL                 | GBP            | Rate chart allowed deposit |
| IATDFX                 | GBP            | Fixed rate TD              |
| ISWPTD                 | GBP            | Fixed rate TD with Sweep   |
| TD1FLT                 | GBP            | Rate chart allowed deposit |
| TD1TD                  | GBP            | Fixed rate TD              |
| TD2TD                  | GBP            | Fixed rate TD              |
| Page 1 of 2 (1-10 of 1 | 15 items)  < 4 | 1 2 → X                    |

ii. Specify the class or currency in the Account Class and Currency field and click Fetch.

- iii. Select the option displayed in the table.
- \* To negotiate rate:
  - i. Click the Negotiate Rate link.

The Negotiate Rate section is displayed.

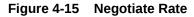

| est Rate            |              |             |                   |      |           |          |               |
|---------------------|--------------|-------------|-------------------|------|-----------|----------|---------------|
|                     |              |             |                   |      |           |          | +             |
| Effective Date      | 0            | Status 🗘    |                   |      | Action    | 0        |               |
| March 30, 20        | 018          | Open        |                   | Mark | as Closed | View Det | tails         |
| Defined Values      |              |             |                   |      |           |          |               |
| Defined Values      | Value 0      | Rate Code ≎ | Deposit Rate Code | . 0  | Variance  | 0        |               |
|                     | Value ≎<br>7 | Rate Code ≎ | Deposit Rate Code | • •  | Variance  |          | +<br>Action ≎ |
| Element ≎<br>TD_PNL |              | Rate Code ≎ | Deposit Rate Code | Q    | Variance  |          | Action 0      |
| Element ≎<br>TD_PNL | 7            |             | Deposit Rate Code |      | Variance  | (        | Action ≎      |

 Table 4-10
 Negotiate Rate – Field Description

| Field                  | Description                                                                                                    |
|------------------------|----------------------------------------------------------------------------------------------------|
| Interest Rate          | This section displays the interest rate details.                                                                                         |
| Effective Date         | Displays the date from which the interest rate is effective.                                                                             |
| Status                 | Displays the status of the interest.                                                                                                    |
| Action                 | Click Mark as Closed, to close the interest rate.                                                                                        |
|                        | Click View Details, to view the user defined values.                                                                                     |
| User Defined<br>Values | This section displays the user defined values details.  Note: This section is displayed if you click View Details from the Action field. |
| Element                | Displays the element details.                                                                                                    |
| Value                  | Displays the user defined value.                                                                                                    |
| Rate Code              | Displays the rate code for the user defined value.                                                                                       |

| Field             | Description                                                                                                    |
|-------------------|----------------------------------------------------------------------------------------------------|
| Deposit Rate Code | Displays the deposit rate code for the user defined value.                                                       |
| Variance          | Displays the variance for the user defined value.                                                                |
| Action            | Click the icon, to edit the user defined value details.                                                          |
|                   | Click the icon, to delete the user defined value entry.                                                          |
|                   | Click the icon, to confirm the edited details.<br>This icon is displayed, only after you click the edit<br>icon. |

### Table 4-10 (Cont.) Negotiate Rate – Field Description

- ii. Click OK.
- b. Click Save.

# Note:

You can also set instructions for the new TD created, by clicking the **Set Instructions for New TD** link. For more information, refer Payout through Own Account, Payout through Other Account and Type as Account within Bank, Payout through Other Account, Type as Term Deposit, and Create as Auto Rollover, Payout through Other Account, Type as Term Deposit, and Create as New Term Deposit, Payout through Instrument, and Payout through Ledger.

## Payout through Instrument

a. Maintain the required details based on the option selected.

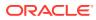

| Term Deposit Pa                                 | ayout Modifica   | tion        |                           |                                |                |                        |                          | Remarks | 1 | × |
|-------------------------------------------------|------------------|-------------|---------------------------|--------------------------------|----------------|------------------------|--------------------------|---------|---|---|
| Account Number                                  | 000000203030     | )           | Q                         | Anna John                      |                |                        |                          |         |   |   |
| Deposit Details<br>GBP 1,000 at 12% for 1 Years | 3 Months         |             | Maturity D<br>GBP 1,119.6 | Details<br>97 on April 1, 2019 | Status<br>Open | Reinvested In<br>GBP 0 | terest Tax Dede<br>GBP 0 | cted    |   |   |
| Term Deposit Payo                               | out Instructions |             |                           |                                |                |                        |                          |         |   | - |
| Component                                       | Mode             |             | Descri                    | ption                          |                | Percentage             | Amoun                    | Actions |   |   |
| Principal & Interest                            | Banker's         | s Cheque    | BC Pa                     | yable at FLEXCUBE UNIVERS      | AL BANK        | 50                     | Available on Payou       | ۲       | P | 茴 |
| Principal & Interest                            | Account          | t           | 0000                      | 002638899   faisal_0004234     | 3              | 30                     | Available on Payou       | ۲       | ı | 団 |
| Principal & Interest                            | Ledger           |             | 31330                     | 0010   Charge Income           |                | 20                     | Available on Payou       | ۲       | I | 団 |
| Component                                       |                  | Principal   |                           | •                              |                |                        |                          |         |   |   |
| Amount                                          |                  | 0%          |                           | 100%                           | E500.00        |                        |                          |         |   |   |
| Payout Mode                                     |                  | Account     | Instrument                | Ledger                         |                |                        |                          |         |   |   |
| Mode                                            |                  | Banker's Ch | eque Der                  | mand Draft                     |                |                        |                          |         |   |   |
| Payable Bank 000                                |                  |             | Q FLEXCUBE UNIVERSA       | L BANK                         |                |                        |                          |         |   |   |
| Payable Branch                                  |                  | 000         |                           | Q FLEXCUBE UNIVERSA            | L BANK         |                        |                          |         |   |   |
| Payee Name                                      |                  | Jessica J   |                           |                                |                |                        |                          |         |   |   |
| Payee Address                                   |                  | Sunshine St | treet                     |                                |                |                        |                          |         |   |   |
| Cancel Save                                     |                  |             |                           |                                |                |                        |                          |         |   |   |
| Audit                                           |                  |             |                           |                                |                |                        |                          |         |   |   |

# Figure 4-16 Payout through Instrument

| Table 4-11  | Pay through Instrument - Own Bank Cheque – Field |
|-------------|--------------------------------------------------|
| Description |                                                  |

| Description                                                                                                    |
|----------------------------------------------------------------------------------------------------|
| Select the <b>Principal</b> , <b>Interest</b> , or <b>Principal &amp; Interest</b> component for payout.                                                                                                    |
| Note:<br>For information on Rollover Principal,<br>Rollover Interest, or Rollover Principal or<br>Interest, refer For Component selected as<br>Rollover Principal, Rollover Interest, or Rollover<br>Principal & Interest. |
| Specify the amount in percentage for payout.                                                                                                    |
| Note:<br>You can increase or decrease the amount by<br>dragging the slider to right or left. If you have<br>specified the amount, then accordingly the<br>slider is adjusted automatically.                                |
|                                                                                                    |

| Field          | Description                                                                                                    |
|----------------|----------------------------------------------------------------------------------------------------|
| Payout Mode    | Select the payout mode as <b>Instrument</b> .                                                                                                    |
|                | Note:<br>For information on payout mode as Account or<br>Ledger, refer Payout through Own Account,<br>Payout through Other Account and Type as<br>Account within Bank, Payout through Other<br>Account, Type as Term Deposit, and Create as<br>Auto Rollover, Payout through Other Account,<br>Type as Term Deposit, and Create as New<br>Term Deposit, and Payout through Ledger. |
| Mode           | Select the mode of instrument for payout. The options are:<br>* Banker's Cheque<br>* Demand Draft                                                                                                    |
| Payable Bank   | Specify the bank at which the TD is payable.  Note: For information on fields displayed as you click the icon, refer Fetch Payable Bank.                                                                                                    |
| Payable Branch | Specify the branch at which the BC or DD is payable.                                                                                                    |
|                | For information on fields displayed as you click<br>the con, refer Fetch Payable Branch.                                                                                                    |
| Payee Name     | Specify the payee name for the payout.                                                                                                    |
| Payee Address  | Specify the payee address for the payout.                                                                                                    |

Table 4-11 (Cont.) Pay through Instrument - Own Bank Cheque – FieldDescription

# \* To fetch the payable bank:

i. From the **Payable Bank** field, click the icon from the first field.

The **Payable Bank** section is displayed.

| Payable Bank          |                         | × |
|-----------------------|-------------------------|---|
| Bank Code             |                         |   |
| Bank Code             | Bank Name               |   |
| 000                   | FLEXCUBE UNIVERSAL BANK |   |
| Page 1 of 1 (1 of 1 i | items)  < ∢ 1 → >       |   |

Figure 4-17 Payable Bank

- ii. Specify the code in the **Bank Code** field and click **Fetch**.
- iii. Select the code displayed in the table.
- To fetch the payable branch:

\*

i. From the **Payable Branch** field, click the  $\bigcirc$  icon field.

The **Payable Branch** section is displayed.

## Figure 4-18 Payable Branch

| Payable Branch                 | ×                               |
|--------------------------------|---------------------------------|
| Branch Code                    |                                 |
| Branch Code                    | Branch Name                     |
| 000                            | FLEXCUBE UNIVERSAL BANK         |
| 003                            | International Payments          |
| 008                            | Bank Futura - Treasury Branch 2 |
| 007                            | Bank Futura - Treasury Branch 1 |
| 006                            | Bank Futura - Deposits Branch   |
| 001                            | Bank Futura -Branch 001         |
| Page 1 of 7 (1-10 of 68 items) | < < 1 2 3 4 5 7 ▶ X             |

- ii. Specify the code in the Branch Code field and click Fetch.
- iii. Select the code displayed in the table.
- b. Click Save.
- Payout through Ledger
  - a. Maintain the required details based on the option selected.

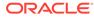

| Term Deposit Pa                                 |                  | 2-555       |                                                   |                |                        |                          |           |   | ÷×    |
|-------------------------------------------------|------------------|-------------|---------------------------------------------------|----------------|------------------------|--------------------------|-----------|---|-------|
| ccount Number                                   | 000000203030     |             | Q Anna John                                       |                |                        |                          |           |   |       |
| Deposit Details<br>GBP 1,000 at 12% for 1 Years | 3 Months         |             | Vaturity Details<br>SBP 1,119.67 on April 1, 2019 | Status<br>Open | Reinvested In<br>GBP 0 | nterest Tax Dec<br>GBP 0 |           |   |       |
| Term Deposit Payo                               | out Instructions |             |                                                   |                |                        |                          |           |   |       |
| Component                                       | Mode             |             | Description                                       |                | Percentage             | Amou                     | nt Action | s |       |
| Principal & Interest                            | Banker's         | Cheque      | BC Payable at FLEXCUBE UNIVERSAL BANK             |                | 50                     | Available on Payo        | ut        | P | 1     |
| Principal & Interest                            | Account          |             | 0000002638899   faisal_00042343                   |                | 30                     | Available on Payo        | ut 💿      | 1 | 1     |
| Principal & Interest                            | Ledger           |             | 313300010   Charge Income                         |                | 20                     | Available on Payo        | ut        | 1 | đ     |
| Component                                       |                  | Principal   | •                                                 |                |                        |                          |           |   |       |
| Amount                                          |                  | 0%          | 100% 6500.00                                      |                |                        |                          |           |   |       |
| Payout Mode                                     |                  | Account Ins | trument Ledger                                    |                |                        |                          |           |   |       |
| Ledger Code                                     |                  | 313300010   | Q Charge Income                                   |                |                        |                          |           |   |       |
| Cancel Save                                     |                  |             |                                                   |                |                        |                          |           |   |       |
| Audit                                           |                  |             |                                                   |                |                        | Cancel Sar               | /         |   | ıbmit |

# Figure 4-19 Payout through Ledger

 Table 4-12
 Pay through Ledger – Field Description

| Field                   | Description                                                                                                    |
|-------------------------|----------------------------------------------------------------------------------------------------|
| Component               | Select the <b>Principal</b> , <b>Interest</b> , or <b>Principal &amp;</b><br><b>Interest</b> component for payout.                                                                                                    |
|                         | Note:<br>For information on Rollover Principal,<br>Rollover Interest, or Rollover Principal<br>or Interest, refer For Component selected<br>as Rollover Principal, Rollover Interest, or<br>Rollover Principal & Interest. |
| Amount in<br>Percentage | Specify the amount in percentage for payout.                                                                                                    |
|                         | Note:<br>You can increase or decrease the amount<br>by dragging the slider to right or left. If you<br>have specified the amount, then<br>accordingly the slider is adjusted<br>automatically.                             |
|                         |                                                                                                    |

| Field       | Description                                                                                                    |
|-------------|----------------------------------------------------------------------------------------------------|
| Payout Mode | Select the payout mode as Ledger.  Note:  For information on payout mode as Account or Instrument, refer Payout as Own Account, x#unique_51/ unique_51_Connect_42_LI_UCC_Y4Q_B VB, Payout as Other Account, Type as Term Deposit, and Create as Auto |
|             | Rollover, Payout as Other Account, Type<br>as Term Deposit, and Create as New Term<br>Deposit, and Payout as Instrument.                                                                                                    |
| Ledger Code | Select the ledger code for the payout.                                                                                                    |
|             | Note:<br>For information on fields displayed as you<br>click the icon, refer Fetch Ledger<br>Code.                                                                                                    |

# Table 4-12 (Cont.) Pay through Ledger – Field Description

- \* To fetch the ledger code:
  - i. From the Ledger Code field, click the  $\bigcirc$  icon from the first field.

The **Code** section is displayed.

# Figure 4-20 Ledger Code

| Code      |                                 | × |
|-----------|---------------------------------|---|
| Code      |                                 |   |
|           |                                 |   |
| Fetch     |                                 |   |
| Code      | Description                     |   |
| 111100002 | Cash in Vault LCY               |   |
| 313300010 | Charge Income                   |   |
| 313300011 | Charge2                         |   |
|           |                                 |   |
|           |                                 |   |
| Page 1    | of 1 (1-3 of 3 items)  < 4 1 >> |   |

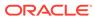

- ii. Specify the code in the **Code** field and click **Fetch**.
- iii. Select the code displayed in the table.
- b. Click Save.
- For Component selected as Rollover Principal, Rollover Interest, or Rollover Principal & Interest
  - a. Maintain the required details for the option selected.

# Figure 4-21 Rollover Principal, Rollover Interest, or Rollover Principal & Interest

| erm Deposit Payo                                   | out Modification |                                                   |                           |                              |                                        | Remarks      | 1.    | ×         |
|----------------------------------------------------|------------------|---------------------------------------------------|---------------------------|------------------------------|----------------------------------------|--------------|-------|-----------|
| unt Number                                         | 00000203030      | Q Anna John                                       |                           |                              |                                        |              |       |           |
| eposit Details<br>3P 1,000 at 12% for 1 Years 3 Mo | onths            | Maturity Details<br>GBP 1,119.67 on April 1, 2019 | Status<br>Open            | Reinvested Interest<br>GBP 0 | Tax Deduct<br>GBP 0                    | ed           |       |           |
| erm Deposit Payout                                 | Instructions     |                                                   |                           |                              |                                        |              |       |           |
| Component                                          | Mode             | Description                                       |                           | Percentage                   | Amount                                 | Actions      |       | 7         |
| Principal & Interest                               | Banker's Cheque  | BC Payable at FLEXCUBE                            | UNIVERSAL BANK            | 50                           | Available on Payout                    | ۲            | 1     | 茴         |
| Principal & Interest                               | Account          | 000002638899   faisal_                            | 00042343                  | 30                           | Available on Payout                    | ۲            | 1     | <u>ال</u> |
| Principal & Interest                               | Ledger           | 313300010   Charge Incon                          | 313300010   Charge Income |                              | Available on Payout                    | 0            | 1     | ₫         |
| omponent<br>eposit Product                         |                  | Principal & Interest                              | ne product i.e TDFX       |                              |                                        |              |       |           |
| aturity Tenor                                      | Tenor            | Date                                              | 1 Years 3 Months          | ODays                        |                                        |              |       |           |
| terest Rate Based On                               | Increme          | ntal Amount Cumulative Amount                     |                           |                              |                                        |              |       |           |
| dd Funds                                           |                  |                                                   |                           |                              |                                        |              |       |           |
| mount To Be Added                                  | 2000             |                                                   |                           |                              |                                        |              |       |           |
| Mode                                               | Account          | Account Name                                      | Account Branch            |                              | Amount                                 | A            | tions | +         |
| CASA ~ 100500                                      | 0000000117       | ECAE001                                           | 005                       |                              |                                        | 1            | 峃     |           |
| ancel Save                                         |                  |                                                   |                           |                              | ////////////////////////////////////// | Mining State |       | 117.02    |

| Table 4-13  | View Deposit Details after Redemption - Field |
|-------------|-----------------------------------------------|
| Description |                                               |

| Field           | Description                                                                                                    |
|-----------------|----------------------------------------------------------------------------------------------------|
| Component       | Select the <b>Rollover Principal</b> , <b>Rollover Interest</b> , or <b>Rollover Principal or Interest</b> component for payout.                              |
|                 | Note:<br>For information Principal, Interest, or<br>Principal & Interest, refer For Component<br>selected as Principal, Interest, or Principal &<br>Interest. |
| Deposit Product | Displays the text as <b>The amount will be auto rolled</b><br>over in the same product i.e. <productname></productname>                                       |

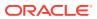

| Field                     | Description                                                                                                    |
|---------------------------|----------------------------------------------------------------------------------------------------|
| Maturity Tenor            | <ul> <li>Select and specify the maturity tenor for the payout.</li> <li>Tenure: If you select this option, then specify the tenure for maturity in year, months, and days in the fields displayed adjacent.</li> <li>Date: If you select this option, then specify or select the date.</li> </ul> |
| Interest Rate Based<br>On | Select the basis for the interest rate calculation. The<br>options are:<br>– Incremental Amount<br>– Cumulative Amount                                                                                                    |
| Add Funds                 | Switch to Switch to add additional funds for payout.                                                                                                    |
| Amount To Be Added        | Specify the additional amount for payout.                                                                                                    |
|                           | Note:<br>This field is displayed if you switch to<br>from the Add Funds field.                                                                                                    |
| Mode                      | Displays the mode of payout.                                                                                                    |
|                           | <ul> <li>Note:</li> <li>This field is displayed if you switch to</li> <li>from the Add Funds field.</li> <li>This field is enabled if you click the icon from the Actions field.</li> </ul>                                                                                                    |
| Account                   | Displays the account number.                                                                                                    |
|                           | <ul> <li>This field is displayed if you switch to from the Add Funds field.</li> </ul>                                                                                                    |
|                           | <ul> <li>This field is enabled if you click the icon from the Actions field.</li> <li>For information on the fiels displayed as you click the icon, refer Fetch Account Number.</li> </ul>                                                                                                    |

# Table 4-13 (Cont.) View Deposit Details after Redemption - FieldDescription

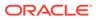

| Field          | Description                                                                             |  |  |
|----------------|-----------------------------------------------------------------------------------------|--|--|
|                | •                                                                                       |  |  |
| Account Name   | Displays the account name.                                                              |  |  |
|                | <ul> <li>This field is displayed if you switch to from the Add Funds field.</li> </ul>  |  |  |
|                | <ul> <li>This field is enabled if you click the icon from the Actions field.</li> </ul> |  |  |
| Account Branch | Displays the branch of the account.                                                     |  |  |
|                | <ul> <li>This field is displayed if you switch to from the Add Funds field.</li> </ul>  |  |  |
|                | <ul> <li>This field is enabled if you click the icon from the Actions field.</li> </ul> |  |  |
| Amount         | Displays the payout amount.                                                             |  |  |
|                | <ul> <li>This field is displayed if you switch to from the Add Funds field.</li> </ul>  |  |  |
|                | <ul> <li>This field is enabled if you click the icon from the Actions field.</li> </ul> |  |  |
| Actions        | Click the icon to edit the details.                                                     |  |  |
|                | Click the icon to delete the entry.                                                     |  |  |
|                | Click the icon to confirm the updates.                                                  |  |  |

# Table 4-13(Cont.) View Deposit Details after Redemption - FieldDescription

- To fetch account number:
  - i. From the **Account** field, click the click the click field.

The **Account** section is displayed.

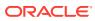

| lccount            |               |             |     |
|--------------------|---------------|-------------|-----|
| ust Acct           |               |             |     |
| Fetch<br>Cust Acct | Acct Name     | Branch Name |     |
| 1005000000000117   | ECAE001       | 005         | GBP |
| AT10001130088      | Savin Account | AT1         | GBP |
| FM7000224480       | FAISAL_FM7_2  | FM7         | GBP |
| 100500000000151    | ECAE001       | 005         | GBP |
|                    | Faisal        | MH1         | GBP |

Figure 4-22 CASA Account

- ii. Specify the code in the **Cust Acct** or **Ledger Code** field and click **Fetch**.
- iii. Select the code displayed in the table.
- 3. Click Submit.

The screen is successfully submitted for authorization.

# 4.4 Term Deposit Account Modification

You can modify certain attributes of the TD. Also, the account description and interest rates. Based on customer's request or otherwise, you can change the account description or interest rates associated with the account.

#### To perform the account modification:

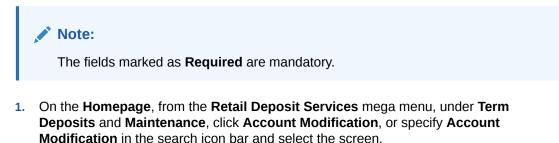

The Term Deposit Account Modification screen is displayed.

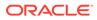

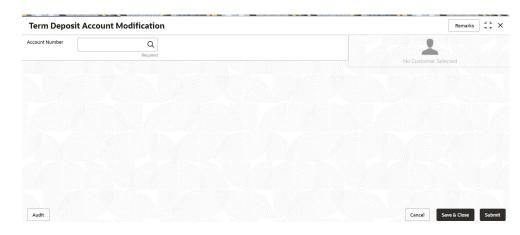

Figure 4-23 Term Deposit Account Modification

2. On the **Term Deposit Account Modification** screen, click the icon or specify the account number in the **Account Number** field.

The details of the modification is displayed.

| Term Deposi         | t Account Mod      | dification                  |                      |                |              |                                                                                                    | Remarks                  | 11.   |
|---------------------|--------------------|-----------------------------|----------------------|----------------|--------------|----------------------------------------------------------------------------------------------------|--------------------------|-------|
| Account Number      | 000001671103       | Q John Smith                |                      |                |              | Customer Information                                                                                                    | (e==/AM11111117e=3       | -///2 |
| Status              | Active             |                             |                      |                |              | and the second second s | MI II.                   |       |
| Deposit Details     | GBP 10,000.        | 00 at 16% for 3 Months      |                      |                |              | 1                                                                                                    |                          |       |
| faturity            | GBP 9,885.7        | 7 on June 30, 2018          |                      |                |              | (3)                                                                                                    | 💌 🚱                      |       |
| einvested Interest  | GBP 0.00           |                             |                      |                |              | N/2                                                                                                    |                          |       |
| ax Deducted         | GBP 0.00           |                             |                      |                |              |                                                                                                    |                          |       |
| Account Description | Jessica J Jacob    |                             |                      |                |              |                                                                                                    |                          |       |
|                     |                    |                             |                      |                |              | Customer Id, Name<br>000223, John Smith                                                                                                    |                          |       |
| nterest Rate        |                    |                             |                      |                |              | KYC Status Not Verified                                                                                                    |                          |       |
|                     |                    |                             |                      |                | +            | Hot vermed                                                                                                    |                          |       |
| Effective Date 🗘    |                    | Status                      | Status 🗘             |                | \$           | Signature                                                                                                    | Kalen                    |       |
| March 3             | 30, 2018           | Open                        | · ·                  | Mark as Closed | View Details |                                                                                                    |                          |       |
| Page 1 of 1 (       | 1 of 1 items) K    | ∢ 1 → →                     |                      |                |              | Account Name                                                                                                    | Account Branch           |       |
| Jser Defined Va     | lues               |                             |                      |                |              | John Smith<br>Account Status<br>Active                                                                                                    | FM7<br>Mode Of Operation |       |
|                     |                    |                             |                      |                | Н            |                                                                                                    | Single                   |       |
| Element 🗘           | Value 🗘            | Rate Code 🛛 🗘               | Deposit Rate<br>Code | ≎ Variance ≎   | Action 0     | £995,264.00                                                                                                    |                          |       |
| INT_COMP_FREQ       | 30                 |                             |                      | 5              | 1            | 8892090908                                                                                                    |                          |       |
| TAX_RATE            | 121                |                             |                      | 7              | 1            |                                                                                                    |                          |       |
| Page 1 of 1 (       | 1-3 of 3 items)  < | $\langle 1 \rangle \rangle$ |                      |                |              | Address Of Communicati                                                                                                    |                          |       |
|                     |                    |                             |                      |                |              | #101, Church Street, New York                                                                                                    | c, New Jersy             |       |
|                     |                    |                             |                      |                |              |                                                                                                    |                          |       |

Figure 4-24 TD Account Modification Details

3. You can view the account modification details.For more information on fields, refer to the field description table.

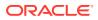

| Field                                   | Description                                                                                                    |
|-----------------------------------------|----------------------------------------------------------------------------------------------------|
| Account Number                          | Click the contained and select the account number or specify the account number to modify the TD account.                                                                                                    |
|                                         | <ul> <li>Note:</li> <li>The account holder's name is displayed adjacent to the field.</li> <li>The customer information is displayed at the right of the screen.</li> </ul>                                                                                                    |
| Status                                  | Displays the status of the TD account. The possible options are: <ul> <li>Active</li> <li>Overdue</li> <li>Closed</li> </ul>                                                                                                    |
| Deposit Details                         | Displays the principal balance, the rate of interest, and the tenor of the TD account.                                                                                                    |
| Maturity                                | Displays the amount due to the customer on maturity and the maturity date.                                                                                                    |
| Reinvested Interest or<br>Interest Paid | <ul> <li>Displays the amount and currency for the reinvested or paid out interest.</li> <li>Note: <ul> <li>If the interest if of reinvest type, then the field name is displayed as Reinvested Interest.</li> <li>If the interest if of paid out type, then the field name is displayed as Interest Paid.</li> </ul> </li> </ul> |
| Tax Deducted                            | Displays the tax amount deducted till date.                                                                                                    |
| Account Description                     | Specify the description for the account.   Note: By default, a description is displayed. You can edit, if required.                                                                                                    |
| Interest Rate                           | This section displays the interest rate details.                                                                                                    |
| Effective Date                          | Displays the date from which the interest rate is effective.                                                                                                    |
| Status                                  | Displays the status of the interest.                                                                                                    |
| Action                                  | Click <b>Mark as Closed</b> , to close the interest rate.<br>Click <b>View Details</b> , to view the user defined values.                                                                                                    |

# Table 4-14 Term Deposit Account Modification – Field Description

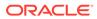

| Field               | Description                                                                                               |  |  |
|---------------------|----------------------------------------------------------------------------------------------------|--|--|
| User Defined Values | This section displays the user defined values details.                                                    |  |  |
|                     | Note:<br>This section is displayed if you click View Details from<br>the Action field.                    |  |  |
| Element             | Displays the element details.                                                                             |  |  |
| Value               | Displays the user defined value.                                                                          |  |  |
| Rate Code           | Displays the rate code for the user defined value.                                                        |  |  |
| Deposit Rate Code   | Displays the deposit rate code for the user defined value.                                                |  |  |
| Variance            | Displays the variance for the user defined value.                                                         |  |  |
| Action              | Click the icon, to edit the user defined value details.                                                   |  |  |
|                     | Click the icon, to delete the user defined value entry.                                                   |  |  |
|                     | Click the con, to confirm the edited details. This icon is displayed, only after you click the edit icon. |  |  |

### Table 4-14 (Cont.) Term Deposit Account Modification – Field Description

- In the Interest Rate and User Defined Values section, click the icon, to add a new row.
- 4. Click Submit.

The screen is successfully submitted for authorization.

# 4.5 Term Deposit Joint Holder Maintenance

Term Deposit account can be owned by single holder or multiple owners. This screen can be used for modifying the deposit account's joint holder details. You can either add joint holders for the first time or modify the existing joint holder relationship using this screen.

The Joint Holder can be a Guarantor, Authorized Signatory, Power if Attorney, and so on. A customer can be the sole or joint owner of a TD account. The joint accounts are accounts that are shared between two or more individuals. They can be operated either singly or jointly.

#### To maintain joint holder details:

# Note:

The fields marked as Required are mandatory.

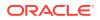

1. On the Homepage, from the Retail Deposit Services mega menu, under Term Deposits, under Maintenance, click Joint Holder or specify Joint Holder in the search icon bar and select the screen.

The Term Deposit Joint Holder Maintenance screen is displayed.

 Term Deposit Joint Holder Maintenance
 Remarks
 \* \* \*

 Account Number
 Account Name
 Image: Selected

 Remarks
 Remarks
 No Customer Selected

 To maintain joint holder details, enter the account number.
 Image: Selected
 Image: Selected

 Audit
 Image: Selected
 Image: Selected
 Image: Selected

# Figure 4-25 Term Deposit Joint Holder Maintenance

2. Click the icon or specify the account number in the Account Number field, and press Enter or Tab.

The account holder details and mode of operation are displayed.

# Figure 4-26 Term Deposit Joint Holder Details

| erm Deposit Jo           | int Holder Mair         | itenance          |            |          |         |                                                                                                    | Remarks               | ;; × |
|--------------------------|-------------------------|-------------------|------------|----------|---------|----------------------------------------------------------------------------------------------------|-----------------------|------|
| Account Number           | Account Name            |                   |            |          |         | Customer Information                                                                               |                       |      |
| 000008155634             | Q John Smith            |                   |            |          |         | and a                                                                                              |                       |      |
| imary Holder             | Mode of Opera           | tion              |            |          |         | 1000                                                                                               | 1                     |      |
| hn Gilbert Ben(008155)   | Single                  |                   |            |          |         | OC                                                                                                 | h 💁                   |      |
| oint Holder Details      | s                       |                   |            |          |         |                                                                                                    | 1                     |      |
| add joint holder details | s modify mode of operat | ion               |            |          |         |                                                                                                    |                       |      |
| Add Joint Holder         |                         |                   |            |          |         |                                                                                                    |                       |      |
| ustomer Number           | Customer Name           | Joint Holder Type | Start Date | End Date | Actions | Customer Id, Name<br>000182, John Smith                                                            |                       | N    |
| lo data to display.      |                         |                   |            |          |         | KYC Status Not Verified                                                                            |                       |      |
|                          |                         |                   |            |          |         | John Smith FM7                                                                                     | Of Operation          |      |
|                          |                         |                   |            |          |         | 8892090908     Johnsmith@gmail.com     Address Of Communication #101, Church Street, New York, New | Jersy                 |      |
| udit                     |                         |                   |            |          |         | #101, Church Street, New York, New                                                                 | Jersy<br>Save & Close | e    |

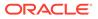

3. You can view the account holder details of the selected Term Deposit account number.For more information on fields, refer to the field description table.

| Field                | Description                                                                                                    |
|----------------------|----------------------------------------------------------------------------------------------------|
| Account Number       | Click the contain and select the account number or specify the account number to maintain the joint holder details.                                                                                                    |
|                      | <ul> <li>Note:</li> <li>The customer information is displayed at the right of the screen.</li> </ul>                                                                                                    |
| Amount Name          | Displays the name of the account holder for the selected account number.                                                                                                    |
| Primary Holder       | Displays the primary account holder's name.                                                                                                    |
| Mode of Operation    | Specify the mode of operation.<br>The options are:<br>Single<br>Jointly<br>Either Anyone or Survior<br>Former or Survior<br>Mandate Holder                                                                                                    |
| Joint Holder Details | This section displays the existing joint holder details for a joint account.                                                                                                    |
|                      | <ul> <li>Note:</li> <li>You can perform the following actions in this section:</li> <li>Add Joint Holder Details: For details on this action, refer Add Joint Holder.</li> <li>Edit Joint Holder Details: For details on this action, refer Edit Joint Holder Details.</li> <li>Delete Joint Holder Details: From the</li> <li>Actions field, click the icon. A confirmation message is displayed that the action cannot be recovered. Click Delete to proceed with the deletion.</li> <li>Convert Joint Account to Single Account: From the Mode of Operations field, select the Single option. A confirmation message is displayed. Click Confirm to proceed with the converstion.</li> </ul> |

 Table 4-15
 Term Deposit Joint Holder Maintenance – Field Description

4. Click Submit.

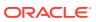

The screen is successfully submitted for authorization.

#### • Maintain Joint Holder Details

You can add new joint holders, modify or delete the existing joint holders of Term deposit account. You can also add, edit, or delete a joint holder of a TD account. Also, you can covert a joint holder account to single holder account.

# 4.5.1 Maintain Joint Holder Details

You can add new joint holders, modify or delete the existing joint holders of Term deposit account. You can also add, edit, or delete a joint holder of a TD account. Also, you can covert a joint holder account to single holder account.

#### To maintain the joint holder details:

- 1. From the **Joint Holder Maintenance** screen, perform any of the following actions as required:
  - Add Joint Holder
    - a. Select the Jointly, Either Anyone or Survior, Former or Survior, or Mandate Holder option from the Mode of Operation field.
    - b. In the Joint Holder Details section, click Add Joint Holder.

The Add Joint Holder Details section is displayed.

| Figure | 4-27 | Add Joint Holder |
|--------|------|------------------|
|        |      |                  |

| Add Joint Holder Details |   |
|--------------------------|---|
| Customer Number          |   |
| 001671                   | Q |
| Customer Name            |   |
| Jessica J Jacob          |   |
| Joint Holder Type        |   |
| Joint Or Other           | • |
| Start Date               |   |
| 01 May 2023              | 曲 |
| End Date                 |   |
| 01 May 2030              | Ē |
|                          |   |
|                          |   |
|                          |   |

c. You can capture the required details in this section. For more information on fields, refer to the field description table.

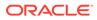

| Field             | Description                                                                               |
|-------------------|-------------------------------------------------------------------------------------------|
| Customer Number   | Select or specify the customer number to be added as joint holder.                        |
| Customer Name     | Displays the customer name for the customer number selected.                              |
| Joint Holder Type | Select the type of joint holder for the deposit account holder.                           |
| Start Date        | Select or specify the date from which the joint holder will be applicable to the account. |
| End Date          | Select or specify the date till which the joint holder will be applicable to the account. |

### Table 4-16 Add Joint Holder – Field Description

- d. Click Add.
  - You can add multiple joint holders to the account by clicking Add Another.

The added joint holder details are displayed in the **Joint Holder Details** section.

# Figure 4-28 Joint Holder Details

| Joint Holder Det | tails           |                   |             |             |         |
|------------------|-----------------|-------------------|-------------|-------------|---------|
| Add Joint Holder |                 |                   |             |             |         |
| Customer Number  | Customer Name   | Joint Holder Type | Start Date  | End Date    | Actions |
| 001671           | Jessica J Jacob | Joint And Other   | May 1, 2023 | May 1, 2030 | ∥⊡      |

- Edit Joint Holder Details
  - a. In the Joint Holder Details section, click the icon, from the Actions field.

The Edit Joint Holder Details section is displayed.

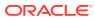

| Customer Number   |   |  |
|-------------------|---|--|
| 001671            | Q |  |
| Customer Name     |   |  |
| Jessica J Jacob   |   |  |
| Joint Holder Type |   |  |
| Joint Or Other    | • |  |
| Start Date        |   |  |
| 01 May 2023       | t |  |
| End Date          |   |  |
| 01 May 2030       |   |  |

Figure 4-29 Edit Joint Holder Details

- b. You can update the selected joint holder details as required. The fields are same as displayed in the Add Joint Holder Details section. For more information, refer Add Joint Holder.
- c. Click Save.
- 2. Click Submit.

# 4.6 Term Deposit Nominee Details Update

You can modify the existing nominee details, add a new nominee, and delete the existing nominee details added to the TD account using this screen.

To update nominee details:

## Note:

The fields marked as **Required** are mandatory.

 On the Homepage, from the Retail Deposit Services mega menu, under Term Deposits, under Maintenance, click Nominee or specify Nominee in the search icon bar and select the screen.

The Term Deposit Nominee Details Update screen is displayed.

| Term Deposit Nominee Details Update                  | Remarks 🚽 🖕 🗙              |
|------------------------------------------------------|----------------------------|
| Account Number Account Name Q Beguret                | No Customer Selected       |
| To update nominee details, enter the account number. |                            |
|                                                      |                            |
|                                                      |                            |
|                                                      |                            |
|                                                      |                            |
|                                                      |                            |
|                                                      |                            |
| Audit                                                | Cancel Save & Close Submit |

### Figure 4-30 Term Deposit Nominee Details Update

2. Click the cicon or specify the account number in the Account Number field, and press Enter or Tab.

The details are displayed in the screen.

## Figure 4-31 Term Deposit Nominee Details

| Term Deposit No  | ominee Details | 5 Update      |       |                |         | Remarks T                                         |
|------------------|----------------|---------------|-------|----------------|---------|---------------------------------------------------|
| Account Number   | Account Name   |               |       |                |         | Customer Information                              |
| 000001681093     | Q John Smith   |               |       |                |         | and the                                           |
| Nominee Details  |                |               |       |                |         |                                                   |
| Add Nominee      |                |               |       |                |         |                                                   |
| Nominee Name     | Relation Type  | Date of Birth | Minor | Guardian       | Actions |                                                   |
| Mr. Will J Jacob | Son            | June 1, 2000  | Yes   | Mrs. Mary John | ◎ / ⊡   |                                                   |
|                  |                |               |       |                |         | Customer Id, Name<br>000182, John Smith           |
|                  |                |               |       |                |         | KYC Status Not Verified                           |
|                  |                |               |       |                |         | CV I                                              |
|                  |                |               |       |                |         | Signature Kontus                                  |
|                  |                |               |       |                |         |                                                   |
|                  |                |               |       |                |         | Account Name Account Branch<br>John Smith FM7     |
|                  |                |               |       |                |         | Account Status Mode Of Operation<br>Active Single |
|                  |                |               |       |                |         | Account Balance                                   |
|                  |                |               |       |                |         | £995,264.00                                       |
|                  |                |               |       |                |         | B892090908                                        |
|                  |                |               |       |                |         | Dohnsmith@gmail.com                               |
|                  |                |               |       |                |         | Address Of Communication                          |
|                  |                |               |       |                |         | #101, Church Street, New York, New Jersy          |
| Audit            |                |               |       |                |         |                                                   |
| Audit            |                |               |       |                |         | Cancel Save & Close Submi                         |

# Note:

If no nominee is added to the selected account, then there are no details displayed in the **Nominee Details** section.

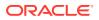

3. In the **Nominee Details** section, you can view the details of the nominee if already added to the account.For more information on fields, refer to the field description table.

| Field           | Description                                                                                                    |
|-----------------|----------------------------------------------------------------------------------------------------|
| Account Number  | Click the icon and select the account number or specify the account number to update the nominee details.                                                                                                    |
|                 | <ul> <li>Note:</li> <li>The customer information is displayed at the right of the screen.</li> </ul>                                                                                                    |
| Amount Name     | Displays the name of the account holder for the selected account number.                                                                                                    |
| Nominee Details | This section displays the details of the nominee added to the TD account.                                                                                                    |
|                 | Note:<br>For information on adding a nominee, refer Add<br>Nominee.                                                                                                    |
| Nominee Name    | Displays the name of the nominee.                                                                                                    |
| Relation Type   | Displays the relationship of the nominee.                                                                                                    |
| Date of Birth   | Displays the nominee's date of birth.                                                                                                    |
| Minor           | Displays whether the nominee is a minor or major.                                                                                                    |
| Guardian        | Displays the name of the guardian, if the nominee is a minor.                                                                                                    |
| Actions         | <ul> <li>Displays the following icons to perform the action:</li> <li> <ul> <li>For information on this action, refer View Nominee Details.</li> </ul> </li> <li> <ul> <li>For information on this action, refer Edit Nominee Details.</li> <li> <li>For information on this action, refer Edit Nominee Details.</li> <li> <li>If you click this icon, then a confirmation message is displayed that the nominee details will not be recovered. To proceed with deletion, you need to click Delete.</li> </li></li></ul> </li> </ul> |

 Table 4-17
 Term Deposit Nominee Details Update – Field Description

# 4. Click Submit.

The screen is successfully submitted for authorization.

- Add Nominee You can add a nominee to a TD account.
- View Nominee Details You can view the details of the nominee added to a TD account.

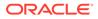

```
Edit Nominee Details
•
    You can edit the nominee details that are already added to a TD account.
```

# 4.6.1 Add Nominee

You can add a nominee to a TD account.

### To add a nominee:

1. In the Nominee Details section, click Add Nominee.

The Add Nominee section is displayed.

| Nominee Details                         |   |               |
|-----------------------------------------|---|---------------|
| Customer ID                             |   | Relation Type |
| 001920                                  | Q | Daughter      |
| First Name                              |   |               |
| Jessica                                 |   |               |
| Date of Birth                           |   | Minor         |
| November 1, 2000                        | 曲 | Yes           |
| Address Details Default Account Address | ) | Street        |
| Building                                |   |               |
| Sunshine                                |   | Dove          |
| Sunshine                                |   | Dove<br>State |
| Sunshine                                |   |               |
| City                                    |   | State         |

2. You can maintain the required details in the sections displayed. For more information on fields, refer to the field description table.

Table 4-18 Add Nominee – Field Description

| Field           | Description                                                               |
|-----------------|---------------------------------------------------------------------------|
| Nominee Details | This section displays the fields for capturing the basic nominee details. |

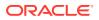

| Field                      | Description                                                                                              |
|----------------------------|----------------------------------------------------------------------------------------------------|
| Customer ID                | Select or specify the customer ID to default the nominee details for the selected customer.              |
| Relationship Type          | Select the relationship type with the nominee.                                                           |
| First Name                 | Specify the nominee's first name.                                                                        |
| Date of Birth              | Select or specify the nominee's date of birth.                                                           |
| Minor                      | Displays whether the added nominee is a minor or major based on the date of birth selected or specified. |
| Address Details            | This section displays the fields to capture the nominee's address.                                       |
| Default Account<br>Address | Switch to to default the account holder's communcation address specified.<br>Switch to                   |
| Building                   | Specify the building of the nominee.                                                                     |
| Street                     | Specify the street of the nominee.                                                                       |
| City                       | Specify the city of the nominee.                                                                         |
| State                      | Specify the state of the nominee.                                                                        |
| Country                    | Select or specify the country of the nominee.                                                            |
| Zip Code                   | Specify the zip code of the nominee.                                                                     |

 Table 4-18
 (Cont.) Add Nominee – Field Description

• If the added nominee is a minor, you need to add the guardian details:

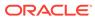

| Guardian Details         |   |                                |
|--------------------------|---|--------------------------------|
| Customer ID              |   | Relation Type                  |
| 002470                   | Q | Mother 🗸                       |
| Title First Name         |   | Middle Name Last Name          |
| ✓ Mary                   |   | John                           |
| Address Details          |   |                                |
| Default Address Building |   | Street                         |
| Nominee 🔻 Sunshine       |   | Dove                           |
| City                     |   | State                          |
| Sydney                   |   | NSW                            |
| Country                  |   | Zip Code                       |
| AU                       | Q | 000012                         |
| Contact Details          |   |                                |
| Mobile Number            |   | Email ID                       |
| 9999999991               |   | a@a.com                        |
|                          |   |                                |
|                          |   | Cancel Add Another Add Nominee |

# Figure 4-33 Guardian Details

For more information on fields, refer to the field description table.

# Table 4-19 Guardian Details – Field Description

| Field             | Description                                                                               |
|-------------------|-------------------------------------------------------------------------------------------|
| Customer ID       | Select or specify the customer ID to default the guardian details from selected customer. |
| Relationship Type | Select the relationship type with the guardian.                                           |
| Title             | Select a title for the guardian.                                                          |
| First Name        | Specify the guardian's first name.                                                        |
| Middle Name       | Specify the guardian's middle name.                                                       |
| Last Name         | Specify the guardian's last name.                                                         |
| Address Details   | This section displays the fields to capture the guardian's address details.               |

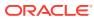

| Field           | Description                                                                                                    |  |
|-----------------|----------------------------------------------------------------------------------------------------|--|
| Default Address | <ul> <li>Select the default address for the guardian. The options are:</li> <li>Nominee: If you select this option, then the guardian address is defaulted from nominee address.</li> <li>Account: If you select this option, then the account holder communication address is defaulted as guardian's address.</li> </ul> |  |
|                 | Note:<br>If requried, you can edit the defaulted address.                                                                                                    |  |
| Building        | Specify the building of the guardian.                                                                                                    |  |
| Street          | Specify the street of the guardian.                                                                                                    |  |
| City            | Specify the city of the guardian.                                                                                                    |  |
| State           | Specify the state of the guardian.                                                                                                    |  |
| Country         | Select or specify the country of the guardian.                                                                                                    |  |
| Zip Code        | Specify the zip code of the guardian.                                                                                                    |  |
| Contact Details | This section displays the fields to capture the contact details.                                                                                                    |  |
| Mobile Number   | Specify the mobile number of the guardian.                                                                                                    |  |
| Email ID        | Specify the email ID number of the guardian.                                                                                                    |  |

Table 4-19 (Cont.) Guardian Details – Field Description

- 3. Click Add Nominee.
  - To add another nominee, you can click **Add Another**.

The nominee details are saved and displayed in the Nominee Details section.

Figure 4-34 Nominee Details

| Add Nominee  |               |               |       |          |         |
|--------------|---------------|---------------|-------|----------|---------|
| Nominee Name | Relation Type | Date of Birth | Minor | Guardian | Actions |
|              |               |               |       |          | ◎ ℓ 茴   |

4. Click Submit.

The screen is successfully submitted for authorization.

# 4.6.2 View Nominee Details

You can view the details of the nominee added to a TD account.

#### To view the nominee details:

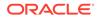

In the Nominee Details section, click the <a>icon from the Actions field.</a>
The Nominee Details section is displayed.

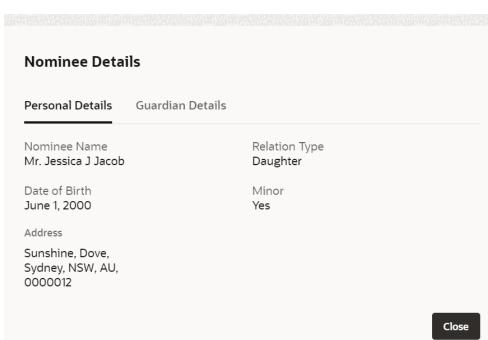

Figure 4-35 View Nominee Details - Personal

2. You can view the required nominee details in the section displayed. For more information on fields, refer to the field description table.

Table 4-20 Nominee Details - Personal Details - Field Description

| Field            | Description                                                |
|------------------|------------------------------------------------------------|
| Personal Details | This section displays the personal details of the nominee. |
| Nominee Name     | Displays the nominee name.                                 |
| Relation Type    | Displays the type of relationship with the nominee.        |
| Date of Birth    | Displays the nominee's date of birth.                      |
| Minor            | Displays whether the added nominee is a minor.             |
| Address          | Displays the complete address of the nominee.              |

| Personal Details                    | Guardian Details |               |  |
|-------------------------------------|------------------|---------------|--|
| Guardian Name                       |                  | Relation Type |  |
| Mrs. Mary John                      |                  | Mother        |  |
| Address                             |                  |               |  |
| Sunshine, Dove,<br>Sydney, NSW, AU, |                  |               |  |
| 0000012                             |                  |               |  |

Figure 4-36 View Nominee Details - Guardian

For more information on fields, refer to the field description table.

| Table 4-21 | Nominee Details - Guardian Details – Field Description |
|------------|--------------------------------------------------------|
|------------|--------------------------------------------------------|

| Field            | Description                                               |  |
|------------------|-----------------------------------------------------------|--|
| Guardian Details | This tab displays the guardian details.                   |  |
|                  | Note:<br>This tab is displayed if the nominee is a minor. |  |
| Guardian Name    | Displays the name of the guardian.                        |  |
| Relation Type    | Displays the type of relationship with nominee.           |  |
| Address          | Displays the guardian's address.                          |  |

3. Click Close.

# 4.6.3 Edit Nominee Details

You can edit the nominee details that are already added to a TD account.

To edit a nominee:

 In the Nominee Details section, click the icon from the Actions field. The Edit Nominee section is displayed.

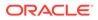

| Edit Nominee            |   |               |
|-------------------------|---|---------------|
| Nominee Details         |   |               |
| Customer ID             |   | Relation Type |
| 001920                  | Q | Daughter      |
| First Name              |   | L             |
| Jessica                 |   |               |
| Date of Birth           |   | Minor         |
| November 1, 2000        | Ē | Yes           |
| Address Details         |   |               |
| address Details         |   |               |
|                         |   |               |
| <u> </u>                |   |               |
| <u> </u>                |   | Street        |
| <u> </u>                |   | Street Dove   |
| Building                |   |               |
| Default Account Address |   | Dove          |

Figure 4-37 Edit Nominee

- 2. For information on fields and description, refer Add Nominee, as the fields in the Add Nominee section are same.
- 3. Click Save.

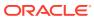

# 5 TD Inquiries

A deposit with a fixed tenure or term is called as time deposit or Term Deposit (TD). This chapter deals with inquiries of a term deposit.

This topic contains the following subtopics:

- Audit Trail
  - You can inquire about the TD audit trail using the Audit Trail screen.
- Certificate

You can specify a TD account number and generate the deposit certificate and displayed along with an option to email the PDF to the customer's registered email address using the **Certificate** screen. You can also perform this activity based on request from the deposit holder.

## 5.1 Audit Trail

You can inquire about the TD audit trail using the Audit Trail screen.

To inquire about the TD audit trail:

#### Note:

The fields marked as **Required** are mandatory.

 On the Homepage, from the Retail Deposit Services mega menu, under Term Deposits and Inquiries, click Audit Trail or specify Audit Trail in the search icon bar and select the screen.

Audit Trail screen is displayed.

| Audit       | Trail      |   |                                            |          |         | :: × |
|-------------|------------|---|--------------------------------------------|----------|---------|------|
| Account Num | nber       |   | Q                                          |          |         |      |
| Period      | Date Range | • | Required March 30, 20 () ↔ March 30, 20 () | Type All | ▼ Fetch |      |
|             |            |   |                                            |          |         |      |
|             |            |   |                                            |          |         |      |
|             |            |   |                                            |          |         |      |
|             |            |   |                                            |          |         |      |
|             |            |   |                                            |          |         |      |
|             |            |   |                                            |          |         |      |
|             |            |   |                                            |          |         |      |

Figure 5-1 Audit Trail

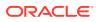

- 2. On the Audit Trail screen, click the icon or specify the account number in the Account Number field, and press the Tab or Enter.
- 3. Select the required details and click **Fetch**.

The **Processed Transactions** and **Transactions Under Processing** sections are displayed.

Figure 5-2 Audit Trail Details

| Audit                               | Trail                      |                 |                   |                    |        |        |       |                                  |            |                    |      |              |     |                               |                               |                                       | :: ×     |
|-------------------------------------|----------------------------|-----------------|-------------------|--------------------|--------|--------|-------|----------------------------------|------------|--------------------|------|--------------|-----|-------------------------------|-------------------------------|---------------------------------------|----------|
| Account Num                         | nber                       | 000001          | 671103            |                    |        | Q      |       | Jessica J Jacob                  | 0          |                    |      |              |     |                               |                               |                                       |          |
| Period                              | Date Range                 |                 |                   | •                  |        | March  | 30, 2 | 0 <sup>-</sup> ∰ ↔ March 3       | 0, 20      |                    |      | Type All     |     |                               | Fetch                         |                                       |          |
| Processe                            | d Transactio               | ns              |                   |                    |        |        |       |                                  |            |                    |      |              |     |                               |                               |                                       |          |
| Filter                              |                            | 8               |                   |                    |        |        |       |                                  |            |                    |      |              |     |                               |                               |                                       |          |
| Event 0                             | Posting<br>Date $\Diamond$ | Value<br>Date   |                   | Initiation<br>Date | ٥      | Branch | 0     | Account/General<br>Ledger Number | 0          | Account<br>Name    | 0    | Debit/Credit | 0   | Account<br>Currency<br>Amount | Local<br>Currency ≎<br>Amount | Transaction<br>Description $\diamond$ | User ≎   |
| DEBK-<br>Term<br>Deposit<br>Booking | March 30, 2018             | 8 March 30,     | 2018              | March 30           | , 2018 | 000    |       | 000001671103                     |            | Jessica J<br>Jacob |      | Credit       |     | GBP 10,000                    | GBP 10,000                    | NEW DEPOSIT                           | HRITHIKO |
| DEBK-<br>Term<br>Deposit<br>Booking | March 30, 2018             | March 30,       | 2018              | March 30           | , 2018 | 000    |       | 261300005                        |            |                    |      | Debit        |     | GBP 10,000                    | GBP 10,000                    | NEW DEPOSIT                           | HRITHIKO |
| Page 1                              | of 1 (1-2 of 2             | 2 items)  -     | < 4               | 1 +                | ×      |        |       |                                  |            |                    |      |              |     |                               |                               |                                       |          |
| Transact                            | ions Under P               | rocessing       |                   |                    |        |        |       |                                  |            |                    |      |              |     |                               |                               |                                       |          |
| Event 0                             |                            | Value<br>Date ≎ | initiatic<br>Date | ' <sup>n</sup> ≎   | Branch |        |       | nt/General 🗘                     | Acc<br>Nan | ount<br>ne ≎       | Debi | it/Credit ≎  | Cur | rency 🗘                       | Local<br>Surrency O<br>Amount | Transaction<br>Description            | User 🗘   |
| No data to                          | display.                   |                 |                   |                    |        |        |       |                                  |            |                    |      |              |     |                               |                               |                                       |          |

4. You can view the required audit trail details. For more information on fields, refer to the field description table.

Table 5-1 Audit Trail – Field Description

| Field          | Description                                                                                                    |
|----------------|----------------------------------------------------------------------------------------------------|
| Account Number | Click the icon and select the account number or specify the account number to inquire about the audit trail for the TD account number. |
|                | Note:<br>The account holder name is displayed adjacent to<br>this field.                                                               |
|                |                                                                                                    |

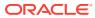

| Field                                                            | Description                                                                                                    |
|------------------------------------------------------------------|----------------------------------------------------------------------------------------------------|
| Period                                                           | <ul> <li>The date criteria are based on which the entries are to be displayed. Below are the options:</li> <li>Date Range</li> <li>Last 2 Months</li> <li>Last 3 Months</li> </ul>                                                                                                    |
|                                                                  | <ul> <li>If Date Range option is selected, then you need to select the from and to date from the fields displayed adjacent.</li> <li>If the Last 2 Months or Last 3 Months option is selected, then the date range is accordingly defaulted and not enabled.</li> </ul>                                                                                                    |
| Туре                                                             | <ul> <li>The user can modify this field to choose one of the below values from the drop-down:</li> <li>All         <ul> <li>If you select this option, then transaction details are displayed in Processed Transactions and Transactions Under Processing sections.</li> <li>Processed                 <ul> <li>If you select this option, then transaction details are displayed in Processed Transactions and Transactions Under Processing sections.</li> <li>Processed</li></ul></li></ul></li></ul> |
| Processed<br>Transactionsand<br>Transactions Under<br>Processing | This section displays the transaction details of the TD account.                                                                                                    |
| Filter                                                           | A pattern filter will get applied to all the fields in the output grid.<br>Whenever a match is found, the rows will become a part of the<br>revised output.<br>For example,                                                                                                    |
|                                                                  | After fetching all the events in a TD's life cycle, if the user<br>enters LIQ in the filter, a match will be found in the <b>Event</b><br>column of the grid for liquidation entries with ILIQ as the<br>event. The grid will be narrowed down to only those entries.                                                                                                    |
|                                                                  | Displays the posting date of the transaction.                                                                                                    |
| Posting Date                                                     | Displays the posting date of the transaction.                                                                                                    |

 Table 5-1
 (Cont.) Audit Trail – Field Description

| Field                   | Description                                                                                                    |  |  |  |
|-------------------------|----------------------------------------------------------------------------------------------------|--|--|--|
| Initiation Date         | Displays the transaction initiation date.                                                                                            |  |  |  |
|                         | Note:<br>In most cases, this will be the same as the posting<br>date. In some cases, it can be different.                            |  |  |  |
| Branch                  | Displays the branch of the account/GL of the leg.                                                                                    |  |  |  |
| Account/GL No           | Displays the account/GL for the leg.                                                                                                 |  |  |  |
| Account Name            | Displays the account title/GL description.                                                                                           |  |  |  |
| ACY Amount              | Displays the amount in account currency. It will be preceded by the currency.                                                        |  |  |  |
|                         | For example, USD 15,000.                                                                                                    |  |  |  |
| Debit/Credit            | Displays whether the transaction is debit or credit.                                                                                 |  |  |  |
| LCY Amount              | Displays the amount in local currency. It will be preceded by the currency.                                                          |  |  |  |
|                         | For example, GBP 8,000.                                                                                                    |  |  |  |
| Transaction Description | Displays the transaction description that is logged.                                                                                 |  |  |  |
| User                    | Displays the user who initiated the transaction.                                                                                     |  |  |  |
| Event                   | Displays the event that has triggered the accounting entries.<br>For example, ACCR for accrual and ILIQ for interest<br>liquidation. |  |  |  |

#### Table 5-1 (Cont.) Audit Trail – Field Description

## 5.2 Certificate

You can specify a TD account number and generate the deposit certificate and displayed along with an option to email the PDF to the customer's registered email address using the **Certificate** screen. You can also perform this activity based on request from the deposit holder.

To generate and view the deposit certificate:

#### Note:

The fields marked as **Required** are mandatory.

1. On the Homepage, from the Retail Deposit Services mega menu, under Term Deposits and Inquiries, click Certificate or specify Certificate in the search icon bar and select the screen.

The Certificate screen is displayed.

#### Figure 5-3 Certificate

| Certificate    |               | 11 3 |
|----------------|---------------|------|
| Account Number | Q<br>Required |      |
|                |               |      |
|                |               |      |
|                |               |      |
|                |               |      |
|                |               |      |
|                |               |      |
|                |               |      |
|                |               |      |
|                |               |      |

2. On the **Certificate** screen, click the icon or specify the **Account Number** and press the **Tab** or **Enter** key.

The deposit summary and certificate is displayed.

#### Figure 5-4 TD Certificate

| Certificate                                   |                                                                     |                                                                                                    | 1: ×                                                                                                    |
|-----------------------------------------------|---------------------------------------------------------------------|----------------------------------------------------------------------------------------------------|----------------------------------------------------------------------------------------------------|
| Account Number                                | 000001671103                                                        | Q John Smith                                                                                                    |                                                                                                    |
| Deposit Details<br>Maturity Details<br>Status | GBP 10,000.00 at 16% for 3<br>GBP 9,885.77 on June 30, 20<br>Active |                                                                                                    | Customer Information                                                                                                    |
| Certificate                                   | od6lK5koTWaHq 1 /                                                   | Email                                                                                                    | •                                                                                                    |
|                                               |                                                                     | Corso Custower      Orssorssorsion 1151 Of 100008      Community Control Custower      Community Control      Control Custower      Port Record Processor      Control Custower      Port Record Processor      Port Record Processor           | Customer Id, Name<br>000182, John Smith<br>KYC Status Not Verified                                                                                      |
|                                               | 1                                                                   | Digital Annuel         Digital Start Data         Pennot         Raid of tremendy         Maring Scale         Maring Annuel           14,000 HB         Anin 55,2020         Tyser         27.75         Anin 55,0020         16.576.50           Adols of Deparation         Nore         27.75         Anin 55,0020         16.576.50           Matching Johnson         Nore         Entertained         Entertained         Entertained           Matching Johnson Gamma         Nort Provided         Entertained         Entertained         Entertained           Matching Johnson Gamma         Red Over matching provided advice, hence dies not require any signature.         Than you for landing with us.         The is a system generated advice, hence dies not require any signature.                                                                                                    | Signature Human<br>Account Name Account Branch<br>John Smith FM7<br>Account Status Mode of Operation<br>Active Single<br>Account Balance<br>E995,264.00 |
|                                               |                                                                     | Network<br>Network (Network) (Network) | ☐ 8892090908<br>☑ Johnsnith@gmail.com<br><sup>®</sup> Address Of Communication<br>#101, Church Street, New York, New Jersy                              |

**3.** You can view the certificate. For more information on fields, refer to the field description table.

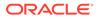

| Field            | Description                                                                                                    |
|------------------|----------------------------------------------------------------------------------------------------|
| Account Number   | Click the icon and select the account number or specify the account number for viewing the TD certificate.                                                                  |
|                  | <ul> <li>Note:</li> <li>The account holder's name is displayed adjacent to the field.</li> <li>The customer information is displayed at the right of the screen.</li> </ul> |
| Deposit Details  | Displays the deposit currency, amount, interest rate percentage, and tenure.                                                                                                |
| Maturity Details | Displays the maturity currency, amount, and date.                                                                                                    |
| Status           | Displays the current status of the account.                                                                                                    |
| Certificate      | This section displays the deposit certificate.                                                                                                    |
|                  | Note:<br>If required, you can email the certificate by clicking<br>Email.                                                                                                   |

Table 5-2 Certificate – Field Description

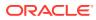

# 6 Recurring Deposit View

You can use the screen under the **Recurring Deposit View** menu to view a 360 view of a RD account.

This topic contains the following subtopic:

Recurring Deposit 360

You can get an 360-degree view of a customer's recurring deposit account using the **Recurring Deposit 360** screen.

## 6.1 Recurring Deposit 360

You can get an 360-degree view of a customer's recurring deposit account using the **Recurring Deposit 360** screen.

The various sections are:

- Deposit Information
- Account holders
- Account details
- Balances
- Instruction set
- Redemption Simulation
- Amount Block Details
- Rollover History
- Interest Rate Changes
- Overdue Transactions
- Recent Transactions
- Frequent Actions

To view the recurring deposit details:

#### Note:

The fields marked as Required are mandatory.

 On the Homepage, from the Retail Deposit Services mega menu, under Recurring Deposits and Recurring Deposit View, click Recurring Deposit 360 or specify Recurring Deposit 360 in the search icon bar and select the screen.

The Recurring Deposit 360 screen is displayed.

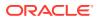

#### Figure 6-1 Recurring Deposit 360

| Recurring Deposit 360        | ;; × |
|------------------------------|------|
| Account Number Q<br>Required |      |
|                              |      |
|                              |      |
|                              |      |
|                              |      |
|                              |      |

2. On the **Recurring Deposit 360** screen, click the icon or specify the **Account Number** and press the **Tab** or **Enter** key.

The details are displayed in the dashboard.

#### Figure 6-2 Deposit Details for RD

| Recurring Deposi                                        | t 360                          |                                        |                                        |                                     |                                                  | ×   |
|---------------------------------------------------------|--------------------------------|----------------------------------------|----------------------------------------|-------------------------------------|--------------------------------------------------|-----|
| ccount Number                                           | 00000004711                    | 7 (                                    | Q 000047_Corp                          |                                     |                                                  |     |
|                                                         |                                |                                        |                                        |                                     | (                                                | C = |
| 000000047117 Active 000/FLEXCUBE UNIVERSAL BANK         |                                | GBP 2,000<br>Installment Am            | ount                                   | GBP 0<br>Current Principal          | GBP 0<br>Reinvested Interest                     |     |
| 5 Months-10.00%<br>Deposit Start Date<br>March 30, 2018 | Maturity On<br>August 30, 2018 | GBP 157,104<br>Maturity Amound         |                                        | GBP 0<br>Blocked amount             | GBP 0<br>Tax Deducted                            |     |
| Installment Frequency                                   | Nomination<br>Not Provided     | Upcoming Trai                          | nsactions                              | Redemption Simulation (As           | of Today)                                        |     |
| Account Holders                                         |                                | RD Installment P                       | ayment Due on March 30, 20             |                                     |                                                  |     |
| 000047(000<br>Primary                                   | 0047)                          | Investment Su                          | mmary                                  | Principal Interes<br>0 0.00%        | st Rate                                          |     |
| V                                                       |                                | 77                                     | 0 1                                    | Interest Tax<br>0 0                 |                                                  |     |
| Account Details                                         |                                | Total<br>Installments                  | Successful Due<br>Installments         | Redemption Proceeds<br>0            |                                                  |     |
| Customer's Address<br>000047_Corp                       |                                | Pay Dues                               |                                        | Redeem Now                          |                                                  |     |
| Mode of Operation                                       |                                | Instructions Se                        |                                        |                                     |                                                  |     |
|                                                         |                                |                                        |                                        | No Amount Block                     |                                                  |     |
|                                                         |                                | Payout Principal<br>By GL A/C : 122200 |                                        |                                     |                                                  |     |
|                                                         |                                |                                        |                                        |                                     |                                                  |     |
|                                                         |                                | Set Instructions                       |                                        | Manage Amount Blocks                |                                                  |     |
|                                                         |                                | Recent Transac                         | tions                                  | Interest Rate Changes               |                                                  |     |
|                                                         |                                |                                        | r GBP 1,000 on March 30, 201           | Net Rate: 10%                       | March 30, 2018<br>Base Rate 10.0%<br>Variance 0% |     |
|                                                         |                                | Ref. BG1ZXRD180                        |                                        |                                     |                                                  |     |
|                                                         |                                | Account Transfe<br>Ref. BG1ZXRD180     | r GBP 1,000 on March 30, 201<br>890016 | В                                   |                                                  |     |
|                                                         |                                |                                        |                                        | Frequent Actions                    |                                                  |     |
|                                                         |                                |                                        |                                        | Recurring<br>Deposit Audit<br>Treil |                                                  |     |
|                                                         |                                |                                        |                                        |                                     |                                                  |     |

3. You can view the RD details of the account holder in the dashboard displayed. For more information on fields, refer to the field description table.

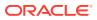

| Field                                                   | Description                                                                                                    |
|---------------------------------------------------------|----------------------------------------------------------------------------------------------------|
| Account Number                                          | Click the contained and select the account number or specify the account number for viewing the RD details.              |
|                                                         | Note:<br>The account holder's name is also displayed adjacent to<br>the field.                                           |
| <product name=""></product>                             | Displays the product name from the product master.                                                                       |
| <deposit status=""></deposit>                           | Displays the deposit status. The options for the status are: <ul> <li>Active</li> <li>Matured</li> <li>Closed</li> </ul> |
| <rd account="" number=""></rd>                          | Displays the RD account number.                                                                                          |
| Branch                                                  | Displays deposit branch.                                                                                                 |
| <deposit -="" interest<br="" term="">Rate&gt;</deposit> | Displays the term for the deposit and interest rate for the deposit.                                                     |
| Deposit Start Date                                      | Displays the value date of the deposit.                                                                                  |
| Maturity On                                             | Displays the maturity date of the deposit.                                                                               |
| Installment Frequency                                   | Displays the frequency of installment.                                                                                   |
| Nomination                                              | Specify if a nominee is registered or not.                                                                               |
| Account Holders                                         | This widget displays the account holder details.                                                                         |
| Name                                                    | Displays the name of the account holder of the TD.                                                                       |
| Customer ID                                             | Displays the customer ID of the holder.                                                                                  |
| Relationship                                            | Displays relationship as <b>Primary</b> or <b>Secondary</b> .                                                            |
| Mobile Number                                           | Displays the mobile number of the customer.                                                                              |
| Email ID                                                | Displays the email ID of the customer.                                                                                   |
| Account Details                                         | This widget displays the account details.                                                                                |
| Customer's Address                                      | Displays the address of the primary customer.                                                                            |
| Mode of Operation                                       | Displays the mode of operation selected for the deposit.                                                                 |
| Installment Amount                                      | Displays the installment to be paid on every due date.                                                                   |
| Current Principal                                       | Displays the currently remaining principal balance in the deposit.                                                       |

#### Table 6-1 Recurring Deposit 360 - Field Description

| Field                                       | Description                                                                                                    |  |
|---------------------------------------------|----------------------------------------------------------------------------------------------------|--|
| Paid out Interest or<br>Reinvested Interest | Displays the amount and currency for the reinvested or paid out interest.                                                                                                    |  |
|                                             | <ul> <li>Note:</li> <li>If the interest if of reinvest type, then the field name is displayed as Reinvested Interest.</li> <li>If the interest if of paid out type, then the field name is displayed as Paid out Interest.</li> </ul> |  |
| Maturity Amount                             | Displays the proceeds that will be paid out on maturity. This will be net of tax.                                                                                                    |  |
| Blocked Amount                              | Displays the total block amount on the deposit.                                                                                                    |  |
| Tax Deducted                                | Displays the tax deducted.                                                                                                    |  |
| Upcoming Transactions                       | This widget displays the details of upcoming transactions for the RD account.                                                                                                    |  |
| Investment Summary                          | This section displays the summary of the investment for the RD. To pay the due if any, click the <b>Pay Dues</b> link. For more information, refer RD Payment screen.                                                                 |  |
| Total Installments                          | Displays the total installments of the specified RD account.                                                                                                    |  |
| Successful Installments                     | Displays the number of successful installments of the specified RD account.                                                                                                    |  |
| Due                                         | Displays the number of installments due for the specified RD account.                                                                                                    |  |
| Instructions Set                            | This widget displays the set of instructions set on the TD account.  Note: To create new set of instructions for the TD account, click the Set Instructions ink. For more information, refer RD Payout Modification screen.           |  |
| Redemption Simulation<br>(As of Today)      | This widget displays the remdemption simulation of the day for the RD account. Click the <b>Redeem Now</b> link to redeem the RD account. For more information, refer RD Redemption - Application Entry screen.                       |  |
| Redemption Amount                           | Displays the total amount of RD redemption.                                                                                                    |  |
| Principal                                   | Displays the principal redemption amount.                                                                                                    |  |
| Interest Rate                               | Displays the interest rate applicable on the redemption.                                                                                                    |  |
| Interest                                    | Displays the interest amount.                                                                                                    |  |
| Тах                                         | Diaplays the tax amount charged.                                                                                                    |  |
| Redemption Proceeds                         | Displays the redemeption proceeds for the RD account.                                                                                                    |  |
| Recent Transactions                         | Displays the last five transactions on the deposit.                                                                                                    |  |

#### Table 6-1 (Cont.) Recurring Deposit 360 - Field Description

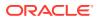

| Field                               | Description                                                                                                    |
|-------------------------------------|----------------------------------------------------------------------------------------------------|
| Interest Rate Changes               | This widget displays the rate changes if any for the interest applied on the account.                                                                                  |
| Net Rate                            | Displays the net rate percentage of interest.                                                                                                    |
| <date></date>                       | Displays the date of interest rate change.                                                                                                    |
| Base Rate                           | Displays the base rate percentage of interest.                                                                                                    |
| Variance                            | Displays the variance percentage of interest.                                                                                                    |
| <number> Amount<br/>Blocks</number> | This widget displays the amunt block details of the account.                                                                                                    |
|                                     | <b>Note:</b><br>To manage the amount blocks, click the <b>Manage</b><br><b>Amount Blocks</b> link. For more information, refer View<br>and Modify Amount Block screen. |
| <currency amount=""></currency>     | Displays the currency and amount of block.                                                                                                    |
| Block <number></number>             | Displays the block number.                                                                                                    |
| Туре                                | Displays the block type.                                                                                                    |
| Expiry                              | Displays the expiry date of the block.                                                                                                    |
| Frequent Actions                    | This widget displays the frequent actions that were performed on the account.                                                                                          |
|                                     | Note:<br>The actions are displayed as links. You can click the link<br>and the related screen is opened in a new screen.                                               |

#### Table 6-1 (Cont.) Recurring Deposit 360 - Field Description

#### Note:

• You can also launch the screens for performing various transactions on the

account by clicking the icon. A list of links displays under various menus. Click the required link from the list that displays. For more information on how to perform the transactions using the links, see the respective chapters. For image reference, see Mega Menu screenshot.

• If the latest updates of the RD account performed is not displayed on the

screen, you can refresh the screen by clicking the C icon. The screen is refreshed and the latest changes are displayed.

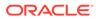

# 7 RD Transactions

You can use the screens under the **Transactions** menu to initiate recurring deposit services transactions. A deposit with a fixed term and installments to be paid in regular intervals is called as Recurring Deposit (RD).

This topic contains the following subtopics:

- Account Opening You can open the Recurring Deposit account by Account, Banker's Cheque, and Demand Draft mode using Account Opening screen.
- Recurring Deposit Payment
   You can perform manual installment payments for a Recurring Deposit account using the Recurring Deposit Payment screen. The payments can be done by CASA account.
- Redemption You can redeem a RD using the **Redemption**screen.

# 7.1 Account Opening

You can open the Recurring Deposit account by Account, Banker's Cheque, and Demand Draft mode using **Account Opening screen**.

This topic contains the following subtopics:

Simulation

You can add the basic RD details to simulate the interest and maturity value for the RD account.

• Payin Details

In the **Payin Details** data tab, you can add a brief description of maturity instructions to be provided for the RD. These instructions can be modified later before maturity.

- Payout Details
   You can add maturity instructions to be provided for the RD in the Payout Details tab.
   These instructions can be modified later before maturity.
- Additional Details

You can add joint holder details and nominee details in the Additional Details tab.

### 7.1.1 Simulation

You can add the basic RD details to simulate the interest and maturity value for the RD account.

#### To perform RD simulation:

#### Note:

The fields marked as Required are mandatory.

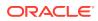

1. On the Homepage, from the Retail Deposit Services mega menu, under Recurring Deposits and then Transactions, click Account Opening, or specify Account Opening in the search icon bar and select the screen.

The Recurring Deposit Account Opening screen is displayed.

| Simulation         | Simulation            |                        | Screen(1/4                                  |
|--------------------|-----------------------|------------------------|---------------------------------------------|
| Payin Details      | Customer ID           | Q                      |                                             |
| Payout Details     |                       | Required               |                                             |
| Additional Details | Product               | Q                      |                                             |
|                    | Installment Amount    | Required               |                                             |
|                    | Installment Frequency | Required               | Input details and click Inquire to Simulate |
|                    | Maturity              | TENOR   Years Months D | Days                                        |
|                    | Reinvest Interest     |                        |                                             |
|                    | Opening Date          | March 30, 2018         |                                             |

Figure 7-1 Recurring Deposit Account Opening

- 2. On the **Recurring Deposit Account Opening** screen, click the specify the customer number in the **Customer ID** field, and press **Enter** or **Tab**.
  - a. If you click the  $\bigcirc$  icon, then the following section is displayed:

#### Figure 7-2 Customer ID

| Customer ID<br>Customer Number |                                                      |
|--------------------------------|------------------------------------------------------|
| Customer Number                | Customer Name                                        |
| 001671                         | Jessica J Jacob                                      |
| 001673                         | Jessica J Jacob                                      |
| 001675                         | Jessica J Jacob                                      |
| 001677                         | Jessica J Jacob                                      |
| Page 1                         | of 261 (1 - 10 of 2609 items)  < ∢ 1 2 3 4 5 261 ▶ > |

- b. Specify the customer ID in the **Customer Number** field.
- c. Click Fetch.

The customer number and name are displayed in the table.

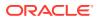

d. Select the Customer Number from the table.

The details related to the selected customer number are displayed in the tabs.

| Figure 7-3 | <b>Recurring Deposit Account Opening - Simulation</b> |  |
|------------|-------------------------------------------------------|--|
|------------|-------------------------------------------------------|--|

| Recurring Depo     | sit Account Opening                                             | ł                                                                         |                 |                                                           | Remarks                                                |
|--------------------|-----------------------------------------------------------------|---------------------------------------------------------------------------|-----------------|-----------------------------------------------------------|--------------------------------------------------------|
| Simulation         | Simulation                                                      |                                                                           |                 |                                                           | Screen(1/4)                                            |
| Payin Details      | Customer ID                                                     | 000888 Q                                                                  | JESSICA         |                                                           |                                                        |
| Additional Details | Product<br>Installment Amount<br>Installment Frequency          | RDACCT     Q     Recur       GBP     *     £200.00       Semiannual     * | ring deposits   | £200.00<br>Maturity Amount<br>£200.00<br>Total Investment | All amounts in GBP<br>August 30, 2018<br>Maturity Date |
|                    | Maturity<br>Reinvest interest<br>Opening Date<br>Negotiate Rate | TENOR    O Years  March 30, 2018                                          | 5 Months 0 Days | 10%<br>Interest Rate                                      | £0.00<br>Net Interest                                  |
| Audit              |                                                                 |                                                                           |                 |                                                           | Cancel Save & Close Next                               |

3. Perform the required actions on the **Simulation** tab. For more information on fields, refer to the field description table.

| Table 7-1 | RD Account Opening - Simulation | on – Field Description |
|-----------|---------------------------------|------------------------|
|-----------|---------------------------------|------------------------|

| Field              | Description                                                               |
|--------------------|---------------------------------------------------------------------------|
| Customer ID        | Specify the customer for whom the RD is to be opened.                     |
|                    | Note:<br>The customer name is also displayed adjacent to the field.       |
| Product            | Select the deposit product under which the RD is to be created.           |
|                    | Note:<br>For information, on the Product section, refer Fetch<br>Product. |
|                    | -                                                                         |
| Installment Amount | Specify the amount for the RD.                                            |
|                    | Note:<br>By default, the amount currency will be of product<br>selected.  |

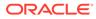

| Field                 | Description                                                                                                    |
|-----------------------|----------------------------------------------------------------------------------------------------|
| Installment Frequency | Select the frequency for the installment. The options are: <ul> <li>Annual</li> <li>Semiannual</li> <li>Quarterly</li> <li>Monthly</li> <li>Fortnightly</li> <li>Weekly</li> <li>Daily</li> </ul>                                                                                               |
| Maturity              | <ul> <li>Select the option for RD maturity. The options are:</li> <li>Tenure: If you select this option, then specify the tenure for maturity in year, months, and days in the fields displayed adjacent.</li> <li>Date: If you select this option, then specify or select the date.</li> </ul> |
| Reinvest Interest     | Switch to Contract the interest in RD.                                                                                                    |
| Opening Date          | Specify the deposit opening date.                                                                                                    |
| Branch Code           | Displays the branch code of the teller's logged in branch.                                                                                                    |

#### Table 7-1 (Cont.) RD Account Opening - Simulation – Field Description

- To fetch Product:
- a. Click con from the **Product** field.

The **Product** section is displayed.

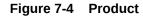

| Product            |               |                     | × |
|--------------------|---------------|---------------------|---|
| Account Class      |               |                     |   |
| Fetch              |               |                     |   |
| Currency           | Account Class | Product Description |   |
| EUR                | RDACCT        | Recurring deposits  |   |
| GBP                | RDACCT        | Recurring deposits  |   |
| USD                | RDACCT        | Recurring deposits  |   |
| Page 1 of 1 (1-3 c | of 3 items)   |                     |   |

Page 1 of 1 (1-3 of 3 items) |< ◀ 1 → >|

- b. Specify the number in the Account Class field.
- c. Click Fetch.

The details are fetched and displayed in a table.

d. Select the account class from the table.

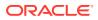

- 4. You can negotiate the rate by performing the following action if required:
  - a. Click the Negotiate Rate link.

The Negotiate Rate section is displayed.

| nterest Rate              |              |                |                  |      |             |              |               |
|---------------------------|--------------|----------------|------------------|------|-------------|--------------|---------------|
|                           |              |                |                  |      |             |              | +             |
| Effective Date            | \$           | Status 🗘       |                  |      | Action      | \$           |               |
| March 30, 2               | 018          | Open           | -                | Mar  | k as Closed | View Details |               |
| Page 1 of 1 (1 of 1 items | )  < < 1 > > |                |                  |      |             |              |               |
|                           |              |                |                  |      |             |              |               |
| Jser Defined Values       | ,            |                |                  |      |             |              |               |
|                           |              |                |                  |      |             |              |               |
| Iser Defined Values       |              |                |                  |      |             |              |               |
|                           | Value 🗘      | Rate Code    ≎ | Deposit Rate Cod | e ¢  | Variance    | \$           | +<br>Action ≎ |
| Iser Defined Values       |              | Rate Code 🛛 🗘  | Deposit Rate Cod | ie ≎ | Variance    | ¢            |               |
| Iser Defined Values       | Value 0      | Rate Code ≎    | Deposit Rate Cod | ie ≎ | Variance    | ٥            | Action \$     |

#### Figure 7-5 Negotiate Rate

**b.** On the **Negotiate Rate** screen, specify the fields. For more information on fields, refer to the field description table.

#### Note:

The interest details based on the selected product will be dsiplayed. if required, you can capture the negotiated rate fields like variance etc.

Table 7-2 Negotiate Rate – Field Description

| Field               | Description                                                                            |  |
|---------------------|----------------------------------------------------------------------------------------|--|
| Interest Rate       | This section displays the interest rate details.                                       |  |
| Effective Date      | Displays the date from which the interest rate is effective.                           |  |
| Status              | Displays the status of the interest.                                                   |  |
| Action              | Click <b>Mark as Closed</b> , to close the interest rate.                              |  |
|                     | Click View Details, to view the user defined values.                                   |  |
| User Defined Values | This section displays the user defined values details.                                 |  |
|                     | Note:<br>This section is displayed if you click View Details<br>from the Action field. |  |

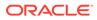

| Field             | Description                                                                                                    |  |
|-------------------|----------------------------------------------------------------------------------------------------|--|
| Element           | Displays the element details.                                                                                                    |  |
| Value             | Displays the user defined value.                                                                                                    |  |
| Rate Code         | Displays the rate code for the user defined value.                                                                                                    |  |
| Deposit Rate Code | Displays the deposit rate code for the user defined value.                                                                                                    |  |
| Variance          | Displays the variance for the user defined value.                                                                                                    |  |
| Action            | Click the icon, to edit the user defined value details.<br>Click the icon, to delete the user defined value entry.<br>Click the icon, to confirm the edited details. This icon is<br>displayed, only after you click the edit icon. |  |

#### Table 7-2 (Cont.) Negotiate Rate – Field Description

- c. You can also add new entry in the sections, by clicking the
- d. Click OK.
- On providing the inputs, a simulation will be triggered and displayed as output. The Simulated output details are displayed.

#### Figure 7-6 Simulation Details

| <b>£200.00</b><br>Maturity Amount | All amounts in GBP |
|-----------------------------------|--------------------|
| <b>£200.00</b>                    | August 30, 2018    |
| Total Investment                  | Maturity Date      |
| 10%                               | £0.00              |
| Interest Rate                     | Net Interest       |

6. Based on the input data provided, the system simulates the details of RD and displays them in a widget on the right side. For more information on fields, refer to the field description table.

#### Table 7-3 Simulation Details – Field Description

| Field           | Description                              |
|-----------------|------------------------------------------|
| Maturity Amount | Displays the maturity amount for the RD. |

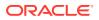

| Field            | Description                                                                     |
|------------------|---------------------------------------------------------------------------------|
| Total Investment | Displays the total invested amount, that is, sum of all installments of the RD. |
| Maturity Date    | Displays the maturity date of the RD.                                           |
| Interest Rate    | Displays the interest rate applicable for the deposit.                          |
| Net Interest     | Displays the net interest on the principal.                                     |

#### Table 7-3 (Cont.) Simulation Details – Field Description

#### Note:

Once the deposit simulation is completed, you can provide the simulated details to the customer.

7. Click Next.

The Payin Details tab is displayed.

### 7.1.2 Payin Details

In the **Payin Details** data tab, you can add a brief description of maturity instructions to be provided for the RD. These instructions can be modified later before maturity.

#### To add the payin details:

The prerequisites are as follows:

- Add the simulation details. For more information, refer Simulation.
- 1. In the **Payin Details** screen, fields related to payin are displayed.

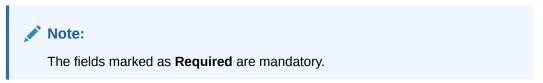

#### Figure 7-7 Payin Details

| Simulation         | Payin Details           |                       |                  | Screen(2/-         |
|--------------------|-------------------------|-----------------------|------------------|--------------------|
| Payin Details      | Customer ID             | 000888 JESSICA        |                  |                    |
| Payout Details     |                         |                       |                  | All amounts in GBF |
| Additional Details | Pay First Installment I | Now T                 | £200.00          |                    |
|                    | Account                 | Select Single         | Maturity Amount  |                    |
|                    | Account Number          |                       | £200.00          | August 30, 2018    |
|                    | Account Number          | 1005000000C Q ECAE001 | Total Investment | Maturity Date      |
|                    | Cheque Number           |                       | 10%              | £0.00              |
|                    | Cheque Date             |                       | Interest Rate    | Net Interest       |
|                    | Pay other installment   | s from same account   |                  |                    |
|                    | Pay other installment   | s from same account   |                  |                    |

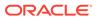

2. In the **Payin Details** tab, specify or select the required fields. For more information on fields, refer to the field description table.

| Field                                    | Description                                                                                                 |  |
|------------------------------------------|----------------------------------------------------------------------------------------------------|--|
| Payin First Installment<br>Now           | Switch to pay the first installment amount now.<br>Switch to pay the first installment amount later.        |  |
| Account                                  | Select the payin CASA account.                                                                              |  |
| Account Number                           | Select the CASA account from which the payin to be done.                                                    |  |
|                                          | Note:<br>This field is displayed if you select Others option<br>from the Account field.                     |  |
| Account Amount                           | Displays the account debit amount in CASA Account currency.                                                 |  |
|                                          | Note:<br>This field is displayed if the CASA account currency<br>is different than the RD account currency. |  |
| Cheque Number                            | Specify the cheque number used for the transaction.                                                         |  |
| Cheque Date                              | Specify the cheque date.                                                                                    |  |
| Exchange Rate                            | Displays the exchange rate of the transaction.                                                              |  |
|                                          | Note:<br>This field is displayed only if there is cross currency transaction.                               |  |
|                                          |                                                                                                    |  |
| Pay Other Installments from same account | Switch to Switch to pay remaining installments through the same CASA account.                               |  |
|                                          | Switch to pay remaining installments through other CASA account.                                            |  |

 Table 7-4
 Payin Details – Field Description

| Field          | Description                                                                                              |  |
|----------------|----------------------------------------------------------------------------------------------------|--|
| Account Number | Select the CASA account number for the remaining installments.                                           |  |
|                | Note:                                                                                                    |  |
|                | This field is displayed if you switch to from the <b>Pay Other Installments from same account</b> field. |  |
|                |                                                                                                    |  |

Table 7-4 (Cont.) Payin Details – Field Description

3. Click Next.

The **Payout Details** tab is displayed.

### 7.1.3 Payout Details

You can add maturity instructions to be provided for the RD in the **Payout Details** tab. These instructions can be modified later before maturity.

The prerequisites are as follows:

- 1. Add the simulation details. For more information, refer Simulation.
- 2. Specify the payin details. For more information, refer to Payin Details.

To add the payout details:

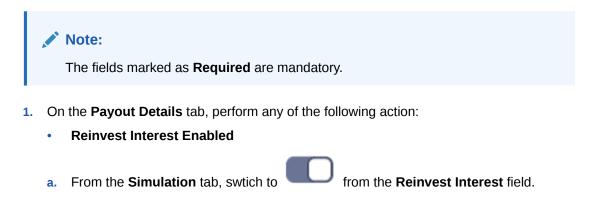

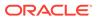

#### Figure 7-8 Reinvest Interest Enabled

| Recurring Depos                      | sit Account Opening  |                                             |                                     | Remarks                          |
|--------------------------------------|----------------------|---------------------------------------------|-------------------------------------|----------------------------------|
| Simulation                           | Payout Details       |                                             |                                     | Screen(3/4)                      |
| Payin Details                        | Customer ID 00       | 00888 JESSICA                               |                                     |                                  |
| Payout Details<br>Additional Details | Maturity Payout Mode | Account Banker's Cheque Demand Draft Others | <b>€4,111.41</b><br>Maturity Amount | All amounts in EU                |
|                                      | Account Number       | 000000866016 Q JACOB MATHEW                 | €4,000.00<br>Total Investment       | August 30, 2018<br>Maturity Date |
|                                      |                      |                                             | 10.00%<br>Interest Rate             | €111.41<br>Net Interest          |
| Audit                                |                      |                                             | Cance                               | Back Save & Close Next           |

**b.** Select or specify the details as required. For more information on fields, refer to the field description table.

 Table 7-5
 Payout Details – Reinvest Interest Enabled - Field Description

| Field                | Description                                                                                                    |
|----------------------|----------------------------------------------------------------------------------------------------|
| Reinvest Interest    | Switch to reinvest the interest in RD.                                                                                                |
| Maturity Payout Mode | <ul> <li>Select the maturity payout mode. The options are:</li> <li>Account</li> <li>Banker's Cheque</li> <li>Demand Draft</li> </ul> |
| Account              | Select the type of account.                                                                                                    |
|                      | Note:<br>This field is displayed if Account option is<br>selected from the Maturity Payout Mode field.                                |
| Account Number       | Select the CASA account number.                                                                                                    |
|                      | Note:<br>This field is displayed if Others option is<br>selected from the Account field.                                              |

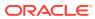

### Field Description **Payable Branch** Select the banker's cheque payable branch. Note: This field is displayed if **Banker's Cheque** or Demand Draft option is selected from the Maturity Payout Mode field. **Reinvest Interest Not Enabled**

Table 7-5 (Cont.) Payout Details - Reinvest Interest Enabled - Field Description

- .
- From the Simulation tab, swtich to a.

from the Reinvest Interest field.

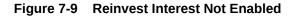

|                    | sit Account Opening                     |                                                                                                    |                                     | Remarks , K             |
|--------------------|-----------------------------------------|----------------------------------------------------------------------------------------------------|-------------------------------------|-------------------------|
| Simulation         | Payout Details                          |                                                                                                    |                                     | Screen(3/4)             |
| Payin Details      | Customer ID O                           | 00888 JESSICA                                                                                                |                                     |                         |
| Payout Details     | Interest Payout Mode                    | Account Banker's Cheque Demand Draft                                                                         |                                     | All amounts in EUF      |
| Additional Details | Account                                 | Others                                                                                                    | <b>€4,111.41</b><br>Maturity Amount |                         |
|                    | Account Number                          | 000008155066 Q John Gilbert Ben                                                                              | €4,000.00                           | August 30, 2018         |
|                    | Principal Payout Mode<br>Payable Branch | Account         Banker's Cheque         Demand Draft           000         Q         FLEXCUBE UNIVERSAL BANK | 10.00%<br>Interest Rate             | €111.41<br>Net Interest |
|                    |                                         |                                                                                                    |                                     |                         |
|                    |                                         |                                                                                                    |                                     |                         |

b. Select or specify the details as required. For more information on fields, refer to the field description table.

Table 7-6 Payout Details – Reinvest Interest Not Enabled – Field Description

| Field             | Description                                                               |
|-------------------|---------------------------------------------------------------------------|
| Reinvest Interest | Switch to be paid out the interest.                                       |
|                   | Note:<br>The interest amount is paid out during interest<br>liquidations. |

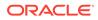

| Field                 | Description                                                                                                    |  |
|-----------------------|----------------------------------------------------------------------------------------------------|--|
| Interest Payout Mode  | Select the maturity payout mode. The options are:  Account Banker's Cheque Demand Draft                                                                                                    |  |
| Account               | Select the type of account.  Note: This field is displayed if Account option is selected from the Interest Payout Mode field.                                                                                                    |  |
| Account Number        | Select the CASA account number.  Note: This field is displayed if Others option is selected from the Account field.                                                                                                    |  |
| Payable Branch        | Select the banker's cheque payable branch.  Note:  This field is displayed if Banker's Cheque or Demand Draft option is selected from the Interest Payout Mode field.                                                                                                    |  |
| Principal Payout Mode | Select the principal payout instructions for the deposit.                                                                                                    |  |
| Amount                | <ul> <li>Specify the special renewal amount.</li> <li>Note:         <ul> <li>This field is enabled only if Special Amount Renewal option is selected from the Maturity Instructions field.</li> <li>Also, the TD currency will be defaulted and not enabled.</li> </ul> </li> </ul> |  |

# Table 7-6 (Cont.) Payout Details – Reinvest Interest Not Enabled – FieldDescription

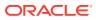

| Field          | Description                                                                                                    |
|----------------|----------------------------------------------------------------------------------------------------|
| Account        | Select the type of account.  Note: This field is displayed if Account option is selected from the Principal Payout Mode field.                                                                                                    |
| Account Number | Select the CASA account number.  Note: This field is displayed if Others option is selected from the Account field.                                                                                                    |
| Payable Branch | <ul> <li>Select the banker's cheque payable branch.</li> <li>Note: <ul> <li>This field is displayed if Banker's Cheque or Demand Draft option is selected from the Principal Payout Mode field.</li> <li>For more information on the Payable Branch section, refer Fetch Payable Branch.</li> </ul> </li> </ul> |

# Table 7-6 (Cont.) Payout Details – Reinvest Interest Not Enabled – FieldDescription

To fetch Payable Branch:

i. Click clicon from the Payable Branch field.

The **Payable Branch** section is displayed.

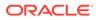

| Payable Branch                 |                                 | × |
|--------------------------------|---------------------------------|---|
| Branch Code                    |                                 |   |
| Branch Code                    | Branch Name                     |   |
| 000                            | FLEXCUBE UNIVERSAL BANK         |   |
| 003                            | International Payments          |   |
| 008                            | Bank Futura - Treasury Branch 2 |   |
| 007                            | Bank Futura - Treasury Branch 1 |   |
| 006                            | Bank Futura - Deposits Branch   |   |
| 001                            | Bank Futura -Branch 001         |   |
| Page 1 of 7 (1-10 of 68 items) | K ∢ 1 2 3 4 5 7 ▶ X             |   |

#### Figure 7-10 Payable Branch

- ii. Specify the number in the Branch Code field.
- iii. Click Fetch.

The details are fetched and displayed in a table.

- iv. Select the branch code from the table.
- 2. Click Next.

The **Additional Details** tab is displayed to capture the other RD account-related details.

### 7.1.4 Additional Details

You can add joint holder details and nominee details in the Additional Details tab.

The prerequisites are as follows:

- 1. Add the simulation details. For more information, refer Simulation.
- 2. Specify the payin details. For more information, refer to Payin Details.
- 3. Specify the payout details. For more information, refer to Payout Details.

To add the additional details:

#### Note:

The fields marked as **Required** are mandatory.

1. In the **Additional Details** tab, you can add or maintain the details for the joint and nominee.

The existing details of the customer is displayed in the Additional Details tab.

| <b>Recurring Depo</b> | sit Account Opening                    | ł           |                   |          |                            | Remarks                  |
|-----------------------|----------------------------------------|-------------|-------------------|----------|----------------------------|--------------------------|
| Simulation            | Additional Details                     |             |                   |          |                            | Screen(4/4)              |
| Payin Details         | Customer ID                            | 000888      | JESSICA           |          |                            |                          |
| Payout Details        | Add Joint Holders                      | 5           |                   |          |                            | All amounts in GBP       |
| Additional Details    | Mode Of Operation                      | Single      | -                 |          | £200.00<br>Maturity Amount |                          |
|                       | Add Joint Holder                       |             |                   |          | £200.00                    | August 30, 2018          |
|                       | Customer ID Cus                        | stomer Name | Joint Holder Type | Action 0 | Total Investment           | Maturity Date            |
|                       | No data to display.                    |             |                   |          | 10%                        | £0.00                    |
|                       | Page 1 (0 of 0 iter<br>Add Nominee Det |             | > >               |          | Interest Rate              | Net Interest             |
|                       | Add Nominee                            |             |                   |          |                            |                          |
|                       | No items to display.                   |             |                   |          |                            |                          |
| Audit                 |                                        |             |                   |          | Cancel                     | Back Save & Close Submit |

Figure 7-11 Additional Details

2. In the Additional Details tab, maintain the details as required. For more information on fields, refer to the field description table.

#### Table 7-7 Additional Details – Field Description

| Field                          | Description                                                                                                    |  |
|--------------------------------|----------------------------------------------------------------------------------------------------|--|
| Add Joint Holders              | This section displays the fields to add the joint holder details. For more information on this section, refer Add Joint Holders.     |  |
| Add Nominee Details            | This section displays the fields to add the nominee details. For more information on this section, refer Add Nominee Details.        |  |
| Deposit Account<br>Description | Displays the description of the deposit account to be created.                                                                       |  |
|                                | Note:<br>You can edit the description if required. To enable the<br>field, click the <b>Modify</b> link displayed next to the field. |  |

#### Note:

You can add multiple nominees, but the total percentage should not exceed 100.

- Add Joint Holders
- a. Click Add Joint Holder.

#### Note:

The **Add Joint Holder** button is not enabled, if you select **Single** option from the **Mode Of Operation** field.

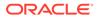

The details in the Add Joint Holders section are enabled.

Figure 7-12 Add Joint Holders

| Add Joir               | t Holders         |                      |                   |   |           |
|------------------------|-------------------|----------------------|-------------------|---|-----------|
| Mode Of Oper           | ration            | Jointly              | •                 |   |           |
| Add Joint H            | lolder            |                      |                   |   |           |
| Customer<br>ID         | Customer Name     |                      | Joint Holder Type |   | Action \$ |
| 001673 Jessica J Jacob |                   | Authorized Signatory | -                 | 1 |           |
| Page 1                 | of 1 (1 of 1 iter | ms)  <               | < 1 → >           |   |           |

**b.** In the **Add Joint Holders** section, maintain the required details. For more information on fields, refer to the field description table.

Table 7-8RD Account Opening - Additional Details - Add Joint HolderDetails - Field Description

| Field             | Description                                                                                                    |
|-------------------|----------------------------------------------------------------------------------------------------|
| Mode Of Operation | Displays the mode of operation selected for the deposit.<br>The options are:<br>• Single<br>• Jointly<br>• Either Anyone or Survivor<br>• Former or Survivor<br>• Mandate Holder |
| Customer ID       | Select the customer ID to be added as joint holder.  Note:  This field is enabled, if you click the from the Action field.                                                       |
| Customer Name     | Displays the customer name for the selected customer ID.                                                                                                    |

| Field             | Description                                                                                                    |
|-------------------|----------------------------------------------------------------------------------------------------|
| Joint Holder Type | Select the type for the joint holder. The options are:         Authorized Signatory         Customer Contact Person         Custodian         Developer         Gaurantor         Guardian         Joint and First         Joint or First         Joint or Other         Nominee         Related for Enquiry         Solicitor         Sole Owner         Third Party         Trustee         Valuer         Power of Attorney         Others |
|                   | Note:<br>This field is enabled, if you click the icon from the Action field.                                                                                                    |
| Action            | Click the Click the details.                                                                                                    |
|                   | Click the icon to delete the details.                                                                                                    |
|                   | Click the icon to confirm the edits.                                                                                                    |

# Table 7-8(Cont.) RD Account Opening - Additional Details - Add JointHolder Details - Field Description

- Add Nominee Details
- a. Click Add Nominee.

The **Nominee Details** section is displayed.

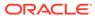

| Title                                                        | First Name          | Middle Name                           | Last Name      |  |
|--------------------------------------------------------------|---------------------|---------------------------------------|----------------|--|
| Mr.                                                          | Jack                |                                       |                |  |
| Relation Type                                                | Date of Birth       | Minor                                 | Percentage     |  |
| Son                                                          | ▼ Mar 5, 2017       |                                       | 100            |  |
| ✓ Address and Contact De                                     | tails               |                                       |                |  |
| Building                                                     | Street              | Locality                              |                |  |
| 0007Block                                                    | QueensStreet        |                                       |                |  |
| City                                                         | State               | Country                               | Zip Code       |  |
| Sydney                                                       | New South Wales     |                                       | Q 000009       |  |
| Email                                                        | Mobile              | Phone                                 |                |  |
|                                                              |                     |                                       |                |  |
| ✓ Guardian Details<br>Title                                  | First Name          | Middle Name                           | Last Name      |  |
|                                                              | James               |                                       |                |  |
|                                                              | Date of Birth       |                                       |                |  |
| Relation Type                                                |                     |                                       |                |  |
| Relation Type<br>Mother                                      | •                   | iiii iiiiiiiiiiiiiiiiiiiiiiiiiiiiiiii |                |  |
| Mother                                                       | •                   | Ħ                                     |                |  |
| Mother<br>Address Details                                    | ▼ Street            | Locality                              | City           |  |
| Mother<br>Address Details                                    |                     |                                       | City<br>Sydney |  |
| Mother<br>Address Details<br>Building<br>0007BBlock          | Street              |                                       |                |  |
| Mother<br>Address Details<br>Building<br>0007BBlock          | Street QueensStreet | Locality                              |                |  |
| Mother<br>Address Details<br>Building<br>0007BBlock<br>State | Street QueensStreet | Locality<br>Zip Code                  |                |  |

#### Figure 7-13 Nominee Details

#### Note:

You can specify or select details in one section at a time. To add or

icon.

view the details in the other section, click the

**b.** In the **Nominee Details** section, maintain the required details. For more information on fields, refer to the field description table.

| Field           | Description                                                                                                    |  |
|-----------------|----------------------------------------------------------------------------------------------------|--|
| Nominee Details | This section displays fields to add the nominee details.                                                                                   |  |
| Title           | <ul> <li>Select the title of the nominee. The options are:</li> <li>Mr.</li> <li>Miss.</li> <li>Mrs.</li> <li>Dr.</li> <li>Mis.</li> </ul> |  |
| First Name      | Specify the first name of the nominee.                                                                                                    |  |
| Middle Name     | Specify the middle name of the nominee.                                                                                                    |  |

# Table 7-9RD Account Opening - Additional Details - Add NomineeDetails - Field Description

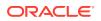

| Field                          | Description                                                                                                    |  |  |
|--------------------------------|----------------------------------------------------------------------------------------------------|--|--|
| Last Name                      | Specify the last name of the nominee.                                                                                                    |  |  |
| Relation Type                  | <ul> <li>Specify the relation to the account holder. The options are:</li> <li>Father</li> <li>Mother</li> <li>Son</li> <li>Spouse</li> <li>Daughter</li> </ul>                                                                               |  |  |
| Date of Birth                  | Select or specify the date of birth of the nominee.                                                                                                    |  |  |
| Minor                          | Based on the date of birth specified, this field is updated.                                                                                                    |  |  |
| Percentage                     | Select or specify the percentage of the nomination.                                                                                                    |  |  |
| Address and Contact<br>Details | This section displays the fields to add the address and contact details of the nominee.                                                                                                    |  |  |
| Building                       | Specify the building of the nominee.                                                                                                    |  |  |
| Street                         | Specify the street of the nominee.                                                                                                    |  |  |
| Locality                       | Specify the locality of the nominee.                                                                                                    |  |  |
| City                           | Specify the city of the nominee.                                                                                                    |  |  |
| State                          | Specify the state of the nominee.                                                                                                    |  |  |
| Country                        | Select or specify the country of the nominee.                                                                                                    |  |  |
| Zip Code                       | Specify the zip code of the nominee.                                                                                                    |  |  |
| Contact Details                | This section displays the fields to add the contact details of the nominee.                                                                                                    |  |  |
| Email                          | Specify the email ID of the nominee.                                                                                                    |  |  |
| Mobile                         | Specify the mobile number of the nominee.                                                                                                    |  |  |
| Phone                          | Specify the phone number of the nominee.                                                                                                    |  |  |
| Guardian Details               | This section displays           Note:           This section is displayed if you switch to           Image: Constant of the section of the section of the section of the section of the section of the section of the section of the section. |  |  |

# Table 7-9 (Cont.) RD Account Opening - Additional Details - AddNominee Details - Field Description

c. Click Save.

Once the nominee details are saved, the details are displayed in form of a summary in table.

#### Figure 7-14 Nominee Summary

#### Add Nominee Details

| Add Nominee              |         |          |                  |   |   |
|--------------------------|---------|----------|------------------|---|---|
| aa<br>Relation Type: Son | Date of | March 1, | Minor: Yes       | ß | 鼠 |
| Guardian: James          | Birth:  | 2001     | Percentage: 100% |   |   |

For more information on fields, refer to the field description table.

# Table 7-10RD Account Opening - Additional Details - Add NomineeDetails - Summary - Field Description

| Field         | Description                                                                   |  |  |
|---------------|-------------------------------------------------------------------------------|--|--|
| <name></name> | Display the name of the nominee added.                                        |  |  |
| Relation Type | Display the relation type of the nominee.                                     |  |  |
| Date of Birth | Display the date of birth of the nominee.                                     |  |  |
| Percentage    | Display the percentage of the nominee.                                        |  |  |
| Minor         | Displays whether the nominee is a minor.                                      |  |  |
| Guardian      | Display the name of the guardian.                                             |  |  |
|               | Note:<br>The name of the guardian is displayed, if the<br>nominee is a minor. |  |  |

- To edit the summary, click the  $\begin{tabular}{|c|c|} \hline \end{tabular}$  icon.
- To delete the nominee, click the  $\square$  icon.
- 3. Click Submit.

The screen is successfully submitted for authorization.

#### Note:

The RD account number is displayed when RD account creation is successful.

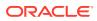

## 7.2 Recurring Deposit Payment

You can perform manual installment payments for a Recurring Deposit account using the **Recurring Deposit Payment** screen. The payments can be done by CASA account.

To perform manual payments:

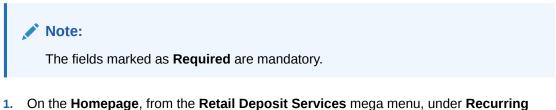

 On the Homepage, from the Retail Deposit Services mega menu, under Recurring Deposits and Transactions, click Payment, or specify Payment in the search icon bar and select the screen.

The RD Payment screen is displayed.

#### Figure 7-15 Recurring Deposit Payment

| <b>Recurring Deposit P</b> | ayment   | Remarks 🚽 🖕 🗙              |
|----------------------------|----------|----------------------------|
| Account Number             | Q        |                            |
|                            | Required | No Customer Selected       |
|                            |          |                            |
|                            |          |                            |
|                            |          |                            |
|                            |          |                            |
|                            |          |                            |
|                            |          |                            |
|                            |          |                            |
|                            |          |                            |
| Audit                      |          | Cancel Save & Close Submit |

2. On the **Recurring Deposit Payment** screen, click the icon or specify the account number in the **Account Number** field, and press **Enter** or **Tab**.

The Payment Details and Settlement Details section are displayed.

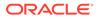

| Recurring D     | eposit Payment |              |              |                                               | Remarks          |
|-----------------|----------------|--------------|--------------|-----------------------------------------------|------------------|
| Account Number  | 00000023527    | Q John Smith |              | Customer Information                          |                  |
| Payment Detail: | 5              |              |              | a tank i                                      |                  |
| Value Date      | March 30, 2018 |              |              | Sec.                                          |                  |
| Amount Due      | GBP 1,000.00   |              | View Details | (OC                                           | カ 😔              |
| Pay             | 2 GBP          | *            | £2,000.00    | Ves.                                          |                  |
| Advance Amount  | GBP 1,000.00   |              |              |                                               |                  |
| Settlement Deta | ails           |              |              | Customer Id, Name                             |                  |
| Account         | Others         |              | •            | 000182, John Smith<br>KYC Status Not Verified |                  |
| Account Number  | 000008475089   | Q            | RONY THOMAS  |                                               |                  |
|                 |                |              |              | Signature Knu                                 | 2                |
|                 |                |              |              |                                               |                  |
|                 |                |              |              |                                               | unt Branch       |
|                 |                |              |              | John Smith FM7<br>Account Status Mode         | e Of Operation   |
|                 |                |              |              | Active Sing<br>Account Balance                | le               |
|                 |                |              |              | £995,264.00                                   |                  |
|                 |                |              |              |                                               |                  |
|                 |                |              |              | 8892090908                                    |                  |
|                 |                |              |              | Johnsmith@gmail.com                           |                  |
|                 |                |              |              | Address Of Communication                      |                  |
|                 |                |              |              | #101, Church Street, New York, New            | Jersy            |
| Audit           |                |              |              | Cancel                                        | Save & Close Sub |

#### Figure 7-16 Payment Details and Settlement Details

3. In the **Settlement Details** section, select or specify the details as required.For more information on fields, refer to the field description table.

| Table 7-11 | <b>Recurring Deposit Payment – Field Description</b> |
|------------|------------------------------------------------------|
|------------|------------------------------------------------------|

| Field           | Description                                                                                                    |  |  |  |
|-----------------|----------------------------------------------------------------------------------------------------|--|--|--|
| Account Number  | Click the icon and select the account number or specify<br>the account number to performing the payment for the RD<br>account number.                                       |  |  |  |
|                 | <ul> <li>Note:</li> <li>The account holder's name is displayed adjacent to the field.</li> <li>The customer information is displayed at the right of the screen.</li> </ul> |  |  |  |
| Payment Details | This widget displays payment details for the RD account entered.                                                                                                    |  |  |  |
| Value Date      | Displays the current process date as value date of the payment.                                                                                                    |  |  |  |

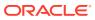

| Field              | Description                                                                                                    |  |  |  |  |
|--------------------|----------------------------------------------------------------------------------------------------|--|--|--|--|
| Amount Due         | Displays the total of all the installments that are due or overdue and yet to be paid.                                           |  |  |  |  |
|                    | Note:<br>You can view more amount details, click the View<br>Details link. For more information, refer View<br>Details.          |  |  |  |  |
| Pay                | Specify the number of installments you need to pay.                                                                              |  |  |  |  |
|                    | Note:<br>By default, the field displays the count of the<br>outstanding, but can be edited. Also, it cannot be 0<br>or negative. |  |  |  |  |
| Advance Amount     | Displays the advance amount to be paid.                                                                                          |  |  |  |  |
|                    | Note:<br>This field is displayed if you update the value in the<br>Pay field.                                                    |  |  |  |  |
|                    |                                                                                                    |  |  |  |  |
| Settlement Details | This widget displays the fields for settlement details for the RD account entered.                                               |  |  |  |  |
| Account            | Select the account for performing the settlement.                                                                                |  |  |  |  |
| Account Number     | Specify the account number from which the settlement is to be performed.                                                         |  |  |  |  |
|                    | Note:<br>This field is displayed if Others option is selected<br>from Account field.                                             |  |  |  |  |
|                    |                                                                                                    |  |  |  |  |
| Cheque Number      | Specify the cheque number of the account.                                                                                        |  |  |  |  |

| Table (-11 (Cont.) Recurring Deposit Payment – Field Descriptio | Table 7-11 | (Cont.) Recurring Deposit Payment – Field Description |
|-----------------------------------------------------------------|------------|-------------------------------------------------------|
|-----------------------------------------------------------------|------------|-------------------------------------------------------|

- To view amount due details:
- a. Click the View Details link from the Amount Due field.

The Installments Due section is displayed.

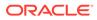

#### Figure 7-17 Installments Due

#### Installments Due

| Due Dat | e |      | In | stalln | nent A | mount | Status |
|---------|---|------|----|--------|--------|-------|--------|
| March   |   |      |    |        | £1,0   | 00.00 | Due    |
| Page    | 1 | of 1 | <  | •      | •      | >     |        |

**b.** You can view the details.For more information on fields, refer to the field description table.

| Field              | Description                                                                                                    |  |  |  |
|--------------------|----------------------------------------------------------------------------------------------------|--|--|--|
| Due Date           | Displays the installment due date.                                                                                                    |  |  |  |
| Installment Amount | Displays the installment amount.                                                                                                    |  |  |  |
| Status             | <ul> <li>Displays the status of the installment. The possible options are:</li> <li>Due: This status is displayed, if the installment is due as of the day.</li> <li>Overdue: This status is displayed, if the scheduled date has passed.</li> </ul> |  |  |  |

Table 7-12 Installments Due – Field Description

- c. Click on the screen to close the **Installments Due** section.
- 4. Click Submit.

The screen is successfully submitted for authorization.

## 7.3 Redemption

You can redeem a RD using the **Redemption**screen.

You also can provide a snapshot of the net proceeds to the customer, if the customer redeems the deposits today. If the customer is satisfied with the projection, and wants to proceed to the redemption, you can also proceed with the process in this same screen. The redemption simulation gives an option of full redemption only for RD, along with an input to waive penalty. The net proceeds due to the customer will be displayed along with the breakup of principal, interest, penalty and tax.

This topic contains the following subtopics:

Redemption

You can add the basic RD details to simulate the redemption transaction to get interest, tax and redemption.

Payout Details

You can add the payout modes for the net proceeds using this tab. Funds can be paid by different modes – Account, New Term Deposit, Banker's Cheque, Demand Draft, Ledger (Single-mode settlement) or a combination of these modes (Multimode settlement).

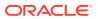

#### Additional Details

You can maintain the additional details for the RD redemption.

## 7.3.1 Redemption

You can add the basic RD details to simulate the redemption transaction to get interest, tax and redemption.

#### To perform redemption:

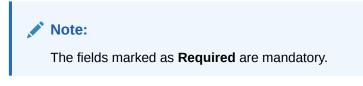

1. On the Homepage, from the Retail Deposit Services mega menu, under Recurring Deposits and Transactions, click Redemption, or specify Redemption in the search icon bar and select the screen.

The Retail Deposit Redemption screen is displayed.

#### Figure 7-18 Retail Deposit Redemption

| Recurring Depo     | sit Redemption |          | Remarks 🚽 🖕 🗙            |
|--------------------|----------------|----------|--------------------------|
| Redemption         | Redemption     |          | Screen(1/3               |
| Payout Details     | Account Number | Q        |                          |
| Additional Details |                | Required |                          |
|                    |                |          |                          |
|                    |                |          |                          |
|                    |                |          |                          |
|                    |                |          |                          |
|                    |                |          |                          |
|                    |                |          |                          |
|                    |                |          |                          |
|                    |                |          |                          |
|                    |                |          |                          |
|                    |                |          |                          |
| Audit              |                |          | Cancel Save & Close Next |

2. On the **Retail Deposit Redemption** screen, click the icon or specify the account number in the **Account Number** field, and press **Enter** or **Tab**.

The details are displayed in the **Redemption** tab.

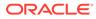

| ints in GBP |  |  |
|-------------|--|--|
| £1,990.00   |  |  |
|             |  |  |
|             |  |  |
|             |  |  |
|             |  |  |
|             |  |  |
|             |  |  |

Figure 7-19 Redemption

3. In the **Redemption** tab, perform the required action. For more information on fields, refer to the field description table.

 Table 7-13
 Retail Deposit Redemption – Field Description

| Field                                       | Description                                                                                                    |
|---------------------------------------------|----------------------------------------------------------------------------------------------------|
| Account Number                              | Click the icon and select the account number or specify the account number to perform the RD redemption.                                                                                                    |
|                                             | Note:<br>The account holder's name is displayed adjacent to<br>the field.                                                                                                    |
| Status                                      | Displays the RD status. The possible options are: <ul> <li>Active</li> <li>Matured</li> <li>Closed</li> </ul>                                                                                                    |
| Deposit Details                             | Displays the principal balance of the RD, the rate of interest, and the tenor of the RD.                                                                                                    |
| Maturity                                    | Displays the proceeds due to the customer on maturity and the maturity date.                                                                                                    |
| Interest Paid out or<br>Reinvested Interest | Displays the amount and currency for the reinvested or paid out interest.                                                                                                    |
|                                             | <ul> <li>Note:</li> <li>If the interest if of reinvest type, then the field name is displayed as Reinvested Interest.</li> <li>If the interest if of paid out type, then the field name is displayed as Interest Paid out.</li> </ul> |

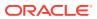

| Field              | Description                                                                                                    |
|--------------------|----------------------------------------------------------------------------------------------------|
| Tax Deducted       | Displays the actual tax deducted on reinvested or paid out interest till date.                                                         |
| Redemption Amount  | Displays the current principal amount of the RD.                                                                                       |
|                    | Note:<br>This field is enabled, if you select the Partial<br>Redemption option from the Redemption Type<br>field.                      |
| Waive Penalty      | Switch to waive the penalty amount charged on the account.                                                                             |
|                    | Switch to Switch to include the penalty amount charged on the account.                                                                 |
|                    | Note:<br>Penalty is applicable only for premature redemption.<br>Hence, this field is enabled only if the maturity date<br>has passed. |
| Net Payable Amount | Displays the total net payable amount on redemption.                                                                                   |

#### Table 7-13 (Cont.) Retail Deposit Redemption – Field Description

4. On providing the inputs, a simulation will be triggered and displayed as output.

The Simulated output details are displayed.

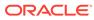

| Redemption Details | All amounts in GBP |
|--------------------|--------------------|
| £1,990.00          |                    |
| Principal          | £2,000.00          |
| Interest Rate      | 10.00%             |
| Interest           | £0.00              |
| Penalty            | £0.00              |
| Tax                | £0.00              |
|                    |                    |

Figure 7-20 Simulation Details

5. Based on the input data provided, the system simulates the details of RD and displays them in a widget on the right side. For more information on fields, refer to the field description table.

| Field              | Description                                                                                                    |
|--------------------|----------------------------------------------------------------------------------------------------|
| Redemption Details | This widget displays the final amount that will be paid out to the customer if the RD is redeemed today.               |
| Principal          | Displays the total principal of the RD.                                                                                |
| Interest Rate      | Displays the rate at which interest has been recalculated.                                                             |
| Interest           | Displays the Interest rate applicable for the TD.                                                                      |
| Penalty            | Displays the penalty that will be charged for premature redemption and deducted from the proceeds due to the customer. |
| Тах                | Displays the tax applicable on the recalculated interest and will be deducted from the proceeds due to the customer.   |

Table 7-14 Retail Deposit Redemption - Simulation – Field Description

#### Note:

Once the deposit simulation is completed, you can provide the simulated details to the customer.

6. Click Next.

The Payout Details tab is displayed.

### 7.3.2 Payout Details

You can add the payout modes for the net proceeds using this tab. Funds can be paid by different modes – Account, New Term Deposit, Banker's Cheque, Demand Draft,

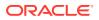

Ledger (Single-mode settlement) or a combination of these modes (Multimode settlement).

The prerequisites are as follows:

• Add the redemeption details. For more information, refer Redemption.

To maintain the payout details:

#### Note:

The fields marked as **Required** are mandatory.

- 1. In the **Payout Details** tab, you can pay through any of the following options:
  - Payout Mode as Account Own Account
  - Payout Mode as Account Other CASA Account
  - Payout Mode as Account Other Term Deposit Account
  - Payout Mode as Instrument
  - Payout Mode as Ledger
  - Pay through Multi Mode Settlement
  - Payout Mode as Account Own Account
  - a. Select Account from Payout Mode field.

The field related to own account are displayed.

#### Figure 7-21 Payout Mode as Own Account

| Recurring Depo     | sit Redemption |            |                |         |             |            |                           |                 | Remarks            |
|--------------------|----------------|------------|----------------|---------|-------------|------------|---------------------------|-----------------|--------------------|
| Redemption         | Payout Details |            |                |         |             |            |                           |                 | Screen(2/3)        |
| • Payout Details   | Account Number | 00         | 0008155510     | John G  | ilbert Ben  |            |                           |                 |                    |
| Additional Details |                |            |                |         | Single Mode | Multi Mode |                           |                 | All amounts in GBP |
|                    | Payout Mode    | Account    | Instrument     | Ledger  | 8           |            | Redemption Detai          | ls              |                    |
|                    | Account        | John Gilbe | ert Ben 100000 | 00013 🔻 |             |            | £1,990.00                 |                 |                    |
|                    |                |            |                |         |             |            | Principal                 | £2,000.00       |                    |
|                    |                |            |                |         |             |            | Interest Rate<br>Interest | 10.00%<br>£0.00 |                    |
|                    |                |            |                |         |             |            | Penalty                   | £0.00           |                    |
|                    |                |            |                |         |             |            | Тах                       | £0.00           |                    |
|                    |                |            |                |         |             |            |                           |                 |                    |
|                    |                |            |                |         |             |            |                           |                 |                    |
| Audit              |                |            |                |         |             |            | Cancel                    | Back            | Save & Close Next  |

**b.** You can maintain the own account details for the payout.For more information on fields, refer to the field description table.

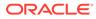

| Field         | Description                                                                                                    |
|---------------|----------------------------------------------------------------------------------------------------|
| Payout Mode   | Select the Account option to perform the payout.  Note: For information on Instrument and Ledger, refer Payout Mode as Instrument and Payout Mode as Ledger.             |
| Account       | Select the own account.                                                                                                    |
|               | Note:<br>For information if you select Other option, refer<br>Payout Mode as Account - Other CASA Account<br>and Payout Mode as Account - Other Term<br>Deposit Account. |
| Exchange Rate | Displays the exchange rate.                                                                                                    |
|               | Note:<br>This field is displayed only if there is cross<br>currency transaction.                                                                                         |

#### Table 7-15 Pay through Account - Own Account - Field Description

- Payout Mode as Account Other CASA Account
- a. Select Account from Payout Mode field.

The fields related to account are displayed.

#### Figure 7-22 Payout Mode as Other CASA Account

| Payout Mode     Account     Instrument     Ledger     Redemption Details       Account     Others     Image Mode     E1,990.00       Type     CASA     Term Deposit     Principal     £2,000.00       Account Number     0000008660 Q     JACOB MATHEW     Interest Rate     10.00%. | Redemption         | Payout Details  |                           |             |                                                                | Screen(2/                |
|----------------------------------------------------------------------------------------------------|--------------------|-----------------|---------------------------|-------------|----------------------------------------------------------------|--------------------------|
| Single Mode     Multi Mode     All amounts in       Payout Mode     Account     Instrument     Ledger       Account     Others     Image: CASA     Term Deposit       Type     CASA     Term Deposit       Account Number     000000660 Q     JACOB MATHEW                           | Payout Details     | Account Number  | 000008155510 John (       | Gilbert Ben |                                                                |                          |
| Tax £0.00                                                                                                    | Additional Details | Account<br>Type | Others  CASA Term Deposit | ]           | E1,990.00<br>Principal<br>Interest Rate<br>Interest<br>Penalty | 10.00%<br>E0.00<br>E0.00 |

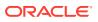

**b.** Perform the required action for other account. For more information on fields, refer to the field description table.

| Field          | Description                                                                                                    |
|----------------|----------------------------------------------------------------------------------------------------|
| Payout Mode    | Select the Account option to perform the settlement.   Note:  For information on Instrument and Ledger, refer Payout Mode as Instrument and Payout Mode as Ledger. |
| Account        | Select the <b>Other</b> option.   Note:  For information if you select own account, refer Payout Mode as Own Account.                                              |
| Туре           | Select the type as CASA for payout.  Note: For information if you select Term Deposit option, refer Payout Mode as Account - Other Term Deposit Account.           |
| Account Amount | Displays the account debit amount in CASA account currency.                                                                                                    |

 Table 7-16
 Other Account – Field Description

- Payout Mode as Account Other Term Deposit Account
- a. Select Account from Payout Mode field.

The fields related to account are displayed.

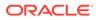

| Recurring Depo                     | sit Redemption    |         |                   |             |            |                           | Remarks              | ;; ×      |
|------------------------------------|-------------------|---------|-------------------|-------------|------------|---------------------------|----------------------|-----------|
| Redemption                         | Payout Details    |         |                   |             |            |                           | Si                   | creen(2/3 |
| <ul> <li>Payout Details</li> </ul> | Account Number    | 000     | 008155510 John    | Gilbert Ben |            |                           |                      |           |
| Additional Details                 |                   |         |                   | Single Mode | Multi Mode |                           | All amounts in       | GBP       |
|                                    | Payout Mode       | Account | Instrument Ledger | Single Mode | Multi Mode | Redemption Deta           |                      |           |
|                                    | Account           | Others  | •                 | ĵ           |            | £1,990.00                 |                      |           |
|                                    | Туре              | CASA T  | erm Deposit       |             |            | Principal                 | £2,000.00            |           |
|                                    | Deposit Product   | IATDFX  | • ) · · · ·       | d rate TD   |            | Interest Rate<br>Interest | 10.00%<br>£0.00      |           |
|                                    | Maturity          | Tenor D | late 0 Years      | 5 Months    | 0 Days     | Penalty<br>Tax            | £0.00<br>£0.00       |           |
|                                    | Interest Rate     | 10.00%  | Negotiate Rate    |             |            |                           |                      |           |
|                                    | Reinvest Interest |         |                   |             |            |                           |                      |           |
|                                    |                   |         |                   |             |            |                           |                      |           |
| Audit                              |                   |         |                   |             |            | Cance                     | el Back Save & Close | Next      |

#### Figure 7-23 Payout Mode as Other Term Deposit Account

**b.** Perform the required action for other RD account. For more information on fields, refer to the field description table.

Table 7-17 Payout Mode as Other RD Account - Field Description

| Field       | Description                                                                                                    |
|-------------|----------------------------------------------------------------------------------------------------|
| Payout Mode | Select the <b>Account</b> option to perform the settlement.                                                                |
|             | Note:<br>For information on Instrument and Ledger,<br>refer Payout Mode as Instrument and Payout<br>Mode as Ledger.        |
|             |                                                                                                    |
| Account     | Select the <b>Other</b> option.                                                                                            |
|             | Note:<br>For information if you select own account, refer<br>Payout Mode as Account - Own Account.                         |
|             |                                                                                                    |
| Туре        | Select the type as <b>Term Deposit</b> for payout.                                                                         |
|             | <b>Note:</b><br>For information if you select <b>CASA</b> option, refer<br>Payout Mode as Account - Other CASA<br>Account. |
|             |                                                                                                    |

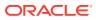

| Field             | Description                                                                                                    |
|-------------------|----------------------------------------------------------------------------------------------------|
| Deposit Product   | Select the account class under which the new RD is to be opened.                                                                                                    |
|                   | Note:<br>For information on fields displayed if you click the<br>icon, refer Fetch Deposit Product.                                                                                                    |
| Maturity          | <ul> <li>Select the maturity for the RD. The options are:</li> <li>Tenure: If you select this option, then select or specify the maturity in Years, Months, and Days field.</li> <li>Date: If you select this option, then specify or select the date for maturity.</li> </ul> |
| Interest Rate     | Displays the interest rate applicable for the RD.                                                                                                    |
| Reinvest Interest | Displays whether the interest is to be reinvested in the RD itself or paid out.                                                                                                    |

# Table 7-17 (Cont.) Payout Mode as Other RD Account - FieldDescription

- To fetch deposit product:
  - i. Click the confrom the **Deposit Product** field.

The **Deposit Product** section is displayed.

#### Figure 7-24 Deposit Product

| Deposit Product        |                | >                          |
|------------------------|----------------|----------------------------|
| Account Class Fetch    | Currency       |                            |
| Account Class          | Currency       | Product Description        |
| IATDFL                 | GBP            | Rate chart allowed deposit |
| IATDFX                 | GBP            | Fixed rate TD              |
| ISWPTD                 | GBP            | Fixed rate TD with Sweep   |
| TD1FLT                 | GBP            | Rate chart allowed deposit |
| TD1TD                  | GBP            | Fixed rate TD              |
| TD2TD                  | GBP            | Fixed rate TD              |
| Page 1 of 2 (1-10 of 1 | 5 items) 🛛 🕹 🔳 | 2 > >                      |

ii. Specify the class or currency and click Fetch.

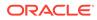

- iii. Select the option displayed in the table.
- c. Click the Negotiate Rate link, to negotiate the interest rate appliedon RD.
   The Negotiate Rate section is displayed.

#### Figure 7-25 Negotiate Rate

| terest Rate              |               |             |                  |      |          |              |          |   |
|--------------------------|---------------|-------------|------------------|------|----------|--------------|----------|---|
|                          |               |             |                  |      |          |              |          | + |
| Effective Date           | ٥             | Status 🗘    |                  |      | Action   | ٥            |          |   |
| March 30, 2              | 018           | Open        | Mark as Closed   |      |          | View Details |          |   |
| age 1 of 1 (1 of 1 items | 5)  < ∢ 1 → > |             |                  |      |          |              |          |   |
| ser Defined Values       |               |             |                  |      |          |              |          |   |
|                          |               |             |                  |      |          |              |          | + |
| Element 0                | Value 🗘       | Rate Code 🗘 | Deposit Rate Cod | de ≎ | Variance | 0            | Action   | ٥ |
|                          |               |             |                  |      |          |              | 1        | 茴 |
| MUDARABAH_RATE           | 10            |             |                  |      |          |              | <i>•</i> | _ |

d. On the **Negotiate Rate** screen, specify the fields. For more information on fields, refer to the field description table.

#### Note:

The interest details based on the selected product will be picked up and shown to the Teller. The Teller has the option to capture the negotiated rate fields like variance etc.

#### Table 7-18 Negotiate Rate – Field Description

| Field               | Description                                                                            |  |  |  |  |
|---------------------|----------------------------------------------------------------------------------------|--|--|--|--|
| Interest Rate       | This section displays the interest rate details.                                       |  |  |  |  |
| Effective Date      | Displays the date from which the interest rate is effective.                           |  |  |  |  |
| Status              | Displays the status of the interest.                                                   |  |  |  |  |
| Action              | Click Mark as Closed, to close the interest rate.                                      |  |  |  |  |
|                     | Click View Details, to view the user defined values.                                   |  |  |  |  |
| User Defined Values | This section displays the user defined values details.                                 |  |  |  |  |
|                     | Note:<br>This section is displayed if you click View<br>Details from the Action field. |  |  |  |  |
| Element             | Displays the element details.                                                          |  |  |  |  |
| Value               | Displays the user defined value.                                                       |  |  |  |  |

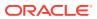

| Field             | Description                                                                                                |  |  |  |  |  |
|-------------------|----------------------------------------------------------------------------------------------------|--|--|--|--|--|
| Rate Code         | Displays the rate code for the user defined value.                                                         |  |  |  |  |  |
| Deposit Rate Code | Displays the deposit rate code for the user defined value.                                                 |  |  |  |  |  |
| Variance          | Displays the variance for the user defined value.                                                          |  |  |  |  |  |
| Action            | Click the icon, to edit the user defined value details.                                                    |  |  |  |  |  |
|                   | Click the icon, to delete the user defined value entry.                                                    |  |  |  |  |  |
|                   | Click the icon, to confirm the edited details. This icon is displayed, only after you click the edit icon. |  |  |  |  |  |

#### Table 7-18 (Cont.) Negotiate Rate – Field Description

- e. You can also add new details in the sections, by clicking the ticon.
- f. Click OK.
- Payout Mode as Instrument
- a. Select Instrument from Payout Mode field.

The fields related to **Instrument** are displayed.

#### Figure 7-26 Payout Mode as Instrument

| Redemption         | Payout Details |            |           |                   |                    |            |                    |                 | Screen(2/          |
|--------------------|----------------|------------|-----------|-------------------|--------------------|------------|--------------------|-----------------|--------------------|
| Payout Details     | Account Number | 00         | 000815551 | <sub>0</sub> John | Gilbert Ben        |            |                    |                 |                    |
| Additional Details |                |            |           |                   | 111/1/1/1/1/1/1/23 |            |                    |                 | S                  |
|                    | Payout Mode    |            |           |                   | Single Mode        | Multi Mode | Redemption Details | 5               | All amounts in GBP |
|                    |                | Account    | Instrume  | nt Ledger         |                    |            |                    |                 |                    |
|                    | Туре           | Banker's C | heque     | Demand Draft      |                    |            | £1,990.00          |                 |                    |
|                    | Payable Bank   | 000        | Q         | FLEXCUBE U        | JNIVERSAL BANK     |            | Principal          | £2,000.00       | )                  |
|                    | Payable Branch | 000        | Q         | FLEXCUBE U        | INIVERSAL BANK     |            | Interest Rate      | 10.00%<br>£0.00 |                    |
|                    | Issuing Branch | 000        |           | FLEXCUBE U        | INIVERSAL BANK     |            | Penalty            | £0.00           |                    |
|                    | Instrument     | MICR       | N         | umber             | March 30, 2(       |            | Tax                | £0.00           |                    |
|                    | Payee Name     | Anna Johr  | <br>1     |                   |                    |            |                    |                 |                    |
|                    | Payee Address  |            |           |                   |                    |            |                    |                 |                    |

**b.** Perform the required action for instrument payout. For more information on fields, refer to the field description table.

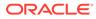

| Field          | Description                                                                                                    |
|----------------|----------------------------------------------------------------------------------------------------|
| Payout Mode    | Select the <b>Instrument</b> option to perform the settlement.                                                                                                    |
|                | ✓ Note:<br>For information on Account and Ledger, refer<br>Payout Mode as Account - Own AccountPayout<br>Mode as Account - Other CASA AccountPayout<br>Mode as Account - Other Term Deposit<br>AccountPayout Mode as Ledger. |
| Туре           | <ul> <li>Select the type of instrument for payout. The options are:</li> <li>Banker's Cheque</li> <li>Demand Draft</li> </ul>                                                                                                |
| Payable Bank   | Specify the bank at which the RD is payable.                                                                                                    |
|                | Note:<br>For information on fields displayed as you click<br>icon, refer Fetch Payable Bank.                                                                                                    |
| Payable Branch | Specify the branch at which the BC or DD is payable.                                                                                                    |
|                | Note: For information on fields displayed as you click icon, refer Fetch Payable Branch.                                                                                                    |
| Issuing Branch | Displays the branch issuing the instrument.                                                                                                    |
| Instrument     | Specify the routing number, BC or DD number and instrument date.                                                                                                    |
| Payee Name     | Specify the payee name for the payout.                                                                                                    |
| Payee Address  | Specify the payee address for the payout.                                                                                                    |

#### Table 7-19 Payout Mode as Instrument – Field Description

- To fetch the payable bank:
  - i. From the **Payable Bank** field, click the click the icon from the first field.

The **Payable Bank** section is displayed.

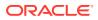

| Figure 7-27   | Payable Bank             |  |
|---------------|--------------------------|--|
| Payable Bank  |                          |  |
| Bank Code     |                          |  |
| Fetch         |                          |  |
| Bank Code     | Bank Name                |  |
| 000           | FLEXCUBE UNIVERSAL BANK  |  |
| Page 1 of 1 ( | 1 of 1 items)  < ∢ 1 → > |  |

- ii. Specify the code in the Bank Code field and click Fetch.
- iii. Select the code displayed in the table.
- To fetch the payable branch:
  - i. From the **Payable Branch** field, click the <sup>Q</sup> icon field.

The **Payable Branch** section is displayed.

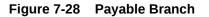

| Payable Branch                 |                                 | × |
|--------------------------------|---------------------------------|---|
| Branch Code                    |                                 |   |
| Branch Code                    | Branch Name                     |   |
| 000                            | FLEXCUBE UNIVERSAL BANK         |   |
| 003                            | International Payments          |   |
| 008                            | Bank Futura - Treasury Branch 2 |   |
| 007                            | Bank Futura - Treasury Branch 1 |   |
| 006                            | Bank Futura - Deposits Branch   |   |
| 001                            | Bank Futura -Branch 001         |   |
| Page 1 of 7 (1-10 of 68 items) | < ∢ 1 2 3 4 5 7 ▶ ▶             |   |

- ii. Specify the code in the Branch Code field and click Fetch.
- iii. Select the code displayed in the table.
- Payout Mode as Ledger
- a. Select Ledger from Payout Mode field.

The fields related to Ledger are displayed.

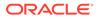

#### **Recurring Deposit Redemption** Remarks Redemption **Payout Details** Screen(2/3) • Payout Details Account Number John Gilbert Ben Additional Details Single Mode Multi Mode All amounts in GBP Redemption Details Payout Mode Account Instrument Ledger £1,990.00 Code 313300010 Q Charge Income Principal Interest Rate £2,000.00 10.00% £0.00 Interest Penalty £0.00 £0.00 Тах Audit Cancel Back Save & Close Next

Figure 7-29 Payout Mode as Ledger

**b.** Perform the required action for ledger. For more information on fields, refer to the field description table.

#### Table 7-20 Payout Mode as Ledger - Field Description

| Field               | Description                                                                                                    |  |  |  |
|---------------------|----------------------------------------------------------------------------------------------------|--|--|--|
| Payout Mode         | Select the Ledger option to perform the settlement.                                                                                                    |  |  |  |
|                     | Note:<br>For information on Account and Instrument,<br>refer Payout Mode as Account - Own Account,<br>Payout Mode as Account - Other CASA Account,<br>Payout Mode as Account - Other Term Deposit<br>Account, and Payout Mode as Instrument. |  |  |  |
| Code                | Specify the ledger code used for the transaction.                                                                                                    |  |  |  |
|                     | Note:<br>For information on fields displayed as you click<br>the icon, refer Fetch Ledger Code.                                                                                                    |  |  |  |
| • To fetch ledger o | :ode:                                                                                                    |  |  |  |

i. From the **Code** field, click the  $\bigcirc$  icon field.

The **Code** section is displayed.

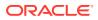

| Code<br>Code  |                   |  |
|---------------|-------------------|--|
| Fetch<br>Code | Description       |  |
| 111100002     | Cash in Vault LCY |  |
| 313300010     | Charge Income     |  |
| 313300011     | Charge2           |  |
|               |                   |  |

- iii. Select the code displayed in the table.
- Pay through Multi Mode Settlement
- a. In the Payout Details tab, click Multi Mode.

The fields to perform multi mode settlement are displayed.

#### Figure 7-31 Pay through Multi Mode Settlement

| <b>Recurring Depos</b> | it Redemption                                                        |              |                |                 |                                                          | Remarks 1 - X                         |
|------------------------|----------------------------------------------------------------------|--------------|----------------|-----------------|----------------------------------------------------------|---------------------------------------|
| Redemption             | Payout Details                                                       |              |                |                 |                                                          | Screen(2/3)                           |
| • Payout Details       | Account Number                                                       | 000008155510 | John Gilbert B | en              |                                                          |                                       |
| Additional Details     | Add Settlement                                                       |              | Single         | Mode Multi Mode | Redemption Details                                       | All amounts in GBP                    |
|                        | Mode                                                                 | Description  | Amount         | Action          | £1,990.00                                                |                                       |
|                        | No data to displa<br>Add Settlement<br>Payout Mode<br>Pay<br>Account |              | £2,000.00      | Cancel          | Principal<br>Interest Rate<br>Interest<br>Penalty<br>Tax | £2,000.00<br>10.00%<br>£0.00<br>£0.00 |

b. Click Add Settlement, to add settlement modes.

The fields to add settlements are displayed. Only the **Pay** field is an additional field displayed in this section, remaining all fields are same as displayed in the Payout Mode as Account - Own Account, Payout Mode as Account - Other CASA Account, Payout Mode as Account - Other Term Deposit Account, Payout Mode as Instrument, and Payout Mode as Ledger.

- c. Select the appropriate option from the Pay field.
  - If you select **Amount** option, then the currency is displayed and you need to specify the amount in the field displayed adjacent to this field.

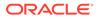

- If you select **Percentage** option, then specify the percentage in adjacent field.
- d. Click Save.

The settlement is added in the table above.

e. You can edit or delete the settlement entry if required.For more information on fields, refer to the field description table.

Table 7-21 Multi Mode – Field Description

| Field       | Description                                                    |
|-------------|----------------------------------------------------------------|
| Mode        | Displays the settlement mode.                                  |
| Description | Displays the details available for the settlement modes.       |
| Amount      | Displays the amount available in the specific settlement mode. |
| Action      | Click the icon to edit the amount.                             |
| Total       | Displays the total of the settlement amount.                   |

- To go back to the single mode option, click **Single Mode**.
- 2. Click Next.

The Additional Details tab is displayed.

### 7.3.3 Additional Details

You can maintain the additional details for the RD redemption.

The prerequisites are as follows:

- Add the redemeption details. For more information, refer Redemption.
- Add the payout details. For more information, refer Payout Details.

#### To add the additional details:

#### Note:

The fields marked as **Required** are mandatory.

**1.** In the **Additional Details** tab, maintain the details as required.

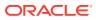

| Recurring Depo     | sit Redemption                           |                                        | Remarks                      |
|--------------------|------------------------------------------|----------------------------------------|------------------------------|
| Redemption         | Additional Details                       |                                        | Screen(3/3                   |
| Payout Details     | Account Number 000008155510 John Gilbert | Ben                                    |                              |
| Additional Details | Narrative                                | Redemption De                          | All amounts in GBP           |
|                    | Identification Number                    | £1,990.00                              |                              |
|                    |                                          | Principal<br>Interest Rate<br>Interest | £2,000.00<br>10.00%<br>£0.00 |
|                    |                                          | Penalty<br>Tax                         | £0.00<br>£0.00               |
|                    |                                          |                                        |                              |
|                    |                                          |                                        |                              |

Figure 7-32 Additional Details

For more information on fields, refer to the field description table.

Table 7-22 RD Redemption - Additional Details - Field Description

| Field                 | Description                                                   |
|-----------------------|---------------------------------------------------------------|
| Narrative             | Specify the narrative for the transaction.                    |
| Identification Type   | Select the identification type for the beneficiary.           |
| Identification Number | Specify the ID number corresponding to the ID selected above. |

2. Click Submit.

A reference number is generated and the screen is successfully submitted for authorization.

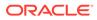

# 8 RD Maintenances

A deposit with a fixed term and installments to be paid in regular intervals is called as Recurring Deposit (RD). This chapter deals with maintenance of a recurring deposit.

This topic contains the following subtopics:

Recurring Deposit Amount Block

You can block the RD amount. A Recurring Deposit can be blocked for certain amount due to different reasons like collateral to an overdraft, funds provider account during sweep transactions, and so on.

- View and Modify Amount Block
   You can view or modify the already added block details using this screen.
- Recurring Deposit Payout Modification

You can view or modify the payout instructions maintained during the RD account opening using this screen. Also, you can create new payout instruction, if no instructions are maintained for the RD account.

Recurring Deposit Account Modification

You can modify certain attributes of the RD. Also, the account description and interest rates. Based on customer's request or otherwise, you can change the account description or interest rates associated with the account.

Recurring Deposit Joint Holder Maintenance

Recurring Deposit account can be owned by single holder or multiple owners. This screen can be used for modifying the deposit account's joint holder details. You can either add joint holders for the first time or modify the existing joint holder relationship using this screen.

 Recurring Deposit Nominee Details Update You can modify the existing nominee details, add a new nominee, and delete the existing nominee details added to the RD account using this screen.

# 8.1 Recurring Deposit Amount Block

You can block the RD amount. A Recurring Deposit can be blocked for certain amount due to different reasons like collateral to an overdraft, funds provider account during sweep transactions, and so on.

A Recurring deposit can be blocked for certain amount due to different reasons like collateral to an overdraft, funds provider account during sweep transactions, and so on. Also, the Bank might receive request from any authorized external agencies to block the RD amount.

#### To create amount block:

#### Note:

The fields marked as **Required** are mandatory.

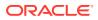

1. On the Homepage, from the Retail Deposit Services mega menu, under Term Deposits and Maintenance, click Create Amount Block, or specify Create Amount Block in the search icon bar and select the screen.

The Create Amount Block screen is displayed.

#### Remarks **Recurring Deposit Amount Block** Account Number Q 2 Amount To Be Blocked Block Reason Q Effective Date Expiry Date March 30, 2018 曲 Narrative RD Amount Block Audit Cancel

#### Figure 8-1 Recurring Deposit Amount Block

2. On the **Recurring Deposit Amount Block** screen, click the icon or specify the account number in the **Account Number** field, and press **Enter** or **Tab**.

The details for the account entered are displayed.

Figure 8-2 Recurring Deposit Amount Block Details

# Account Number Q00001675170 Q John Smith Customer Information

| Account Number       | 000001675170 | Q       | John Smith  | Customer Information                                                                                                    |
|----------------------|--------------|---------|-------------|----------------------------------------------------------------------------------------------------|
| Amount To Be Blocked | i            |         |             | a della rea                                                                                                    |
| GBP 🔻                | £200.00      |         |             |                                                                                                    |
| Block Reason         |              |         |             |                                                                                                    |
| 28                   | Q            | ATM FEE |             | and the second second se |
| Effective Date       |              |         | Expiry Date |                                                                                                    |
| March 30, 2018       | Ē            |         |             |                                                                                                    |
| Narrative            |              |         |             |                                                                                                    |
| RD Amount Block      |              |         |             | Customer Id, Name NA<br>000182, John Smith                                                                                                    |
|                      |              |         |             | KYC Status Not Verified                                                                                                    |
|                      |              |         |             | Signature Kulky Q<br>Account Name Account Branch<br>John Smith FM7<br>Account Status Mode of Operation<br>Active Single                                                                                                    |
|                      |              |         |             | Active Single<br>Account Balance<br>£995,264.00                                                                                                    |
|                      |              |         |             | . 8892090908                                                                                                    |
|                      |              |         |             | Johnsmith@gmail.com                                                                                                    |
|                      |              |         |             | Address Of Communication                                                                                                    |
|                      |              |         |             | #101, Church Street, New York, New Jersy                                                                                                    |
|                      |              |         |             |                                                                                                    |
| Audit                |              |         |             | Cancel Save & Close Submit                                                                                                    |

**3.** Perform the required actions on the **Recurring Deposit Amount Block** screen. For more information on fields, refer to the field description table.

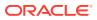

Remarks

| Field                | Description                                                                                                    |
|----------------------|----------------------------------------------------------------------------------------------------|
| Account Number       | Click the icon and select the account number or specify the account number for creating amount block on RD account.                                                         |
|                      | <ul> <li>Note:</li> <li>The account holder's name is displayed adjacent to the field.</li> <li>The customer information is displayed at the right of the screen.</li> </ul> |
| Amount To Be Blocked | Specify the RD amount to be blocked. By default, the RD currency is displayed.                                                                                              |
| Block Reason         | Select the reason for the block.                                                                                                    |
| Effective Date       | Specify or select the effective date for the block.  Note: This date cannot be less than current process date.                                                              |
| Expiry Date          | Specify or select the expiry date for the block.   Note:  This date cannot be less than current process date and effective date.                                            |
| Narrative            | Specify the narration, if any for the block.                                                                                                    |

| Table 8-1 Recurring Deposit Amount Block – Field Description |
|--------------------------------------------------------------|
|--------------------------------------------------------------|

4. Click Submit.

The screen is successfully submitted for authorization.

# 8.2 View and Modify Amount Block

You can view or modify the already added block details using this screen.

To view the amount block details:

#### Note:

The fields marked as **Required** are mandatory.

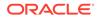

1. On the Homepage, from the Retail Deposit Services mega menu, under Term Deposits and Maintenance, click View and Modify Amount Block, or specify View and Modify Amount Block in the search icon bar and select the screen.

The View and Modify Amount Block screen is displayed.

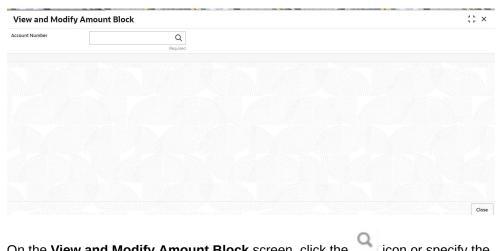

#### Figure 8-3 View and Modify Amount Block

2. On the View and Modify Amount Block screen, click the icon or specify the account number in the Account Number field.

The Amount Block Details section is displayed.

#### Figure 8-4 View and Modify Amount Block Details

| View and Mod                                                                         | ify Amount Block                                                               |   |                  | :: × |
|--------------------------------------------------------------------------------------|--------------------------------------------------------------------------------|---|------------------|------|
| ccount Number                                                                        | 000008155510                                                                   | Q | John Gilbert Ben |      |
|                                                                                      |                                                                                |   |                  | +    |
| mount Block Details                                                                  |                                                                                |   |                  |      |
| Active<br>otal Amount Blocked : GE<br>salary hold code                               | ₩ 10.00                                                                        |   |                  |      |
| Type<br>Block Number<br>Amount<br>Effective Date<br>Expiry Date<br>Remarks<br>Status | FLEXCUBE<br>AB4886<br>GBP 10.00<br>March 30, 2018<br>RD Amount Block<br>Active |   |                  |      |

3. On the **Amount Block Details** section, view the block details. For more information on fields, refer to the field description table.

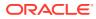

| Field                     | Description                                                                                                    |
|---------------------------|----------------------------------------------------------------------------------------------------|
| Account Number            | Click the icon and select the account number or specify the account number for viewing or modifying the amount block details of the RD account.                      |
|                           | Note:<br>The account holder's name is also displayed adjacent to<br>the field.                                                                                       |
| Amount Block Details      | This section displays the RD amount block details.                                                                                                    |
| Status                    | <ul> <li>Select the block status of the RD account. The options are:</li> <li>Active</li> <li>Not Activated</li> <li>Closed</li> <li>Expired</li> <li>All</li> </ul> |
| Total Amount Blocked      | Displays the total amouont blocked on the RD account.                                                                                                    |
| <block reason=""></block> | Displays the block reason as the top of the widget.                                                                                                    |
| Туре                      | Displays the block type.                                                                                                    |
| Block Number              | Displays the block number.                                                                                                    |
| Amount                    | Displays the block amount along with the currency.                                                                                                    |
| Blocked Reason            | Displays the block reason along with code.                                                                                                    |
| Effective Date            | Displays the block effective date.                                                                                                    |
| Expiry Date               | Displays the block expiry date.                                                                                                    |
| Remarks                   | Displays the block remarks.                                                                                                    |
| Status                    | Displays the block status.                                                                                                    |

| Table 0-2 VIEW AIIIUUIII DIUCK Delaiis – Fielu Descriptiui | Table 8-2 | View Amount Block Details – Field Description |
|------------------------------------------------------------|-----------|-----------------------------------------------|
|------------------------------------------------------------|-----------|-----------------------------------------------|

- You can add a RD amount block by clickng the icon. For more information, refer Create Amount Block screen.
- You can edit a RD amount block details by clicking the icon. For more information, refer Modify Amount Block.
- You can delete a RD amount block details by clicking the  $\,\, {\color{red} \times}\,\,$  icon. For more information.
- Modify Amount Block: As you click the icon from the View and Modify Amount Block screen from a particular widget, that widget details are opened in Modify Recurring Deposit Amount Block screen.
- a. In the **Modify Recurring Deposit Amount Block** screen, modify the required details.

| Modify Recurring Depo       | osit Amount Blocl | (           |                                  | Remarks 7 r                | ×   |
|-----------------------------|-------------------|-------------|----------------------------------|----------------------------|-----|
| Account Number 000001671839 | John Smith        |             | Customer Information             |                            |     |
| Block Number                |                   | Туре        | S.C.M.                           | 100                        |     |
| AB4966                      |                   | FLEXCUBE    |                                  |                            |     |
| Amount To Be Blocked        |                   |             |                                  | Di 🤐 .                     |     |
| GBP 👻 £10.0                 | 0                 |             |                                  |                            |     |
| Block Reason                |                   |             |                                  |                            |     |
| 63 Q                        | Statement Charges | Expiry Date |                                  |                            |     |
| Mar 30, 2018                |                   | □ <u>□</u>  | Customer Id, Name                |                            | N   |
| Narrative                   |                   |             | 000182, John Smith               |                            |     |
| TD Amount Block             |                   |             | KYC Status Not Verified          |                            |     |
|                             |                   |             |                                  |                            |     |
|                             |                   |             | Signature                        | hy                         | a   |
|                             |                   |             |                                  |                            |     |
|                             |                   |             | Account Name A                   | ccount Branch              |     |
|                             |                   |             | John Smith                       | M7                         |     |
|                             |                   |             |                                  | lode Of Operation<br>ingle |     |
|                             |                   |             | Account Balance                  |                            |     |
|                             |                   |             | £995,264.00                      |                            |     |
|                             |                   |             |                                  |                            |     |
|                             |                   |             | 8892090908                       |                            |     |
|                             |                   |             | Johnsmith@gmail.com              |                            |     |
|                             |                   |             | Address Of Communication         |                            |     |
|                             |                   |             | #101, Church Street, New York, N | 1                          |     |
|                             |                   |             | mot, church street, New York, N  | ewsersy                    |     |
| Audit                       |                   |             | Cancel                           | Save & Close Subm          | nit |

#### Figure 8-5 Modify Recurring Deposit Amount Block

For more information on fields, refer to the field description table.

| Field                | Description                                                                                                    |
|----------------------|----------------------------------------------------------------------------------------------------|
| Account Number       | Displays the account number and name for performing the block. Aslo, to the right the customer information is displayed.            |
| Block Number         | Displays the block number of the RD account.                                                                                        |
| Туре                 | Displays the type of block on RD account.                                                                                           |
| Amount To Be Blocked | Specify the RD amount to be blocked.                                                                                                |
|                      | Note:<br>By default, the currency and amount is<br>displayed. The currency is editable, but if<br>required you can edit the amount. |
|                      |                                                                                                    |
| Block Reason         | Displays the reason for the block on RD account.                                                                                    |

 Table 8-3
 Modify RD Amount Block – Field Description

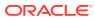

| Field          | Description                                                                                 |
|----------------|---------------------------------------------------------------------------------------------|
| Effective Date | Specify or select the effective date for the block.                                         |
|                | Note:<br>By default, the effectiev date is displayed. If<br>required you can edit the date. |
| Expiry Date    | Specify or select the expiry date for the block.                                            |
|                | Note:<br>By default, the expiry date is displayed. If<br>required you can edit the date.    |
| Narrative      | Specify the narration, if any for the block.                                                |
|                | Note:<br>By default, a narration is displayed. If required<br>you can edit it.              |

Table 8-3 (Cont.) Modify RD Amount Block – Field Description

b. Click Submit

The screen is successfully submitted for authorization.

4. Click Close.

## 8.3 Recurring Deposit Payout Modification

You can view or modify the payout instructions maintained during the RD account opening using this screen. Also, you can create new payout instruction, if no instructions are maintained for the RD account.

To view the RD payout modification details:

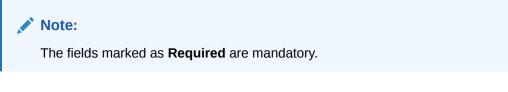

1. On the Homepage, from the Retail Deposit Services mega menu, under Recurring Deposits and Maintenance, click Payout Modification, or specify Payout Modification in the search icon bar and select the screen.

The Recurring Deposit Payout Modification screen is displayed.

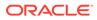

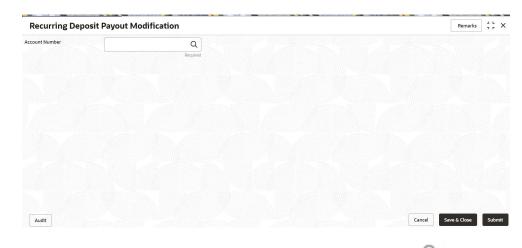

#### Figure 8-6 Recurring Deposit Payout Modification

2. On the **Recurring Deposit Payout Modification** screen, Click the icon and select the account number or specify the account number for creating amount block on RD account. or specify the account number in the **Account Number** field.

The details are displayed.

| Account Number                              | 000001675170              | Q Jessi                                    | ca J Jacob              |                |                            |                       |        |     |  |
|---------------------------------------------|---------------------------|--------------------------------------------|-------------------------|----------------|----------------------------|-----------------------|--------|-----|--|
| Deposit Details<br>GBP 1,000 Payable at 10% | for 5 Months              | Maturity Details<br>GBP 77,000 on August 3 | 50, 2018                | Status<br>Open | Interest Paid out<br>GBP 0 | Tax Deducted<br>GBP 0 |        |     |  |
| Instruction for                             |                           | Auto-pay Payou                             | it                      |                |                            |                       |        |     |  |
| Auto-pay                                    |                           |                                            |                         |                |                            |                       |        |     |  |
| Description                                 |                           | Move funds on overdra                      | Move funds on overdraft |                |                            | Actions               |        |     |  |
| 00000023108   MO                            | NI                        | Yes                                        |                         |                | 1                          |                       |        |     |  |
| Account                                     | Select Single<br>MONI   0 | e<br>00000023061                           | •                       |                |                            |                       |        |     |  |
| Account Number                              | 0000000                   | 023061                                     | MONI                    |                |                            |                       |        |     |  |
| Move funds on overdraft                     |                           |                                            |                         |                |                            |                       |        |     |  |
| Cancel Save                                 |                           |                                            |                         |                |                            |                       |        |     |  |
|                                             |                           |                                            |                         |                |                            |                       |        |     |  |
|                                             |                           |                                            |                         |                |                            |                       |        |     |  |
|                                             |                           |                                            |                         |                |                            |                       |        |     |  |
| Audit                                       |                           |                                            |                         |                |                            | Cancel Save & C       | ose Su | ubm |  |

#### Figure 8-7 Recurring Deposit Payout Modification Details

3. You can view the payout details displayed for the RD account.For more information on fields, refer to the field description table.

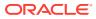

| Field                                   | Description                                                                                                    |
|-----------------------------------------|----------------------------------------------------------------------------------------------------|
| Account Number                          | Click the click the icon icon and select the account number or specify the account number for modifying the RD payout details.                                                                                                    |
|                                         | Note:<br>The account holder's name is also displayed adjacent to<br>the field.                                                                                                    |
| Deposit Details                         | Displays the principal balance, the rate of interest, and the tenor of the TD account.                                                                                                    |
| Maturity Details                        | Displays the amount due to the customer on maturity and the maturity date.                                                                                                    |
| Status                                  | Displays the status of the TD account. The possible options are: <ul> <li>Active</li> <li>Overdue</li> <li>Closed</li> </ul>                                                                                                    |
| Reinvested Interest or<br>Interest Paid | Displays the amount and currency for the reinvested or paid out interest.                                                                                                    |
|                                         | <ul> <li>Note:</li> <li>If the interest if of reinvest type, then the field name is displayed as Reinvested Interest.</li> <li>If the interest if of paid out type, then the field name is displayed as Interest Paid.</li> </ul>                                                                             |
| Tax Deducted                            | Displays the tax amount deducted till date.                                                                                                    |
| Instruction for                         | <ul> <li>Select the payout instruction option. The possible options are:</li> <li>Auto-pay: For details if you select this option, refer RD Payout Modification - Auto-pay Instruction.</li> <li>Payout: For details if you select this option, refer RD Payout Modification - Payout Instruction.</li> </ul> |

#### Table 8-4 View RD Payout Details – Field Description

#### 4. Click Submit.

The screen is successfully submitted for authorization.

- Recurring Deposit Payout Modification Auto-pay Instruction You can set the auto-pay instruction for a RD payout.
- Recurring Deposit Payout Modification Payout Instruction You can set the payout instruction for a RD payout.

## 8.3.1 Recurring Deposit Payout Modification - Auto-pay Instruction

You can set the auto-pay instruction for a RD payout.

The prerequisite is as follows:

• To launch and view the payout modification details, refer RD Payout Modification.

#### To set or edit the auto-pay instruction:

1. Select the **Auto-pay** option from the **Instruction for** field. For more information on fields, refer to the field description table.

 Table 8-5
 Auto-pay Instruction – Field Description

| Field                      | Description                                                                                                    |
|----------------------------|----------------------------------------------------------------------------------------------------|
| Instruction for            | Select the Auto-pay option of instruction.  Note:  For information on the fields if you select the  Payout option, refer RD Payout Modification -  Payout Instruction. |
| Auto-pay                   | This section displays the auto-pay details.                                                                                                    |
| Description                | Displays the CASA account number and name.                                                                                                    |
| Move funds on<br>overdraft | Displays whether to move the funds on overdraft or no.                                                                                                    |
| Actions                    | Click the icon, to edit the auto-pay details.                                                                                                    |
| Account                    | Select the type of account from the list.  Note:  This and the following fields are displayed if you click iocn from Actions field.                                    |
| Account Number             | Specify the account number for payout.                                                                                                    |
|                            | Note:<br>This field is displayed, if you select the Other option<br>from the Account field.                                                                            |

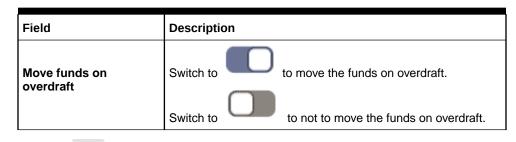

Table 8-5 (Cont.) Auto-pay Instruction – Field Description

2. Click the icon.

The fields below the table are displayed.

3. Click Save.

The details are saved in the above table.

## 8.3.2 Recurring Deposit Payout Modification - Payout Instruction

You can set the payout instruction for a RD payout.

The prerequisite is as follows:

• To launch and view the payout modification details, refer RD Payout Modification.

```
To view or edit the payout instruction:
```

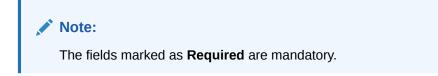

1. Select the **Payout** option from the **Instruction for** field.

The payout details displayed in the Recurring Deposit Payout Instructions section.

| Recurring Dep                               | osit Payout Modificat  | on                                                |                |                            |                     | Remarks | 1.  | ×    |
|---------------------------------------------|------------------------|---------------------------------------------------|----------------|----------------------------|---------------------|---------|-----|------|
| count Number                                | 00000023516            | Q MONI                                            |                |                            |                     |         |     |      |
| Deposit Details<br>GBP 1,000 Payable at 10% | for 5 Months           | Maturity Details<br>GBP 77,000 on August 30, 2018 | Status<br>Open | Interest Paid out<br>GBP 0 | Tax Deduct<br>GBP 0 | ed      |     |      |
| Instruction for                             |                        | Auto-pay Payout                                   |                |                            |                     |         |     |      |
| Recurring Deposi                            | it Payout Instructions |                                                   |                |                            |                     |         |     |      |
| Component                                   | Mode                   | Description                                       |                | Percentage                 | Amount              | Actions |     |      |
| Principal                                   | Account                | 00000007076   CORP1                               |                | 100                        | GBP 77,000          | ۲       | P   | ₫    |
| Interest                                    | Account                | 00000007167   RAMYA01                             |                | 100                        | Available on Payout | ۲       | P   | 1    |
|                                             |                        |                                                   |                |                            |                     |         |     |      |
|                                             |                        |                                                   |                |                            |                     |         |     |      |
|                                             |                        |                                                   |                |                            |                     |         |     |      |
| Audit                                       |                        |                                                   |                |                            | Cancel Save &       | Close   | Sut | omit |

Figure 8-8 Payout Instruction

2. Perform any of the following action to view or edit the required details in the **Recurring Deposit Payout Instructions** section:

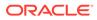

- View the payout instruction details
- Edit the own account payout instruction details
- Edit the other account payout instruction details that are within the bank
- Edit the other account payout instruction details by adding new TD
- Edit the payout mode as instrument
- Edit the payout mode as ledger
- View the payout instruction details:
  - a. Click the <sup>(ID)</sup> icon from the **Actions** field.

The payout details displayed.

| <b>Recurring Depo</b>                                    | sit Payout Modification | on                                                |                |                            |                     | Remarks | 11  |    |
|----------------------------------------------------------|-------------------------|---------------------------------------------------|----------------|----------------------------|---------------------|---------|-----|----|
| count Number                                             | 00000023516             | Q MONI                                            |                |                            |                     |         |     |    |
| Deposit Details<br>GBP 1,000 Payable at 10% for 5 Months |                         | Maturity Details<br>GBP 77,000 on August 30, 2018 | Status<br>Open | Interest Paid out<br>GBP 0 | Tax Deduct<br>GBP 0 | ed      |     |    |
| Instruction for                                          |                         | Auto-pay Payout                                   |                |                            |                     |         |     |    |
| Recurring Deposit                                        | Payout Instructions     |                                                   |                |                            |                     |         |     |    |
| Component                                                | Mode                    | Description                                       | 1              | Percentage                 | Amount              | Actions |     |    |
| Principal                                                | Account                 | 00000007076   CORP1                               |                | 100                        | GBP 77,000          | 0       | 1   | đ  |
| Interest                                                 | Account                 | 00000007167   RAMYA01                             |                | 100                        | Available on Payout | ۲       | 1   | đ  |
| Component                                                | Principal               |                                                   |                |                            |                     |         |     |    |
| Amount                                                   | 0%                      | 100%                                              | 00.00          |                            |                     |         |     |    |
| Payout Mode                                              | Accour                  | it Instrument Ledger                              |                |                            |                     |         |     |    |
| Account                                                  | Select Sil<br>Others    | gie 🗸                                             |                |                            |                     |         |     |    |
| Туре                                                     | Accour                  | t within Bank New Term Deposit                    |                |                            |                     |         |     |    |
| Account Number                                           | 000000                  | 007076 CORP1                                      |                |                            |                     |         |     |    |
| Close                                                    |                         |                                                   |                |                            |                     |         |     |    |
| Audit                                                    |                         |                                                   |                |                            | Cancel Save         | & Close | Sul | hm |

#### Figure 8-9 View Payout Instruction

For more information on fields, refer to the field description table.

 Table 8-6
 View Payout Details – Field Description

| Field                                    | Description                                                                                                    |
|------------------------------------------|----------------------------------------------------------------------------------------------------|
| Recurring Deposit<br>Payout Instructions | This section displays the details of the RD payout instructions.                                                                               |
| Component                                | Displays the component selected for RD payout<br>instruction. The possible options are:<br>- Principal<br>- Interest<br>- Principal & Interest |
| Mode                                     | Displays the payout mode. The possible options are:<br>– Account<br>– Instrument<br>– Ledger                                                   |

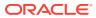

| Field       | Description                                                                                                    |
|-------------|----------------------------------------------------------------------------------------------------|
| Description | Displays a brief description of the payout.                                                                                                    |
|             | <ul> <li>Note:</li> <li>Based on the payout mode, the description is displayed. The description according to the mode are as follows:         <ul> <li>Account – Account Number &amp; Account Name</li> <li>Auto Rollover – Tenor</li> <li>Banker's Cheque &amp; Demand Draft – Banker's Cheque / Demand Draft Payable at <branch name=""></branch></li> <li>Rollover with Additional Funds – Tenor, Additional Amount, Account Number, Amount</li> <li>Ledger – Ledger Code, Ledger Name</li> </ul> </li> </ul> |
| Percentage  | Displays the percentage of payout.                                                                                                    |
| Amount      | Displays the RD payout amount.                                                                                                    |
|             | Note:<br>For Interest component, this field displays<br>Available on Payout text.                                                                                                    |
| Actions     | Click the icon, to more details of the payout. The following fields are displayed if you click this icon.<br>Click the icon, to edit the payout details. For more information, refer Edit the own account payout instruction details, Edit the other account payout instruction details that are within the bank, Edit the other account payout instruction details by adding new TD, Edit the payout mode as instrument, and Edit the payou mode as ledger.                                                     |
| Payout Mode | Displays the payout mode selected.  Note: This field appears if you click the o icon.                                                                                                    |

 Table 8-6
 (Cont.) View Payout Details – Field Description

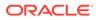

| Field   | Description                                                       |
|---------|-------------------------------------------------------------------|
| Account | Displays the account selected for the payout.                     |
|         | ✓ Note:<br>This field appears if you click the <sup>◎</sup> icon. |

#### Table 8-6 (Cont.) View Payout Details – Field Description

- b. Click Close.
- Edit the own account payout instruction details:
  - a. Click the  $\begin{tabular}{|c|c|c|c|} \hline \end{tabular}$  icon from the Actions field.

The payout details displayed.

#### Figure 8-10 Own Account Payout Instruction

| Recurring Deposit                                   | Payout Modifica   | ation                                             |                |                            |                     | Remarks | 1:  | > |
|-----------------------------------------------------|-------------------|---------------------------------------------------|----------------|----------------------------|---------------------|---------|-----|---|
| count Number                                        | 00000023516       | Q MONI                                            |                |                            |                     |         |     |   |
| Deposit Details<br>GBP 1,000 Payable at 10% for 5 f | Months            | Maturity Details<br>GBP 77,000 on August 30, 2018 | Status<br>Open | Interest Paid out<br>GBP 0 | Tax Deduct<br>GBP 0 | ted     |     |   |
| Instruction for                                     |                   | Auto-pay Payout                                   |                |                            |                     |         |     |   |
| Recurring Deposit Pa                                | yout Instructions |                                                   |                |                            |                     |         |     |   |
|                                                     |                   |                                                   |                |                            |                     |         |     | 7 |
| Component                                           | Mode              | Description                                       | Pe             | arcentage                  | Amount              | Actions |     |   |
| Principal                                           | Account           | 00000007076   CORP1                               | 10             | 10                         | GBP 77,000          | 0       | 1   | 屳 |
| Interest                                            | Account           | 00000007167   RAMYA01                             | 10             | 10                         | Available on Payout | 0       | 1   | 龅 |
| Component                                           | Pri               | ncipal                                            |                |                            |                     |         |     |   |
| Amount                                              | 0%                | 100%                                              | 53,900.00      |                            |                     |         |     |   |
| Payout Mode                                         | Ac                | count Instrument Ledger                           |                |                            |                     |         |     |   |
| Account                                             | Sele              | ct Single<br>INI   000000023094                   |                |                            |                     |         |     |   |
| Cancel Save                                         |                   |                                                   |                |                            |                     |         |     |   |
| Audit                                               |                   |                                                   |                |                            | Cancel Save         | & Close | Sub |   |

For more information on fields, refer to the field description table.

 Table 8-7
 Payout by own account – Field Description

| Field     | Description                                                                                                    |
|-----------|----------------------------------------------------------------------------------------------------|
| Component | Select the component for payout. The options are: <ul> <li>Principal</li> <li>Interest</li> <li>Principal &amp; Interest</li> </ul> |

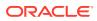

| Field                   | Description                                                                                                    |
|-------------------------|----------------------------------------------------------------------------------------------------|
| Amount in<br>Percentage | Specify the amount in percentage for payout.                                                                                                    |
|                         | Note:<br>You can increase or decrease the amount by<br>dragging the slider to right or left. If you have<br>specified the amount, then accordingly the<br>slider is adjusted automatically.                      |
| Payout Mode             | Select the payout mode as <b>Account</b> .                                                                                                    |
|                         | Note:<br>For information on payout mode as<br>Instrument or Ledger, refer Edit the payout<br>mode as instrument and Edit the payout<br>mode as ledger.                                                           |
| Account                 | Select the own account for performing the payout.                                                                                                    |
|                         | Note:<br>For information on Other accounts, refer Edit<br>the other account payout instruction details<br>that are within the bank and Edit the other<br>account payout instruction details by adding<br>new TD. |

#### Table 8-7 (Cont.) Payout by own account – Field Description

- b. Click Save.
- Edit the other account payout instruction details that are within the bank:
  - a. Click the icon from the Actions field.

The payout details displayed.

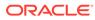

| <b>Recurring Deposit</b>                                 | Payout Modifica   | tion                                              |                |                            |                     | Remarks               | ] ; ; | ÷. |
|----------------------------------------------------------|-------------------|---------------------------------------------------|----------------|----------------------------|---------------------|-----------------------|-------|----|
| ccount Number                                            | 00000023516       | Q MONI                                            |                |                            |                     |                       |       |    |
| Deposit Details<br>GBP 1,000 Payable at 10% for 5 Months |                   | Maturity Details<br>GBP 77,000 on August 30, 2018 | Status<br>Open | Interest Paid out<br>GBP 0 | Tax Deduct<br>GBP 0 | Tax Deducted<br>GBP 0 |       |    |
| Instruction for                                          |                   | Auto-pay Payout                                   |                |                            |                     |                       |       |    |
| Recurring Deposit Pay                                    | yout Instructions |                                                   |                |                            |                     |                       |       |    |
| Component                                                | Mode              | Description                                       |                | Percentage                 | Amount              | Actions               |       |    |
| Principal                                                | Account           | 00000007076   CORP1                               |                | 100                        | GBP 77,000          | 0                     | 1     | Ô  |
| Interest                                                 | Account           | 00000007167   RAMYA01                             |                | 100                        | Available on Payout | 0                     | 1     | ₫  |
| Component                                                | Prin<br>0%        | 100% E53                                          | 900.00         |                            |                     |                       |       |    |
| Payout Mode                                              | Acc               | count Instrument Ledger                           |                |                            |                     |                       |       |    |
| Account                                                  | Seler<br>Oth      | ct Single                                         |                |                            |                     |                       |       |    |
| Туре                                                     | Acc               | count within Bank New Term Deposit                |                |                            |                     |                       |       |    |
| Account Number                                           | 100               | 500000000292 Q ECAE001                            |                |                            |                     |                       |       |    |
| Cancel Save                                              |                   |                                                   |                |                            |                     |                       |       |    |
|                                                          |                   |                                                   |                |                            |                     |                       |       |    |

#### Figure 8-11 Account Within Bank

For more information on fields, refer to the field description table.

| Field                   | Description                                                                                                    |
|-------------------------|----------------------------------------------------------------------------------------------------|
| Component               | Select the component for payout. The options are: <ul> <li>Principal</li> <li>Interest</li> <li>Principal &amp; Interest</li> </ul>                                       |
| Amount in<br>Percentage | Specify the amount in percentage for payout.                                                                                                    |
|                         | You can increase or decrease the amount by dragging the slider to right or left. If you have specified the amount, then accordingly the slider is adjusted automatically. |
| Payout Mode             | Select the payout mode as <b>Account</b> .                                                                                                    |
|                         | Note:<br>For information on payout mode as<br>Instrument or Ledger, refer Edit the payout<br>mode as instrument and Edit the payout<br>mode as ledger.                    |

| Table 8-8 | Payout by other account within bank – Field Description |
|-----------|---------------------------------------------------------|
|           |                                                         |

| Field          | Description                                                                                                    |
|----------------|----------------------------------------------------------------------------------------------------|
| Account        | Select the <b>Other</b> account for performing the payout.                                                                    |
|                | Note:<br>For information on own accounts, refer Edit<br>the own account payout instruction details.                           |
| Туре           | Select the Account Within Bank type.                                                                                          |
|                | Note:<br>For information on New Term Deposit, refer<br>Edit the other account payout instruction<br>details by adding new TD. |
| Account Number | Specify the account number which is within the same bank for performing the payout.                                           |

# Table 8-8(Cont.) Payout by other account within bank – FieldDescription

- b. Click Save.
- To edit the other account payout instruction details by adding new TD:
  - a. Click the icon from the Actions field.

The payout details displayed.

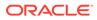

| <b>Recurring Deposi</b>                           | t Payout Modif    | ication                 |                                           |            |                |                            |                     | Remarks   | ::>    |
|---------------------------------------------------|-------------------|-------------------------|-------------------------------------------|------------|----------------|----------------------------|---------------------|-----------|--------|
| ccount Number                                     | 00000023516       | Q                       | MONI                                      |            |                |                            |                     |           |        |
| Deposit Details<br>GBP 1,000 Payable at 10% for 5 | Months            |                         | rity Details<br>77,000 on August 30, 2018 |            | Status<br>Open | Interest Paid out<br>GBP 0 | Tax Dedu<br>GBP 0   | cted      |        |
| Instruction for                                   |                   |                         | ito-pay Payout                            |            |                |                            |                     |           |        |
| Recurring Deposit P                               | ayout Instruction | S                       |                                           |            |                |                            |                     |           |        |
| Component                                         | Mode              | De                      | escription                                |            |                | Percentage                 | Amount              | Actions   |        |
| Principal                                         | Account           | 00                      | 00000007076   CORP1                       |            |                | 100                        | GBP 77,000          | ۲         | 1      |
| Interest                                          | Account           | 00                      | 00000007167   RAMYA01                     |            |                | 100                        | Available on Payout | ۲         | 10     |
| Component                                         |                   | Principal               |                                           |            |                |                            |                     |           |        |
| Amount                                            |                   | 0%                      | 100%                                      | £53,900.00 |                |                            |                     |           |        |
| Payout Mode                                       | [                 | Account Instrum         | ment Ledger                               |            |                |                            |                     |           |        |
| Account                                           |                   | Select Single<br>Others | •                                         |            |                |                            |                     |           |        |
| Туре                                              | [                 | Account within Ban      | k New Term Deposit                        |            |                |                            |                     |           |        |
| Deposit Product                                   |                   | IATDFX                  | Q                                         |            |                |                            |                     |           |        |
| Maturity Tenor                                    | [                 | Tenor Date              |                                           | 0 Years    | 5 Month        | Days                       |                     |           |        |
| Interest Rate Based On                            | [                 | Incremental Amour       | t Cumulative Amount                       |            |                |                            |                     |           |        |
|                                                   |                   | legotiate Rate          | Jew TD                                    |            |                |                            |                     |           |        |
| Cancel Save                                       |                   |                         |                                           |            |                |                            |                     |           |        |
| Audit                                             |                   |                         |                                           |            |                |                            | Cancel Sav          | e & Close | Submit |

#### Figure 8-12 New TD Account

For more information on fields, refer to the field description table.

| Field                   | Description                                                                                              |  |  |
|-------------------------|----------------------------------------------------------------------------------------------------|--|--|
| Component               | Select the component for payout. The options are:<br>- Principal<br>- Interest<br>- Principal & Interest |  |  |
| Amount in<br>Percentage | Specify the amount in percentage for payout.                                                             |  |  |

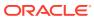

| Field                     | Description                                                                                                    |
|---------------------------|----------------------------------------------------------------------------------------------------|
| Payout Mode               | Select the payout mode as Account.                                                                                                    |
|                           | Note:<br>For information on payout mode as<br>Instrument or Ledger, refer Edit the payout<br>mode as instrument and Edit the payout<br>mode as ledger.                                                                                                    |
| Account                   | Select the <b>Other</b> account for performing the payout.                                                                                                    |
|                           | Note:<br>For information on own accounts, refer Edit<br>the own account payout instruction details.                                                                                                    |
| Туре                      | Select the New Term Deposit type.                                                                                                    |
|                           | Note:<br>For information on Account Within Bank,<br>refer Edit the other account payout instruction<br>details that are within the bank.                                                                                                    |
| Deposit Product           | Select the deposit product for the payout.                                                                                                    |
|                           | Note: For information on fields after you click the icon, refer Fetch Deposit Product.                                                                                                    |
| Maturity Tenor            | <ul> <li>Select and specify the maturity tenor for the payout.</li> <li>Tenure: If you select this option, then specify the tenure for maturity in year, months, and days in the fields displayed adjacent.</li> <li>Date: If you select this option, then specify or select the date.</li> </ul> |
| Interest Rate Based<br>On | Select the basis for the interest rate calculation. The options are: <ul> <li>Incremental Amount</li> <li>Cumulative Amount</li> </ul>                                                                                                    |

#### Table 8-9 (Cont.) TD Type - Create New TD - Field Description

- To fetch deposit product:

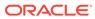

i. Click the confrom the **Deposit Product** field.

The **Deposit Product** section is displayed.

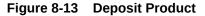

| Deposit Product         |                 | ×                          |
|-------------------------|-----------------|----------------------------|
| Account Class Fetch     | Currency        |                            |
| Account Class           | Currency        | Product Description        |
| IATDFL                  | GBP             | Rate chart allowed deposit |
| IATDFX                  | GBP             | Fixed rate TD              |
| ISWPTD                  | GBP             | Fixed rate TD with Sweep   |
| TD1FLT                  | GBP             | Rate chart allowed deposit |
| TD1TD                   | GBP             | Fixed rate TD              |
| TD2TD                   | GBP             | Fixed rate TD              |
| Page 1 of 2 (1-10 of 15 | items)  < ∢ 1 2 | ₂ ► >I                     |

- ii. Specify the class or currency in the Account Class and Currency field and click Fetch.
- iii. Select the option displayed in the table.
- To negotiate the rate:
  - i. You can also negotiate the rate by clicking the **Negotiate Rate** link.

The **Negotiate Rate** section is displayed.

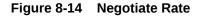

| Negotiate Rate             |         |               |   |                  |      |               |   |              |      |
|----------------------------|---------|---------------|---|------------------|------|---------------|---|--------------|------|
| Interest Rate              |         |               |   |                  |      |               |   |              |      |
|                            |         |               |   |                  |      |               |   |              | +    |
| Effective Date             | ٥       | Status        | 0 |                  |      | Action        | ٥ |              |      |
| March 30, 2018             |         | Open          |   | ~                | м    | ark as Closed |   | View Details |      |
| Page 1 of 1 (1 of 1 items  |         |               |   |                  |      |               |   |              |      |
| User Defined Values        |         |               |   |                  |      |               |   |              |      |
|                            |         |               |   |                  |      |               |   |              | +    |
| Element 🗘                  | Value 🗘 | Rate Code 🛛 🗘 |   | Deposit Rate Cod | le 0 | Variance      | ٥ | Action       | ٥    |
| MUDARABAH_RATE Q           | 10      |               | Q |                  | Q    |               |   | B            | Ū    |
| Page 1 of 1 (1 of 1 items) |         |               |   |                  |      |               |   |              | _    |
|                            |         |               |   |                  |      |               |   | Ok           | Cano |

For more information on fields, refer to the field description table.

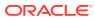

| Field               | Description                                                                                       |  |  |
|---------------------|---------------------------------------------------------------------------------------------------|--|--|
| Interest Rate       | This section displays the interest rate details.                                                  |  |  |
| Effective Date      | Displays the date from which the interest rate is effective.                                      |  |  |
| Status              | Displays the status of the interest.                                                              |  |  |
| Action              | Click Mark as Closed, to close the interest rate.                                                 |  |  |
|                     | Click View Details, to view the user defined values.                                              |  |  |
| User Defined Values | This section displays the user defined values details.                                            |  |  |
|                     | Note:<br>This section is displayed if you click View<br>Details from the Action field.            |  |  |
| Element             | Displays the element details.                                                                     |  |  |
| Value               | Displays the user defined value.                                                                  |  |  |
| Rate Code           | Displays the rate code for the user defined value.                                                |  |  |
| Deposit Rate Code   | Displays the deposit rate code for the user defined value.                                        |  |  |
| Variance            | Displays the variance for the user defined value.                                                 |  |  |
| Action              | Click the icon, to edit the user defined value details.                                           |  |  |
|                     | Click the icon, to delete the user defined value entry.                                           |  |  |
|                     | Click the confirm the edited details. This icon is displayed, only after you click the edit icon. |  |  |

#### Table 8-10 Negotiate Rate – Field Description

ii. Click OK.

#### Note:

You can also set instructions for the new TD created, by clicking the **Set Instructions for New TD** link. For more information, refer Edit the own account payout instruction details, Edit the other account payout instruction details that are within the bank, Edit the other account payout instruction details by adding new TD, Edit the payout mode as instrument, and Edit the payout mode as ledger.

- b. Click Save.
- Edit the payout mode as instrument:
  - a. Click the icon from the Actions field.

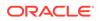

The payout details displayed.

| <b>Recurring Deposit</b>                            | Payout Modific   | ation          |                                         |                |                            |                     | Remarks | 11  |
|-----------------------------------------------------|------------------|----------------|-----------------------------------------|----------------|----------------------------|---------------------|---------|-----|
| ccount Number                                       | 00000023516      | Q              | MONI                                    |                |                            |                     |         |     |
| Deposit Details<br>GBP 1,000 Payable at 10% for 5 M | onths            |                | ity Details<br>7,000 on August 30, 2018 | Status<br>Open | Interest Paid out<br>GBP 0 | Tax Deduc<br>GBP 0  | ed      |     |
| Instruction for                                     |                  | Au             | to-pay Payout                           |                |                            |                     |         |     |
| Recurring Deposit Pay                               | out Instructions |                |                                         |                |                            |                     |         |     |
| Component                                           | Mode             | De             | scription                               | F              | Percentage                 | Amount              | Actions |     |
| Principal                                           | Account          | 00             | 0000007076   CORP1                      | 1              | 00                         | GBP 77,000          | 0       | /   |
| Interest                                            | Account          | 00             | 0000007167   RAMYA01                    | 1              | 00                         | Available on Payout | ۲       | / t |
| Component                                           | Pri              | ncipal         | •                                       |                |                            |                     |         |     |
| Amount                                              | 0%               |                | 100% E5                                 | 5,900.00       |                            |                     |         |     |
| Payout Mode                                         | A                | count Instrum  | nent Ledger                             |                |                            |                     |         |     |
| Mode                                                | Bi               | inker's Cheque | Demand Draft                            |                |                            |                     |         |     |
| Payable Bank                                        | OC               | 10             | Q FLEXCUBE UNIVERSA                     | L BANK         |                            |                     |         |     |
| Payable Branch                                      | 00               | 10             | Q FLEXCUBE UNIVERSA                     | L BANK         |                            |                     |         |     |
| Payee Name                                          | Ar               | ina            |                                         |                |                            |                     |         |     |
| Payee Address                                       | Su               | nshine Street  |                                         |                |                            |                     |         |     |
| Cancel Save                                         |                  |                |                                         |                |                            |                     |         |     |
|                                                     |                  |                |                                         |                |                            |                     |         |     |

Figure 8-15 Payout mode as Instrument

For more information on fields, refer to the field description table.

| <b>Table 8-11</b> | Pay through Instrument - Own Bank Cheque – Field |
|-------------------|--------------------------------------------------|
| Description       |                                                  |

| Field                   | Description                                                                                                    |
|-------------------------|----------------------------------------------------------------------------------------------------|
| Component               | Select the component for payout. The options are:<br>- Principal<br>- Interest<br>- Principal & Interest                                                                                                    |
| Amount in<br>Percentage | Specify the amount in percentage for payout.  Note:  You can increase or decrease the amount by dragging the slider to right or left. If you have specified the amount, then accordingly the slider is adjusted automatically. |
|                         |                                                                                                    |

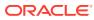

| Field          | Description                                                                                                    |
|----------------|----------------------------------------------------------------------------------------------------|
| Payout Mode    | Select the payout mode as <b>Instrument</b> .                                                                                                    |
|                | Note:<br>For information on payout mode as Account<br>or Ledger, refer Edit the own account payout<br>instruction details, Edit the other account<br>payout instruction details that are within the<br>bank, Edit the other account payout<br>instruction details by adding new TD, and<br>Edit the payout mode as ledger. |
| Mode           | Select the mode of instrument for payout. The options<br>are:<br>– Banker's Cheque<br>– Demand Draft                                                                                                    |
| Payable Bank   | Specify the bank at which the TD is payable.                                                                                                    |
|                | <b>Note:</b><br>For information on fields displayed as you click the click the click the bank.                                                                                                    |
| Payable Branch | Specify the branch at which the BC or DD is payable.                                                                                                    |
|                | <b>Note:</b><br>For information on fields displayed as you click the icon, refer Fetch Payable Branch.                                                                                                    |
| Payee Name     | Specify the payee name for the payout.                                                                                                    |
| Payee Address  | Specify the payee address for the payout.                                                                                                    |

#### Table 8-11 (Cont.) Pay through Instrument - Own Bank Cheque -**Field Description**

To fetch the payable bank: \_

> From the **Payable Bank** field, click the confrom the first field. i. –

The Payable Bank section is displayed.

| Payable Bank           |                         | × |
|------------------------|-------------------------|---|
| Bank Code              |                         |   |
| Fetch                  |                         |   |
| Bank Code              | Bank Name               |   |
| 000                    | FLEXCUBE UNIVERSAL BANK |   |
| Page 1 of 1 (1 of 1 it | ems)  < ∢ 1 → >         |   |

- ii. Specify the code in the **Bank Code** field and click **Fetch**.
- iii. Select the code displayed in the table.
- To fetch the payable branch:
  - i. From the **Payable Branch** field, click the clicon field.

The **Payable Branch** section is displayed.

#### Figure 8-17 Payable Branch

| Payable Branch                 |                                 | × |
|--------------------------------|---------------------------------|---|
| Branch Code                    |                                 |   |
| Branch Code                    | Branch Name                     |   |
| 000                            | FLEXCUBE UNIVERSAL BANK         |   |
| 003                            | International Payments          |   |
| 008                            | Bank Futura - Treasury Branch 2 |   |
| 007                            | Bank Futura - Treasury Branch 1 |   |
| 006                            | Bank Futura - Deposits Branch   |   |
| 001                            | Bank Futura -Branch 001         |   |
| Page 1 of 7 (1-10 of 68 items) | K ∢ 1 2 3 4 5 7 ▶ X             |   |

- ii. Specify the code in the **Branch Code** field and click **Fetch**.
- iii. Select the code displayed in the table.
- b. Click Save.
- Edit the payout mode as ledger:
  - a. Click the icon from the Actions field.

The payout details displayed.

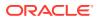

#### Figure 8-18 Ledger

| Recurring Deposi                                         |                    | ition                                             |                |                                           |                     | Remarks | ;; ×     |
|----------------------------------------------------------|--------------------|---------------------------------------------------|----------------|-------------------------------------------|---------------------|---------|----------|
| ccount Number                                            | 00000023516        | Q MONI                                            |                |                                           |                     |         |          |
| Deposit Details<br>GBP 1,000 Payable at 10% for 5 Months |                    | Maturity Details<br>GBP 77,000 on August 30, 2018 | Status<br>Open | Interest Pald out Tax Dedu<br>GBP 0 GBP 0 |                     | ucted   |          |
| Instruction for                                          |                    | Auto-pay Payout                                   |                |                                           |                     |         |          |
| <b>Recurring Deposit P</b>                               | ayout Instructions |                                                   |                |                                           |                     |         |          |
|                                                          |                    |                                                   |                |                                           |                     |         | 4        |
| Component                                                | Mode               | Description                                       | 1              | Percentage                                | Amount              | Actions |          |
| Principal                                                | Account            | 00000007076   CORP1                               | 1              | 100                                       | GBP 77,000          | 0       | <u>۵</u> |
| Interest                                                 | Account            | 00000007167   RAMYA01                             | 1              | 100                                       | Available on Payout | 0       | P 団      |
| Component                                                | Pri                | ncipal                                            |                |                                           |                     |         |          |
| Amount                                                   | 0%                 | 100%                                              | £53,900.0C     |                                           |                     |         |          |
| Payout Mode                                              | Act                | count Instrument Ledger                           |                |                                           |                     |         |          |
| Ledger Code                                              | 313                | 300010 Q Ch                                       | arge Income    |                                           |                     |         |          |
| Cancel Save                                              |                    |                                                   |                |                                           |                     |         |          |
| Audit                                                    |                    |                                                   |                |                                           | Cancel Save         | & Close | Submit   |

For more information on fields, refer to the field description table.

| <b>Table 8-12</b> | Pay through Ledger – Field Description |
|-------------------|----------------------------------------|
|-------------------|----------------------------------------|

| Description                                                                                                    |
|----------------------------------------------------------------------------------------------------|
| Select the component for payout. The options are:<br>– Principal<br>– Interest<br>– Principal & Interest                                                                                                    |
| Specify the amount in percentage for payout.                                                                                                    |
| Note:<br>You can increase or decrease the amount by<br>dragging the slider to right or left. If you have<br>specified the amount, then accordingly the slider is<br>adjusted automatically.                                                                                                    |
| Select the payout mode as Ledger.                                                                                                    |
| Note:<br>For information on payout mode as Account or<br>Instrument, refer Edit the own account payout<br>instruction details, Edit the other account payout<br>instruction details that are within the bank, Edit the<br>other account payout instruction details by adding<br>new TD, and Edit the payout mode as instrument. |
|                                                                                                    |

For information on fields displayed as you click

icon, refer Fetch Ledger Code.

| (conti) : a |                                        |
|-------------|----------------------------------------|
| Field       | Description                            |
| Ledger Code | Select the ledger code for the payout. |
|             | Note:                                  |

#### Table 8-12 (Cont.) Pay through Ledger – Field Description

To fetch the ledger code:

i. From the **Ledger Code** field, click the confrom the first field.

The **Ledger Code** section is displayed.

#### Figure 8-19 Ledger Code

| Code      | ×                                |
|-----------|----------------------------------|
| Code      |                                  |
|           |                                  |
|           |                                  |
| Fetch     |                                  |
| Code      | Description                      |
| 111100002 | Cash in Vault LCY                |
| 313300010 | Charge Income                    |
| 313300011 | Charge2                          |
|           |                                  |
|           |                                  |
| Page 1    | of 1 (1-3 of 3 items)  < 4 1 > > |

- ii. Specify the code in the Ledger Code field and click Fetch.
- iii. Select the code displayed in the table.
- b. Click Save.
- 3. Click Submit.

The screen is successfully submitted for authorization.

# 8.4 Recurring Deposit Account Modification

You can modify certain attributes of the RD. Also, the account description and interest rates. Based on customer's request or otherwise, you can change the account description or interest rates associated with the account.

To perform the account modification:

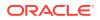

**Note:** The fields marked as **Required** are mandatory.

1. On the Homepage, from the Retail Deposit Services mega menu, under Recurring Deposits and Maintenance, click Account Modification, or specify Account Modification in the search icon bar and select the screen.

The Recurring Deposit Account Modification screen is displayed.

| Figure 8-20 | Recurring Deposit Account Modification |  |
|-------------|----------------------------------------|--|
|             |                                        |  |

| Recurring Deposit | Account Modification | Remarks t K                |
|-------------------|----------------------|----------------------------|
| Account Number    | Q<br>Required        | No Customer Selected       |
|                   |                      |                            |
|                   |                      |                            |
|                   |                      |                            |
|                   |                      |                            |
|                   |                      |                            |
| Audit             |                      | Cancel Save & Close Submit |

2. On the **Recurring Deposit Account Modification** screen, click the icon or specify the account number in the **Account Number** field.

The details of the modification is displayed.

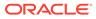

| Recurring De                                                                                       | posit Account     | Modification                              |                                    |            |        |   |                                                                             | Remarks                   | ::>    |
|----------------------------------------------------------------------------------------------------|-------------------|-------------------------------------------|------------------------------------|------------|--------|---|-----------------------------------------------------------------------------|---------------------------|--------|
| Account Number                                                                                     | 000001671103      | Q John Smith                              |                                    |            |        |   | Customer Information                                                        | AP11111172-2              | ~///>  |
| itatus<br>Jeposit Details<br>Aaturity<br>Reinvested Interest<br>ax Deducted<br>Account Description |                   | 0 at 16% for 3 Months<br>on June 30, 2018 |                                    |            |        |   |                                                                             | •                         |        |
| Interest Rate                                                                                      | 5553683 58665     |                                           |                                    |            |        |   | Customer Id, Name<br>000223, John Smith                                     |                           |        |
|                                                                                                    |                   |                                           |                                    |            |        | + | KYC Status Not Verified                                                     |                           |        |
| Effective Date $\diamond$ Status $\diamond$                                                        |                   |                                           |                                    | Action ©   |        |   | Signature Hortu                                                             | )                         | (      |
| March 3                                                                                            | 50, 2018          | Open                                      | Open   Mark as Closed View Details |            |        | • |                                                                             |                           |        |
| Page 1 of 1 (<br>User Defined Va                                                                   |                   |                                           |                                    |            |        | + | John Smith FM7<br>Account Status Mode C<br>Active Single<br>Account Balance | it Branch<br>Df Operation |        |
| Element 0                                                                                          | Value 🗘           | Rate Code 🛛 🗘                             | Deposit Rate<br>Code               | C Variance | Action | ٥ | £995,264.00                                                                 |                           |        |
| INT_COMP_FREQ                                                                                      | 30                |                                           |                                    | 5          | P      | 1 | 8892090908                                                                  |                           |        |
| TAX_RATE                                                                                           | 121               |                                           |                                    | 7          | P      | ₫ | Johnsmith@gmail.com                                                         |                           |        |
| Page 1 of 1 (                                                                                      | 1-3 of 3 items) I | < <u>1</u> → >                            |                                    |            |        |   | Address Of Communication #101, Church Street, New York, New J               | ersy                      |        |
| Audit                                                                                              |                   |                                           |                                    |            |        |   | Cancel                                                                      | Save & Close              | Submit |

#### Figure 8-21 Recurring Deposit Account Modification Details

3. You can view the account modification details.For more information on fields, refer to the field description table.

| Field           | Description                                                                                                    |
|-----------------|----------------------------------------------------------------------------------------------------|
| Account Number  | Click the count number or specify the account number or specify the account number modifying the RD account.                                                                |
|                 | <ul> <li>Note:</li> <li>The account holder's name is displayed adjacent to the field.</li> <li>The customer information is displayed at the right of the screen.</li> </ul> |
| Status          | Displays the status of the RD account. The possible options<br>are:<br>• Active<br>• Overdue<br>• Closed                                                                    |
| Deposit Details | Displays the principal balance, the rate of interest, and the tenor of the RD account.                                                                                      |
| Maturity        | Displays the amount due to the customer on maturity and the maturity date.                                                                                                  |

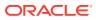

| Tield                                   | Description                                                                                                    |
|-----------------------------------------|----------------------------------------------------------------------------------------------------|
| Field                                   | Description                                                                                                    |
| Reinvested Interest or<br>Interest Paid | <ul> <li>Displays the amount and currency for the reinvested or paid out interest.</li> <li>Note: <ul> <li>If the interest if of reinvest type, then the field name is displayed as Reinvested Interest.</li> </ul> </li> </ul> |
|                                         | <ul> <li>If the interest if of paid out type, then the field<br/>name is displayed as Interest Paid.</li> </ul>                                                                                                    |
|                                         |                                                                                                    |
|                                         |                                                                                                    |
| Tax Deducted                            | Displays the tax amount deducted till date.                                                                                                    |
| Account Description                     | Specify the description for the account.                                                                                                    |
|                                         | Note:<br>By default, a description is displayed. You can edit,<br>if required.                                                                                                    |
| Interest Rate                           | This section displays the interest rate details.                                                                                                    |
| Effective Date                          |                                                                                                    |
| Status                                  | Displays the date from which the interest rate is effective.<br>Displays the status of the interest.                                                                                                    |
|                                         |                                                                                                    |
| Action                                  | Click <b>Mark as Closed</b> , to close the interest rate.                                                                                                    |
| <b></b>                                 | Click <b>View Details</b> , to view the user defined values.                                                                                                    |
| User Defined Values                     | This section displays the user defined values details.                                                                                                    |
|                                         | Note:<br>This section is displayed if you click View Details<br>from the Action field.                                                                                                    |
| Element                                 | Displays the element details.                                                                                                    |
| Value                                   | Displays the user defined value.                                                                                                    |
| Rate Code                               | Displays the rate code for the user defined value.                                                                                                    |
| Deposit Rate Code                       | Displays the deposit rate code for the user defined value.                                                                                                    |
| Variance                                | Displays the variance for the user defined value.                                                                                                    |

# Table 8-13 (Cont.) Recurring Deposit Account Modification – FieldDescription

| Field  | Description                                                                                                |
|--------|----------------------------------------------------------------------------------------------------|
| Action | Click the icon, to edit the user defined value details.                                                    |
|        | Click the icon, to delete the user defined value entry.                                                    |
|        | Click the icon, to confirm the edited details. This icon is displayed, only after you click the edit icon. |

# Table 8-13(Cont.) Recurring Deposit Account Modification – FieldDescription

- In the Interest Rate and User Defined Values section, click the icon, to add a new row.
- 4. Click Submit.

The screen is successfully submitted for authorization.

# 8.5 Recurring Deposit Joint Holder Maintenance

Recurring Deposit account can be owned by single holder or multiple owners. This screen can be used for modifying the deposit account's joint holder details. You can either add joint holders for the first time or modify the existing joint holder relationship using this screen.

The Joint Holder can be a Guarantor, Authorized Signatory, Power if Attorney, and so on. A customer can be the sole or joint owner of a RD account. The joint accounts are accounts that are shared between two or more individuals. They can be operated either singly or jointly.

#### To maintain joint holder details:

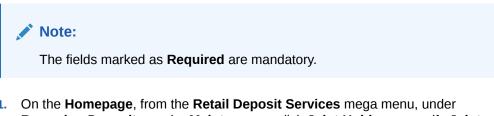

 On the Homepage, from the Retail Deposit Services mega menu, under Recurring Deposits, under Maintenance, click Joint Holder or specify Joint Holder in the search icon bar and select the screen.

The Recurring Deposit Joint Holder Maintenance screen is displayed.

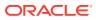

| Recurring Deposit Joint Holder Maintenance                 | Remarks                |
|------------------------------------------------------------|------------------------|
| Account Number Account Name                                |                        |
| Q                                                          | No Customer Selected   |
| Required                                                   |                        |
| o maintain joint holder details, enter the account number. |                        |
|                                                            |                        |
|                                                            |                        |
|                                                            |                        |
|                                                            |                        |
|                                                            |                        |
|                                                            |                        |
|                                                            |                        |
|                                                            |                        |
|                                                            |                        |
|                                                            |                        |
|                                                            |                        |
|                                                            |                        |
| Audit                                                      | Cancel Save & Close Su |

#### Figure 8-22 Recurring Deposit Joint Holder Maintenance

2. Click the count or specify the account number in the Account Number field, and press Enter or Tab.

The account holder details and mode of operation are displayed.

| Recurring Depo            | sit Jo   | int Holder        | Maintenance       |            |          |         |                                                                                                   | Remarks                         |  |
|---------------------------|----------|-------------------|-------------------|------------|----------|---------|---------------------------------------------------------------------------------------------------|---------------------------------|--|
| Account Number            |          | Account Name      |                   |            |          |         | Customer Information                                                                              |                                 |  |
| 000001675170              | Q        | John Smith        |                   |            |          |         | STUDY .                                                                                           |                                 |  |
| rimary Holder             |          | Mode of Operat    | lon               |            |          |         |                                                                                                   |                                 |  |
| essica J Jacob(001675)    |          | Single            | •                 |            |          |         |                                                                                                   | 🍿 😔 🛛                           |  |
| loint Holder Detail       | s        |                   |                   |            |          |         |                                                                                                   |                                 |  |
| o add joint holder detail | s modify | / mode of operati | on                |            |          |         |                                                                                                   |                                 |  |
| Add Joint Holder          |          |                   |                   |            |          |         |                                                                                                   |                                 |  |
| Customer Number           | Cust     | omer Name         | Joint Holder Type | Start Date | End Date | Actions | Customer Id, Name<br>000182, John Smith                                                           |                                 |  |
| No data to display.       |          |                   |                   |            |          |         | KYC Status Not Verified                                                                           |                                 |  |
|                           |          |                   |                   |            |          |         | John Smith FM7                                                                                    | int Branch<br>Of Operation<br>e |  |
|                           |          |                   |                   |            |          |         | S892090908      Johnsmith@gmail.com      Address Of Communication #101 Church Street New York New | lersy                           |  |
|                           |          |                   |                   |            |          |         | Address Of Communication #101, Church Street, New York, New J                                     | Jersy                           |  |

#### Figure 8-23 Recurring Deposit Joint Holder Details

**3.** You can view the account holder details of the selected Recurring Deposit account number. For more information on fields, refer to the field description table.

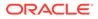

| ick the icon and select the account number or specify e account number to maintain the joint holder details.                                                                                                    |
|----------------------------------------------------------------------------------------------------|
| e account number to maintain the joint holder details.                                                                                                    |
| Note:                                                                                                    |
| <ul> <li>The customer information is displayed at the right of the screen.</li> </ul>                                                                                                    |
| splays the name of the account holder for the selected count number.                                                                                                    |
| splays the name of the primary holder of the RD account.                                                                                                    |
| becify the mode of operation.<br>he options are:<br>Single<br>Jointly<br>Either Anyone or Survior<br>Former or Survior<br>Mandate Holder                                                                                                    |
| <ul> <li>Note:</li> <li>You can perform the following actions in this section:</li> <li>Add Joint Holder Details: For details on this action, refer Add Joint Holder.</li> <li>Edit Joint Holder Details: For details on this action, refer Edit Joint Holder Details.</li> <li>Delete Joint Holder Details: From the</li> <li>Actions field, click the icon. A confirmation message is displayed that the action cannot be recovered. Click Delete to proceed with the deletion.</li> <li>Convert Joint Account to Single Account: From the Mode of Operations field, select the Single option. A confirmation message is displayed. Click Confirm to proceed with the converstion.</li> </ul> |
|                                                                                                    |

#### Table 8-14 Recurring Deposit Joint Holder Maintenance – Field Description

#### 4. Click Submit.

The screen is successfully submitted for authorization.

• Maintain Joint Holder Details You can maintain the joint holder details for a RD account.

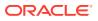

## 8.5.1 Maintain Joint Holder Details

You can maintain the joint holder details for a RD account.

To maintain the joint holder details:

- **1.** From the **Joint Holder Maintenance** screen, perform any of the following actions as required:
  - Add Joint Holder
    - a. Select the Jointly, Either Anyone or Survior, Former or Survior, or Mandate Holder option from the Mode of Operation field.
    - b. In the Joint Holder Details section, click Add Joint Holder.

The Add Joint Holder Details section is displayed.

| Add Joint Holder D          | Details |  |
|-----------------------------|---------|--|
| Customer Number             |         |  |
| 001032                      | Q       |  |
| Customer Name<br>Ron Weasly |         |  |
| Joint Holder Type           |         |  |
| Guardian                    | •       |  |
| Start Date                  |         |  |
| 01 May 2023                 | Ē       |  |
| End Date                    |         |  |
| 01 May 2035                 | Ē       |  |

 Table 8-15
 Add Joint Holder – Field Description

fields, refer to the field description table.

| Field           | Description                                                        |
|-----------------|--------------------------------------------------------------------|
| Customer Number | Select or specify the customer number to be added as joint holder. |
| Customer Name   | Displays the customer name for the customer number selected.       |

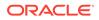

| Field             | Description                                                                               |
|-------------------|-------------------------------------------------------------------------------------------|
| Joint Holder Type | Select the type of joint holder for the deposit account holder.                           |
| Start Date        | Select or specify the date from which the joint holder will be applicable to the account. |
| End Date          | Select or specify the date till which the joint holder will be applicable to the account. |

#### Table 8-15 (Cont.) Add Joint Holder – Field Description

d. Click Add.

You can add multiple joint holders to the account by clicking Add Another.

The added joint holder details are displayed in the **Joint Holder Details** section.

#### Figure 8-25 Joint Holder Details

| Add Joint Holder |               |                   |             |             |         |
|------------------|---------------|-------------------|-------------|-------------|---------|
| Customer Number  | Customer Name | Joint Holder Type | Start Date  | End Date    | Actions |
| 001032           | Ron Weasly    | Guardian          | May 1, 2023 | May 1, 2035 | ∂⊡      |

- Edit Joint Holder Details
  - a. In the Joint Holder Details section, click the icon, from the Actions field.

The Edit Joint Holder Details section is displayed.

Figure 8-26 Edit Joint Holder Details

| Customer Number   |   |  |
|-------------------|---|--|
| 001032            | Q |  |
| Customer Name     |   |  |
| Ron Weasly        |   |  |
| Joint Holder Type |   |  |
| Guardian          | • |  |
| Start Date        |   |  |
| 01 May 2023       |   |  |
| End Date          |   |  |
| 01 May 2035       |   |  |

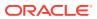

- b. You can update the joint holder details as required. The fields are same as displayed in the Add Joint Holder Details section. For more information, refer Add Joint Holder.
- c. Click Save.
- 2. Click Submit.

## 8.6 Recurring Deposit Nominee Details Update

You can modify the existing nominee details, add a new nominee, and delete the existing nominee details added to the RD account using this screen.

#### To update nominee details:

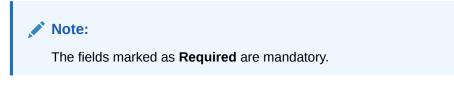

 On the Homepage, from the Retail Deposit Services mega menu, under Recurring Deposits, under Maintenance, click Nominee or specify Nominee in the search icon bar and select the screen.

The **Recurring Deposit Nominee Details Update** screen is displayed.

#### Figure 8-27 Recurring Deposit Nominee Details Update

| Recurring Deposit Nominee Details Update             | Remarks 🗧 🗧 🗙              |
|------------------------------------------------------|----------------------------|
| Account Number Account Name                          |                            |
| Q                                                    | No Customer Selected       |
| Required                                             |                            |
| To update nominee details, enter the account number. |                            |
|                                                      |                            |
|                                                      |                            |
|                                                      |                            |
|                                                      |                            |
|                                                      |                            |
|                                                      |                            |
|                                                      |                            |
|                                                      |                            |
|                                                      |                            |
| Audit                                                | Cancel Save & Close Submit |

2. Click the icon or specify the account number in the Account Number field, and press Enter or Tab.

The details are displayed in the screen.

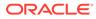

| Account Number  | Account Name  |                 |       |               |         |     | Customer Information                                                                                                    |      |
|-----------------|---------------|-----------------|-------|---------------|---------|-----|----------------------------------------------------------------------------------------------------|------|
| 000001675170    | Q John Smith  |                 |       |               |         |     |                                                                                                    |      |
| Nominee Details |               |                 |       |               |         |     |                                                                                                    |      |
| Add Nominee     |               |                 |       |               |         |     |                                                                                                    |      |
| Nominee Name    | Relation Type | Date of Birth   | Minor | Guardian      | Actions |     |                                                                                                    |      |
| John            | Son           | January 1, 2010 | Yes   | John Gillbert | © /     | è 🗇 |                                                                                                    |      |
|                 |               |                 |       |               |         |     | Customer Id, Name<br>000182, John Smith<br>KYC Status Not Verified                                                                   |      |
|                 |               |                 |       |               |         |     | Signature Korky                                                                                                    |      |
|                 |               |                 |       |               |         |     | Account Name Account Branch<br>Join Smith FM7<br>Account Status Mode Of Operation<br>Active Single<br>Account Balance<br>£995,264.00 |      |
|                 |               |                 |       |               |         |     | 8892090908      Johnsmith@gmail.com      Address Of Communication #101, Church Street, New York, New Jersy                           |      |
| Audit           |               |                 |       |               |         |     | Cancel Save & Close                                                                                                    | Subn |

#### Figure 8-28 Recurring Deposit Nominee Details

### Note:

If no nominee is added to the selected account, then there are no details displayed in the **Nominee Details** section.

3. In the **Nominee Details** section, you can view the details of the nominee if already added to the account.For more information on fields, refer to the field description table.

| <b>Table 8-16</b> | Recurring Deposit Nominee | Details Update - | Field Description |
|-------------------|---------------------------|------------------|-------------------|
|-------------------|---------------------------|------------------|-------------------|

| Field          | Description                                                                                           |
|----------------|----------------------------------------------------------------------------------------------------|
| Account Number | Click the icon and select the account number or specify the account number to update nominee details. |
|                | <ul> <li>Note:</li> <li>The customer information is displayed at the right of the screen.</li> </ul>  |
| Amount Name    | Displays the name of the account holder for the selected account number.                              |

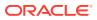

| Field           | Description                                                                                                    |
|-----------------|----------------------------------------------------------------------------------------------------|
| Nominee Details | This section displays the details of the nominee added to the RD account.  Note: For information on adding a nominee, refer Add Nominee.                                                                                                    |
| Nominee Name    | Displays the name of the nominee.                                                                                                    |
| Relation Type   | Displays the relationship of the nominee.                                                                                                    |
| Date of Birth   | Displays the nominee's date of birth.                                                                                                    |
| Minor           | Displays whether the nominee is a minor or major.                                                                                                    |
| Guardian        | Displays the name of the guardian, if the nominee is a minor.                                                                                                    |
| Actions         | <ul> <li>Displays the following icons to perform the action:</li> <li> <ul> <li>For information on this action, refer View Nominee Details.</li> </ul> </li> <li>For information on this action, refer Edit Nominee Details.</li> <li> <ul> <li>If you click this icon, then a confirmation message is displayed that the nominee details will not be recovered. To proceed with deletion, you need to click Delete.</li> </ul> </li> </ul> |

# Table 8-16 (Cont.) Recurring Deposit Nominee Details Update – FieldDescription

#### 4. Click Submit.

The screen is successfully submitted for authorization.

- Add Nominee You can add a nominee to a RD account.
- View Nominee Details You can view the details of the nominee added to a RD account.
- Edit Nominee Details

You can edit the nominee details that are already added to a RD account.

## 8.6.1 Add Nominee

You can add a nominee to a RD account.

#### To add a nominee:

1. In the Nominee Details section, click Add Nominee.

The Add Nominee section is displayed.

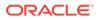

| Nominee Details                                   |   |                |   |
|---------------------------------------------------|---|----------------|---|
|                                                   |   | Relation Type  |   |
| 008595                                            | Q | Son            | • |
| irst Name                                         |   |                |   |
| John                                              |   |                |   |
| Date of Birth                                     |   | Minor          |   |
| January 1, 2010                                   | Ē | Yes            |   |
| Address Details                                   |   |                |   |
| Default Account Address                           |   | Street         |   |
| Default Account Address                           |   | Street<br>Dove |   |
| Default Account Address (<br>Building<br>Sunshine |   |                |   |
| Default Account Address (<br>Building             |   | Dove           |   |

Figure 8-29 Add Nominee

2. You can maintain the required details in the sections displayed. For more information on fields, refer to the field description table.

#### Table 8-17 Add Nominee – Field Description

| Field             | Description                                                                                              |
|-------------------|----------------------------------------------------------------------------------------------------|
| Nominee Details   | This section displays the fields for capturing the basic nominee details.                                |
| Customer ID       | Select or specify the customer ID to default the nominee details for the selected customer.              |
| Relationship Type | Select the relationship type with the nominee.                                                           |
| First Name        | Specify the nominee's first name.                                                                        |
| Date of Birth     | Select or specify the nominee's date of birth.                                                           |
| Minor             | Displays whether the added nominee is a minor or major based on the date of birth selected or specified. |
| Address Details   | This section displays the fields to capture the nominee's address.                                       |

| Field                      | Description                                                                             |
|----------------------------|-----------------------------------------------------------------------------------------|
| Default Account<br>Address | Switch to to default the account holder's communication address specified.<br>Switch to |
| Building                   | Specify the building of the nominee.                                                    |
| Street                     | Specify the street of the nominee.                                                      |
| City                       | Specify the city of the nominee.                                                        |
| State                      | Specify the state of the nominee.                                                       |
| Country                    | Select or specify the country of the nominee.                                           |
| Zip Code                   | Specify the zip code of the nominee.                                                    |

#### Table 8-17 (Cont.) Add Nominee – Field Description

• If the added nominee is a minor, you need to add the guardian details:

#### Figure 8-30 Guardian Details

| Guardian Details         |   |                                |
|--------------------------|---|--------------------------------|
| Customer ID              |   | Relation Type                  |
| 002470                   | Q | Mother 🔹                       |
| Title First Name         |   | Middle Name Last Name          |
| ✓ Mary                   |   | John                           |
| Address Details          |   |                                |
| Default Address Building |   | Street                         |
| Nominee 🔻 Sunshine       |   | Dove                           |
| City                     |   | State                          |
| Sydney                   |   | NSW                            |
| Country                  |   | Zip Code                       |
| AU                       | Q | 000012                         |
| Contact Details          |   |                                |
| Mobile Number            |   | Email ID                       |
| 9999999991               |   | a@a.com                        |
|                          |   | Cancel Add Another Add Nominee |

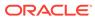

For more information on fields, refer to the field description table.

| Field             | Description                                                                                                    |
|-------------------|----------------------------------------------------------------------------------------------------|
| Customer ID       | Select or specify the customer ID to default the guardian details from selected customer.                                                                                                    |
| Relationship Type | Select the relationship type with the guardian.                                                                                                    |
| Title             | Select a title for the guardian.                                                                                                    |
| First Name        | Specify the guardian's first name.                                                                                                    |
| Middle Name       | Specify the guardian's middle name.                                                                                                    |
| Last Name         | Specify the guardian's last name.                                                                                                    |
| Address Details   | This section displays the fields to capture the guardian's address details.                                                                                                    |
| Default Address   | <ul> <li>Select the default address for the guardian. The options are:         <ul> <li>Nominee: If you select this option, then the guardian address is defaulted from nominee address.</li> <li>Account: If you select this option, then the account holder communication address is defaulted as guardian's address.</li> </ul> </li> <li>Note:         <ul> <li>If requried, you can edit the defaulted address.</li> </ul> </li> </ul> |
| Building          | Specify the building of the guardian.                                                                                                    |
| Street            | Specify the street of the guardian.                                                                                                    |
| City              | Specify the city of the guardian.                                                                                                    |
| State             | Specify the state of the guardian.                                                                                                    |
| Country           | Select or specify the country of the guardian.                                                                                                    |
| Zip Code          | Specify the zip code of the guardian.                                                                                                    |
| Contact Details   | This section displays the fields to capture the contact details.                                                                                                    |
| Mobile Number     | Specify the mobile number of the guardian.                                                                                                    |
| Email ID          | Specify the email ID number of the guardian.                                                                                                    |

Table 8-18 Guardian Details – Field Description

#### 3. Click Add Nominee.

• To add another nominee, you can click Add Another.

The nominee details are saved and displayed in the Nominee Details section.

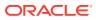

| Add Nominee  |               |               |       |          |         |
|--------------|---------------|---------------|-------|----------|---------|
| Nominee Name | Relation Type | Date of Birth | Minor | Guardian | Actions |
|              |               |               |       |          |         |

#### Figure 8-31 Nominee Details

#### 4. Click Submit.

The screen is successfully submitted for authorization.

## 8.6.2 View Nominee Details

You can view the details of the nominee added to a RD account.

#### To view the nominee details:

In the Nominee Details section, click the licon from the Actions field.
 The Nominee Details section is displayed.

#### Figure 8-32 View Nominee Details

**Nominee Details** Personal Details **Guardian Details** Nominee Name Relation Type John Son Date of Birth Minor January 1, 2010 Yes Address Sunshine, Dove, Sydney, NSW, AU, 000001 Close

2. You can view the required nominee details in the section displayed. For more information on fields, refer to the field description table.

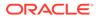

| Field            | Description                                                |
|------------------|------------------------------------------------------------|
| Personal Details | This section displays the personal details of the nominee. |
| Nominee Name     | Displays the nominee name.                                 |
| Relation Type    | Displays the type of relationship with the nominee.        |
| Date of Birth    | Displays the nominee's date of birth.                      |
| Minor            | Displays whether the added nominee is a minor.             |
| Address          | Displays the complete address of the nominee.              |

#### Table 8-19 Nominee Details - Personal Details - Field Description

#### Figure 8-33 View Guardian Details

| Personal Details          | Guardian Details |               |  |
|---------------------------|------------------|---------------|--|
| Guardian Name             |                  | Relation Type |  |
| lohn Gillbert             |                  | Father        |  |
| Address                   |                  |               |  |
| Sunshine, Dove,           |                  |               |  |
| ydney, NSW, AU,<br>100001 |                  |               |  |

For more information on fields, refer to the field description table.

#### Table 8-20 Nominee Details - Guardian Details - Field Description

| Field            | Description                                               |
|------------------|-----------------------------------------------------------|
| Guardian Details | This tab displays the guardian details.                   |
|                  | Note:<br>This tab is displayed if the nominee is a minor. |
| Guardian Name    | Displays the name of the guardian.                        |
| Relation Type    | Displays the type of relationship with nominee.           |
| Address          | Displays the guardian's address.                          |

3. Click Close.

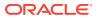

## 8.6.3 Edit Nominee Details

You can edit the nominee details that are already added to a RD account.

#### To edit a nominee:

 In the Nominee Details section, click the icon from the Actions field. The Edit Nominee section is displayed.

| jure 8-34 Edit Non      | ninee |               |
|-------------------------|-------|---------------|
| Edit Nominee            |       |               |
|                         |       |               |
| Nominee Details         |       |               |
| Customer ID             |       | Relation Type |
| 008595                  | Q     | Son 👻         |
| First Name              | )     |               |
| John                    |       |               |
| Date of Birth           |       | Minor         |
| January 1, 2010         | Ē     | Yes           |
| Address Details         |       |               |
|                         |       |               |
| Default Account Address |       |               |
| Building                |       | Street        |
| Sunshine                |       | Dove          |
| City                    | )     | State         |
| Sydney                  |       | NSW           |
| Country                 |       | Zip Code      |
| AU                      | Q     | 000001        |

- 2. For information on fields and description, refer Add Nominee, as the fields in the Add Nominee section are same.
- 3. Click Save.

# 9 RD Inquiries

A deposit with a fixed tenure or term is called as time deposit or Recurring Deposit (RD). This chapter deals with inquiries of a recurring deposit.

This topic contains the following subtopics:

Recurring Deposit Audit Trail
 You can inquire about the RD audit trail using the Recurring Deposit Audit Trail screen.

# 9.1 Recurring Deposit Audit Trail

You can inquire about the RD audit trail using the Recurring Deposit Audit Trail screen.

To inquire about the RD audit trail:

| Note | 2 - L |
|------|-------|

The fields marked as **Required** are mandatory.

 On the Homepage, from the Retail Deposit Services mega menu, under Recurring Deposits and Inquiries, click Recurring Deposits Audit Trail or specify Recurring Deposit Audit Trail in the search icon bar and select the screen.

The Recurring Deposit Audit Trail screen is displayed.

| Account Num | hber       |   | Q<br>Required                     |      |         |  |
|-------------|------------|---|-----------------------------------|------|---------|--|
| Period      | Date Range | • | March 30, 20 () ↔ March 30, 20 () | Type | ▼ Fetch |  |
|             |            |   |                                   |      |         |  |
|             |            |   |                                   |      |         |  |
|             |            |   |                                   |      |         |  |
|             |            |   |                                   |      |         |  |
|             |            |   |                                   |      |         |  |
|             |            |   |                                   |      |         |  |

- 2. On the **Recurring Deposit Audit Trail** screen, click the icon or specify the **Account Number** and press the **Tab** or **Enter** key.
- 3. Select the required details and click Fetch.

The **Processed Transactions** and **Transactions Under Processing** sections are displayed.

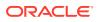

| Recurri                           | ing Deposi                 | Audit           | Trail           |                    |         |        |        |                                  |             |                  |      |              |     |                                 |                               |                              | 1   | ¦Χ     |
|-----------------------------------|----------------------------|-----------------|-----------------|--------------------|---------|--------|--------|----------------------------------|-------------|------------------|------|--------------|-----|---------------------------------|-------------------------------|------------------------------|-----|--------|
| Account Numb                      | er                         | 00000           | 8155510         | )                  |         | Q      |        | John Gilbert B                   | en          |                  |      |              |     |                                 |                               |                              |     |        |
| Period                            | Date Range                 |                 |                 | •                  |         | March  | 30, 20 | D ∰ ↔ March 3                    | 0, 20       |                  |      | Type All     |     |                                 | - Fetch                       |                              |     |        |
| Processed                         | l Transactior              | IS              |                 |                    |         |        |        |                                  |             |                  |      |              |     |                                 |                               |                              |     |        |
| Filter                            |                            | 8               |                 |                    |         |        |        |                                  |             |                  |      |              |     |                                 |                               |                              |     |        |
| Event 0                           | Posting<br>Date $\Diamond$ | Value<br>Date   | ٥               | Initiation<br>Date | ٥       | Branch | ٥      | Account/General<br>Ledger Number | ٥           | Account<br>Name  | ٥    | Debit/Credit | ٥   | Account<br>Currency 0<br>Amount | Local<br>Currency O<br>Amount | Transaction<br>Description   | Us  | ser ¢  |
| RDLQ-RD<br>Installment<br>Payment | March 30, 2018             | March 30        | ), 2018         | March 30           | 0, 2018 | 000    |        | 000008155510                     |             | John Gilb<br>Ben | pert | Credit       |     | GBP 2,000.00                    | GBP 2,000.0                   | Account<br>Transfer          | FA  | AISALA |
| RDLQ-RD<br>Installment<br>Payment | March 30, 2018             | March 30        | ), 2018         | March 30           | 0, 2018 | 000    |        | 000000121002                     | 2           |                  |      | Debit        |     | GBP 2,000.00                    | GBP 2,000.0                   | O Account<br>Transfer        | FA  | AISALA |
| Page 1                            | of 1 (1-2 of 2             | items)          | < 4             | 1 >                | ×       |        |        |                                  |             |                  |      |              |     |                                 |                               |                              |     |        |
| Transacti                         | ons Under P                | ocessing        | g               |                    |         |        |        |                                  |             |                  |      |              |     |                                 |                               |                              |     |        |
| Event 0                           |                            | Value O<br>Date | Initiat<br>Date | ion <sub>©</sub>   | Branch  |        |        | nt/General<br>r Number ≎         | Acco<br>Nan |                  | Deb  | oit/Credit ≎ | Cur | rency 0 0                       | Local<br>Currency O<br>Amount | Transaction<br>Description 0 | Use | er O   |
| No data to d                      | display.                   |                 |                 |                    |         |        |        |                                  |             |                  |      |              |     |                                 |                               |                              |     |        |

#### Figure 9-2 Audit Trail for RD

4. In the **Processed Transactions** and **Transactions Under Processing** sections, view the audit trail details. For more information on fields, refer to the field description table.

| Field          | Description                                                                                                    |
|----------------|----------------------------------------------------------------------------------------------------|
| Account Number | Click the icon and select the account number or specify the account number to inquire about the audit trail for the RD account number.                                                                                                    |
|                | Note:<br>The account holder's name is also displayed<br>adjacent to the field.                                                                                                    |
| Period         | <ul> <li>The date criteria are based on which the entries are to be displayed. Below are the options:</li> <li>Date Range</li> <li>Last 2 Months</li> <li>Last 3 Months</li> </ul>                                                                                      |
|                | <ul> <li>If Date Range option is selected, then you need to select the from and to date from the fields displayed adjacent.</li> <li>If the Last 2 Months or Last 3 Months option is selected, then the date range is accordingly defaulted and not enabled.</li> </ul> |

#### Table 9-1 Recurring Deposit Audit Trail – Field Description

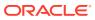

| Field                                                            | Description                                                                                                    |  |  |  |  |  |
|------------------------------------------------------------------|----------------------------------------------------------------------------------------------------|--|--|--|--|--|
| Туре                                                             | <ul> <li>The user can modify this field to choose one of the below values from the drop-down:</li> <li>All         <ul> <li>If you select this option, then transaction details are displayed in Processed Transactions and Transactions Under Processing sections.</li> <li>Processed                 <ul> <li>If you select this option, then transaction details are displayed in Processed Transactions and Transactions Under Processing sections.</li> <li>Processed                     <ul> <li>If you select this option, then transaction details are displayed only in the Processed Transactions section.</li> <li>Under Processing: If you select this option, then transaction details are displayed only in the Transactions</li> </ul> </li> </ul> </li> </ul></li></ul> |  |  |  |  |  |
| Processed<br>Transactionsand<br>Transactions Under<br>Processing | Under Processing section.           This section displays the transaction details of the RD account.                                                                                                    |  |  |  |  |  |
| Filter                                                           | <ul> <li>A pattern filter will get applied to all the fields in the output grid.</li> <li>Whenever a match is found, the rows will become a part of the revised output.</li> <li>For example, after fetching all the events in a RD's life cycle, if the user enters LIQ in the filter, a match will be found in the Event column of the grid for liquidation entries with ILIQ as the event. The grid will be narrowed down to only those entries.</li> </ul>                                                                                                    |  |  |  |  |  |
| Event                                                            | Displays the event that has triggered the accounting entries.<br>For example, ACCR for accrual and ILIQ for interest<br>liquidation.                                                                                                    |  |  |  |  |  |
| Posting Date                                                     | Displays the posting date of the transaction.                                                                                                    |  |  |  |  |  |
| Value Date                                                       | Displays the value date of the transaction.                                                                                                    |  |  |  |  |  |
| Initiation Date                                                  | Displays the transaction initiation date.  Note: In most cases, this will be the same as the posting date. In some cases, it can be different.                                                                                                    |  |  |  |  |  |
| Branch                                                           | Displays the branch of the account/GL of the leg.                                                                                                    |  |  |  |  |  |
| Account/GL No                                                    | Displays the account/GL for the leg.                                                                                                    |  |  |  |  |  |
| Account Name                                                     | Displays the account title/GL description.                                                                                                    |  |  |  |  |  |
| ACY Amount                                                       | Displays the amount in account currency. It will be preceded<br>by the currency.<br>For example, USD 15,000.                                                                                                    |  |  |  |  |  |
| Debit/Credit                                                     | Displays whether the transaction is debit or credit.                                                                                                    |  |  |  |  |  |
| LCY Amount                                                       | Displays the amount in local currency. It will be preceded by the currency.<br>For example, GBP 8,000.                                                                                                    |  |  |  |  |  |

| Table 9-1 | (Cont.) Recurring Deposit Audit Trail – Field Description |
|-----------|-----------------------------------------------------------|
|-----------|-----------------------------------------------------------|

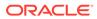

| Field                   | Description                                          |
|-------------------------|------------------------------------------------------|
| Transaction Description | Displays the transaction description that is logged. |
| User                    | Displays the user who initiated the transaction.     |

### Table 9-1 (Cont.) Recurring Deposit Audit Trail – Field Description

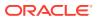

# A List of Function Codes

The list of the function codes of all the transaction screens and their respective names for the Deposit Services module are given below.

| Function Code | Screen Name        |
|---------------|--------------------|
| TDPYIN        | TD Account Opening |
| RDACOP        | RD Account Opening |
| TDTPUP        | ТD Тор-ир          |
| TDROLV        | TD Rollover        |
| TDREDM        | TD Redemption      |

#### Table A-1 List of Function Codes

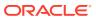

# Index

## Α

Account Opening, 3-1, 7-1 Audit Trail, 5-1

## С

Certificate, 5-4

## D

Deposit 360, 2-1

### R

Recurring Deposit 360, 6-1 Recurring Deposit Account Modification, 8-26 Recurring Deposit Amount Block, 8-1 Recurring Deposit Audit Trail, 9-1 Recurring Deposit Joint Holder Maintenance, 8-30 Recurring Deposit Nominee Details Update, *8-35* Recurring Deposit Payment, *7-21* Recurring Deposit Payout Modification, *8-7* Redemption, *3-58*, *7-24* Rollover, *3-42* 

## Т

Term Deposit Account Modification, 4-33 Term Deposit Amount Block, 4-1 Term Deposit Joint Holder Maintenance, 4-36 Term Deposit Nominee Details Update, 4-41 Term Deposit Payout Modification, 4-8 Top Up, 3-32

## V

View and Modify Amount Block, 4-4, 8-3

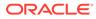